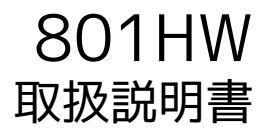

 $\overline{1}$ 

#### はじめにお読みください

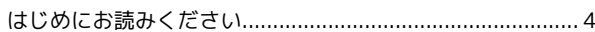

### ご利用にあたって

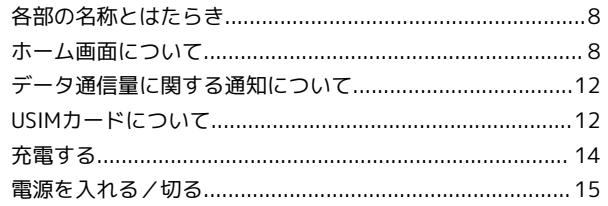

### 無線LANで接続する

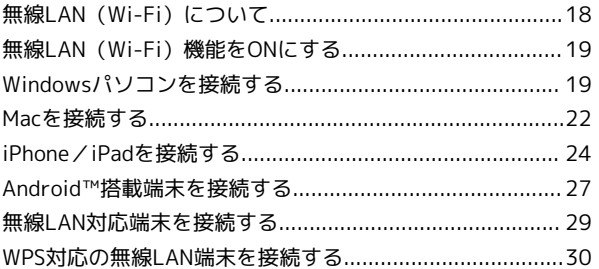

### USBケーブルで接続する (Windows)

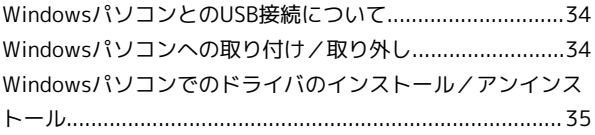

### USBケーブルで接続する (Mac)

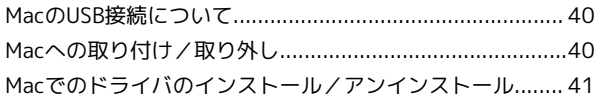

### 各種機能を設定する(本機のタッチメニューを使 用する)

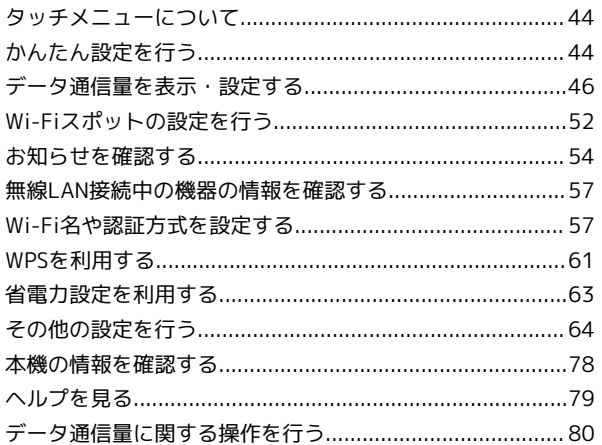

### 各種機能を設定する (WEB UIを使用する)

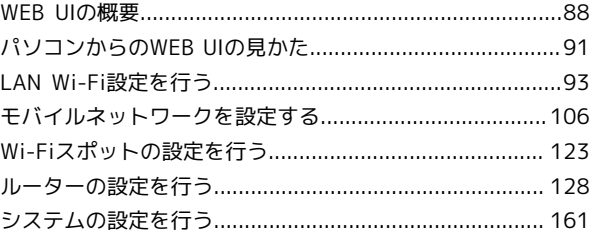

**MHLO8** 

# 801HW 取扱説明書 目次

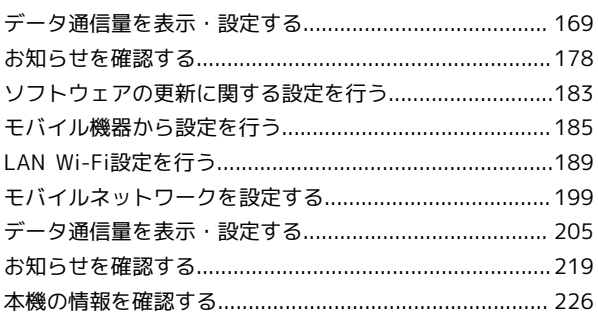

## 困ったときは

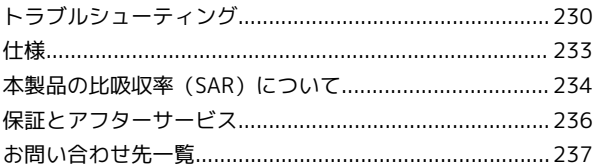

# はじめにお読みください

# <span id="page-5-0"></span>はじめにお読みください

### 本製品をお使いになる前に

「クイックスタート」、「お願いとご注意」をご覧になり、正しく お取り扱いください。 ご契約の内容により、ご利用になれるサービスが限定されます。

### 記載内容について

基本的にお買い上げ時の状態での操作方法を説明しています。 また、特にことわりがない限りホーム画面からの操作を中心に説明 しています。操作説明は省略している場合があります。

#### ディスプレイ表示、ボタン表示について

この本書で記載しているディスプレイ表示は、実際の表示と異なる 場合があります。本書で記載しているボタン表示は、説明用に簡略 化しているため実際の表示とは異なります。

#### その他の表記について

この本書では、本製品のことを「本機」と表記しています。

### 動作環境(対応OS)

本機の動作環境は次のとおりです。

次の環境以外では、動作しない場合があります。また、下記に該当 する場合でも、パソコン本体、接続されている周辺機器、使用する アプリケーションなど、お客様がご利用の環境によっては、正常に 動作しない場合があります。

・パソコンに対するサポートやOSのバージョンアップなどのサービ スに関するお問い合わせは、各パソコンの取扱説明書などをお読 みの上、各メーカーの定める手順に従ってください。

・ここで記載している動作環境(対応OS)は本機が発売した2019 年2月現在の情報です。

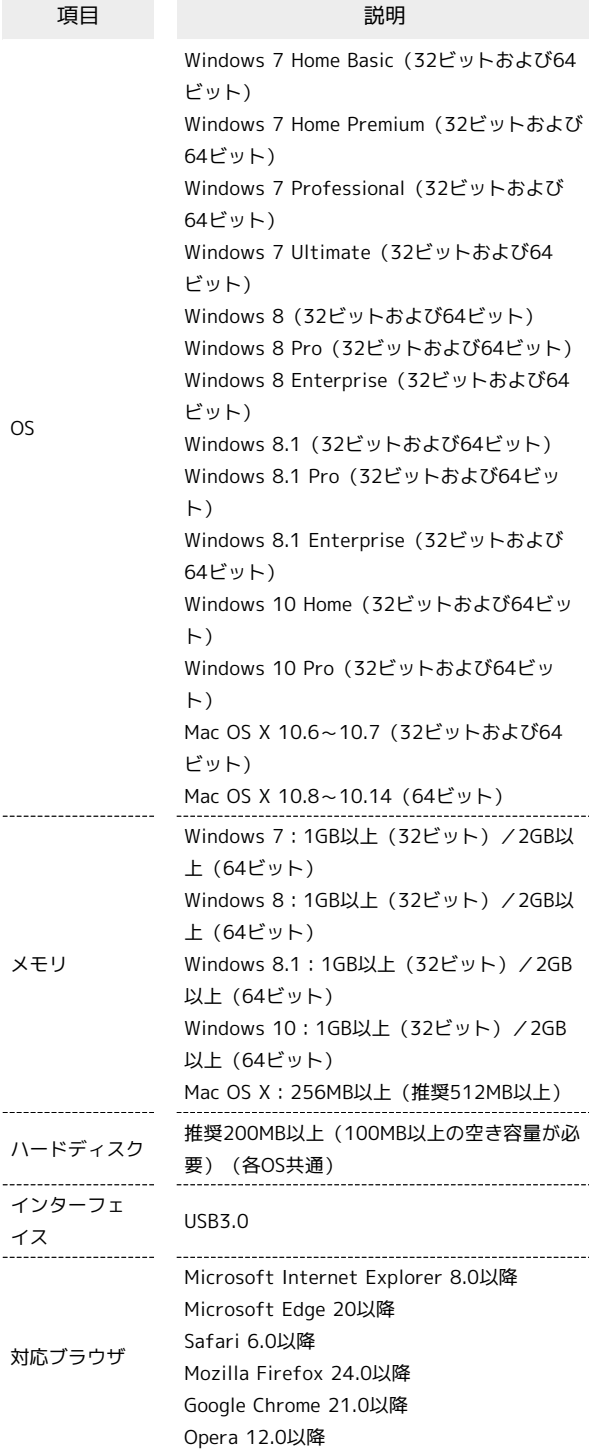

### お買い上げ品の確認

お買い上げ品には次のものが入っています。お使いになる前に確認 してください。万一、不足していた場合には、[お問い合わせ先ま](#page-238-0)で ご連絡ください。 付属品は大切に保管してください。

ACアダプタは付属していません。ACアダプタ(別売)をお買い求め ください。

- ・無線LAN初期設定シール
- ・クイックスタート
- ・お願いとご注意

<span id="page-6-0"></span>Wi-Fi名とパスワード(セキュリティー キー)について

本機と無線LAN端末を接続するときには、Wi-Fi名(ネットワー ク名)とパスワード (セキュリティーキー: WPAキーまたはWEP キー)が必要となります。 本機のWi-Fi名およびパスワード (セキュリティーキー)について

は、次の方法で確認できます。

 $\vert$  1

Wi-Fi名

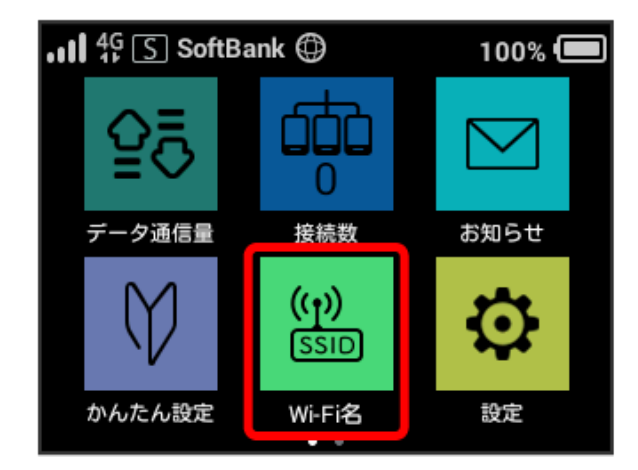

**※ Wi-Fi名とパスワード (セキュリティーキー) が表示されま** す。

- ・本機には、2種類のWi-Fi名が設定されています。工場出荷時の 認証方式は、Wi-Fi名 (SSID A) が「WPA2-PSK」 (暗号化方式 は「AES」)に、Wi-Fi名 (SSID B) が「自動」 (暗号化方式は 「WEP」)に設定されています。
- ・通信の安全性を高めるために、認証方式はWPA/WPA2-PSKに設定 することをおすすめします。ただし、一部のゲーム機などではこ の方式で接続できない場合がありますのでご注意ください。
- ・Wi-Fi名とパスワード(セキュリティーキー)のお買い上げ時の 設定は、同梱の無線LAN初期設定シールで確認することもできま す。
- ・スマートフォンなどのアプリから本機のQRコードをスキャンし て、本機と接続することもできます。QRコードでの接続方法は 「[iPhone/iPadを接続する](#page-25-0)」または[「Android™搭載端末を接続](#page-28-1) [する」](#page-28-1)を参照してください。

### ご利用にあたって

- ・本機はソフトウェアアップデートに対応しております。ソフト ウェアは最新の状態でご利用ください。
- ・回線の混雑状況や通信環境などにより、通信速度が低下、または 通信できなくなる場合があります。あらかじめご了承ください。
- ・海外で無線LANをご利用される場合は、その国の法律に基づいた 設定変更が必要となります。
- ・第三者の利用を防ぐために、画面ロック解除時のパスコードの設 定をおすすめします。画面ロック解除時にパスコードを設定す る手順については、[「画面ロックを設定する](#page-67-0)」を参照してくださ  $\mathcal{L}_{\lambda}$

### 知的財産権について

- ・SoftBankおよびソフトバンクの名称、ロゴは日本国およびその他 の国におけるソフトバンクグループ株式会社の登録商標または商 標です。
- ・Pocket WiFiは、ソフトバンク株式会社の登録商標です。
- ・HUAWEIは、中国HUAWEI TECHNOLOGIES CO., LTD.の商標また は登録商標です。
- ・Microsoft®、Windows®、Internet Explorerは、米国Microsoft Corporationの米国及びその他の国における商標または登録商標で す。WindowsはMicrosoft Windows operating systemの略称と して表記しています。
- ・TM and © 2019 Apple Inc. All rights reserved.
- ・Apple、Appleのロゴ、iPad、iPhone、Mac、Macintosh、Safari は、米国および他の国々で登録されたApple Inc.の商標です。
- ・iPhoneの商標は、アイホン株式会社のライセンスにもとづき使用 されています。
- ・App Storeは、Apple Inc.のサービスマークです。
- ・Wi-Fi®、WPA™、WPA2™、Wi-Fi Protected Setup™とそのロゴ は、Wi-Fi Allianceの商標または登録商標です。
- ・Google、Android、Google Chromeは、Google Inc.の商標または 登録商標です。
- ・Firefoxは、米国Mozilla Foundationの米国及びその他の国におけ る商標または登録商標です。
- ・OperaはOpera Software ASAの商標または登録商標です。Opera に関する詳細については[、http://www.opera.com/ja/](http://www.opera.com/ja/)をご覧く ださい。
- ・LTE(商標)は欧州電気通信標準協会(ETSI)の登録商標です。
- ・その他、本書に記載されている会社名および商品・サービス名 は、各社の商標または登録商標です。

# ご利用にあたって

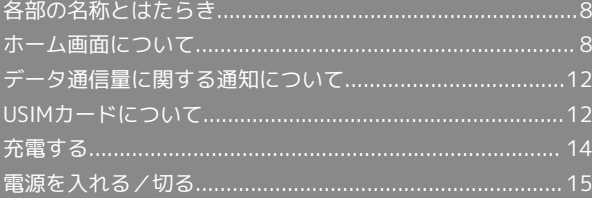

# <span id="page-9-0"></span>各部の名称とはたらき

### 本体について

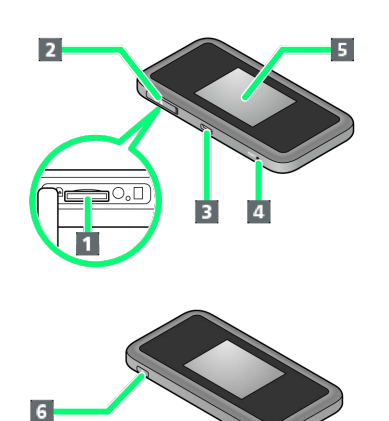

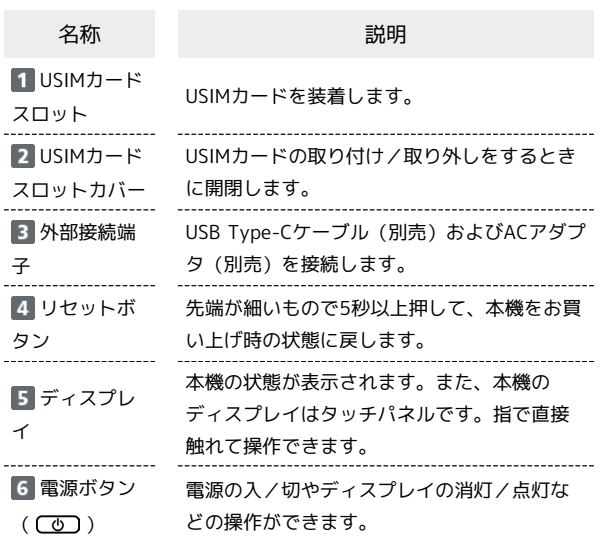

### ■ リセットボタン使用時のご注意

リセットボタンを使用する際には次の点にご注意ください。

- ・電源を入れた状態で行ってください。
- ・リセットボタンを押すときは、けがなどにご注意ください。
- ・リセットボタンを強く押さないでください。破損の原因となり ます。
- ・先端がとがったものを使用しないでください。破損の原因とな ります。
- ・ペンや鉛筆などを使用すると、インクなどによりリセットボタ ンが汚損する場合があります。ご注意ください。
- ・リセットボタン以外に、WEB UIからもお買い上げ時の状態に 戻すことができます。詳しくは、「[本機をリセットする」](#page-167-0)を参 照してください。

# <span id="page-9-1"></span>ホーム画面について

### ホーム画面の見かた

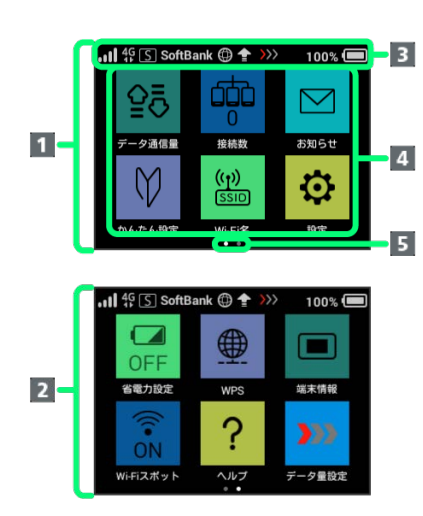

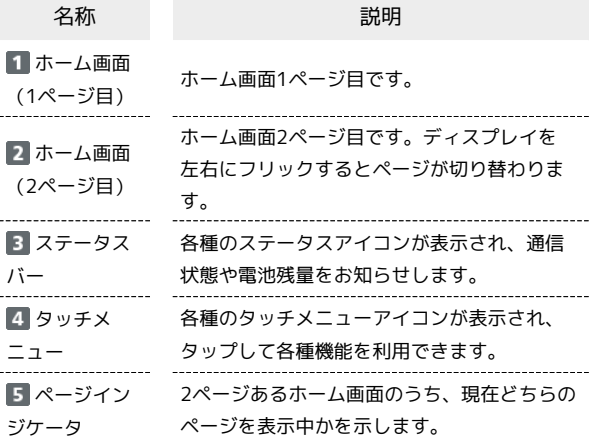

### ■ ステータスアイコンの見かた

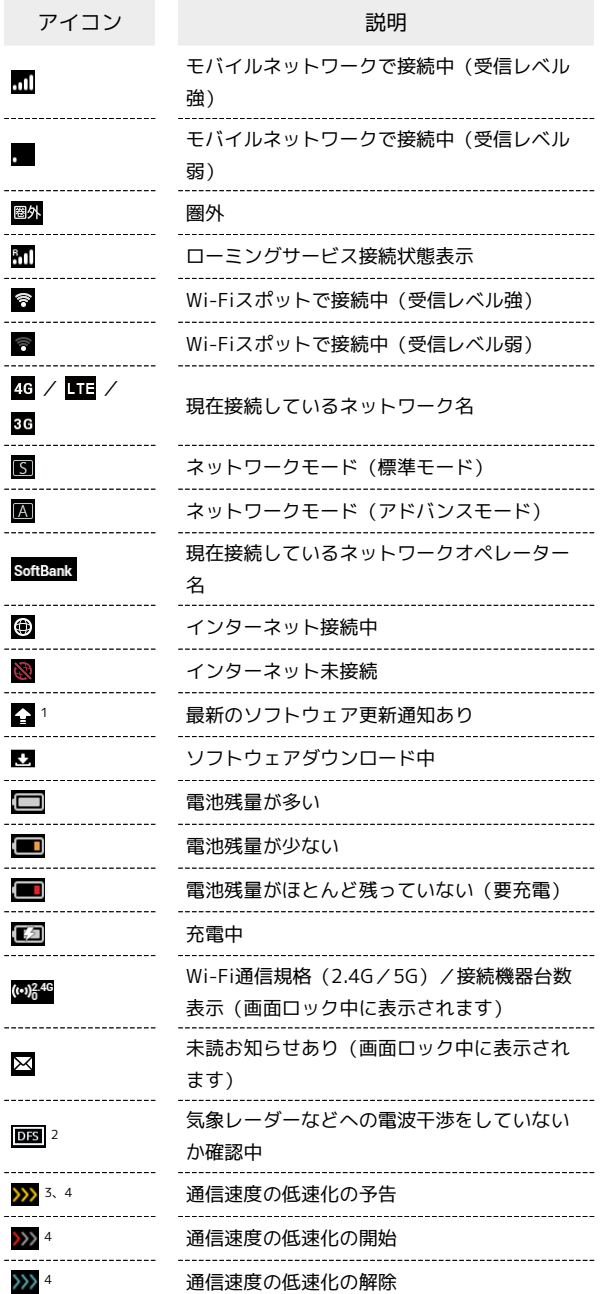

1 ソフトウェアの自動更新を設定している場合は表示されません。 詳しくは、「[ソフトウェアの更新を行う](#page-75-0)」を参照してください。

2 通信規格を5GHzに設定した場合に表示されます。

- 3 低速化が開始されるまでの残りデータ通信量が規定の値になった 場合に表示されます。
- 4 翌月になると自動的に消去されます。また、本機の設定で消去す ることもできます。詳しくは、「[データ通信量の通知アイコンを](#page-76-0) [消去する](#page-76-0)」を参照してください。

### タッチメニューアイコンについて

タッチメニューアイコンをタップすることで、各種機能の設定や本 機の情報を確認できます。

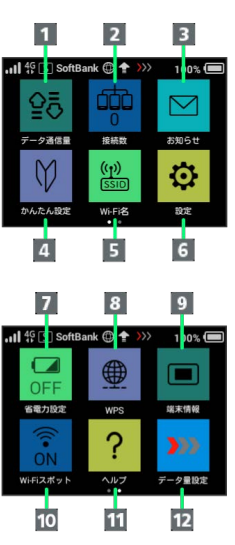

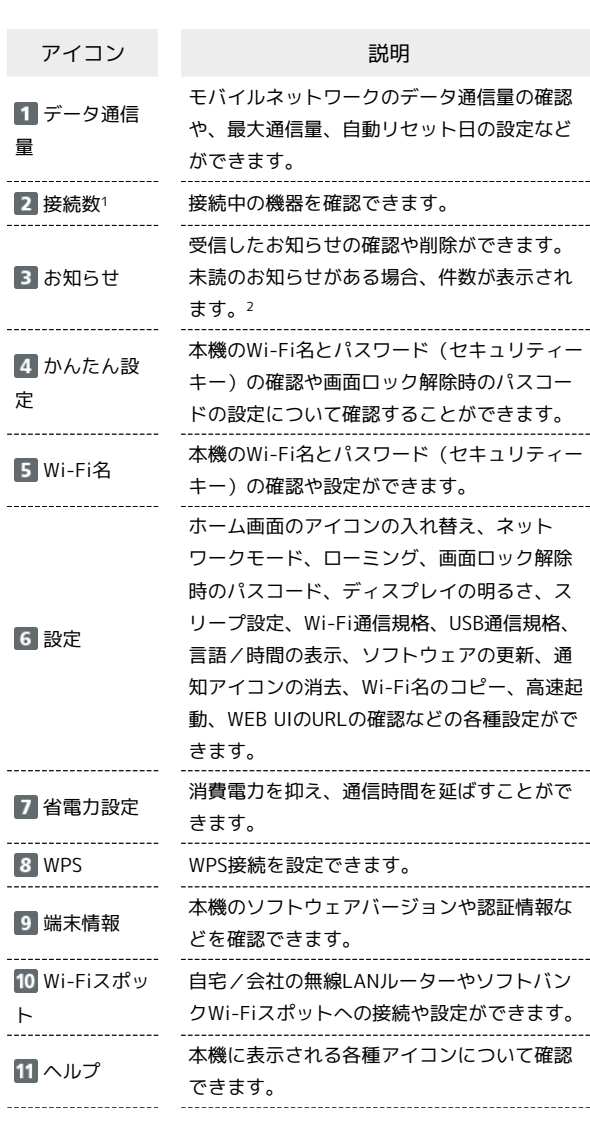

10

定

データ量設

データ通信量が、通信速度の低速化が開始さ れる値に近づいた場合、または通信速度の低 速化が開始された場合にアイコンが表示され ます。通常速度に戻すお申し込みや通常速度 を維持する予約または予約の取り消しができ ます。

- 1 画面ロック中は上部に 2846 (Wi-Fi通信規格 (2.4G/5G) /接 続数アイコン)が表示されます。
- 2 画面ロック中は上部に (未読お知らせありアイコン)が表示 されます。
- ・各種機能の設定や本機の情報の確認画面で 6 をタップすると前 の画面へ、 1 をタップするとホーム画面に戻ります。

#### ディスプレイの消灯/スリープモードにつ いて

- ・本機の操作を一定時間行わなかったときは、本機のディスプレイ が自動的に消灯します。再度ディスプレイを点灯させるには、 「ひ」を押してください。
- ・本機が無線LAN端末と接続されていない状態で、本機の操作を一 定時間行わなかったときや、本機を充電していないときは、本機 はディスプレイ消灯後、省電力のためにスリープモードになりま す(スリープモードになるまでの時間は、お買い上げ時は5分に設 定されています)。
- ・スリープモードになると、無線LAN機能がOFFになります。その 後30分経過すると、モバイルネットワークとの接続も切断されま す。
- (ひ) を押すと、ディスプレイが点灯しスリープモードが解除され ます。スリープモードが解除されると、無線LAN機能がONになり 無線LAN端末と再度接続できるようになります。
- ・一部の無線LAN端末には、無線LAN接続後一定時間データ通信が 行われないと、無線LAN接続を切断する機能が搭載されていま す。その機能を搭載した無線LAN端末を本機に接続していると き、無線LAN端末の機能によって無線LAN接続が切断され、その 後本機がスリープモードになることがあります。
- ・スリープモードになるまでの時間やスリープモードのON/OFFの 設定を、本機のタッチメニューもしくはWEB UIで変更することが できます。「[スリープモードを設定する](#page-70-0)」、「[LAN Wi-Fiの詳細](#page-99-0) [設定を行う」](#page-99-0)を参照してください。

#### ■ タッチパネルの使いかた

本機のディスプレイはタッチパネルです。指で直接触れて操作でき ます。

```
・タップ
```
画面に軽く触れて、すぐに指を離します。

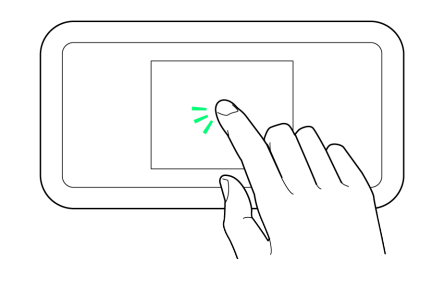

・フリック

画面に軽く触れて、上下左右に指を軽くはじきます。

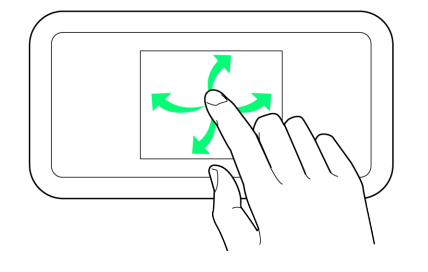

・ドラッグ

画面に軽く触れたまま目的の方向へなぞります。

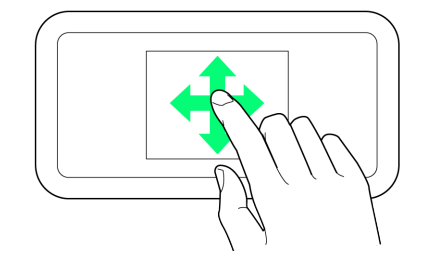

### 文字入力画面の見かた

英数字/記号の入力時にはディスプレイにキーボードが表示されま す。

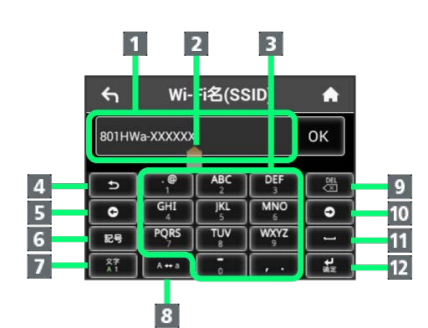

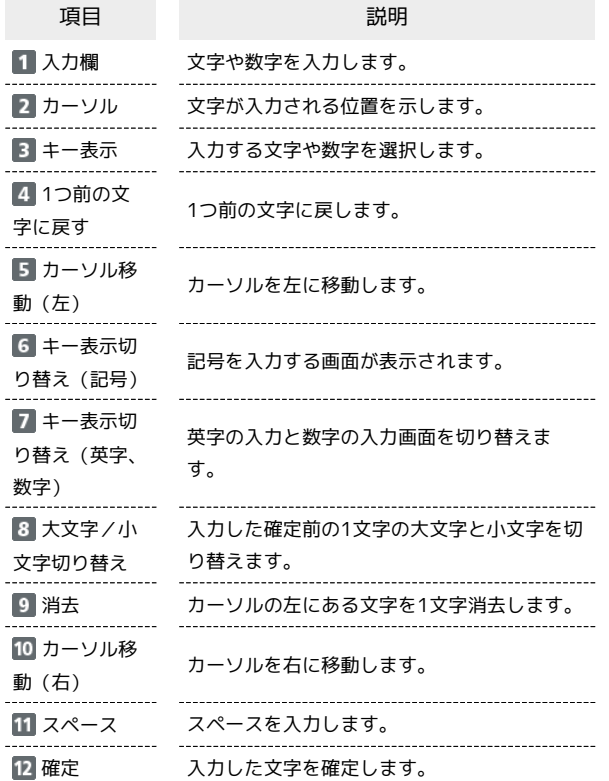

### 文字を入力する

英字は、「ABC」「DEF」のように、1つのキーに複数の文字が割り 当てられています。

同じキーを連続してタップすることで、入力される文字が変わりま す。

- ·例:「b」を入力する場合は、 <sup>| 4gc</sup> を2回連続してタップしま す。
- ·例:「c」を入力する場合は、 <sup>| Agc</sup> を3回連続してタップしま す。

同じキーに割り当てられている文字を1つ前の文字に戻すには、 ■■ をタップします。

・例: ★ <sup>48C |</sup> を3回連続してタップして「c」が表示されている場合 は、**つ**をタップすると「b」に戻ります。

同じキーに割り当てられている文字を続けて入力するには、次のよ うに操作します。

・例:「ca」を入力する場合は、 <mark>「 <sup>ABC</sup> 」</mark>を3回連続してタッ **プ● は をタップ● <sup>ABC</sup> を1回タップします。** 

入力した文字の大文字/小文字を切り替えるには、 \*\*\* をタップ します。

「#」や「/」などの記号を入力する場合は、 き をタップしま

す。 ● をタップすると、入力できるすべての記号が表示されま

す。 をタップすると元の画面に戻ります。

### <span id="page-13-0"></span>データ通信量に関する通知について

ご利用のデータ通信量により、通信速度が低速化されます。 低速化の予告や開始をお知らせやポップアップ画面、アイコンで通 知します。

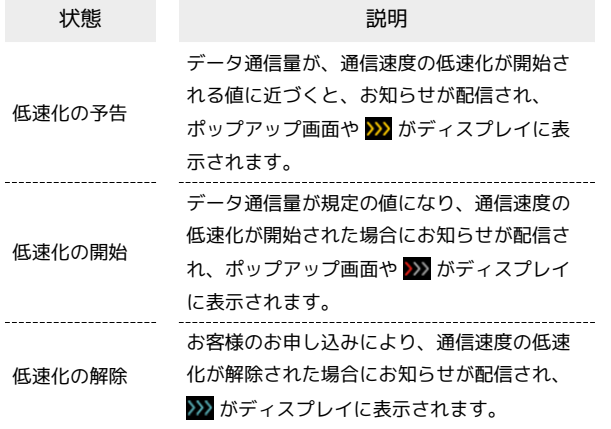

## <span id="page-13-1"></span>USIMカードについて

USIMカードは、お客様の電話番号や情報などが記憶されたICカード です。

#### USIMカードのお取り扱い

USIMカードのお取り扱いにあたり下記事項をご確認ください。

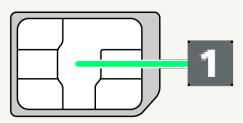

#### IC部分

USIMカードのお取り扱いについては、下記のワイモバイルの ウェブサイトをご参照ください。

<https://www.ymobile.jp/support/product/usim/>

- ・IC部分はいつもきれいな状態でご使用ください。
- ・お手入れは乾いた柔らかい布などで拭いてください。
- ・USIMカードにラベルなどを貼り付けないでください。故障の 原因となります。

#### USIMカードご利用時の注意事項

USIMカード利用時は、次の点にご注意ください。

- ・他社製品のICカードリーダーなどにUSIMカードを挿入し故障し た場合は、お客様ご自身の責任となり当社は責任を負いかねま すのであらかじめご注意ください。
- ・USIMカードの所有権は当社に帰属します。
- ・紛失・破損によるUSIMカードの再発行は有償となります。
- ・解約の際は、当社にご返却ください。
- ・お客様からご返却いただいたUSIMカードは、環境保全のため リサイクルされます。
- ・USIMカードの仕様、性能は予告なしに変更する可能性があり ます。ご了承ください。
- ・お客様ご自身でUSIMカードに登録された情報は、控えをとっ ておかれることをおすすめします。登録された情報内容が消失 した場合の損害につきましては、当社は責任を負いかねますの であらかじめご了承ください。
- ・USIMカードや本機(USIMカード挿入済み)を盗難・紛失され た場合は、必ず緊急利用停止の手続きを行ってください。詳し くは、[お問い合わせ先](#page-238-0)までご連絡ください。
- ・USIMカードの取り付け/取り外しは、必ず電源を切った状態 で行ってください。

USIMカードを取り付ける

必ず電源を切った状態で行ってください。

#### ディスプレイ面を上にして、USIMカードスロットカバーを開ける

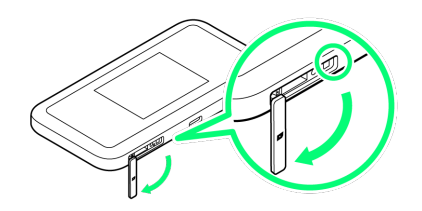

- ・USIMカードスロットカバーの○部に爪をいれ、USIMカードス ロットカバーを開けます。
- ・爪を傷つけないようにご注意ください。

### $\overline{2}$

USIMカードのIC部分(1) を上にして、カチッと音がするまで 挿入する

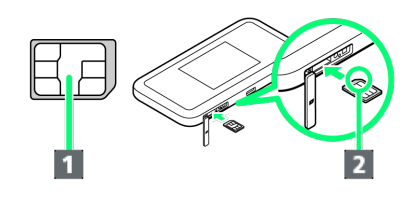

- ・切り欠き(2)の向きに注意してください。
- ・IC部分に触れたり、傷つけたりしないようにご注意ください。

### $\overline{\mathbf{3}}$

USIMカードスロットカバーを閉じる

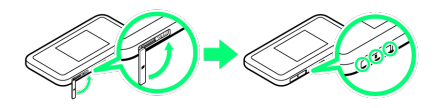

- **※ USIMカードの取り付けが完了します。**
- ・○部分をしっかり押して、全体に浮きがないことを確認してくだ さい。

USIMカードを取り外す

必ず電源を切った状態で行ってください。

### $\overline{1}$

ディスプレイ面を上にして、USIMカードスロットカバーを開ける

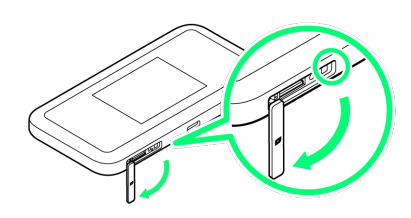

- ・USIMカードスロットカバーの○部に爪をいれ、USIMカードス ロットカバーを開けます。
- ・爪を傷つけないようにご注意ください。

# $\overline{2}$

USIMカードをカチッと音がするまで押したあと(I))、まっす ぐに引き出す( 2)

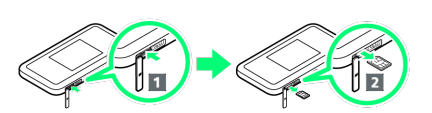

・IC部分に触れないように注意してUSIMカードを取り出します。

### $\overline{\mathbf{3}}$

USIMカードスロットカバーを閉じる

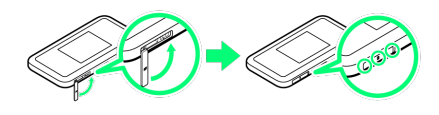

**※** USIMカードの取り外しが完了します。

・○部分をしっかり押して、全体に浮きがないことを確認してくだ さい。

## <span id="page-15-0"></span>充電する

お買い上げ時、本機は十分に充電されていません。はじめてお使い になるときは、必ず充電してからお使いください。 また、本機は使用していない状態でも放電します。長期間使用しな かった場合は、充電してから使用してください。 使用時間は、充電/放電の繰り返しにより徐々に短くなります。充

電時間および使用時間の目安については、[「仕様」](#page-234-0)を参照してくだ さい。

### ■ 充電について

#### 充電条件について

低温下での充電は、十分な性能が得られません。USB Type-C ケーブル(別売)およびACアダプタ(別売)は周囲温度5℃~ 35℃の範囲でご使用ください。

パソコンにUSB Type-Cケーブル(別売)で接続して充電する場 合、本機の温度などにより充電されない場合がありますのでご注 意ください。

#### 別売品を使用してください

必ずUSB Type-Cケーブル(別売)でパソコンに接続するか、ま たはACアダプタ(別売)を使用して充電してください。 

#### 本機やACアダプタ(別売)の発熱について

充電中は本機やACアダプタ(別売)などが温かくなることがあ りますが、故障ではありません。ただし、極端に熱くなる場合に は異常の可能性がありますので、その場合にはただちに使用を中 止してください。

#### 長時間ご利用時のご注意

本機を長時間ご使用になる場合や充電中など、特に高温環境では 熱くなることがありますので、ご注意ください。長時間肌にふれ たまま使用していると、低温やけどになる恐れがあります。

USB Type-Cケーブル(別売)の取り付けについて

USB Type-Cケーブル(別売)を取り付けるときは正しい方向に 無理なく取り付けてください。逆方向に取り付けようとすると、 破損や故障の原因となります。

#### 充電中のディスプレイ表示について

電源を切っている間でも、 (の)を押すとディスプレイが点灯し てアニメーションが表示され、充電の状況が表示されます。 充電が完了すると ■ が表示されます。

### パソコンと接続して充電する

USB Type-Cケーブル(別売)を使用して充電します。

・必ずパソコンの電源を入れた状態で行ってください。 ・パソコンの接続環境によっては、充電できない場合があります。

### $\vert$  1

USB Type-Cケーブル(別売)のType-Cプラグを本機の外部接続端 子に差し込み、USBプラグをパソコンのUSBポートに差し込む

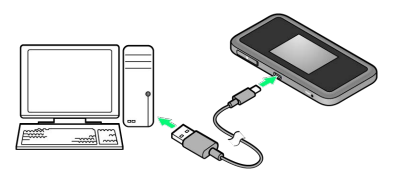

・本機をはじめてパソコンに接続したときは、デバイスドライバが 自動的にインストールされます。

### $\overline{2}$

充電が完了したらUSB Type-Cケーブル(別売)をパソコンと本機か ら抜く

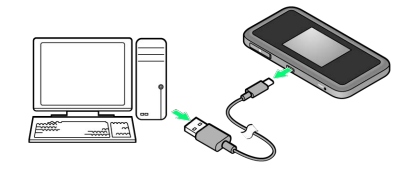

※2 充電状態はディスプレイで確認できます。

### ■■ パソコンでの充電について

ACアダプタ(別売)を使用した場合より、充電に時間がかかり ます。また、接続するパソコンにより、充電にかかる時間が異な ります。

### ACアダプタ(別売)で充電する

ACアダプタは別売です。 ワイモバイル指定のACアダプタ([ZSCAZY]1、または [ZSDBAS]<sup>2</sup>)をお使いください。 ここでは、ACアダプタ[ZSCAZY]を使用して充電する方法を例に 説明します。 1 Y!mobile Selection USB Type-C™ 急速充電ACアダプタ(Y1- AC17-TCQC) 2 USB PD対応 USB Type-C™ 急速充電ACアダプタ(SB-AC20- TCPD)

・ACアダプタ(別売)の取扱説明書も参照してください。

# $\boxed{1}$

ACアダプタ(別売)のType-Cプラグを本機の外部接続端子に接続 し、電源プラグを家庭用ACコンセントに差し込む

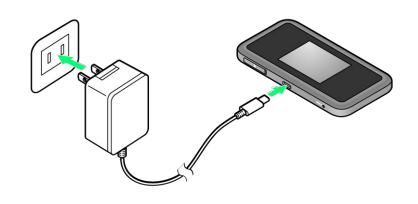

 $\overline{2}$ 

充電が完了したらACアダプタを外す

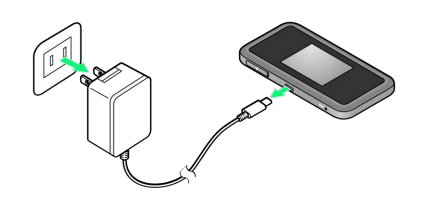

※2 充電状態はディスプレイで確認できます。

# <span id="page-16-0"></span>電源を入れる/切る

電源を入れる

### $\boxed{1}$

(の) (長押し)

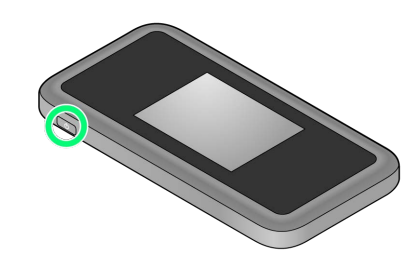

- <mark>※3</mark> 電源が入るとロック画面が表示され、無線LAN機能がONにな り、自動的にインターネットに接続します。
- ・無線LAN機能がONになると <mark>(い?</mark> " (Wi-Fi通信規格(2.4G/5G) /接続数アイコン)が点灯し、インターネットに接続すると (インターネット接続中アイコン)が点灯します。

# $\vert$  2

#### ディスプレイを上下のどちらかにフリック

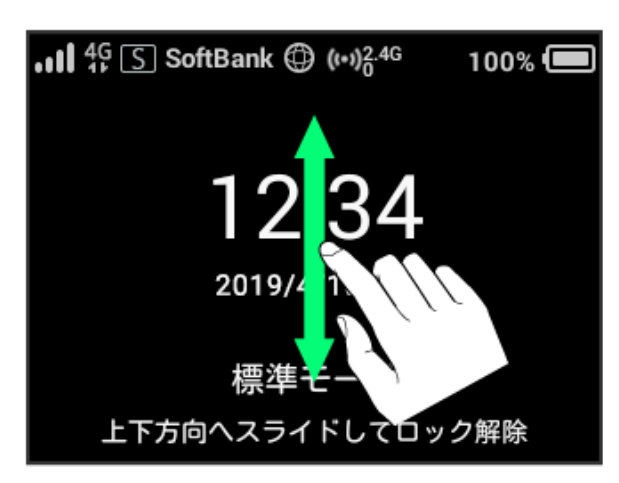

※3 ホーム画面が表示されます。

- ・ロック画面には時計が表示されています。
- 表示されている日付や時間は、接続しているネットワークから取 得しています。日付や時間をお客様ご自身で変更することはでき ません。
- ・ロック画面にはネットワークモードが表示されています。 お買い上げ時のネットワークモードは「標準モード」に設定され ています。設定方法については、「[ネットワークモードを変更す](#page-66-0) [る」](#page-66-0)を参照してください。
- ・海外でご使用になる場合、接続するネットワークによっては日付 や時間を取得することができません。その場合は日付や時刻は表 示されません。また、日付や時間を取得することができた場合で も日本時間で表示されます。
- ・はじめて電源を入れロックを解除したときや本機をリセットした ときは、「ようこそ!」の画面(かんたん設定)が表示されま す。 次へ をタップすると本機のWi-Fi名とパスワード(セキュ リティーキー)の確認や画面ロック解除時のパスコードの設定に ついて確認することができます。設定方法については、「[かんた](#page-45-2) [ん設定を行う」](#page-45-2)を参照してください。
- ・画面ロック解除時のパスコードを設定している場合、パスコード の入力画面が表示されます。パスコードを入力して画面ロックを 解除する手順については、[「パスコードを入力して画面ロックを](#page-68-0) [解除する](#page-68-0)」を参照してください。
- ・USIMカードにPIN認証が設定されている場合、PINコードの入力を 求める画面が表示されます。[「PIN認証を行う\(本体から\)](#page-121-0)」また は「[PIN認証を行う\(WEB UIから\)](#page-120-0)」を参照し、PINコードを入 力してください。PIN認証の設定については、[「PIN認証を設定す](#page-119-0) [る」](#page-119-0)を参照してください。

## 電源を切る

### $\blacksquare$

(長押し)

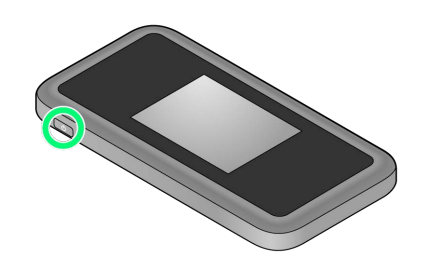

### $\overline{2}$

はい

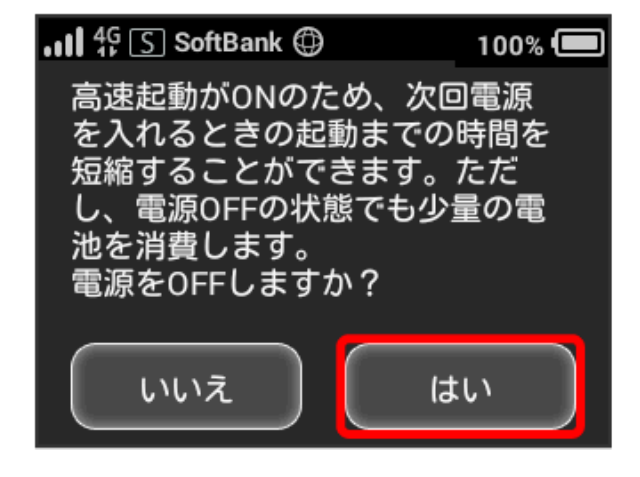

※ 電源が切れます。

# 無線LANで接続する

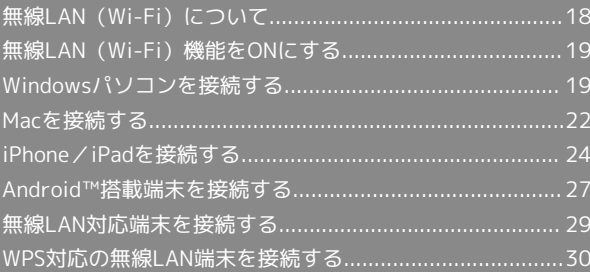

# <span id="page-19-0"></span>無線LAN (Wi-Fi)について

#### **は 無線LAN (Wi-Fi)について**

#### 詳細設定について

必要に応じて、無線LAN機能の詳細設定を変更することもできま す。詳しくは、「[LAN Wi-Fi設定を行う」](#page-94-0)を参照してください。 

#### 同時接続について

本機は無線LAN端末を最大16台まで接続することができます。 マルチSSID機能 (SSID B) がONのとき、またはWi-Fiスポット機 能がONのときは最大15台となります。

マルチSSID機能 (SSID B) がONのとき、Wi-Fi名 (SSID A) に 最大8台まで、Wi-Fi名 (SSID B)に最大7台まで接続することが できます。

#### Wi-Fi接続を最適化するための自動更新について

Wi-Fi接続している場合、接続を最適化するための設定を自動的 に受信/更新することがあります。

#### ■ 無線LAN (Wi-Fi) 利用時のご注意

#### セキュリティーについて

セキュリティーを確保するため、お買い上げ時に設定されてい るWi-Fi名(ネットワーク名)とパスワード(セキュリティー キー:WPAキーまたはWEPキー)を変更してお使いになるよう おすすめします。

#### 通信速度について

Wi-Fiスポット機能またはマルチSSID機能をONにしている場合、 本機に接続している無線LAN端末の接続数などによっては、最大 通信速度が低下する場合があります。

#### Wi-Fi通信規格設定について

無線LAN接続ができない場合、Wi-Fi通信規格設定を変更して接 続をお試しください。詳しくは、[「Wi-Fi通信規格を設定する](#page-71-0)」 を参照してください。

#### 電波干渉について

IEEE802.11b/g/nの無線LAN機器やBluetooth機器は同一の 2.4GHz帯を使用しています。本機の近くで無線LAN機器や Bluetooth機器が利用されている場合は、電波干渉により通信速 度が低下することがあります。

#### 概要

本機は802.11a/b/g/n/acの無線LAN規格に対応しており、本機と 無線LAN端末(パソコンやゲーム機など)を無線LANで接続して、 データ通信ができます。

また、本機はWPS(Wi-Fi Protected Setup)機能に対応してお り、お使いの無線LAN端末がWPS機能に対応している場合には、無 線LANの接続設定を簡単に行うことができます。

WPS機能に対応していない無線LAN端末でも、本機に設定されたWi-Fi名(ネットワーク名)とパスワード(セキュリティーキー:WPA キーまたはWEPキー)を入力するだけで簡単に接続することができ ます。

Wi-Fi名とパスワード(セキュリティーキー)については、[「Wi-Fi](#page-6-0) [名とパスワード\(セキュリティーキー\)について](#page-6-0)」を参照してくだ さい。

・これらの設定は、はじめて接続するときに行います。いったん設 定したあとは、本機と無線LAN端末の無線LAN機能をONにするだ けで、自動的に接続が再開されます。

# <span id="page-20-0"></span>無線LAN(Wi-Fi)機能をONにする

本機は、電源を入れると自動的にインターネットに接続します。

**4G/LTE/3Gで接続する** 

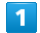

(の) (長押し)

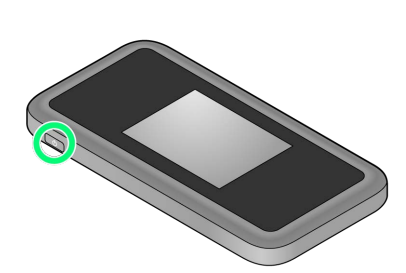

<mark>※3</mark> 電源が入るとロック画面が表示され、無線LAN機能がONにな り、自動的にインターネットに接続します。

・無線LAN機能がONになると <mark>(@)<sup>46</sup> (Wi-Fi通信規格(2.4G/5G)</mark> /接続数アイコン)が点灯し、インターネットに接続すると ● (インターネット接続中アイコン)が点灯します。

・3G方式は、海外でのご利用時のみ接続が可能です。

### <span id="page-20-1"></span>Windowsパソコンを接続する

Windowsのパソコンと本機を接続してインターネットに接続しま す。

■ Wi-Fi名 (ネットワーク名)、パスワード (セキュリティーキー:WPAキーまたは WEPキー)について

Wi-Fi名とパスワード(セキュリティーキー)については、 「[Wi-Fi名とパスワード\(セキュリティーキー\)について](#page-6-0)」を参 照してください。

お買い上げ時のWi-Fi名は、「801HWa-」または「801HWb-」 で始まる英数字です。

Wi-Fi名やパスワード (セキュリティーキー)を変更した場合 は、変更した内容でご利用ください。

本機に設定したWi-Fi名以外の表示のネットワークは、近隣から 受信した無線LAN電波です。接続しないようご注意ください。

### Windows 10で接続する

画面表示や手順は、Windows 10で、無線LAN設定の認証方式が 「WPA2-PSK」で「Wi-Fi名(SSID A)」に接続する場合を例にし て説明しています。

#### $\overline{1}$

(の) (長押し)

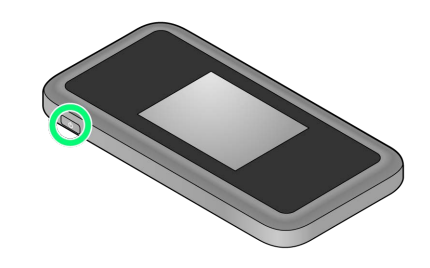

<mark>※</mark> 電源が入るとロック画面が表示され、無線LAN機能がONにな り、自動的にインターネットに接続します。

・無線LAN機能がONになると <mark>@ <sup>%</sup> (Wi-Fi通信規格(2.4G/5G)</mark> /接続数アイコン)が点灯し、インターネットに接続すると ● (インターネット接続中アイコン)が点灯します。

### $\overline{2}$

パソコンの無線LAN機能をONにする

・パソコンの無線LAN機能をONにする方法は機種ごとに異なりま す。各パソコンメーカーに確認してください。

### $\overline{3}$

タスクトレイの ■ をクリック

※3 「ネットワーク設定」が表示されます。

19

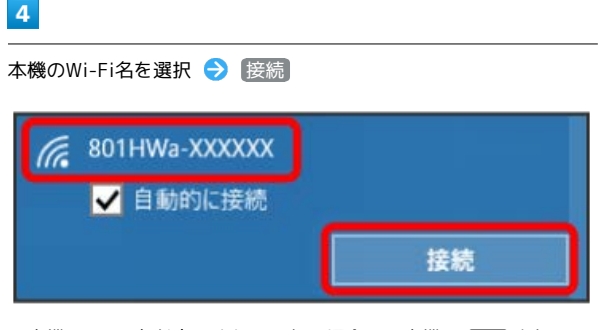

・本機のWi-Fi名が表示されていない場合は、本機の (の) を押して スリープモードを解除してください。

### $5<sup>1</sup>$

パスワード (セキュリティーキー) を入力 → 次へ

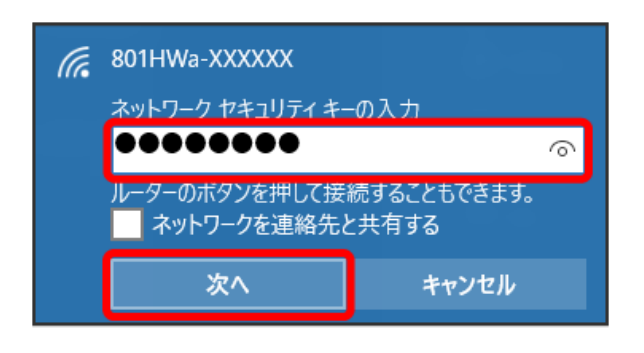

無線LAN接続に成功すると、本機ディスプレイの無線LAN接続 数表示のカウントが1つ増えます (例: <mark>快 → 中</mark>)。

・パソコンの共有についての確認メッセージが表示される場合があ りますが、ここでは設定しません。パソコンの共有については、 Windowsのヘルプを参照してください。

#### Windows 8.1で接続する

画面表示や手順は、Windows 8.1で、無線LAN設定の認証方式が 「WPA2-PSK」で「Wi-Fi名(SSID A)」に接続する場合を例にし て説明しています。

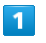

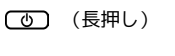

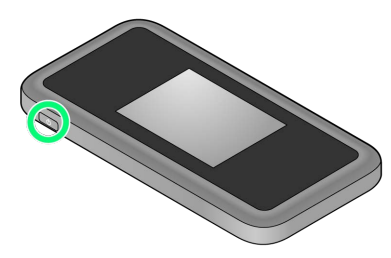

- <mark>※3</mark> 電源が入るとロック画面が表示され、無線LAN機能がONにな り、自動的にインターネットに接続します。
- ・無線LAN機能がONになると <mark>@8<sup>46</sup> (Wi-Fi通信規格(2.4G/5G)</mark> /接続数アイコン)が点灯し、インターネットに接続すると ● (インターネット接続中アイコン)が点灯します。

### $\overline{2}$

パソコンの無線LAN機能をONにする

・パソコンの無線LAN機能をONにする方法は機種ごとに異なりま す。各パソコンメーカーに確認してください。

# $\overline{3}$

画面の右上か右下にポインタを合わせる(タッチパネルの場合は画 面右端からスワイプ) ● チャームで ※ ● 編

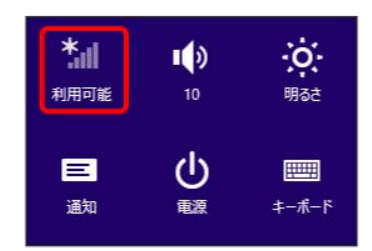

 $\overline{4}$ 

本機のWi-Fi名を選択 接続

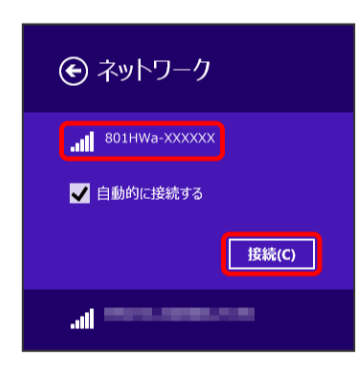

·本機のWi-Fi名が表示されていない場合は、本機の (の)を押して スリープモードを解除してください。

# パスワード (セキュリティーキー) を入力 → 次へ → ネットワーク 801HWa-XXXXXX ネットワークセキュリティキーを入力してくださ ........  $\hat{\mathbf{r}}$ 次へ(N) キャンセル

無線LAN接続に成功すると、本機ディスプレイの無線LAN接続 数表示のカウントが1つ増えます(例: <mark>快 ● ●</mark> )。

・パソコンの共有についての確認メッセージが表示される場合があ りますが、ここでは設定しません。パソコンの共有については、 Windowsのヘルプを参照してください。

### Windows 7で接続する

画面表示や手順は、Windows 7で、無線LAN設定の認証方式が 「WPA2-PSK」で「Wi-Fi名(SSID A)」に接続する場合を例にし て説明しています。

### $\overline{1}$

(の) (長押し)

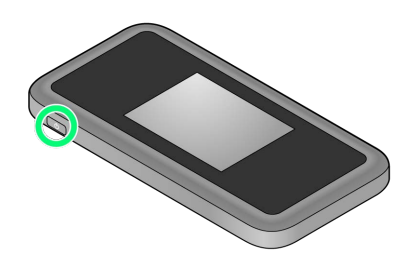

- <mark>※3</mark> 電源が入るとロック画面が表示され、無線LAN機能がONにな り、自動的にインターネットに接続します。
- ・無線LAN機能がONになると <mark>(O)<sup>%</sup> (Wi-Fi通信規格(2.4G/5G)</mark> /接続数アイコン)が点灯し、インターネットに接続すると ● (インターネット接続中アイコン)が点灯します。

### $\overline{2}$

パソコンの無線LAN機能をONにする

・パソコンの無線LAN機能をONにする方法は機種ごとに異なりま す。各パソコンメーカーに確認してください。

### $\overline{\mathbf{3}}$

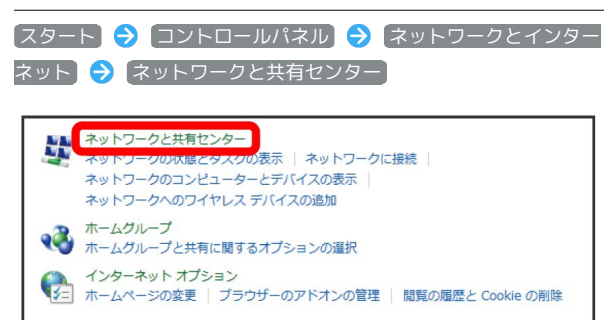

 $\overline{4}$ 

ネットワークに接続

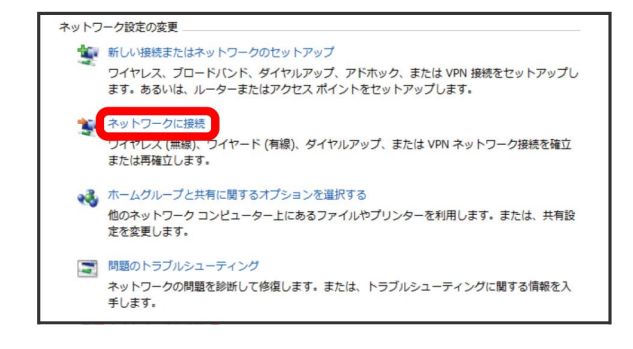

22

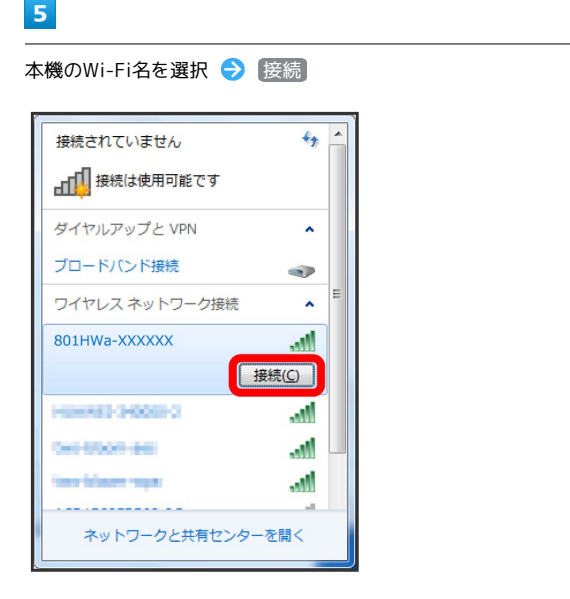

- ・本機のWi-Fi名が表示されていない場合は、本機の ( ひ ) を押して スリープモードを解除してください。
- 6

パスワード (セキュリティーキー) を入力 → OK

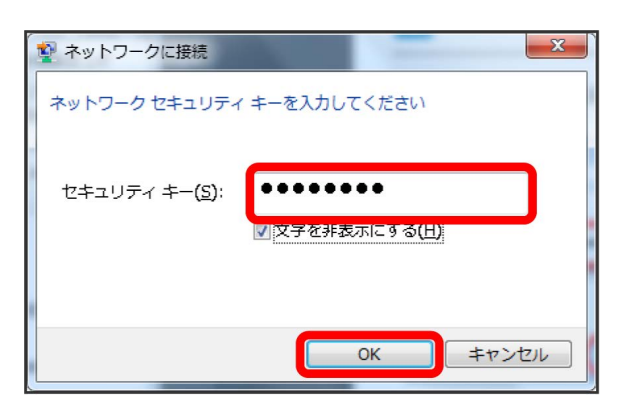

接続に成功すると、本機ディスプレイの無線LAN機器接続数表 示のカウントが1つ増えます (例: <mark>中●)中</mark>)。

### <span id="page-23-0"></span>Macを接続する

Macと本機を接続してインターネットに接続します。

■■Wi-Fi名(ネットワーク名)、パスワード (セキュリティーキー:WPAキーまたは WEPキー)について

Wi-Fi名とパスワード (セキュリティーキー)については、 「[Wi-Fi名とパスワード\(セキュリティーキー\)について](#page-6-0)」を参 照してください。 お買い上げ時のWi-Fi名は、「801HWa-」または「801HWb-」 で始まる英数字です。 Wi-Fi名やパスワード(セキュリティーキー)を変更した場合 は、変更した内容でご利用ください。

本機に設定したWi-Fi名以外の表示のネットワークは、近隣から 受信した無線LAN電波です。接続しないようご注意ください。

#### Macを接続する

画面表示や手順は、Mac OS X 10.14で、無線LAN設定の認証方式が 「WPA2-PSK」で「Wi-Fi名(SSID A)」に接続する場合を例にし て説明しています。

### $\boxed{1}$

(の) (長押し)

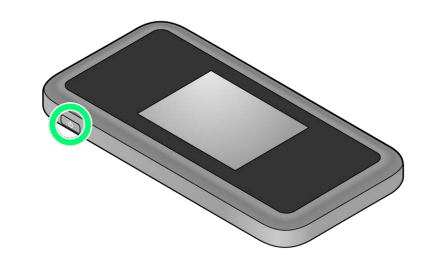

- <mark>※3</mark> 電源が入るとロック画面が表示され、無線LAN機能がONにな り、自動的にインターネットに接続します。
- ・無線LAN機能がONになると <mark>(Wi<sup>46</sup> (Wi-Fi通信規格(2.4G/5G)</mark> /接続数アイコン)が点灯し、インターネットに接続すると 働 (インターネット接続中アイコン)が点灯します。

### $\vert$  2

アップルメニューから システム環境設定... → ネットワーク

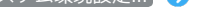

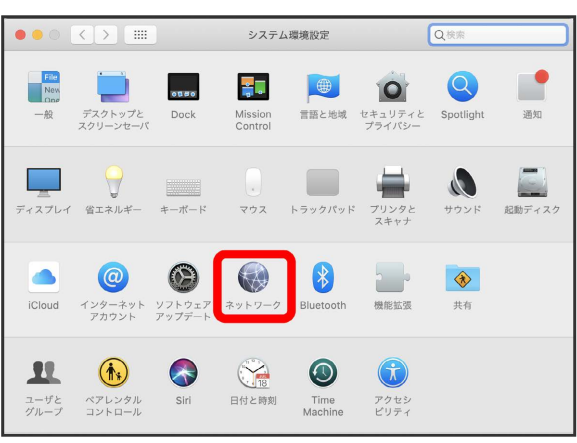

### $\overline{\mathbf{3}}$ Wi-Fi Wi-Fiをオンにする  $\bullet\bullet\circ\hspace{0.1cm} \begin{picture}(100,100)(-2.00,0.00) \put(0,0){\line(1,0){10}} \put(15,0){\line(1,0){10}} \put(15,0){\line(1,0){10}} \put(15,0){\line(1,0){10}} \put(15,0){\line(1,0){10}} \put(15,0){\line(1,0){10}} \put(15,0){\line(1,0){10}} \put(15,0){\line(1,0){10}} \put(15,0){\line(1,0){10}} \put(15,0){\line(1,0){10}} \put$ Q 検索 ネットワーク環境: 自動  $\bullet$ ● Bluetooth PAN 状況: オフ Wi-Fiをオンにする USB 10/...00 LAN  $\langle ... \rangle$ ネットワーク名: Wi-Fi: オ このネットワークに自動的に接続 新しいネットワークに接続する前に確認 - 新しいネットワークに接続する前に確認<br><br>接続したことのあるネットワークに自動的に接続され<br>い毒台は、手動でネットワークを選択する必要があり<br>い毒台は、手動でネットワークを選択する必要があり<br>ます。 <mark>√</mark> メニューバーにWi-Fiの状況を表示  $\begin{tabular}{|c|c|c|c|c|c|c|c|} \hline & \mbox{mHHE} & \mbox{mHHE} \\ \hline \end{tabular} \quad \begin{tabular}{|c|c|c|c|c|c|c|c|c|} \hline & \mbox{mHHE} & \mbox{mHHE} \\ \hline \end{tabular} \quad \begin{tabular}{|c|c|c|c|c|c|c|c|c|} \hline \mbox{mHHE} & \mbox{mHHE} & \mbox{mHHE} \\ \hline \end{tabular} \quad \begin{tabular}{|c|c|c|c|c|c|c|c|c|} \hline \mbox{mHHE}$  $\left\vert +\right\vert -\left\vert \varphi \right\vert \cdot \left\vert$ 「元に戻す」「適用

**※ Macの無線LAN機能がONになります。** 

 $\overline{4}$ 

「ネットワーク名」のプルダウンリストから本機のWi-Fi名を選択

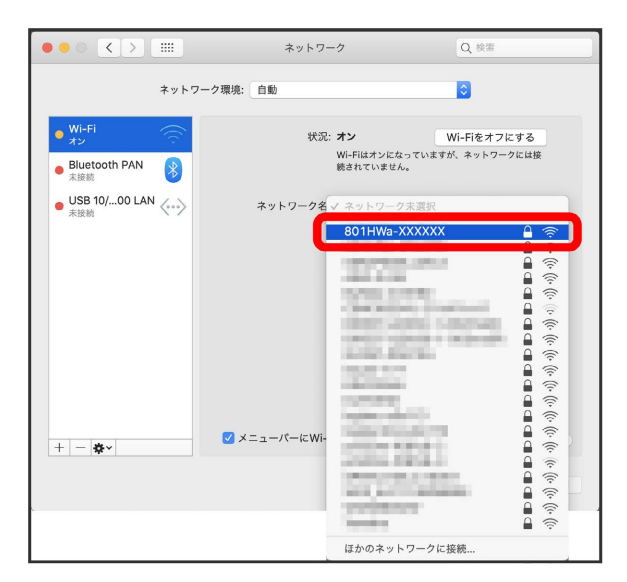

·本機のWi-Fi名が表示されていない場合は、本機の (の) を押して スリープモードを解除してください。

# $5\overline{5}$

パスワード (セキュリティーキー) を「パスワード」に入力● 「このネットワークを記憶」をクリックしてチェックを付ける● 接続

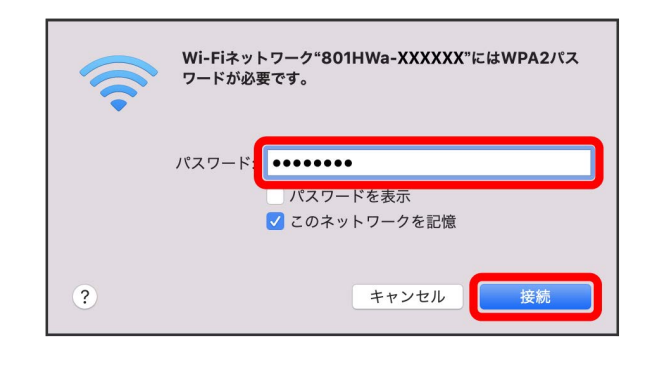

<mark>※</mark> 接続に成功すると、本機ディスプレイの無線LAN機器接続数表 示のカウントが1つ増えます (例: <mark>需 ● ●</mark>)。

### <span id="page-25-0"></span>iPhone/iPadを接続する

iPhone/iPadと本機を接続してインターネットに接続します。

■ Wi-Fi名 (ネットワーク名)、パスワード (セキュリティーキー:WPAキーまたは WEPキー)について

Wi-Fi名とパスワード (セキュリティーキー)については、 [「Wi-Fi名とパスワード\(セキュリティーキー\)について](#page-6-0)」を参 照してください。 お買い上げ時のWi-Fi名は、「801HWa-」または「801HWb-」 で始まる英数字です。 Wi-Fi名やパスワード(セキュリティーキー)を変更した場合 は、変更した内容でご利用ください。 本機に設定したWi-Fi名以外の表示のネットワークは、近隣から 受信した無線LAN電波です。接続しないようご注意ください。

#### iPhoneを接続する

画面表示や手順は、iPhoneのiOS 12で、無線LAN設定の認証方式が 「WPA2-PSK」で「Wi-Fi名(SSID A)」に接続する場合を例にし て説明しています。

#### $\sqrt{1}$

(の) (長押し)

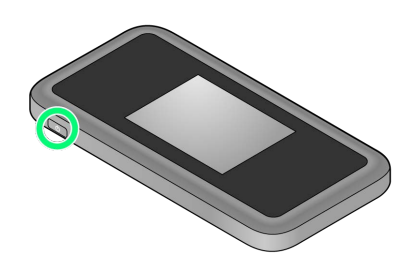

電源が入るとロック画面が表示され、無線LAN機能がONにな り、自動的にインターネットに接続します。

・無線LAN機能がONになると <mark>@8<sup>46</sup> (Wi-Fi通信規格(2.4G/5G)</mark> /接続数アイコン)が点灯し、インターネットに接続すると ● (インターネット接続中アイコン)が点灯します。

### $|2|$

設定 > Wi-Fi

設定 石井県 Appendix Christ, Human Diseasculum I. ナ 機内モード  $\left[\begin{matrix} \infty \\ \infty \end{matrix}\right]$  Wi-Fi オフ  $\left\vert \mathcal{F}\right\vert$  Bluetooth オン (イ) モバイル通信 図 インターネット共有 オフ > 6 通知 (5) サウンドと触覚 ■ スクリーンタイム

### $\overline{3}$

#### Wi-FiをONにする

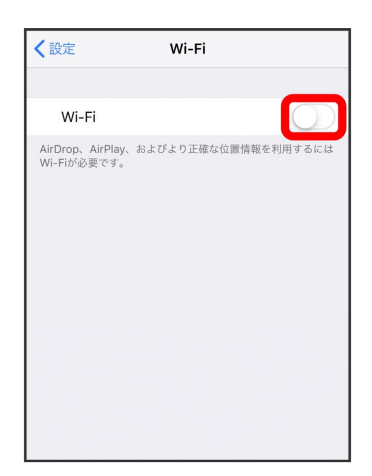

**※ iPhoneの無線LAN機能がONになります。** 

#### 「ネットワークを選択...」リストから本機のWi-Fi名をタップ

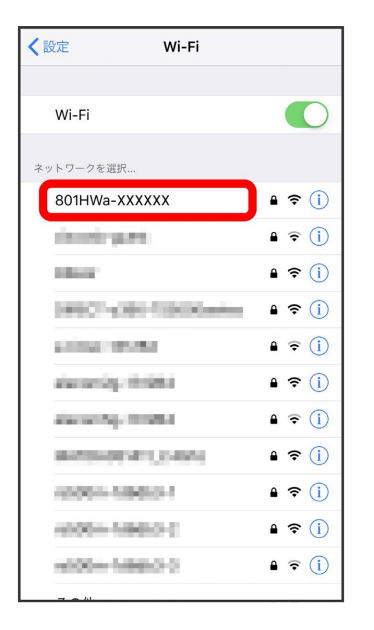

・本機のWi-Fi名が表示されていない場合は、本機の (の) を押して スリープモードを解除してください。

### $5$

パスワード (セキュリティーキー) を「パスワード」に入力● **接続 または Join** 

| "801HWa-XXXXXX"のパスワードを入力してください                                                                                         |
|----------------------------------------------------------------------------------------------------|
| 接続<br>キャンセル パスワードを入力                                                                                                   |
|                                                                                                    |
| パスワード ••••••••                                                                                                    |
| 連絡先にあなたが登録されていて、このネットワークに接続し<br>ているiPhone、iPad、またはMacとこのiPhoneを近づけるこ<br>とでも、このiPhoneはこのWi-Fiネットワークにアクセスでき<br>るようになります。 |
| Ť<br>wert<br>q<br>y u<br>$\circ$<br>p                                                                                  |
| j<br>f<br>d<br>k<br>I<br>h<br>g<br>S<br>a                                                                              |
| b<br>Z<br>C<br>$\vee$<br>n<br>♦<br>X<br>m<br>⊲ସ                                                                        |
| Join<br>.?123<br>space                                                                                                 |

※3 接続に成功すると、本機ディスプレイの無線LAN機器接続数表 示のカウントが1つ増えます (例: <sup>中 4)中</sup>)。

### iPadを接続する

画面表示や手順は、iPadのiOS 12で、無線LAN設定の認証方式が 「WPA2-PSK」で「Wi-Fi名(SSID A)」に接続する場合を例にし て説明しています。

### $\mathbf{1}$

(長押し)

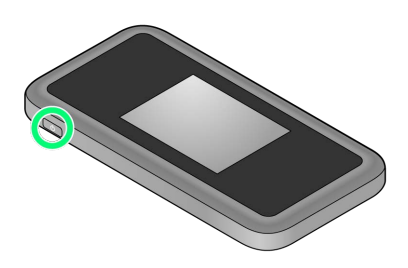

- 
- 電源が入るとロック画面が表示され、無線LAN機能がONにな り、自動的にインターネットに接続します。
- ・無線LAN機能がONになると <mark>(O)<sup>%</sup> (Wi-Fi通信規格(2.4G/5G)</mark> /接続数アイコン)が点灯し、インターネットに接続すると ● (インターネット接続中アイコン)が点灯します。

### $\overline{2}$

設定 Wi-Fi

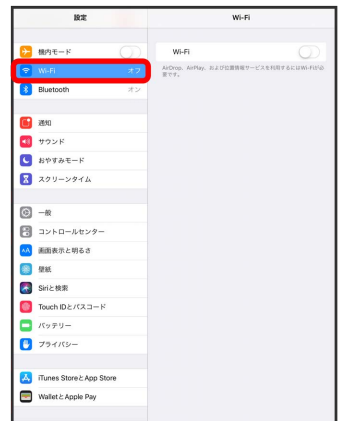

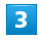

#### Wi-FiをONにする

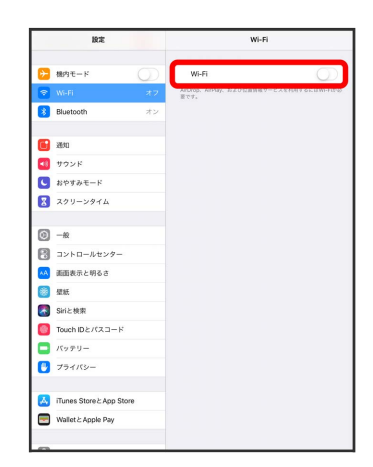

# $\overline{4}$

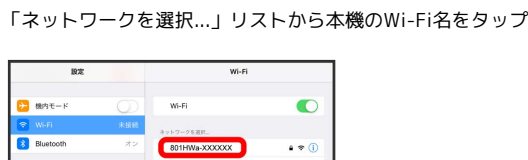

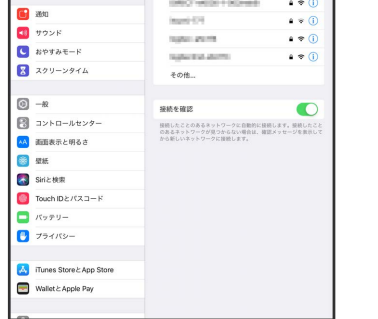

·本機のWi-Fi名が表示されていない場合は、本機の (の)を押して スリープモードを解除してください。

### $5<sup>1</sup>$

パスワード (セキュリティーキー)を「パスワード」に入力● 接続

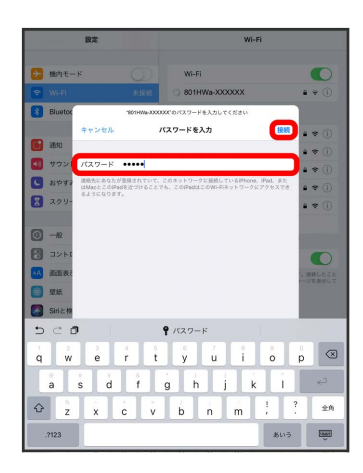

<mark>※3</mark> 接続に成功すると、本機ディスプレイの無線LAN機器接続数表 示のカウントが1つ増えます (例: <mark><br>● → 中</mark>)。

#### QRコードを利用してiOS搭載端末を接続す る

本機に表示したQRコードをアプリでスキャンして、iPhoneやiPadな どのiOS搭載端末を自動的に本機と接続することができます。

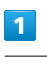

(の) (長押し)

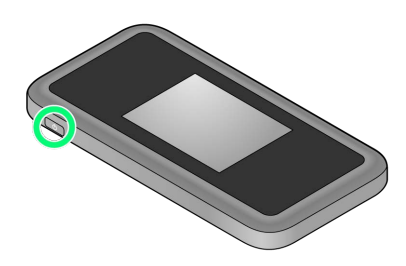

- <mark>※3</mark> 電源が入るとロック画面が表示され、無線LAN機能がONにな り、自動的にインターネットに接続します。
- ・無線LAN機能がONになると <mark>@8<sup>46</sup> (Wi-Fi通信規格(2.4G/5G)</mark> /接続数アイコン)が点灯し、インターネットに接続すると ● (インターネット接続中アイコン)が点灯します。

### $\overline{\mathbf{2}}$

#### Wi-Fi名

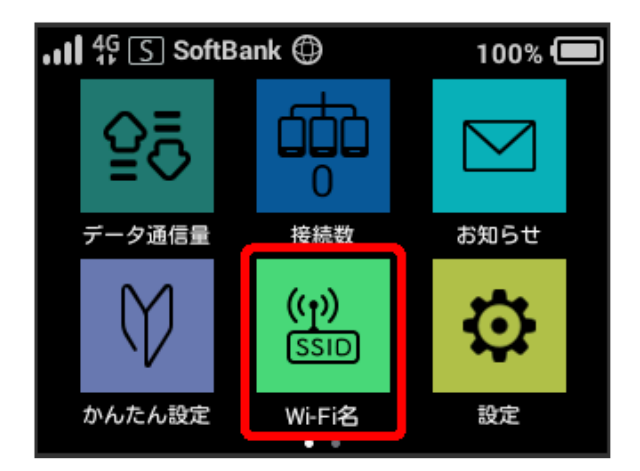

#### $\overline{\mathbf{3}}$

iOS搭載端末を起動 カメラを起動

### $\overline{4}$

iOS搭載端末から本機のディスプレイに表示されたQRコードを読み 取る

 $5<sub>5</sub>$ 

カメラの指示に従って、読み取った情報から本機に接続

接続に成功すると、本機ディスプレイの無線LAN機器接続数表 示のカウントが1つ増えます (例: <mark>- <sup>- 中</sup> つ 中</mark>)。

・iOS搭載端末の画面にWi-Fiの電波アイコンが表示されていること を確認してください。

### QRコードの読み取りについて

同梱の無線LAN初期設定シールにあるQRコードをiOS搭載端末で 読み取っても、本機と接続することができます。

### <span id="page-28-0"></span>Android™搭載端末を接続する

一般的なAndroid™搭載端末と本機を接続してインターネットに接続 します。

Wi-Fi名とパスワード(セキュリティーキー)については、 「Wi-Fi名とパスワード (セキュリティーキー)について」を参 照してください。

お買い上げ時のWi-Fi名は、「801HWa-」または「801HWb-」 で始まる英数字です。

Wi-Fi名やパスワード(セキュリティーキー)を変更した場合 は、変更した内容でご利用ください。

本機に設定したWi-Fi名以外の表示のネットワークは、近隣から 受信した無線LAN電波です。接続しないようご注意ください。

#### <span id="page-28-1"></span>Android™搭載端末を接続する

画面表示や手順は、Android™ 9で、無線LAN設定の認証方式が 「WPA2-PSK」で「Wi-Fi名(SSID A)」に接続する場合を例にし て説明しています。その他の認証方式の場合は、一部の操作および 画面が異なります。

お使いのAndroid™搭載端末によって操作が異なる場合があります。 詳しくはお使いのAndroid™搭載端末の取扱説明書を参照してくださ  $\mathcal{L}$ 

#### $\overline{1}$

(長押し)

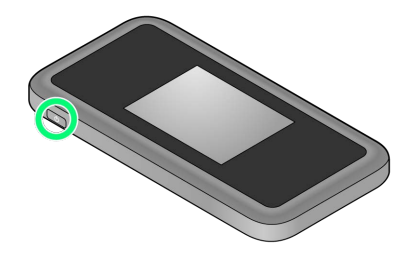

※ 電源が入るとロック画面が表示され、無線LAN機能がONにな り、自動的にインターネットに接続します。

・無線LAN機能がONになると © <sup>84</sup>(Wi-Fi通信規格(2.4G/5G) /接続数アイコン)が点灯し、インターネットに接続すると ● (インターネット接続中アイコン)が点灯します。

### $\overline{2}$

Android™搭載端末を起動 → メニューから 設定 → Wi-Fi

#### $\overline{\mathbf{3}}$

Wi-FiをONにする

※ Android™搭載端末の無線LAN機能がONになります。

<sup>■</sup> Wi-Fi名 (ネットワーク名)、パスワード (セキュリティーキー:WPAキーまたは WEPキー)について

#### $\overline{4}$

#### 本機のWi-Fi名をタップ

·本機のWi-Fi名が表示されていない場合は、本機の (の) を押して スリープモードを解除してください。

### 5

パスワード (セキュリティーキー)を「パスワード」に入力● 接続

<mark>※</mark> 接続に成功すると、本機ディスプレイの無線LAN機器接続数表 示のカウントが1つ増えます (例: <mark>快 ● ● 中</mark>)。

QRコードを利用してAndroid™搭載端末を 接続する

本機に表示したQRコードをアプリでスキャンして、Android™搭載 端末を自動的に本機と接続することができます。

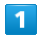

(の) (長押し)

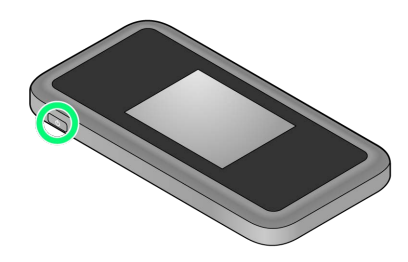

- <mark>※3</mark> 電源が入るとロック画面が表示され、無線LAN機能がONにな り、自動的にインターネットに接続します。
- ・無線LAN機能がONになると <mark>@8<sup>46</sup> (Wi-Fi通信規格(2.4G/5G)</mark> /接続数アイコン)が点灯し、インターネットに接続すると ● (インターネット接続中アイコン)が点灯します。

### $\overline{\mathbf{2}}$

#### Wi-Fi名

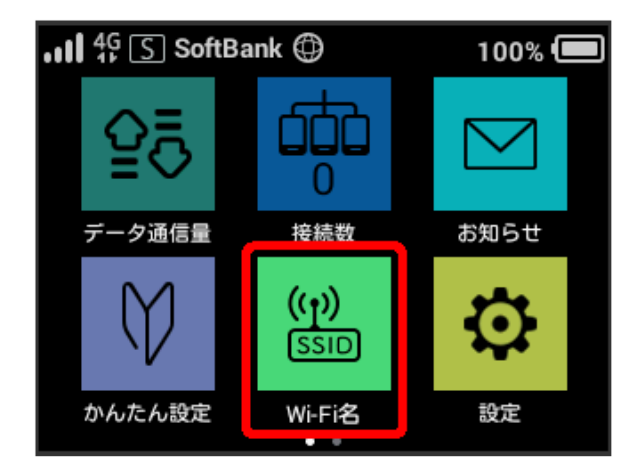

#### $\overline{\mathbf{3}}$

Android™搭載端末を起動 ● QRコード読み取りアプリを起動

### $\overline{4}$

Android™搭載端末から本機のディスプレイに表示されたQRコード を読み取る

 $5<sup>7</sup>$ 

QRコード読み取りアプリの指示に従って、読み取った情報から本機 に接続

接続に成功すると、本機ディスプレイの無線LAN機器接続数表 示のカウントが1つ増えます (例: <mark>快 → 中</mark>)。

・Android™搭載端末の画面にWi-Fiの電波アイコンが表示されてい ることを確認してください。

#### QRコードの読み取りについて

#### QRコード読み取りアプリについて

QRコード読み取りアプリには「お父さんQR」アプリなどがあり ます。Android™搭載端末にインストールしてご利用ください。 

#### 無線LAN初期設定シールのQRコードについて

同梱の無線LAN初期設定シールにあるQRコードをAndroid™搭載 端末で読み取っても、本機と接続することができます。

### <span id="page-30-0"></span>無線LAN対応端末を接続する

■ Wi-Fi名 (ネットワーク名)、パスワード (セキュリティーキー:WPAキーまたは WEPキー)について

Wi-Fi名とパスワード (セキュリティーキー)については、 「Wi-Fi名とパスワード(セキュリティーキー)について」を参 照してください。

お買い上げ時のWi-Fi名は、「801HWa-」または「801HWb-」 で始まる英数字です。

Wi-Fi名やパスワード (セキュリティーキー)を変更した場合 は、変更した内容でご利用ください。

本機に設定したWi-Fi名以外の表示のネットワークは、近隣から 受信した無線LAN電波です。接続しないようご注意ください。

#### 無線LAN対応端末を接続する

手順は、無線LAN設定の認証方式が「WPA2-PSK」で「Wi-Fi名 (SSID A)」に接続する場合を例にして説明しています。その他の 認証方式の場合は、一部の操作が異なります。

お使いの無線LAN端末によっては操作が異なる場合があります。 詳しくはお使いの無線LAN端末の取扱説明書などを参照してくださ  $\mathcal{U}$ 

#### $\boxed{1}$

(長押し)

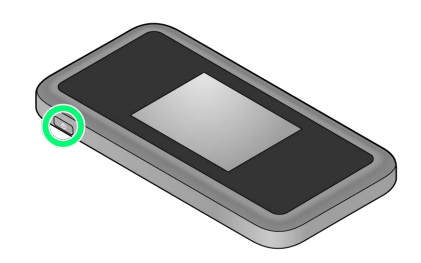

<mark>※</mark> 電源が入るとロック画面が表示され、無線LAN機能がONにな り、自動的にインターネットに接続します。

・無線LAN機能がONになると Colate (Wi-Fi通信規格 (2.4G/5G) /接続数アイコン)が点灯し、インターネットに接続すると ● (インターネット接続中アイコン)が点灯します。

#### $\overline{2}$

無線LAN端末の無線LAN機能をONにする

### $\overline{\mathbf{3}}$

無線LAN端末でアクセスポイントを検索

### $\overline{4}$

本機のWi-Fi名を選択

・本機のWi-Fi名が表示されていない場合は、本機の (の) を押して スリープモードを解除してください。

 $5<sub>5</sub>$ 

パスワード(セキュリティーキー)を入力して接続

接続に成功すると、本機ディスプレイの無線LAN機器接続数表 示のカウントが1つ増えます (例: <mark>- ® ● ● ®</mark>)。

### <span id="page-31-0"></span>WPS対応の無線LAN端末を接続する

B WPS機能ご利用時のご注意

SSIDステルス機能について

本機のSSIDステルス機能がONになっているとWPS機能は使用で きません。SSIDステルス機能については、[「かんたん設定を行](#page-45-2) [う」](#page-45-2)、[「LAN Wi-Fi設定を行う](#page-94-0)」を参照してください。

#### 暗号化方式について

暗号化方式をWEPに設定している場合、WPS機能は使用できませ ん。

#### WPS対応の無線LAN端末を接続する

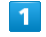

(の) (長押し)

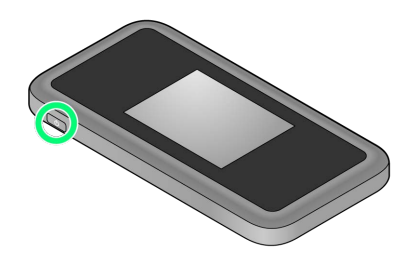

<mark>※3</mark> 電源が入るとロック画面が表示され、無線LAN機能がONにな り、自動的にインターネットに接続します。

・無線LAN機能がONになると <mark>(wi<sup>246</sup> (Wi-Fi通信規格(2.4G/5G)</mark> /接続数アイコン)が点灯し、インターネットに接続すると ◎ (インターネット接続中アイコン)が点灯します。

### $\overline{2}$

無線LAN端末の無線LAN機能をONにし、必要に応じてWPS設定の準 備操作を行う

・WPS機能の設定方法は、機器によって異なります。お使いの無線 LAN端末に付属されている取扱説明書などを参照してください。

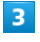

WPS

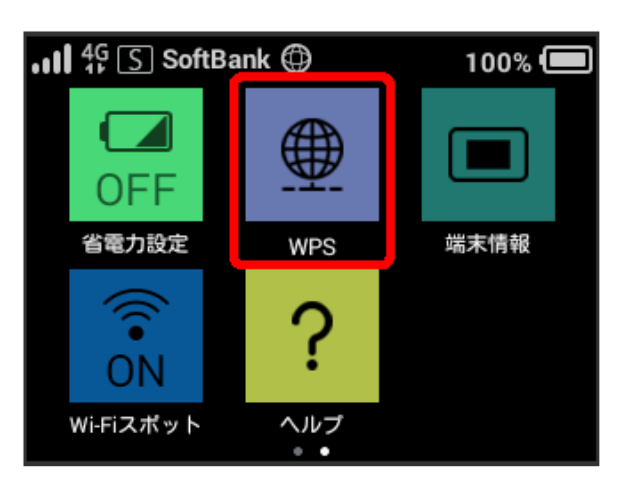

無線LAN端末と接続

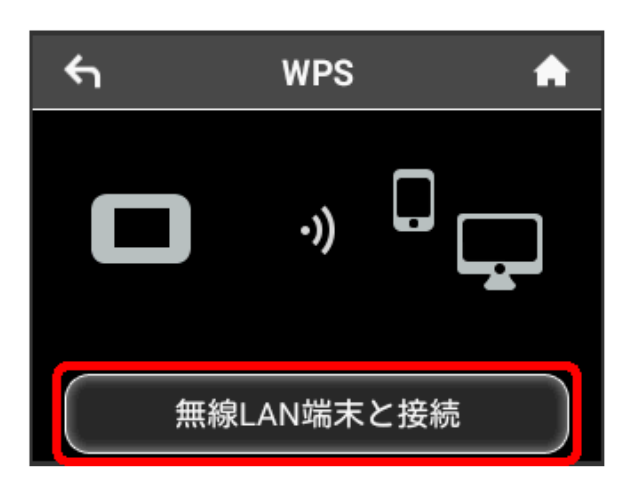

<mark>※</mark> 無線LAN端末からの接続を受け付ける状態になります。

### $5$

次の画面が表示されている間(120秒以内)に、無線LAN端末で WPS機能の接続設定を行う

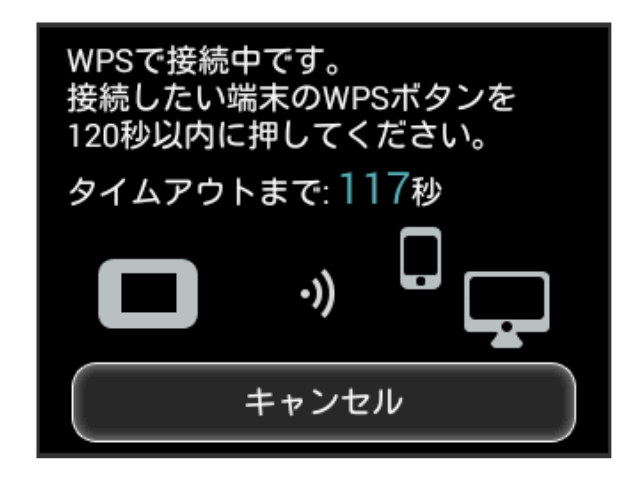

 $6\overline{6}$ 

OK

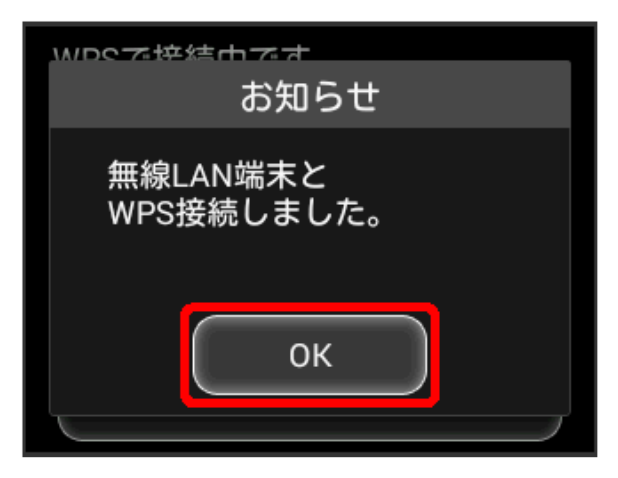

・「WPS接続できませんでした。」と表示された場合は、 OK を タップして再度接続を試してみてください。

### $\overline{7}$

無線LAN端末でその他の設定が必要な場合には、画面表示に従って 設定操作を行う

<mark>※3</mark> 接続に成功すると、本機ディスプレイの無線LAN機器接続数表 示のカウントが1つ増えます (例: <sup>@ → @</sup>)。

31

# USBケーブルで接続する (Windows)

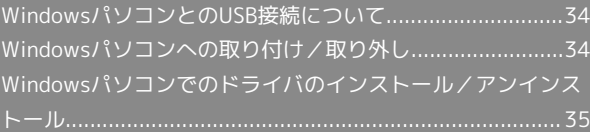

<span id="page-35-0"></span>WindowsパソコンとのUSB接続につ いて

概要

本機は、電源を入れると自動的にインターネットに接続され、USB Type-Cケーブル(別売)でパソコンと接続してデータ通信が行えま す。

<span id="page-35-1"></span>Windowsパソコンへの取り付け/取 り外し

Windowsパソコンに本機を取り付ける

本機をはじめて接続したときは、自動的にデバイスドライバがイン ストールされます。

 $\overline{1}$ 

パソコンの電源を入れる

### $\overline{\mathbf{2}}$

本機の外部接続端子にUSB Type-Cケーブル(別売)のType-Cプラ グを接続し、USBプラグをパソコンに差し込む

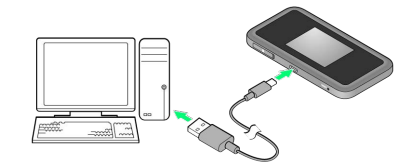

<mark>※3</mark> パソコンが本機を認識します(パソコンが本機を認識するまで しばらくかかります)。
#### Windowsパソコンから本機を取り外す

・データのアップロードやダウンロードなどが終了していることを 確認し、本機を取り外してください。

#### $\overline{\mathbf{1}}$

データのアップロードやダウンロードなどが終了していることを確 認

#### $\overline{2}$

パソコンから本機を取り外す

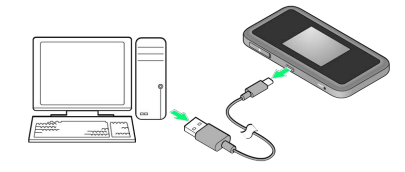

※ 取り外しが完了します。

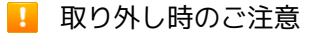

#### スタンバイ/休止時の動作について

本機をパソコンに取り付けた状態でスタンバイ(サスペンド/レ ジューム)、または休止(ハイバネーション)を行うと、正常に 動作しない場合があります。必ず本機を取り外してから、スタン バイ、または休止を行ってください。また、本機を取り付けた状 態で、再起動や電源を入れると正常に動作しない場合がありま す。この場合、パソコンを起動する前に本機を取り外してくださ い。

#### WEB UIについて

本機を取り外す前に、WEB UIを終了させてください。データ通 信中は本機を取り外さないでください。

Windowsパソコンでのドライバのイ ンストール/アンインストール

#### ■ インストール/アンインストール時のご注 意

#### 取り外しについて

インストール/アンインストール中に、本機を取り外さないでく ださい。インストール/アンインストールが正常に行われない、 または、システムがダウンしたり、そのほかの異常を起こしたり する恐れがあります。

#### 管理者権限について

管理者権限(Administrator)でログインしてください。

#### 手動でドライバをインストールする

本機をはじめて接続したときは、自動的にデバイスドライバがイン ストールされます。

お使いのパソコンの環境によって、インストールが自動的に開始さ れない場合や、インストール操作を選択する画面が表示されない場 合は、次の手順でインストールしてください。 画面表示や手順は、Windows 10の場合を例にして説明していま

す。

・まず、パソコンの電源を入れ、本機を取り付けた状態にしてくだ さい。

### $\overline{1}$

スタートメニュー → エクスプローラーを起動

### $\overline{2}$

#### PC

- ・Windows 8.1の場合は、デスクトップを表示 エクスプロー ラーを起動 → PC をクリックします。
- ·Windows 7の場合は、 スタートメニュー コンピューター をクリックします。

#### $\overline{3}$

Pocket WiFi をダブルクリック

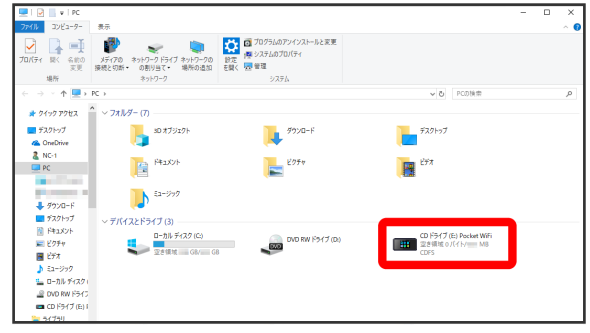

※ お使いのパソコンの設定によっては、「ユーザーアカウント制 御」の画面が表示されます。

801HW

### $\overline{4}$ はい

※ インストールが完了します。

#### ドライバをアンインストールする

画面表示や手順は、Windows 10の場合を例にして説明していま す。

 $\overline{1}$ 

■スタートメニュー ● エクスプローラーを起動

 $\overline{2}$ 

**PC → プログラムのアンインストールと変更** 

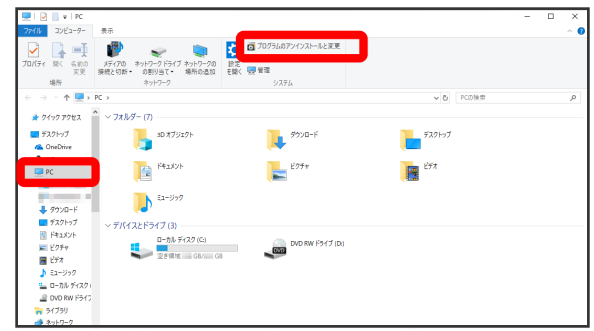

#### $\overline{\mathbf{3}}$

一覧から Pocket WiFi setting tool を選択 → アンインス トール

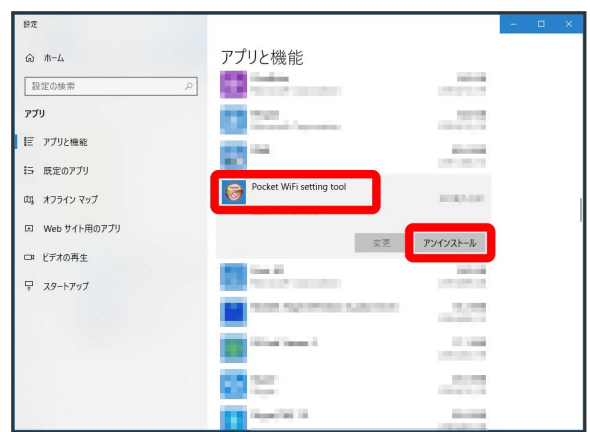

※3 アンインストールが実行されます。

■ Windows 8.1 / Windows 7の場合

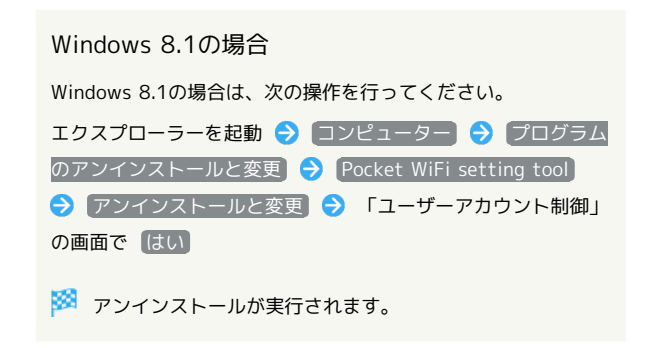

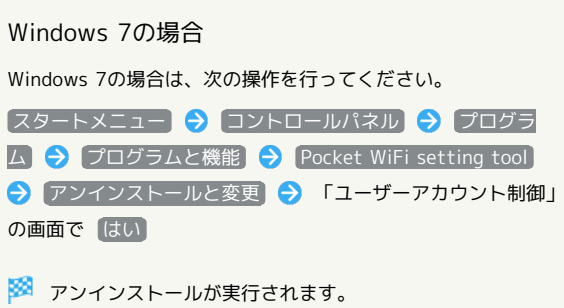

÷

## USBケーブルで接続する(Mac)

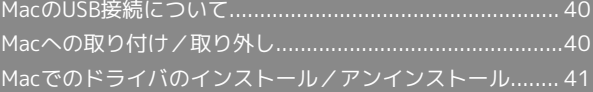

### <span id="page-41-0"></span>MacのUSB接続について

#### 概要

本機は、電源を入れると自動的にインターネットに接続され、USB Type-Cケーブル(別売)でMacと接続してデータ通信が行えます。

### <span id="page-41-1"></span>Macへの取り付け/取り外し

#### ■ 取り外し時のご注意

#### スリープ時の動作について

本機をMacに取り付けた状態でスリープを行うと、正常に動作し ない場合があります。必ず本機を取り外してから、スリープを 行ってください。また、本機を取り付けた状態で、再起動や電源 を入れると正常に動作しない場合があります。この場合、Macを 起動する前に本機を取り外してください。

#### WEB UIについて

本機を取り外す前に、WEB UIを終了させてください。データ通 信中は本機を取り外さないでください。

#### Macに本機を取り付ける

#### $\overline{\mathbf{1}}$

Macの電源を入れる

#### $\overline{2}$

本機の外部接続端子にUSB Type-Cケーブル(別売)のType-Cプラ グを接続し、USBプラグをMacに差し込む

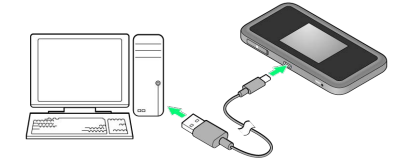

SSAN Macが本機を認識します (Macが本機を認識するまでしばらく かかります)。

#### Macから本機を取り外す

### $\blacksquare$

データのアップロードやダウンロードなどが終了していることを確 認

#### $\overline{2}$

Macから本機を取り外す

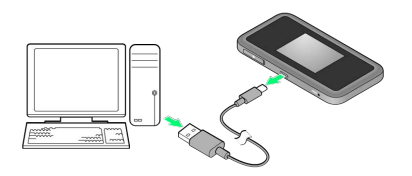

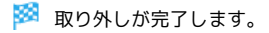

#### <span id="page-42-0"></span>Macにドライバをインストールする

画面表示や手順は、Mac OS X 10.14を例にして説明しています。

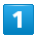

本機をMacに接続する

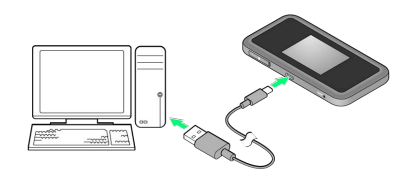

<mark>※</mark> デスクトップに「Pocket WiFi」アイコンが表示され、 「Pocket WiFi」フォルダが自動的に開きます。

#### $\overline{2}$

Pocket WiFi をダブルクリック

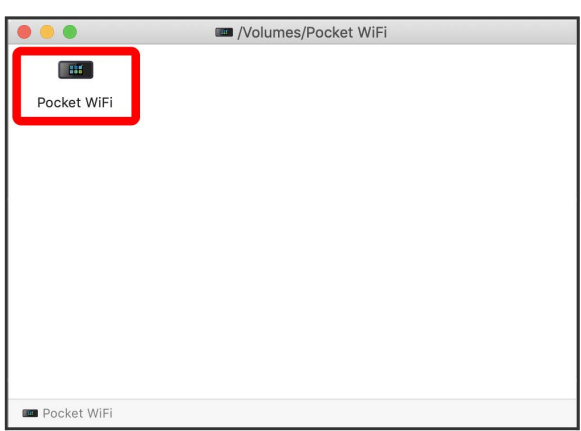

<mark>※</mark> デスクトップに「Pocket WiFiのインストール」が表示されま す。

### $\overline{3}$

 $\mathbf{r}$ 

ユーザ名とパスワードを入力 → OK

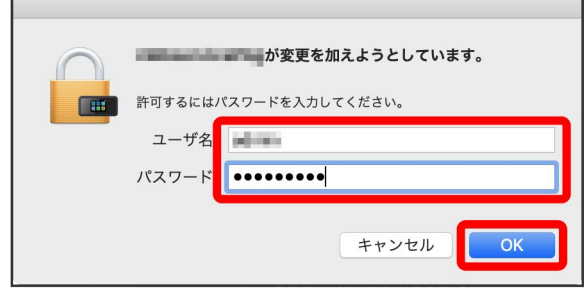

デスクトップの「Pocket WiFi」アイコンと「Pocket WiFi」 フォルダが消え、インストールが完了します。

### Macからドライバをアンインストールする

 $\blacksquare$ Macintosh HDで ライブラリ → StartupItem MobileBrServ Uninstall をダブルクリック **Tool**  $\begin{array}{c|c|c|c|c} \hline \rule{0pt}{16pt} \bullet & \rule{0pt}{3pt} \quad \quad & \mathbf{0} \end{array}$ 。<br>よく使う項目<br>*- A* Google Drive Desktop **Elli Corp.** C iCloud Drive Uninstall<br>ケーション - KB  $\frac{1}{2}$ Macintosh HD

### $\overline{2}$

ユーザ名とパスワードを入力 → OK

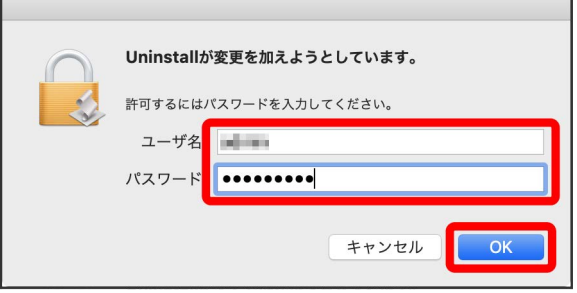

<mark>※3</mark> 「MobileBrServ」フォルダが空になり、アンインストールが完 了します。

# 各種機能を設定する(本機の<br>タッチメニューを使用する)

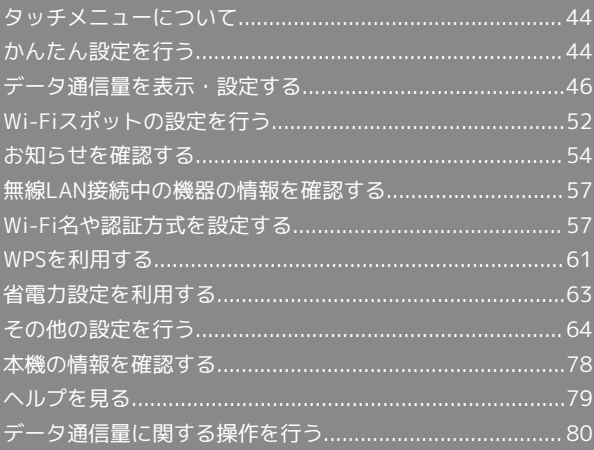

### <span id="page-45-0"></span>タッチメニューについて

本機のディスプレイはタッチパネルです。タッチメニューアイコン をタップすることで、各種機能の設定や本機の情報を確認できま す。

### タッチメニューについて

タッチメニューには次のようなアイコンがあります。

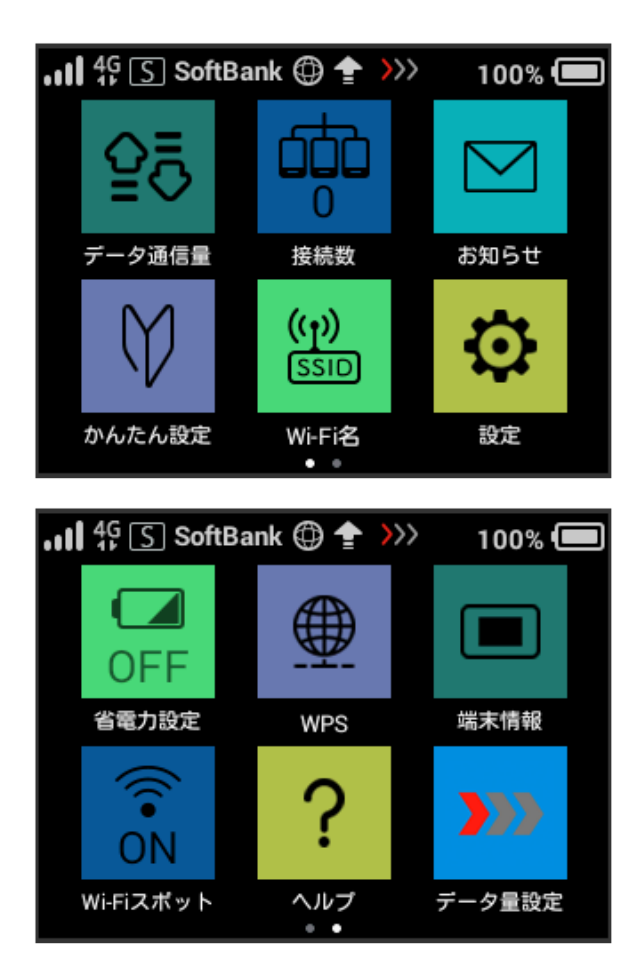

■ タッチメニューアイコン

タッチメニューの各アイコンの機能の概要については、[「タッチ](#page-10-0) [メニューアイコンについて](#page-10-0)」を参照してください。

### <span id="page-45-1"></span>かんたん設定を行う

かんたん設定では、本機のWi-Fi名とパスワード(セキュリティー キー)の確認や画面ロック解除時のパスコードの設定について確認 することができます。

### <span id="page-45-2"></span>かんたん設定を行う

### $\overline{\mathbf{1}}$

かんたん設定

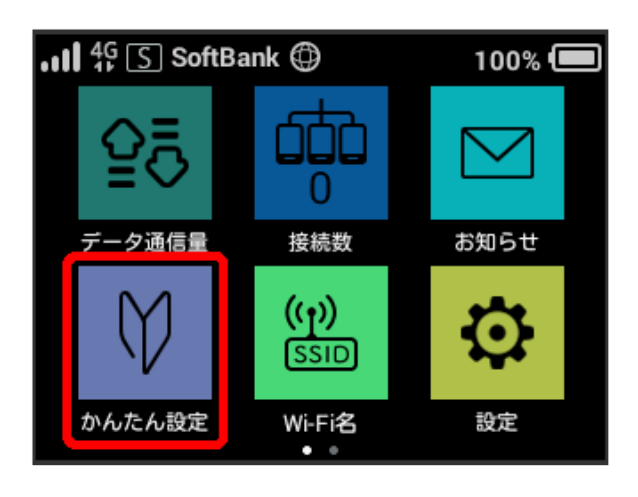

### $\overline{2}$

次へ

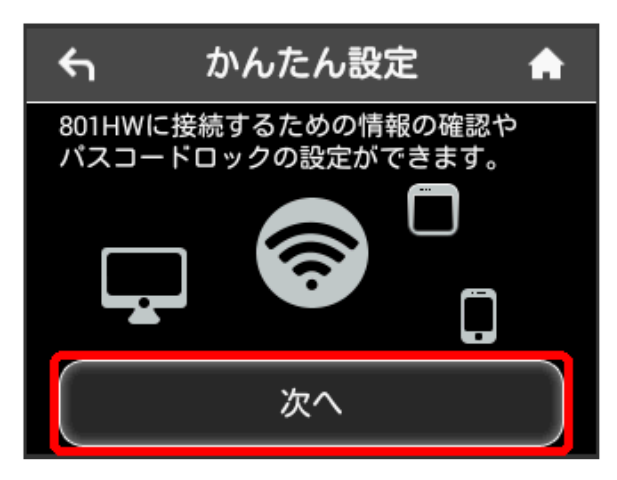

・はじめて電源を入れロックを解除したときや、本機をリセットし たときにも、「ようこそ!」の画面(かんたん設定)が表示され ます。

次へ

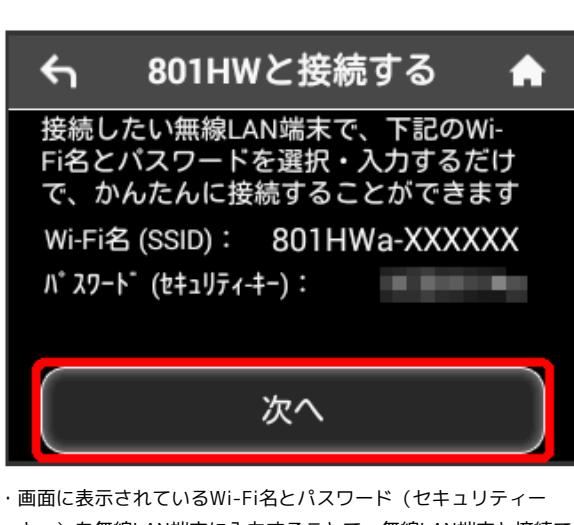

- キー)を無線LAN端末に入力することで、無線LAN端末と接続で きます。
- ・無線LAN端末との接続については、「[Windowsパソコンを接続](#page-20-0) [する」](#page-20-0)、「[Macを接続する」](#page-23-0)、「[iPhone/iPadを接続する](#page-25-0)」、 「[Android™搭載端末を接続する」](#page-28-0)、[「無線LAN対応端末を接続す](#page-30-0) [る」](#page-30-0)、[「WPS対応の無線LAN端末を接続する](#page-31-0)」を参照してくださ い。

### $\overline{4}$

画面ロック解除のパスコードを設定する場合は、 パスコードを入 力する

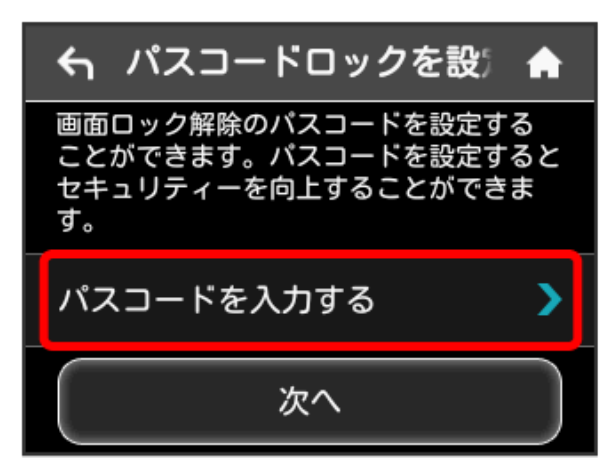

·パスコードを設定しない場合は、入力せずに 次へ をタップして 手順 7 へ進みます。

### $5<sub>5</sub>$

4桁のパスコードを入力 ● OK

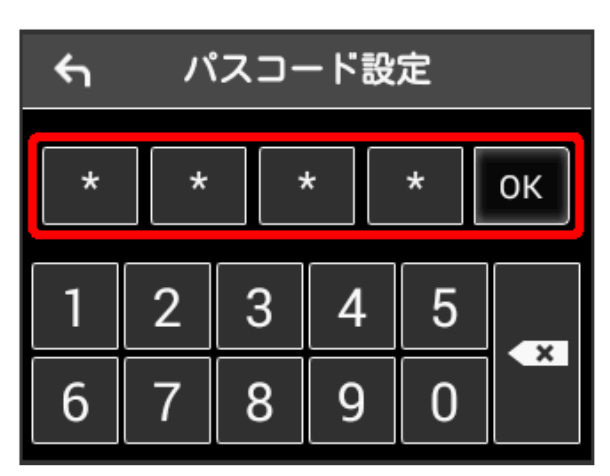

・パスコードを設定すると、画面ロックを解除する際にパスコード の入力画面が表示されます。パスコードを入力して画面ロックを 解除する手順については、「[パスコードを入力して画面ロックを](#page-68-0) [解除する」](#page-68-0)を参照してください。

### $6<sup>1</sup>$

4桁のパスコードを再入力 ● OK

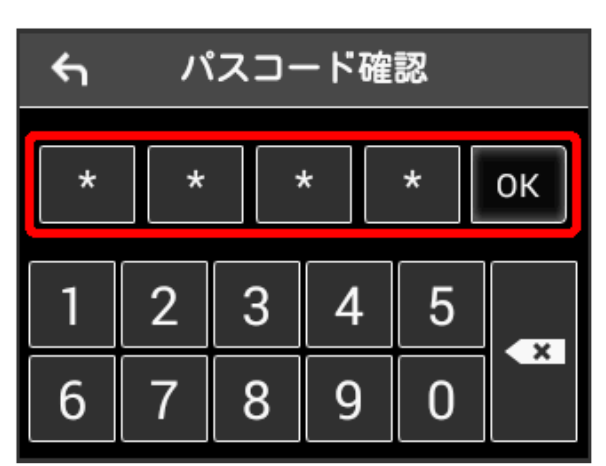

・再入力したパスコードが最初に入力したパスコードと異なる場 合、手順 5 の画面に戻ります。その場合はパスコードの入力か らやり直してください。

### $\overline{7}$

次へ

← アドバンスモードを利 ſ.

指定のオプションサービスにお申し込みい ただく必要があります。また、本機の設定 でネットワークモードも変更する必要があ ります。

●お申し込み方法<br>Mv Y!mobile 等からお申し込みください。

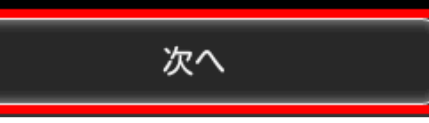

 $\overline{6}$ 

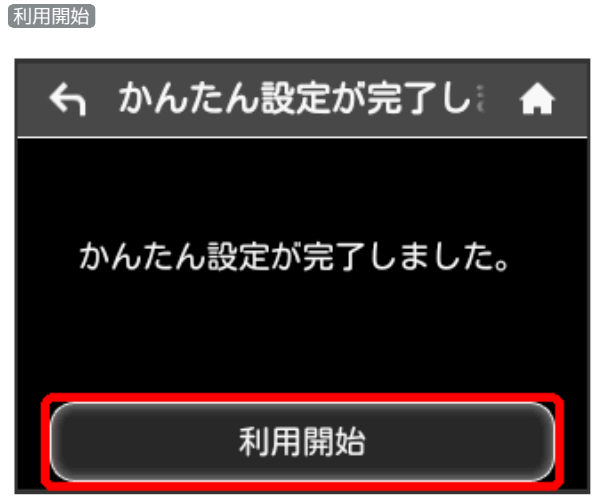

※ かんたん設定が完了し、ホーム画面が表示されます。

### <span id="page-47-0"></span>データ通信量を表示・設定する

モバイルネットワークのデータ通信量を表示するかどうかを設定し ます。また、データ通信量の最大量やリセット日などを設定しま す。

表示されるデータ通信量は目安です。実際のデータ通信量と異なる ことがあります。実際のデータ通信量[はお問い合わせ先を](#page-238-0)ご確認く ださい。

Wi-Fiスポット機能を利用した際のデータ通信量は含まれません。

#### データ通信量を確認する

ご利用開始もしくはリセットしてから現在までのデータ通信量を表 示します。

 $\overline{1}$ 

データ通信量

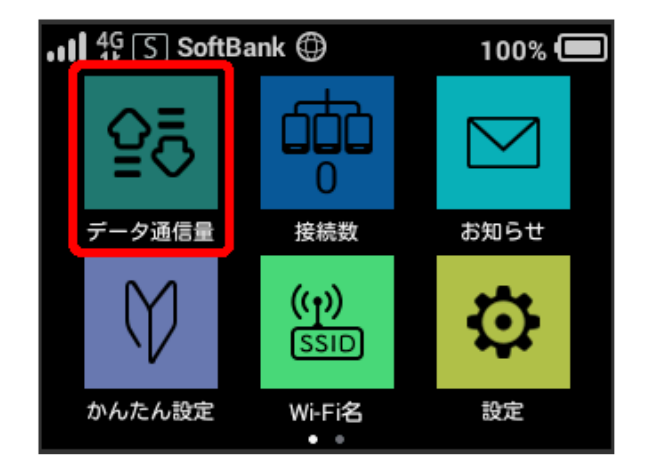

### $\overline{2}$

いいえ

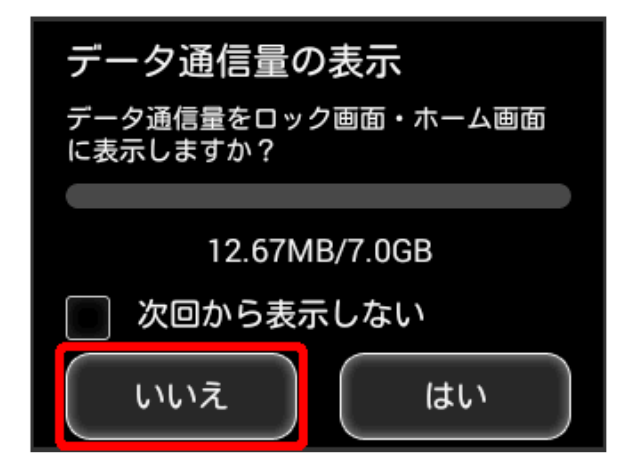

■※2 ご利用開始もしくはリセットしてから現在までのデータ通信量 が表示されます。また、当日から最大3日前までのデータ通信量も表 示されます。

・ はい をタップすると、データ通信量をホーム画面やロック画面 に表示するための設定ができます。設定方法については[「データ](#page-48-0) [通信量をホーム画面やロック画面に表示する](#page-48-0)」を参照してくださ い。

#### <span id="page-48-0"></span>データ通信量をホーム画面やロック画面に 表示する

ホーム画面の「データ通信量」アイコンやロック画面にデータ通信 量を表示させるように設定できます。

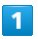

データ通信量

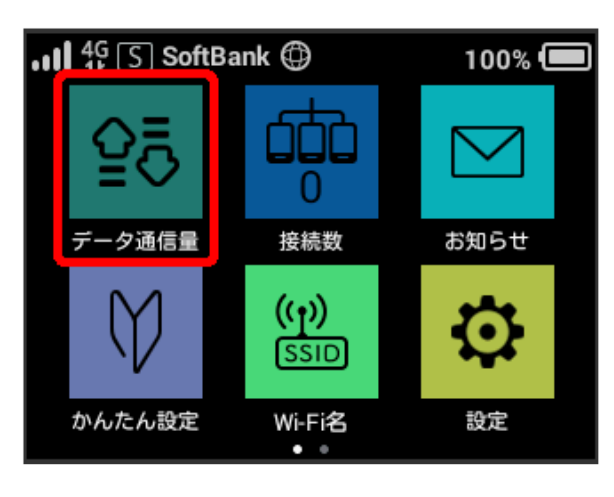

 $\overline{2}$ 

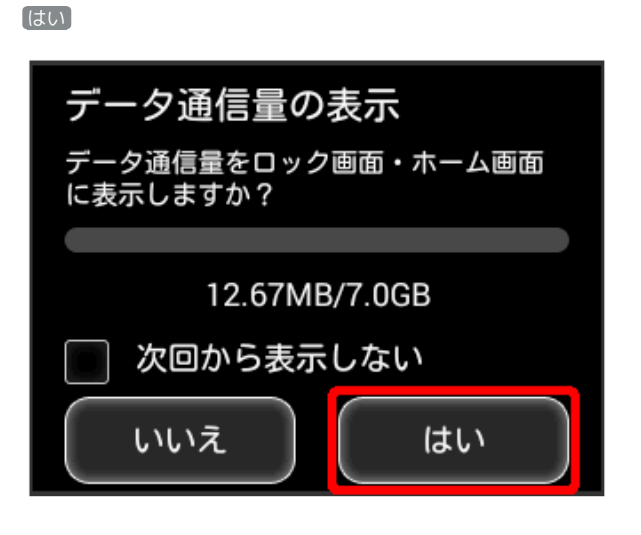

 $\overline{3}$ 

次へ

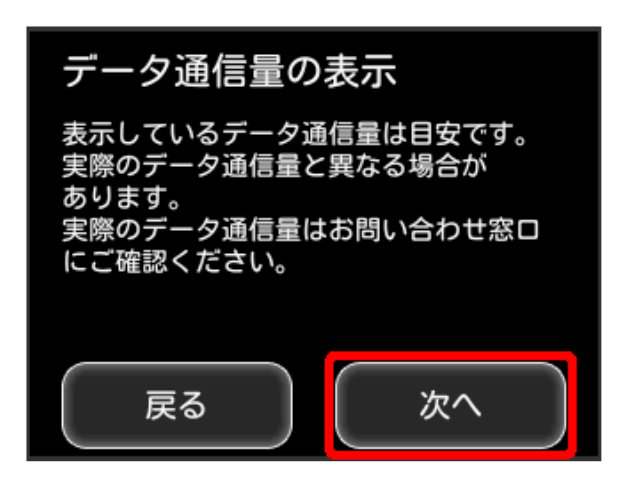

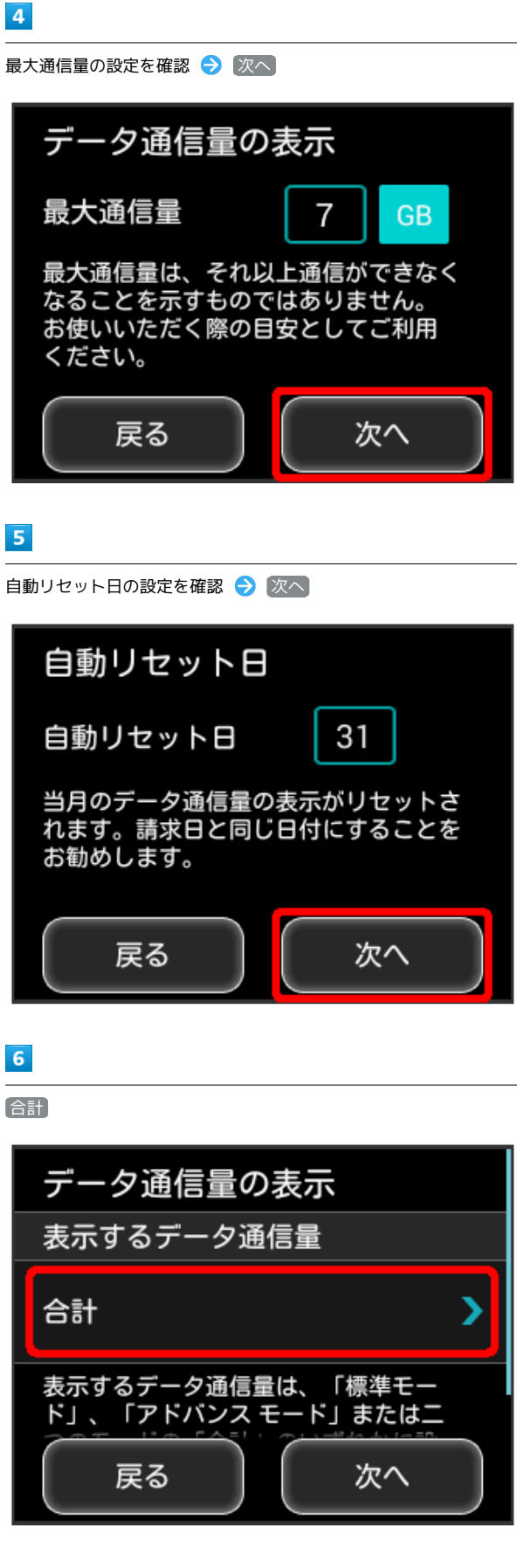

47

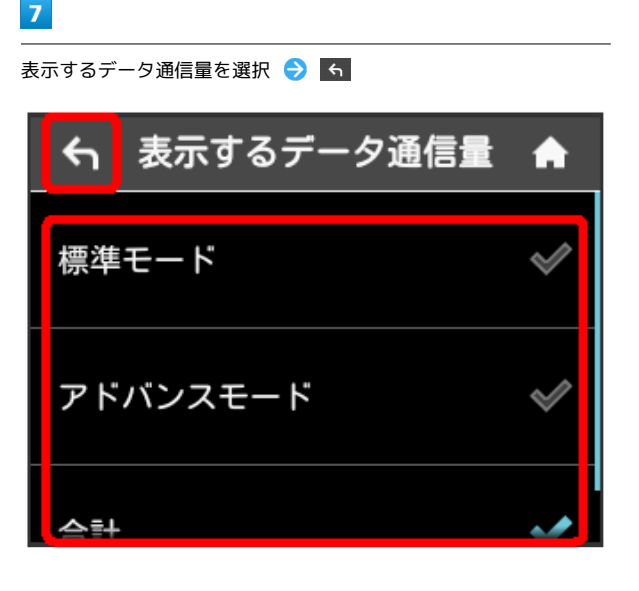

次へ

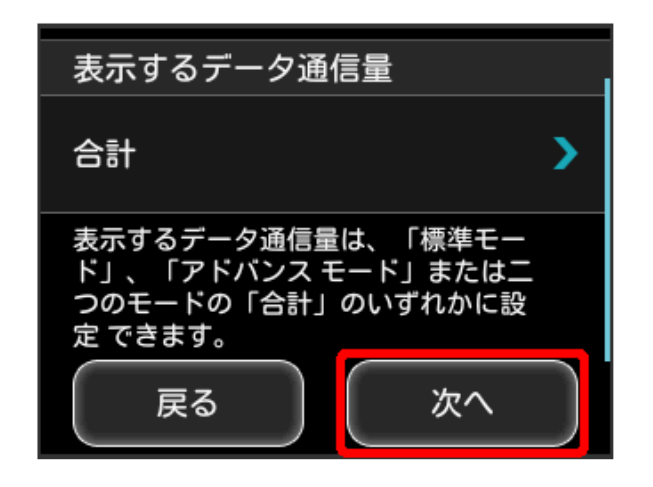

※ 設定が変更されます。

・ホーム画面を表示させると、ホーム画面の 88 (データ通信量ア イコン)が変わります。

■ (バー表示アイコン)に表示されるデータ通信量は、3桁ま での数字で表示され、表示桁未満の数値は切り捨てて表示されま す。

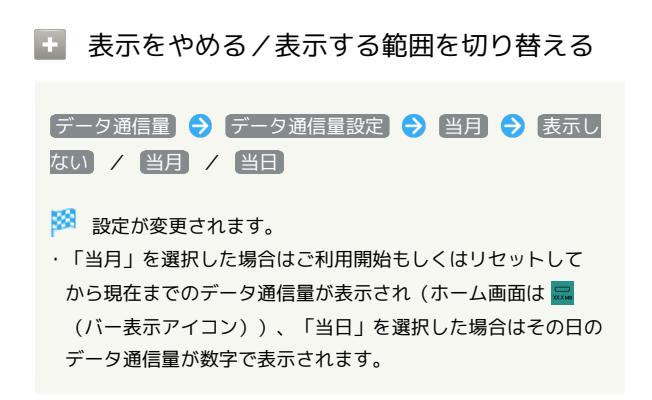

表示するデータ通信量を設定する

ホーム画面やロック画面に表示するデータ通信量を、「標準モー ド」、「アドバンスモード」または2つのモードの合計値のいずれか に設定できます。

・ネットワークモードの設定については「[ネットワークモードを変](#page-66-0) [更する」](#page-66-0)を参照してください。

 $\vert$  1

データ通信量

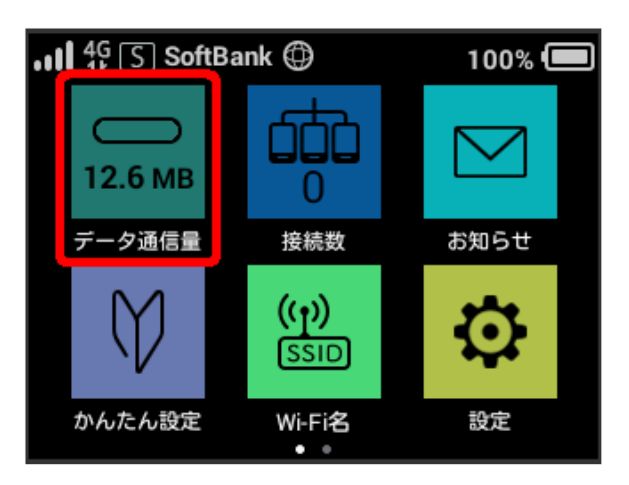

### $\overline{2}$

「データ通信量設定

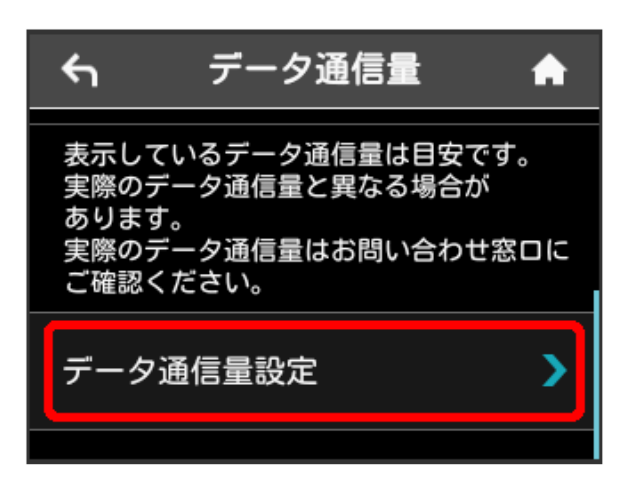

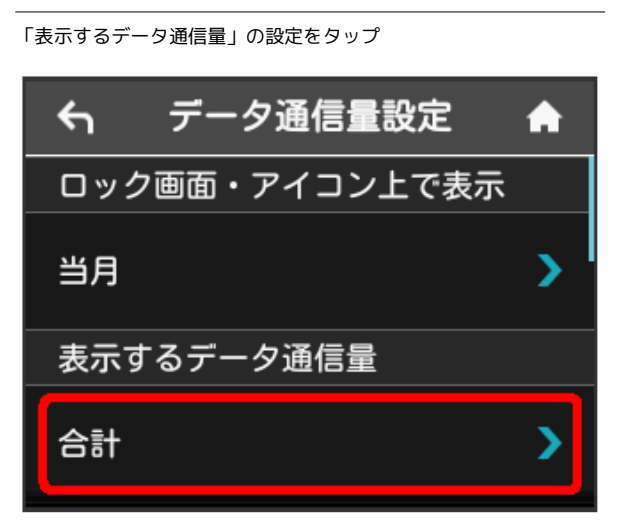

### $\overline{4}$

表示するデータ通信量を選択

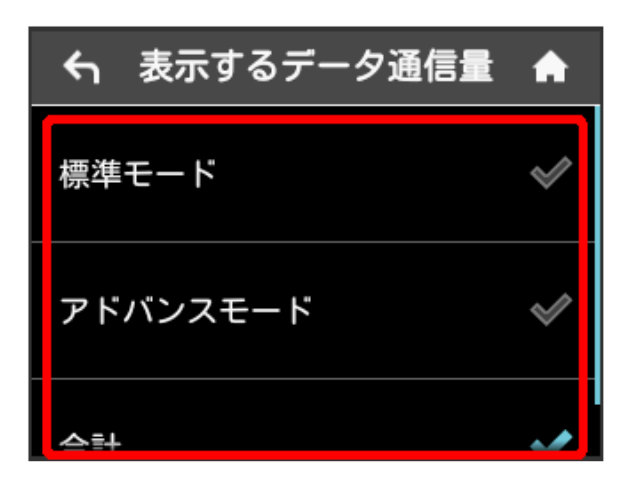

※ 選択したモードに設定されます。

・アドバンスモードは、ご契約内容によりご利用になれない場合が あります。

### 最大通信量を設定する

毎月のデータ通信量の目安値を設定できます。設定したデータ通信 量を超えると、アイコン表示などで通知します。

- ・ホーム画面にデータ通信量を表示する設定で「当月」を選択して いる場合、ホーム画面に ... (バー表示アイコン) が表示されま す。最大通信量で設定したデータ通信量を超えると、データ通信 量のバーが … (最大通信量オーバーアイコン)に変わります。
- ・設定する最大通信量は、それ以上通信ができなくなることを示す ものではありません。お使いいただく際の目安としてご利用くだ さい。

### $\overline{1}$

#### データ通信量

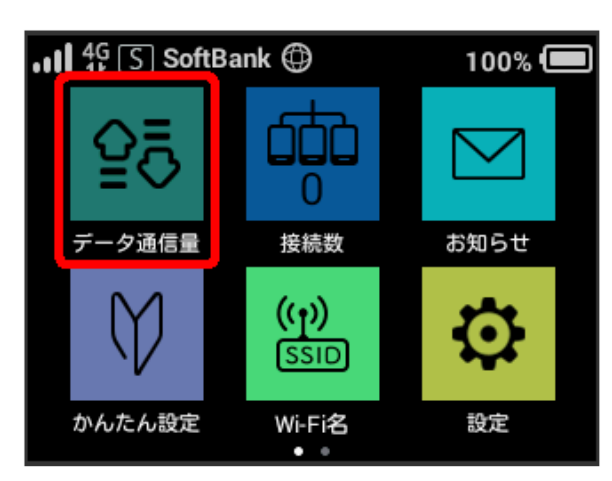

・データ通信量をホーム画面やロック画面に表示するかどうかの確 認画面が表示された場合は、 いいえ をタップします。

### $\overline{2}$

「データ通信量設定]

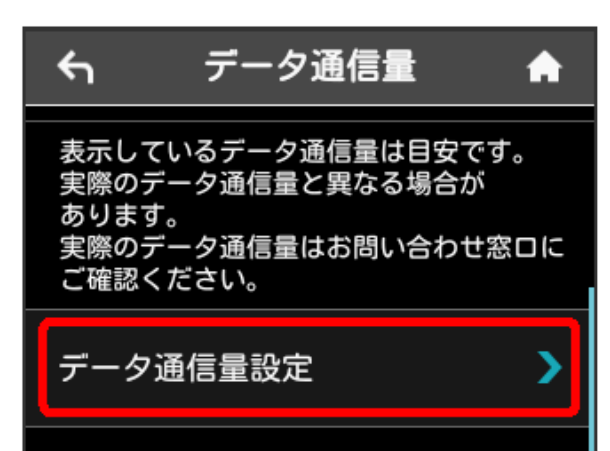

「最大通信量」の数字をタップ

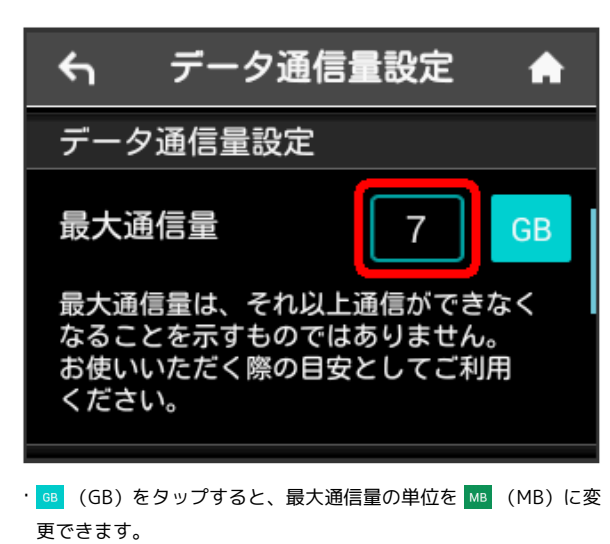

 $\overline{4}$ 

最大通信量とする数値を入力 → OK

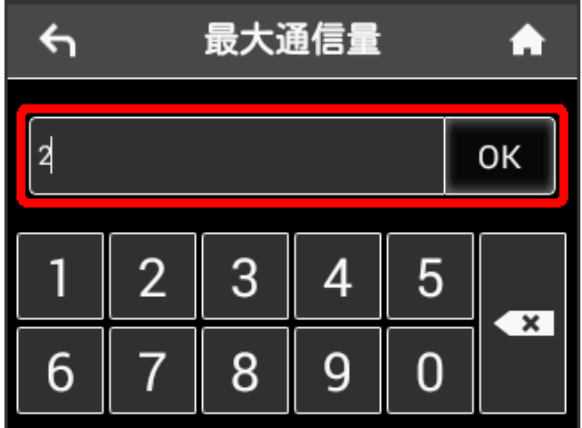

※ 最大通信量が設定されます。

・数値は1~999の範囲で入力が可能です。

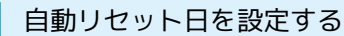

毎月、データ通信量を自動的にリセットする日を設定できます。 設定した日付から、翌日に変わるタイミングでリセットされます。

 $\blacksquare$ 

データ通信量

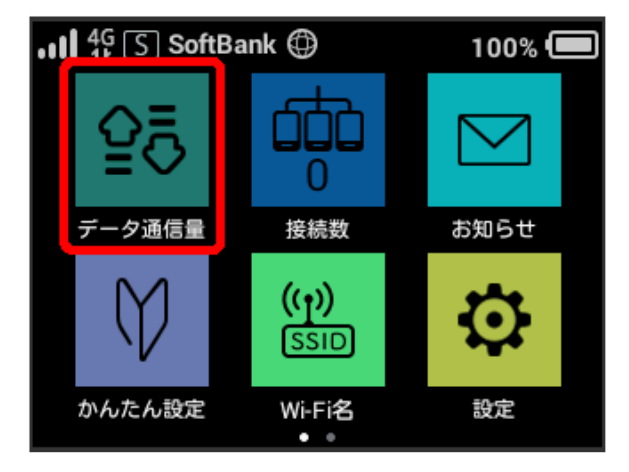

・データ通信量をホーム画面やロック画面に表示するかどうかの確 認画面が表示された場合は、「いいえ」をタップします。

### $\overline{\mathbf{2}}$

データ通信量設定

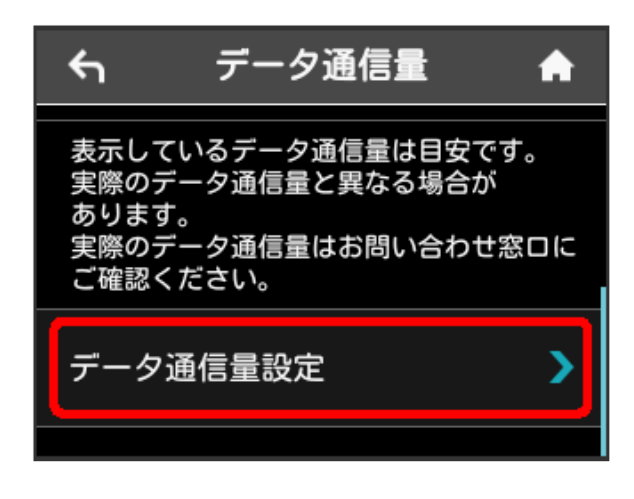

### $\overline{3}$

「自動リセット日」の数字をタップ

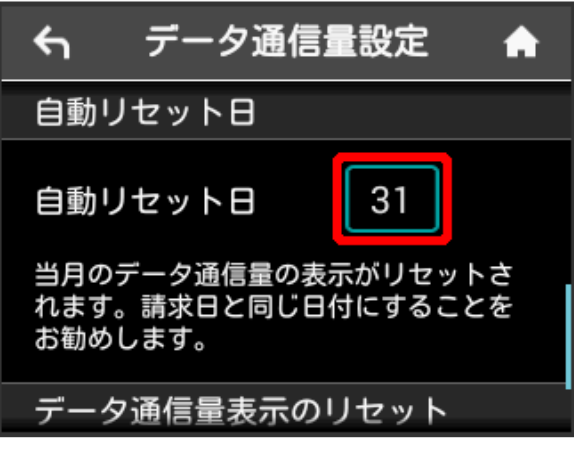

#### $\overline{4}$

#### 自動的にリセットする日を入力 → OK

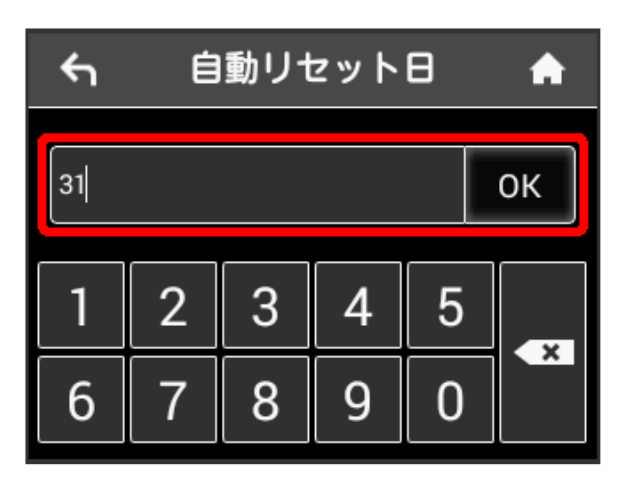

**※2** データ通信量を自動的にリセットする日が設定されます。

- ・数値は1~31の範囲で入力が可能です。
- ・自動リセット日を31に設定すると、月末日が31日に満たない月で も月末日にリセットされます。

#### データ通信量をリセットする

当月・当日・1日前・2日前・3日前のすべてのデータ通信量をリ セットします。

### $\overline{1}$

データ通信量

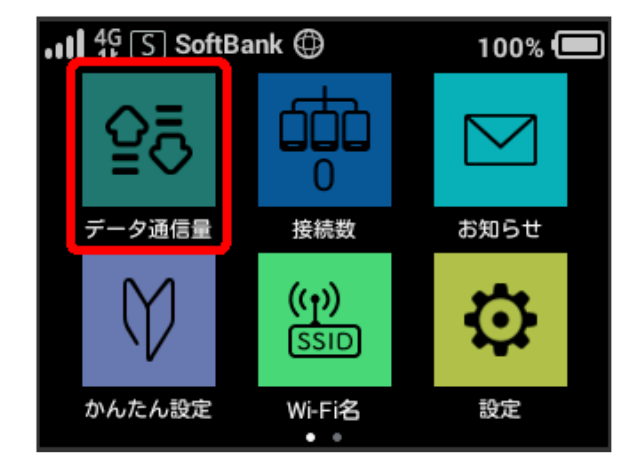

・データ通信量をホーム画面やロック画面に表示するかどうかの確 認画面が表示された場合は、 いいえ をタップします。

#### $\overline{2}$

「データ通信量設定]

データ通信量  $\leftarrow$ A 表示しているデータ通信量は目安です。 実際のデータ通信量と異なる場合が あります。 ッッ。。。<br>実際のデータ通信量はお問い合わせ窓口に<br>ご確認ください。

データ通信量設定

#### $\overline{\mathbf{3}}$

リセット

 $\blacklozenge$ 

 $\overline{\phantom{a}}$ A

データ通信量設定

データ通信量表示のリセット

リセット

801HW

 $\overline{4}$ 

#### はい

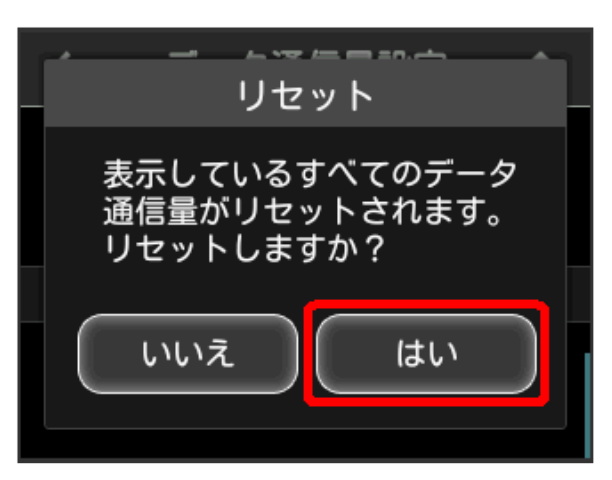

**※3** データ通信量がリセットされます。

### <span id="page-53-0"></span>Wi-Fiスポットの設定を行う

本機は、自宅や会社の無線LANルーターや、ソフトバンクWi-Fiス ポットなどと接続して、インターネットに接続できます。このイン ターネット接続のことをWi-Fiスポット機能と呼びます。

### Wi-Fiスポットを設定する

Wi-Fi機能でインターネットに接続します。

- ・Wi-Fiスポット機能とマルチSSID機能(SSID B)を同時に使用す ることはできません。
- ・Wi-Fiスポット機能をONにしている場合、接続している無線LAN 端末の接続数によっては、最大通信速度が低下する場合がありま す。

#### $\overline{\mathbf{1}}$

#### Wi-Fiスポット

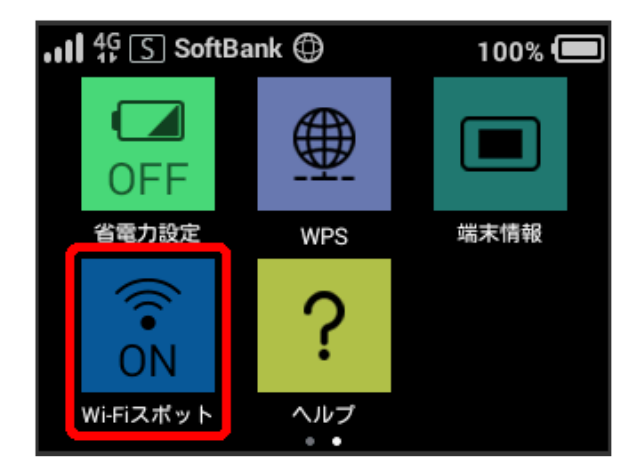

### $\overline{2}$

利用可能なネットワーク

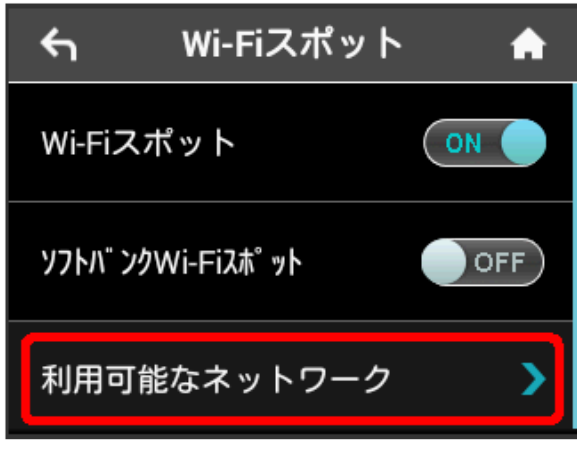

- ・「Wi-Fiスポット」が OFF になっている場合は、 OFF をタッ プして ON にします。
- ・マルチSSID機能 (SSID B) がONの状態で「Wi-Fiスポット」を ON にすると、お知らせ画面が表示されます。 はい をタップす ると、マルチSSID機能が自動的にOFFになります。

#### 接続するネットワークをタップ

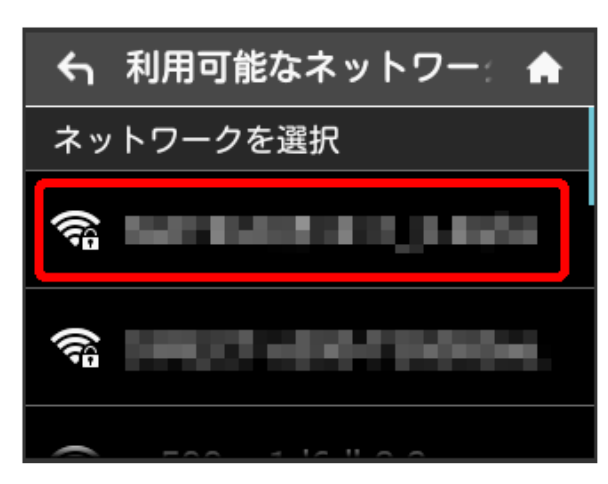

### $\overline{4}$

パスワード (セキュリティーキー) を入力 ● OK

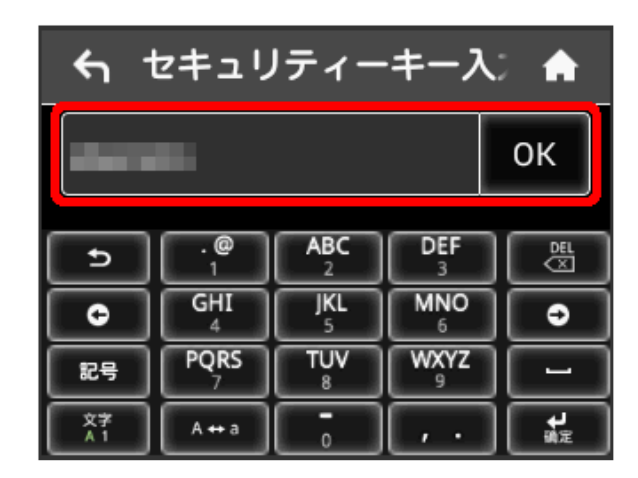

※ 選択したネットワーク経由でインターネットに接続できるよう になります。

**+ Wi-Fiスポットで新規にネットワークに接続** する

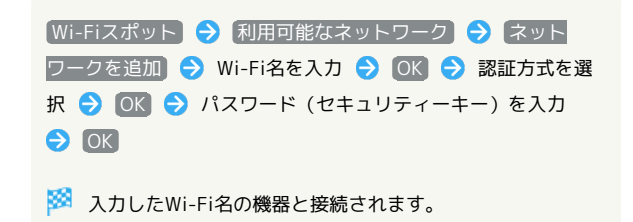

#### ソフトバンクWi-Fiスポットを設定する

ソフトバンクWi-Fiスポットを利用してインターネットに接続しま す。

・ソフトバンクWi-Fiスポット用パスワードは、ご契約時に設定した 4桁の暗証番号です。

#### $\overline{1}$

#### Wi-Fiスポット

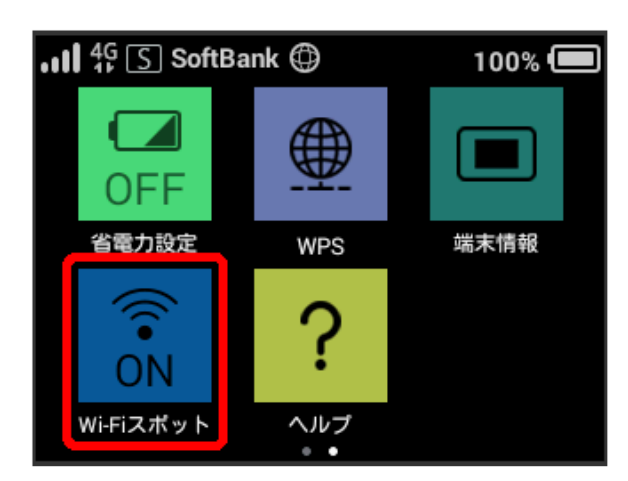

### $\overline{2}$

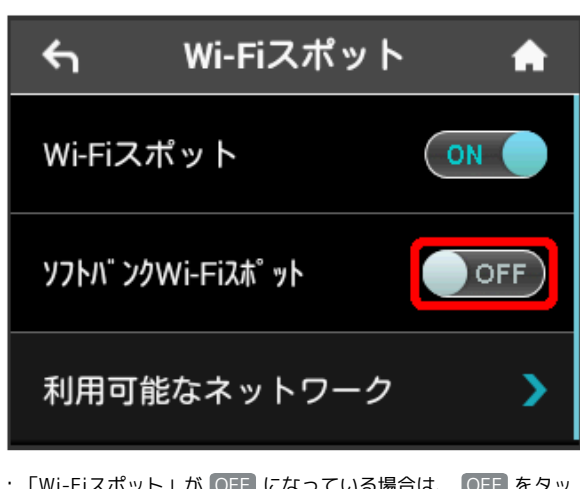

「ソフトバンクWi-Fiスポット」の OFF

- ・「Wi-Fiスポット」が OFF になっている場合は、 OFF をタッ プして ON にします。
- · マルチSSID機能 (SSID B) がONの状態で「Wi-Fiスポット」を ON にすると、お知らせ画面が表示されます。 はい をタップす ると、マルチSSID機能が自動的にOFFになります。

ログインパスワード Wi-Fiスポット  $\leftarrow$ ₳ Wi-Fiスポット ON ソフトバ ンクWi-Fiスポット ON ログインパスワード

### $\overline{4}$

ログインパスワード  $\leftarrow$ ₳  $\star$  $\star$  $\star$  $\star$ 0K  $\overline{2}$ 3 4 5 1  $\overline{\mathbf{x}}$ 6 7 8 9  $\mathbf{0}$ 

数字のキーをタップし、4桁のログインパスワードを入力 → OK

<mark>※</mark> ソフトバンクWi-Fiスポットに接続し、インターネットに接続 できるようになります。

<span id="page-55-0"></span>お知らせを確認する

お知らせがある場合、本機にメッセージが通知されます。

お知らせを確認する

### $\boxed{1}$

お知らせ

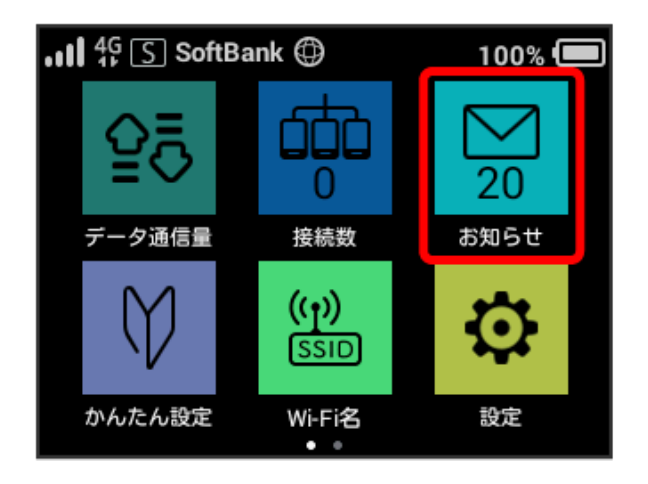

### $\overline{2}$

確認するお知らせをタップ

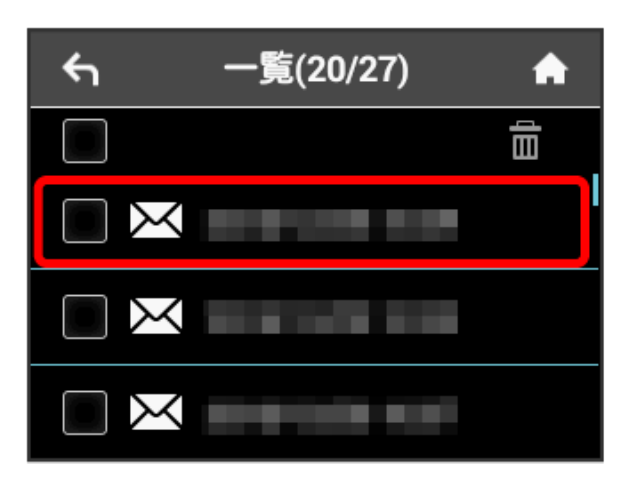

※3 お知らせを確認できます。

#### [お知らせ]

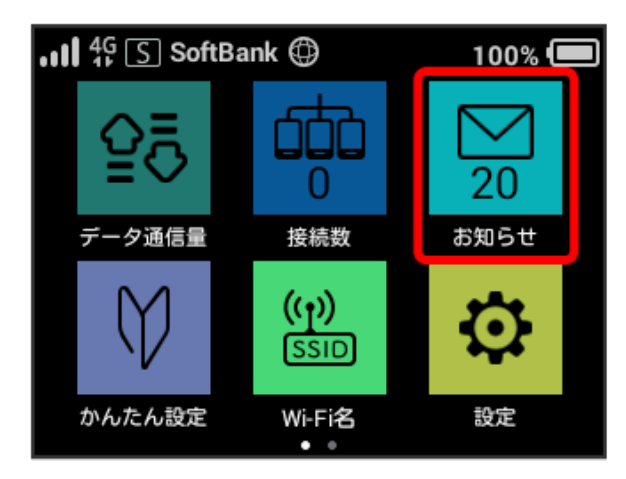

### $\overline{2}$

削除するお知らせをタップ

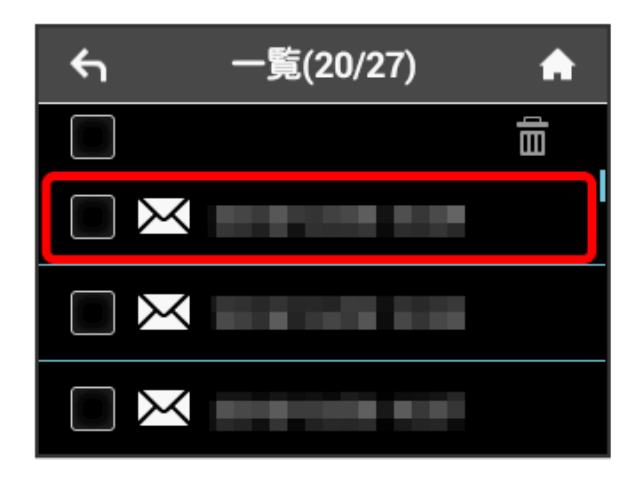

### $\overline{\mathbf{3}}$

削除

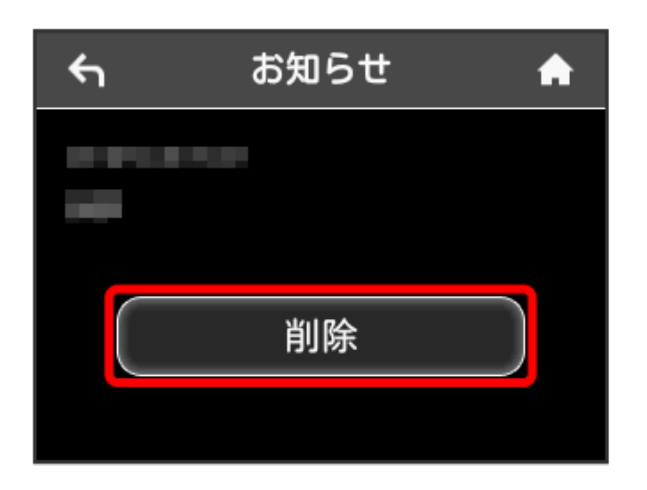

### $\overline{4}$

はい

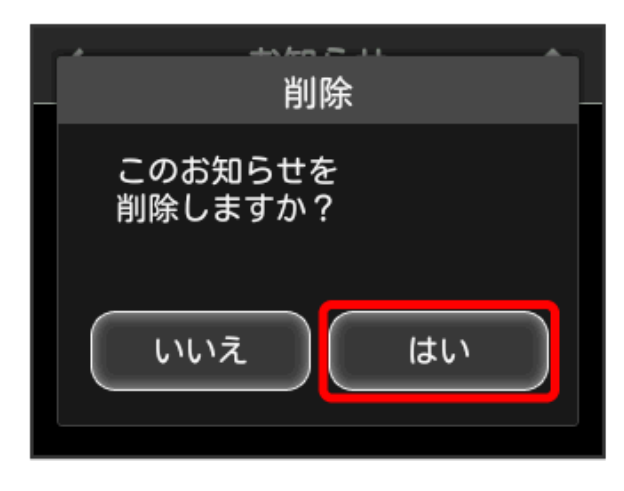

### $\overline{\mathbf{5}}$

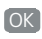

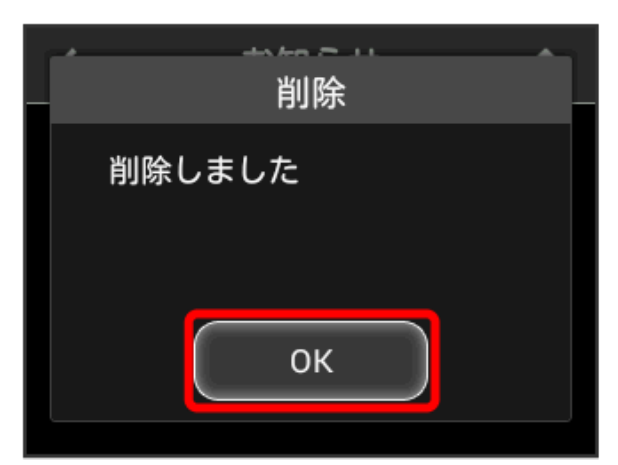

<mark>※</mark> お知らせが削除されます。

お知らせを選択して削除する

#### $\boxed{1}$

[お知らせ]

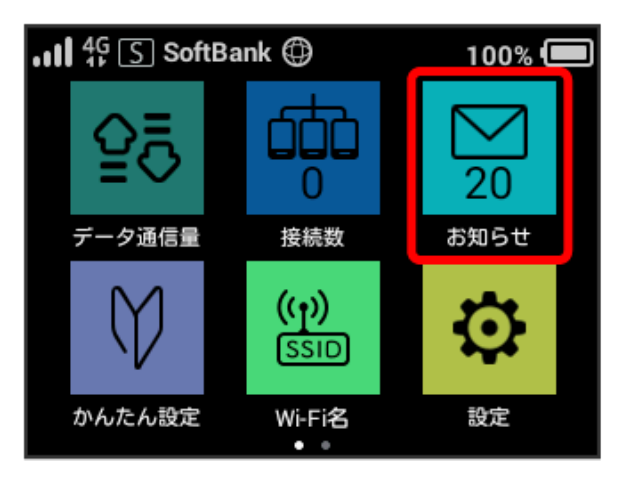

### $\overline{2}$

削除するお知らせにチェックを付ける

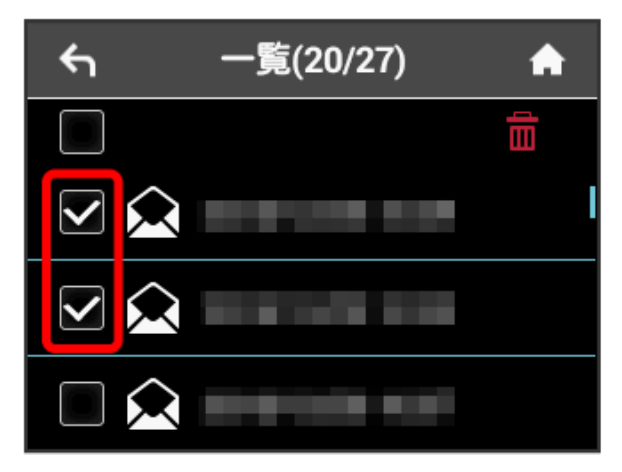

・画面の一番上にあるチェックボックスにチェックを付けると全件 を選択できます。

### $\overline{\mathbf{3}}$

 $\widehat{\overline{\mathbb{m}}}$ 

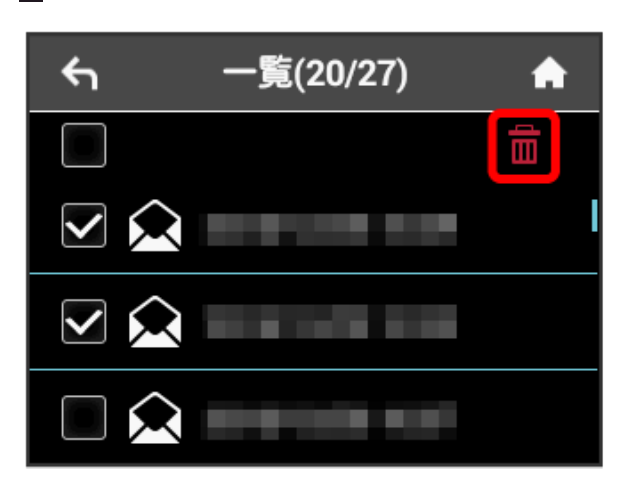

 $\overline{4}$ 

はい

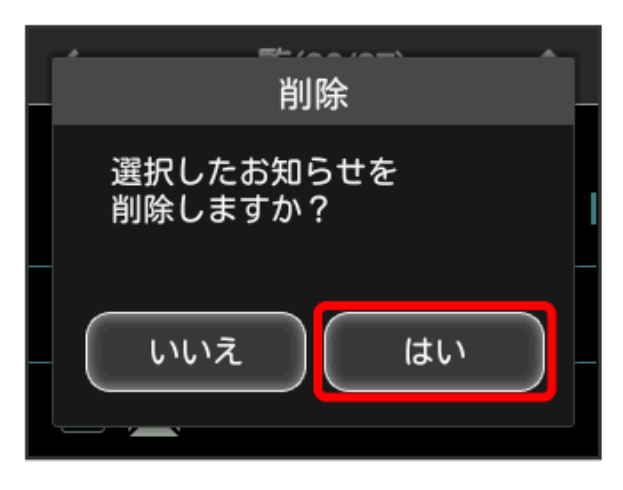

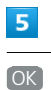

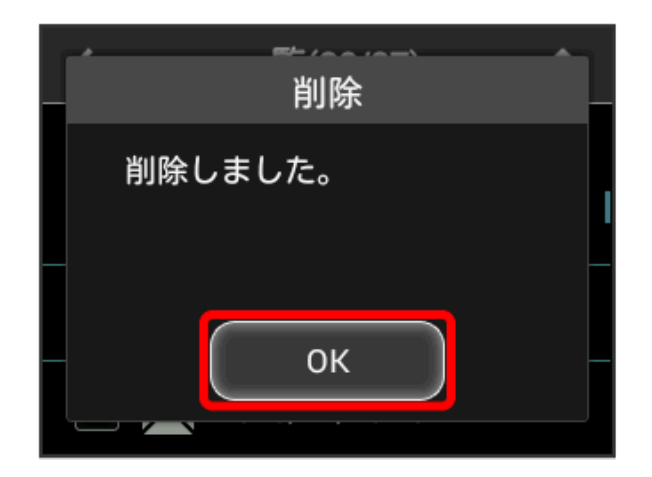

※2 選択したお知らせが削除されます。

### <span id="page-58-0"></span>無線LAN接続中の機器の情報を確認す る

パソコンやスマートフォン、ゲーム機など、本機と無線LANで接続 している機器の情報を確認できます。

無線LAN接続中の機器の情報を確認する

#### $\overline{1}$

接続数

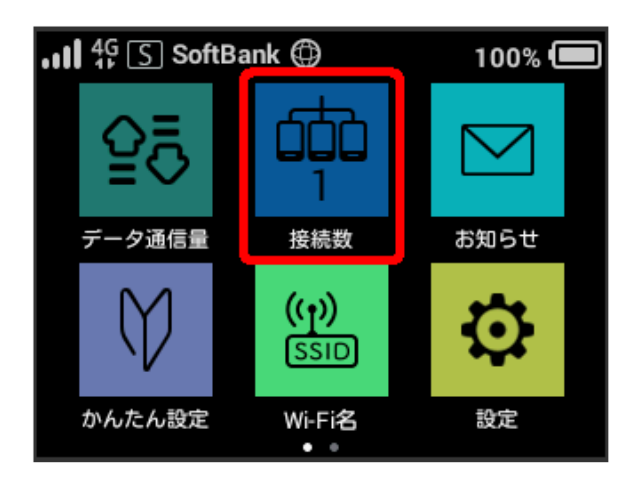

接続中の機器のMACアドレスまたはデバイス名と、本機と無線 LAN接続している接続時間が表示されます。

### <span id="page-58-1"></span>Wi-Fi名や認証方式を設定する

本機のWi-Fi名(ネットワーク名)やパスワード(セキュリティー キー:WPAキーまたはWEPキー)、無線LAN接続に使用する認証方 式や暗号化方式を設定します。

また、2つのWi-Fi名を利用できるマルチSSID機能 (SSID B) のON /OFFを設定します。

<span id="page-58-2"></span>Wi-Fi名とパスワード(セキュリティー キー)を設定する

### $\vert$  1

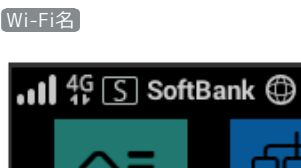

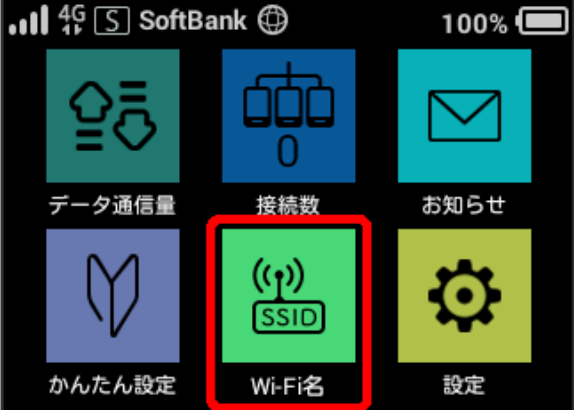

### $\overline{2}$

Wi-Fi名をタップ**Wi-Fi名** ← A SSID A: Wi-Fi名  $\overline{\phantom{0}}$ 801HWa-XXXXXX SSID A: N° 27-1 ⋗ -

Wi-Fi名を入力 ● OK

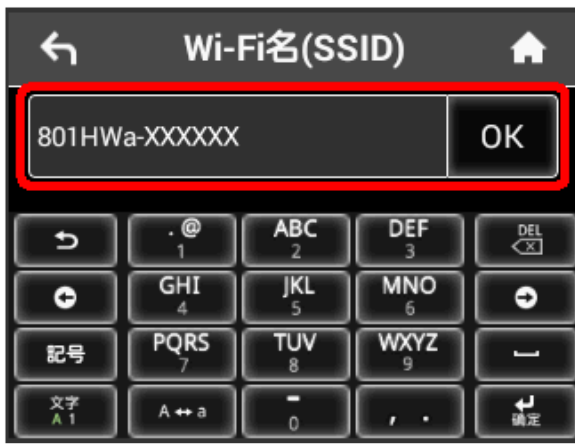

### $\overline{4}$

パスワード(セキュリティーキー)をタップ

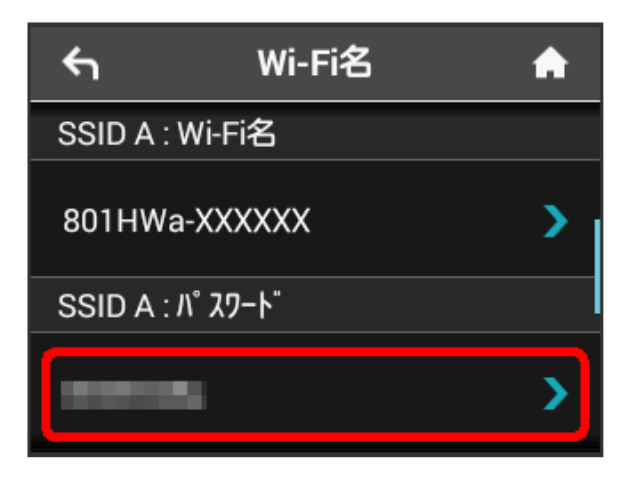

### $\overline{5}$

パスワード (セキュリティーキー) を入力 ● OK

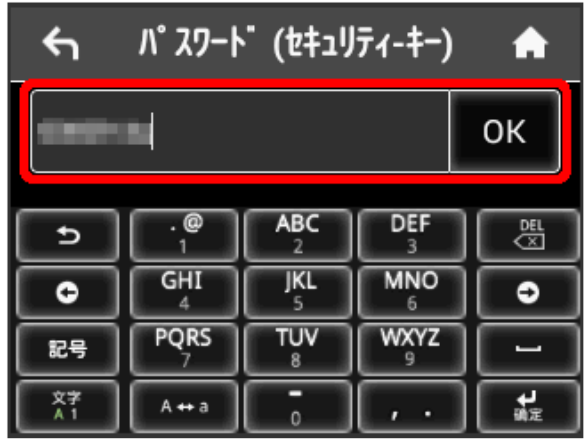

<mark>※3</mark> 入力したWi-Fi名とパスワード (セキュリティーキー) が設定 されます。

#### <span id="page-59-0"></span>認証方式と暗号化方式を設定する

無線LAN接続に使用する認証方式と暗号化方式を選択します。 次の表の認証方式と暗号化方式が選択できます。

・認証方式

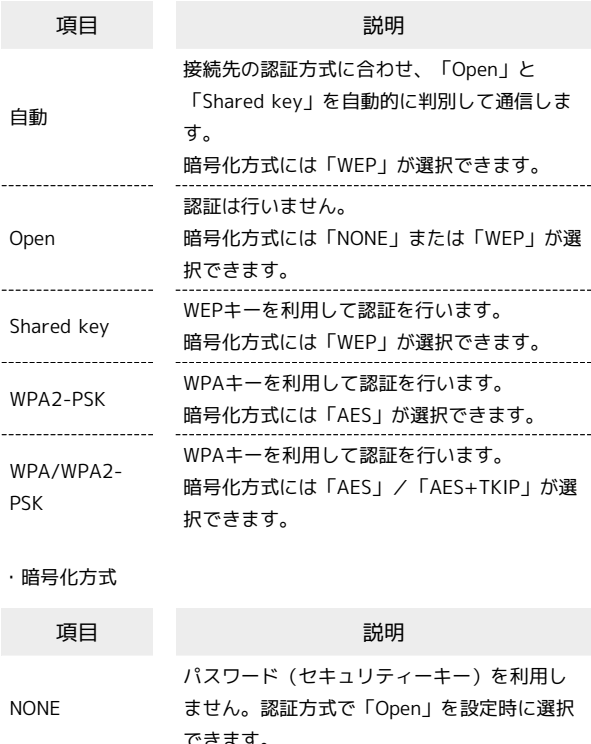

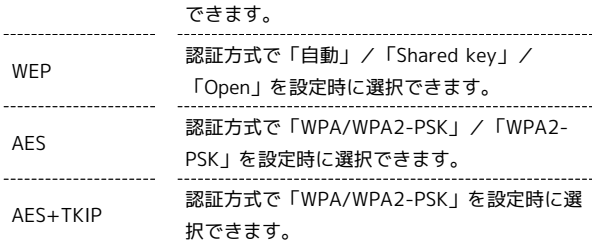

### Wi-Fi名

 $\boxed{1}$ 

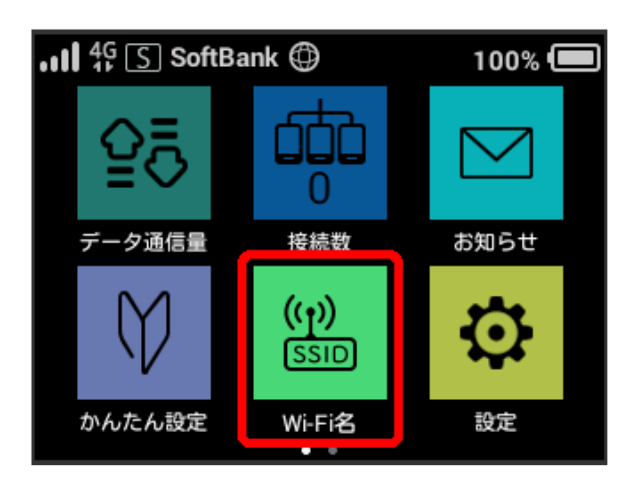

### $\overline{2}$

認証方式をタップ

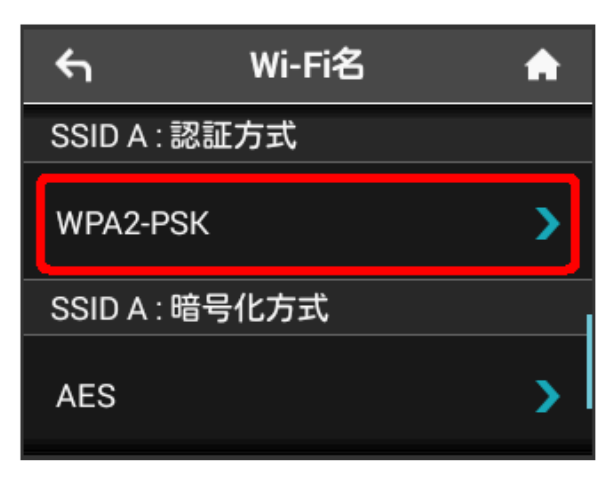

### $\overline{\mathbf{3}}$

設定したい認証方式をタップ

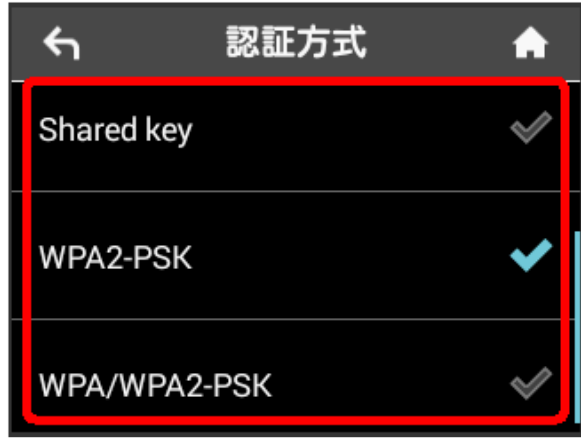

#### ※ 認証方式が変更されます。

・選択した認証方式によっては、パスワード(セキュリティー キー)の変更が必要であることを通知する画面が表示されます。 その場合は はい をタップし、表示されるパスワード (セキュリ ティーキー)の入力画面でパスワード (セキュリティーキー)を 入力してください。

#### $\overline{4}$

 $\overline{a}$ 

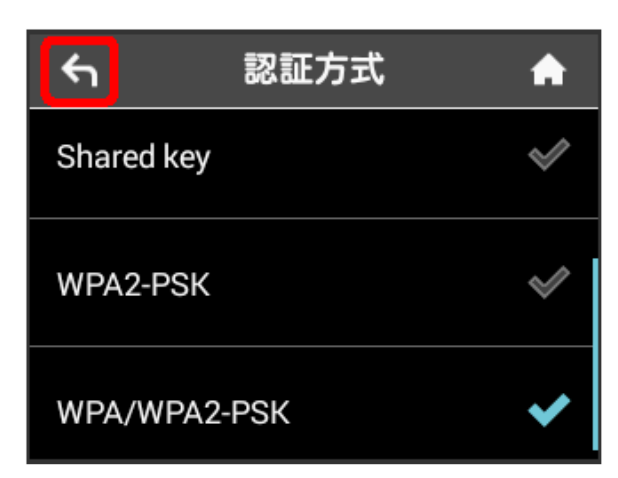

### $5\overline{5}$

暗号化方式をタップ

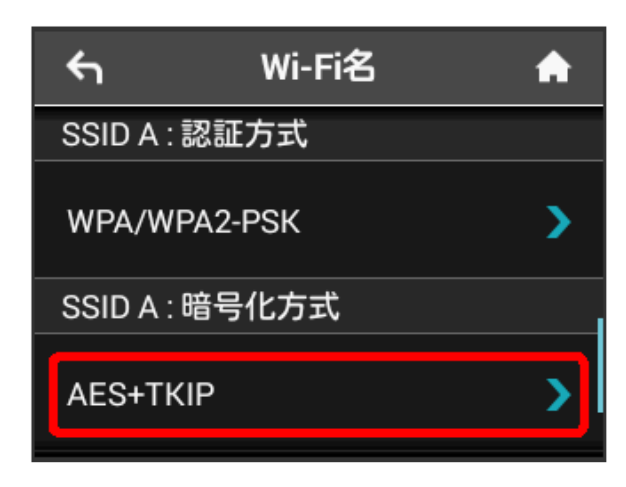

### $6$

設定したい暗号化方式をタップ

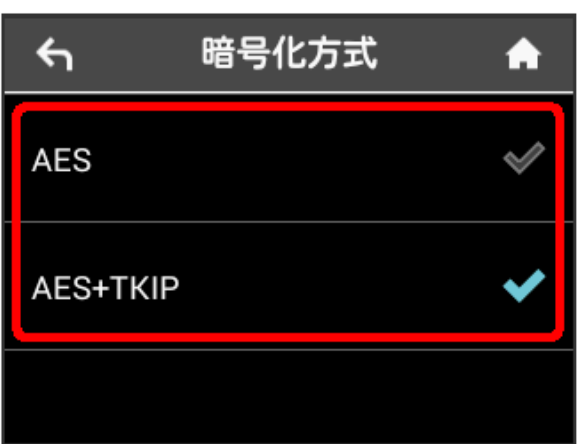

※ 選択した認証方式と暗号化方式が設定されます。

### マルチSSID機能をONにする

マルチSSID機能 (SSID B) をONにし、Wi-Fi名 (SSID B) について 無線LANの基本的な設定を行います。

- ・Wi-Fi名(SSID B)を利用するには、Wi-Fiスポット機能をOFFに する必要があります。インターネット接続はモバイルネットワー クをご利用ください。
- · Wi-Fi名 (SSID B) はWPA/WPA2の暗号化方式には対応していま せん。
- · マルチSSID機能をONにしている場合、Wi-Fi名 (SSID A) に最大 7台まで、Wi-Fi名 (SSID B)に最大6台まで接続することができ ます。
- ・マルチSSID機能をONにしている場合、接続している無線LAN端末 の接続数によっては、最大通信速度が低下する場合があります。

#### $\overline{1}$

Wi-Fiスポット

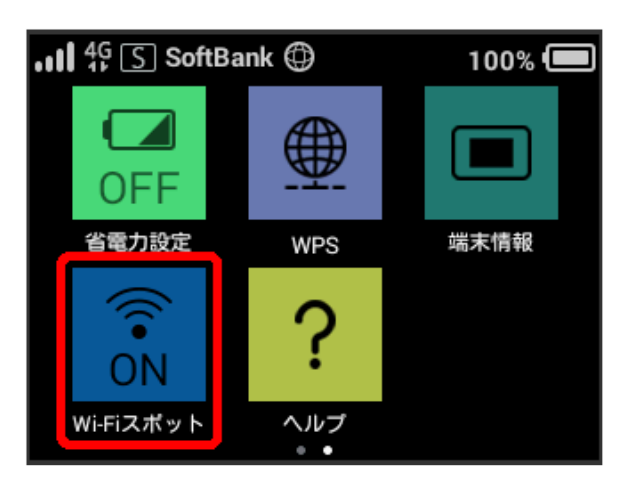

#### $\overline{2}$

「Wi-Fiスポット」の ON

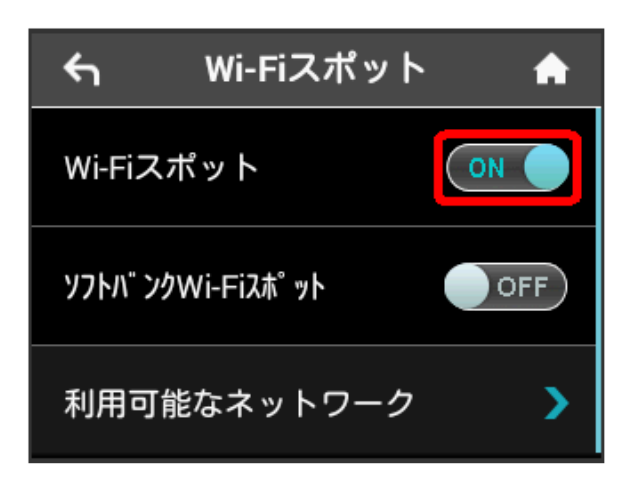

**※ 「Wi-Fiスポット」が OFF になります。** 

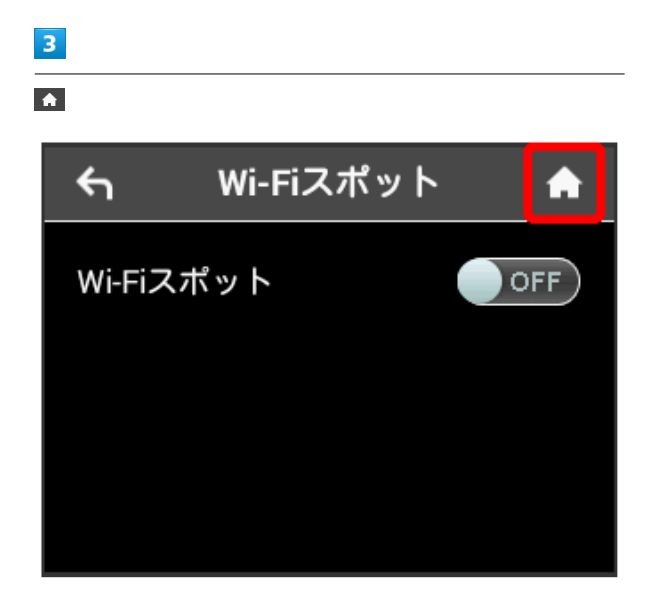

### $\overline{4}$

「Wi-Fiスポット」のアイコンが OFF になっていることを確認 Wi-Fi名

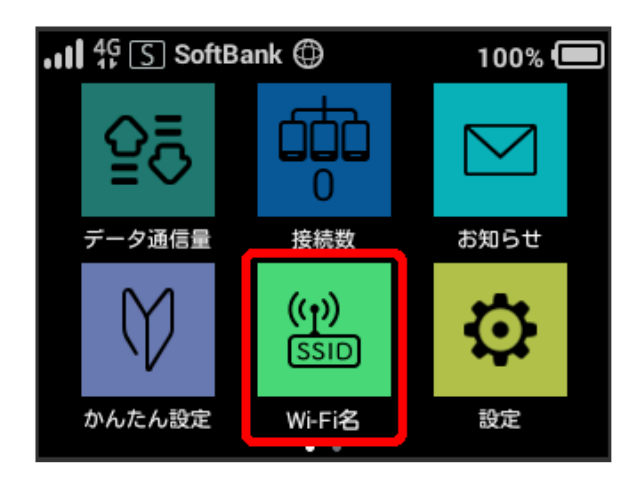

### $\overline{5}$

「SSID B有効」の OFF

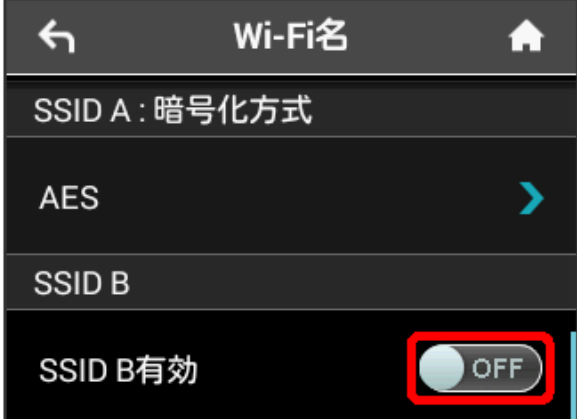

**※ 「SSID B有効」が ON になります。** 

・確認画面が表示されたときは、画面の指示に従って操作してくだ さい。

Wi-Fi名(SSID A)と同様にWi-Fi名とパスワード(セキュリティー キー)、認証方式および暗号化方式を設定する

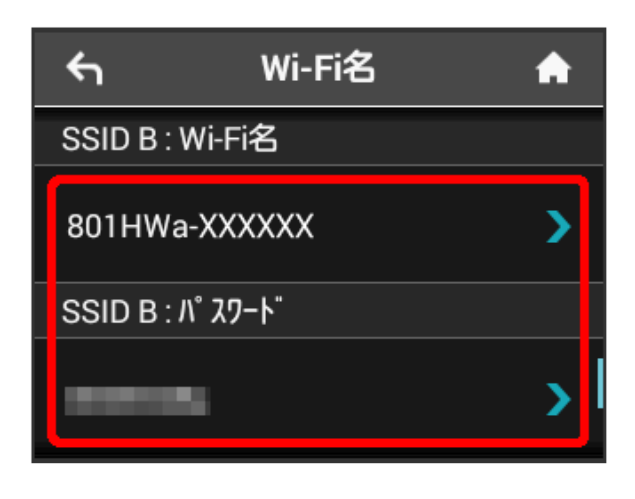

<mark>※3</mark> Wi-Fi名 (SSID B) が利用できるようになります。

・設定方法は、「[Wi-Fi名とパスワード\(セキュリティーキー\)を設](#page-58-2) [定する](#page-58-2)」「[認証方式と暗号化方式を設定する」](#page-59-0)を参照してくださ い。

### <span id="page-62-0"></span>WPSを利用する

本機はWPS機能に対応しており、WPS機能対応のゲーム機や無線 LANルーターなどと簡単に接続できます。

#### 無線LAN端末と接続する

WPS機能対応の無線LAN端末と接続します。

### $\vert$  1

無線LAN端末の無線LAN機能をONにし、必要に応じてWPS設定の準 備操作を行う

・WPS機能の設定方法は、機器によって異なります。お使いの無線 LAN端末に付属されている取扱説明書などを参照してください。

### $\overline{2}$

WPS

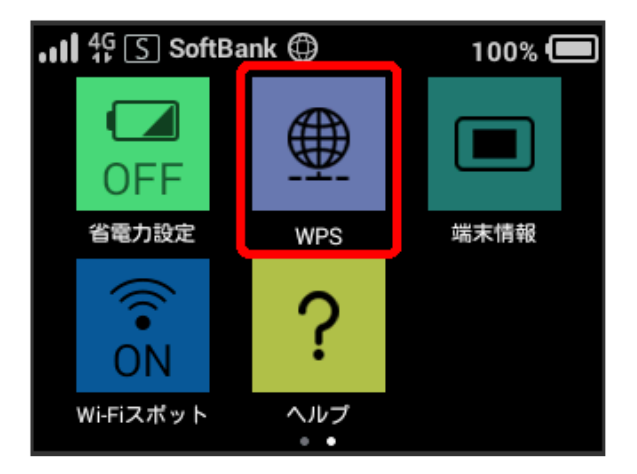

### $\overline{\mathbf{3}}$

無線LAN端末と接続

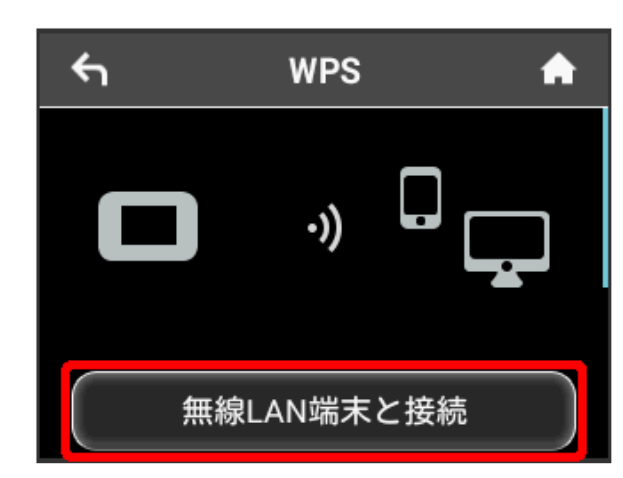

### $\overline{4}$

次の画面が表示されている間(120秒以内)に、無線LAN端末で WPS機能の接続設定を行う

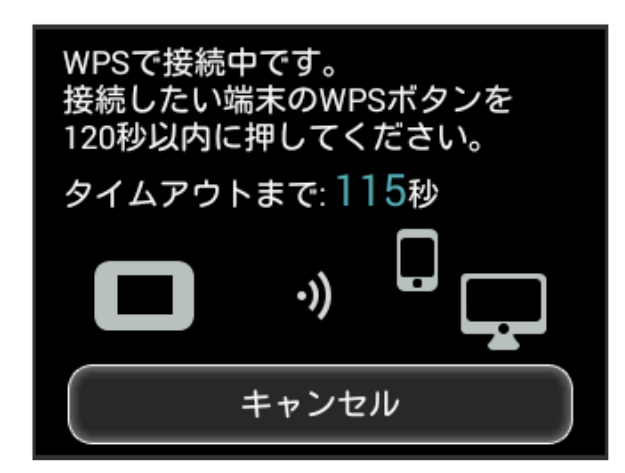

### $5<sub>5</sub>$

OK

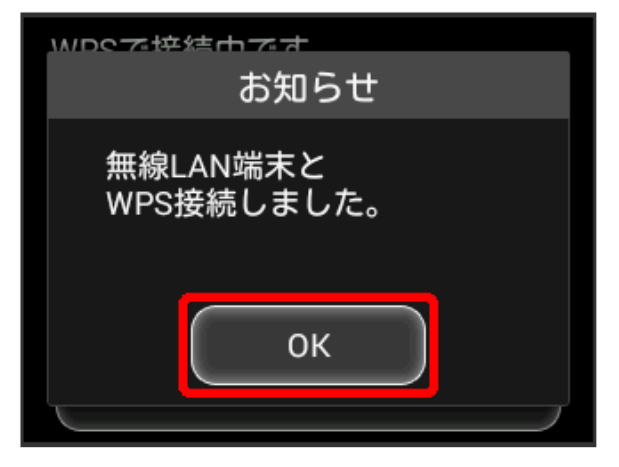

・「WPS接続できませんでした。」と表示された場合は、 OK を タップして再度接続を試してみてください。

### $6\overline{6}$

無線LAN端末でその他の設定が必要な場合には、画面表示に従って 設定操作を行う

※3 無線LAN端末と接続されます。

アクセスポイントと接続する

WPS機能対応のアクセスポイントと接続します。

・接続する前に、Wi-Fiスポット機能をONにしておいてください。

 $\blacksquare$ 

アクセスポイント端末の無線LAN機能をONにし、必要に応じてWPS 設定の準備操作を行う

・WPS機能の設定方法は、機器によって異なります。お使いのアク セスポイント端末に付属されている取扱説明書などを参照してく ださい。

### $\overline{\mathbf{2}}$

WPS

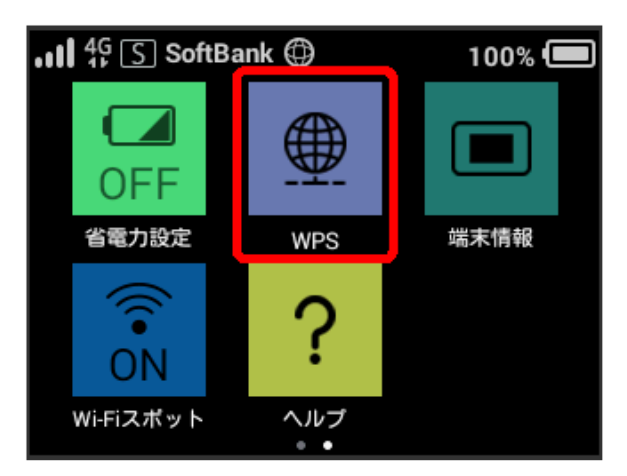

### $\overline{3}$

アクセスポイントと接続

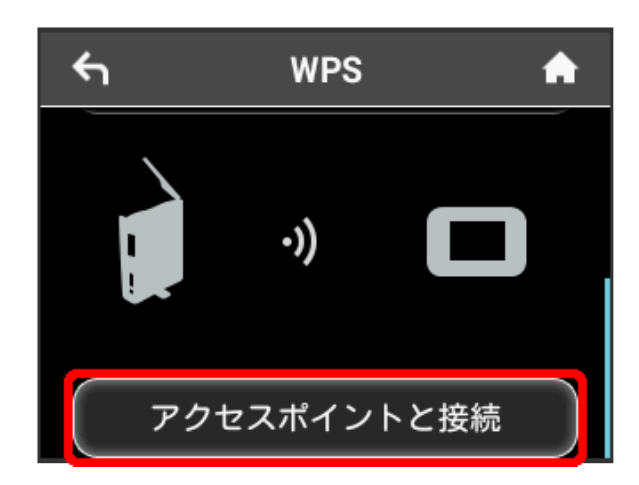

次の画面が表示されている間(120秒以内)に、アクセスポイント 端末でWPS機能の接続設定を行う

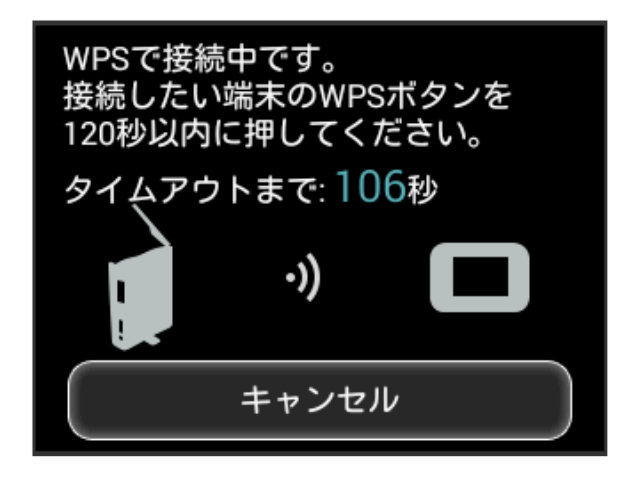

### $\overline{5}$

**OK** 

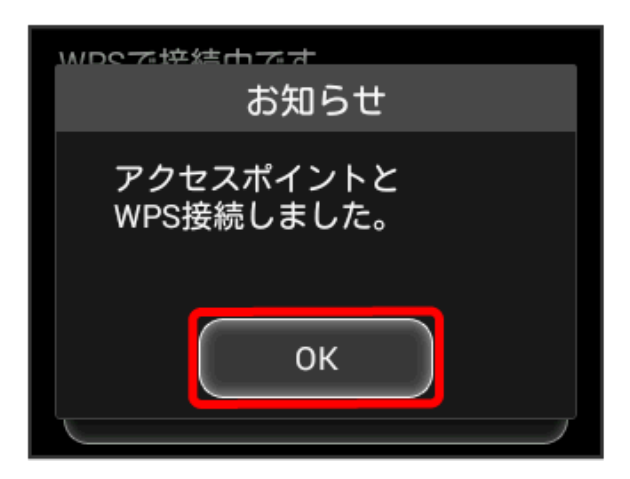

・「Wi-Fiスポット WPS接続できませんでした。」と表示された場 合は、 OK をタップして再度接続を試してみてください。

### $6\overline{6}$

アクセスポイント端末でその他の設定が必要な場合には、画面表示 に従って設定操作を行う

※2 アクセスポイントと接続されます。

### B WPS機能ご利用時のご注意

#### SSIDステルス機能について

本機のSSIDステルス機能がONになっているとWPS機能は使用で きません。SSIDステルス機能については、「[かんたん設定を行](#page-45-2) [う](#page-45-2)」、「[LAN Wi-Fi設定を行う」](#page-94-0)を参照してください。

#### 暗号化方式について

暗号化方式をWEPに設定している場合、WPS機能は使用できませ  $h_{\circ}$ 

### <span id="page-64-0"></span>省電力設定を利用する

省電力設定をONにすることで、動作中の消費電力を抑え、利用可能 な時間を長くすることができます。 モバイルネットワーク、無線LANの最大通信速度を抑えることで、 消費電力を抑えます。

#### 省電力設定を利用する

### $\overline{1}$

省電力設定

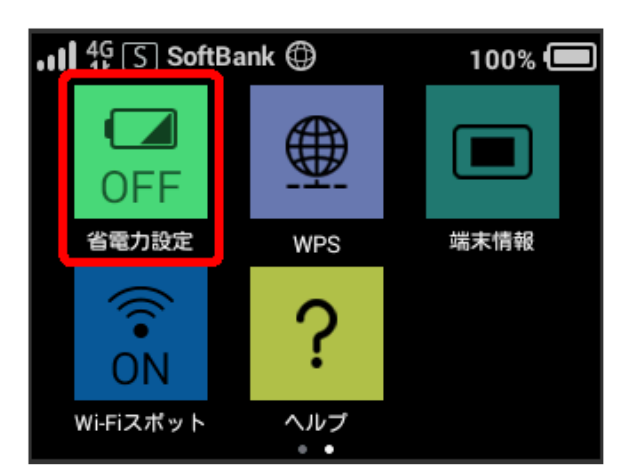

### $\overline{2}$

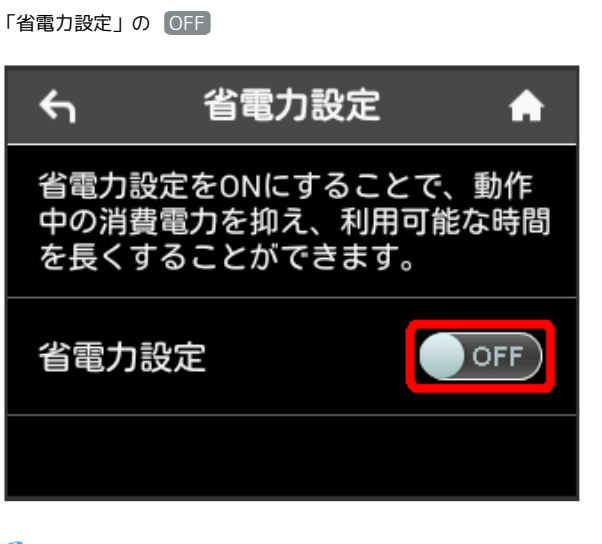

※ 「省電力設定」が ON になります。

### <span id="page-65-0"></span>その他の設定を行う

ホーム画面のタッチメニューアイコンの入れ替え、ネットワーク モード、ローミング、画面ロック解除時のパスコード、ディスプレ イの明るさ、スリープ設定、Wi-Fi通信規格、USB通信規格、言語/ 時間の表示、ソフトウェアの更新、通知アイコンの消去、Wi-Fi名の コピー、高速起動、WEB UIのURLの確認などの設定を行います。

#### ホーム画面を設定する

ホーム画面のタッチメニューアイコンは並べ替えることができま す。

#### $\overline{1}$

設定

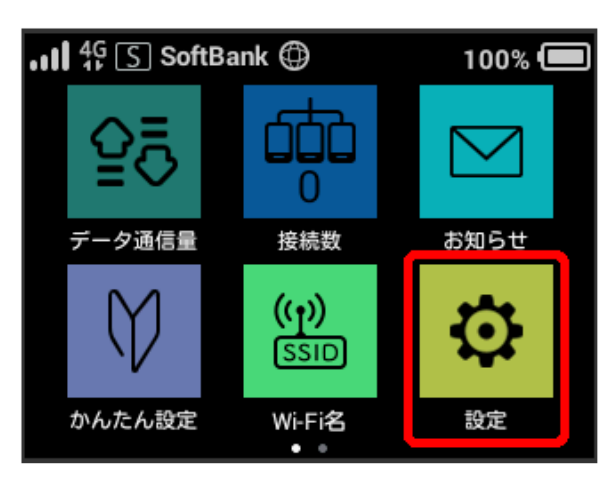

### $\overline{2}$

「ホーム画面設定

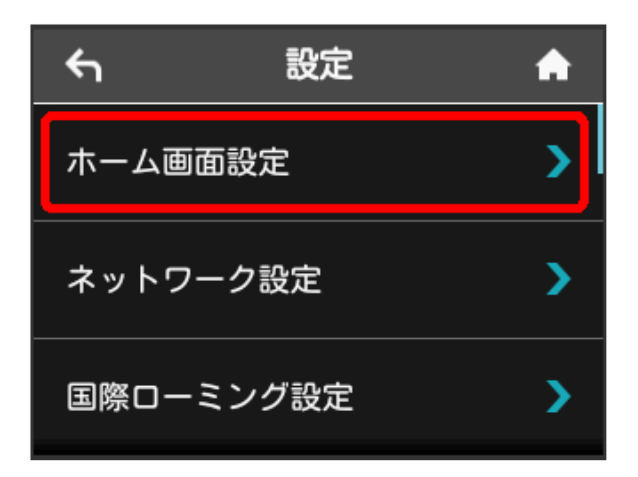

### $\overline{\mathbf{3}}$

入れ替えたいアイコンをタップ

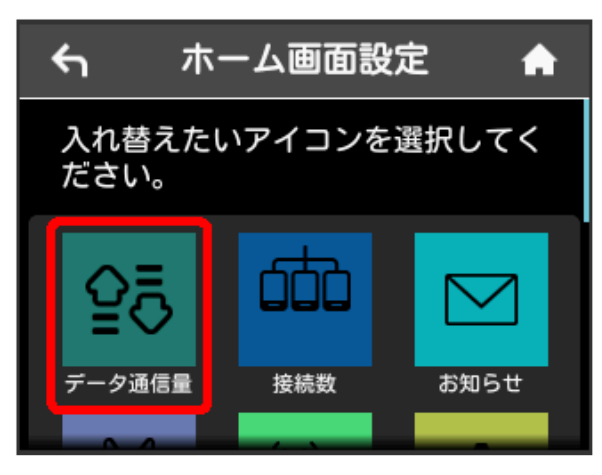

・選択したアイコンの枠内の色が明るくなります。

#### $\overline{4}$

入れ替えたい位置のアイコンをタップ

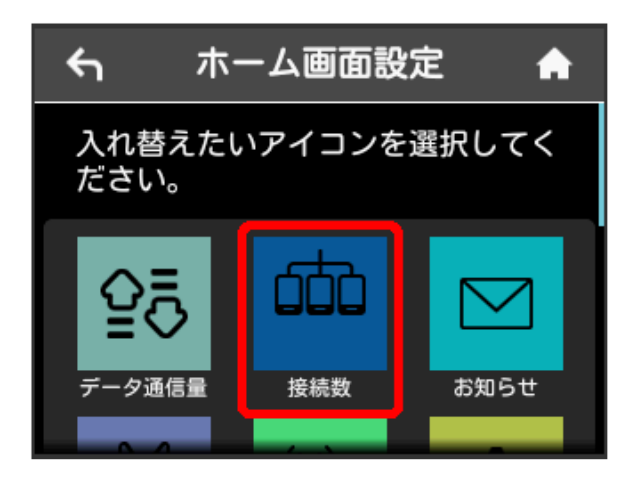

※ 選択したアイコンが入れ替わります。

### $\overline{5}$  $\blacktriangle$

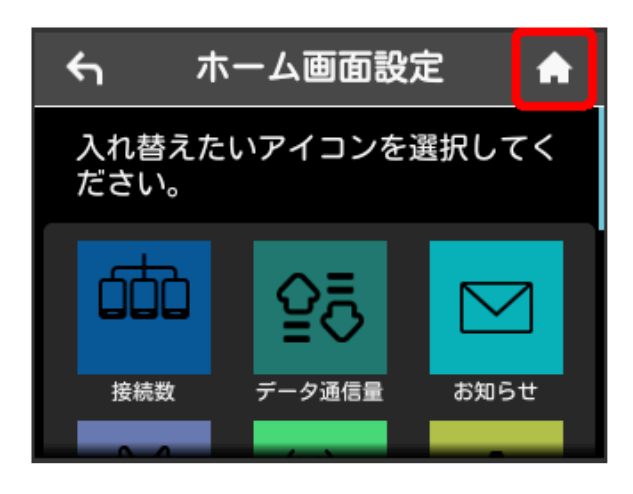

※2 アイコンが入れ替わった状態のホーム画面が表示されます。

・ホーム画面を初期状態に戻す場合は、 ホーム画面設定をリセッ ト → はい をタップします。

### <span id="page-66-0"></span>■ ネットワークモードを変更する

アドバンスモードで本機を利用できるように設定します。お買い上 げ時のネットワークモードは標準モードに設定されています。 標準モードに設定していると、ご利用のデータ通信量によっては通 信速度が低速化する場合があります。通信速度の低速化について詳 しくは、[「データ通信量に関する通知について」](#page-13-0)を参照してくださ い。

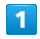

設定

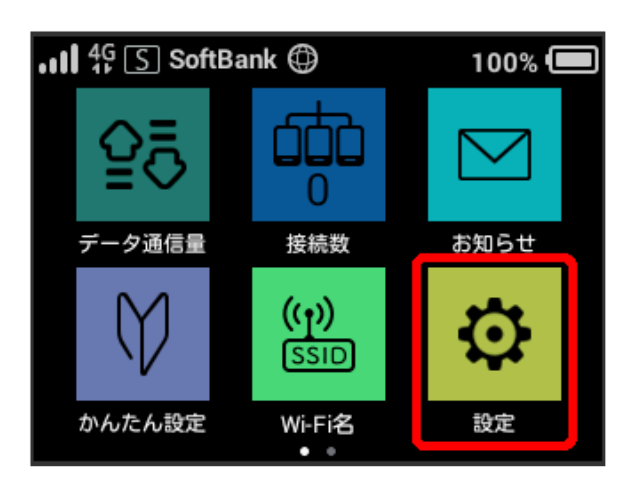

### $\overline{2}$

ネットワーク設定

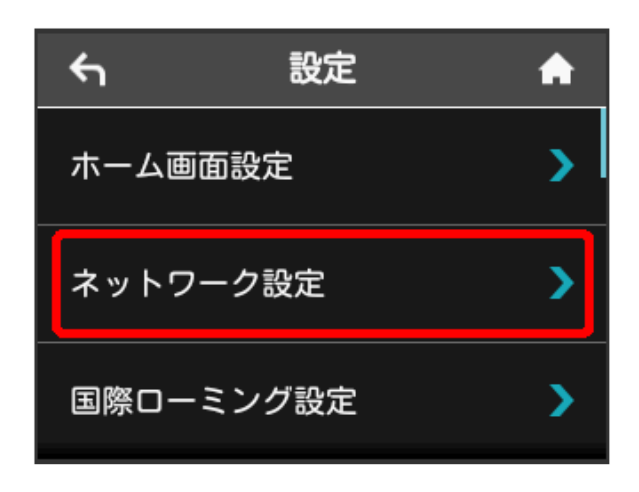

### $\overline{3}$

標準モード

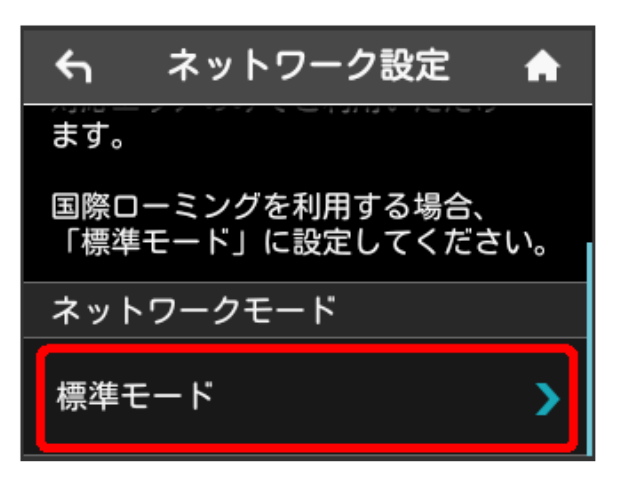

### $\overline{4}$

ネットワークモードを選択

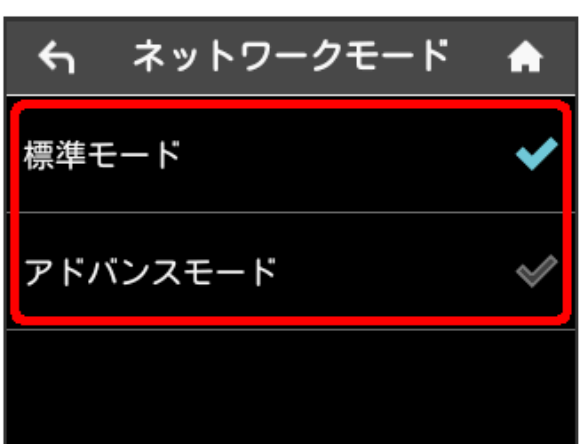

※ 選択したモードでネットワークに再接続されます。また、ロッ ク画面に設定したネットワークモードが表示されます。

- ・アドバンスモードを選択した場合、お知らせ画面が表示されま す。 はい をタップすると、アドバンスモードで再接続されま す。
- ・アドバンスモードは、ご契約内容によりご利用になれない場合が あります。
- ・アドバンスモードはアドバンスモード対応エリアでのみ利用可能 です。
- ・国際ローミングを利用する場合は、標準モードに設定してくださ い。

国際ローミングを設定する

国際ローミングの自動接続をONにします。

### $\boxed{1}$

設定

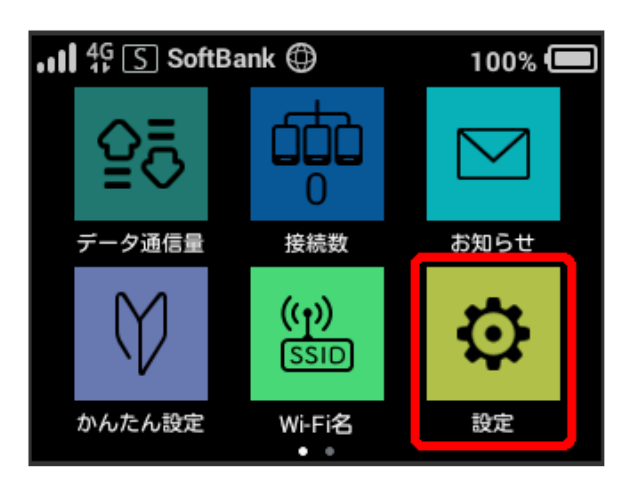

### $\overline{2}$

国際ローミング設定

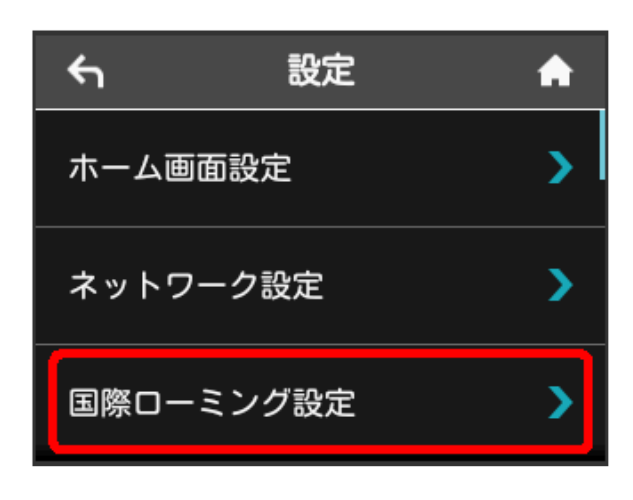

### $3<sup>1</sup>$

「国際ローミング設定」の OFF

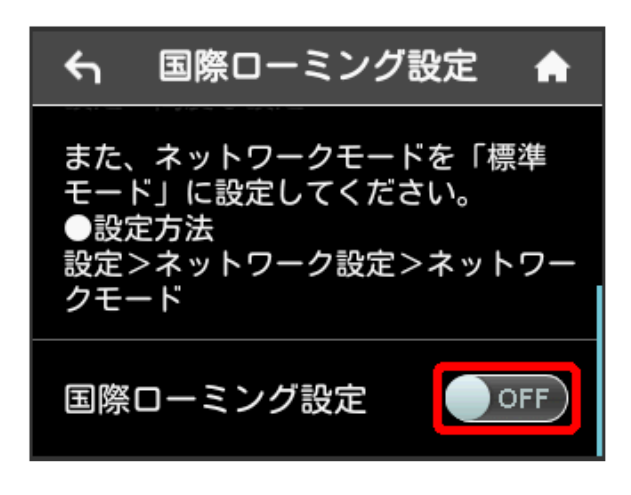

<mark>※3</mark> 「国際ローミング設定」が ON になり、海外でローミングが 利用できるようになります。

#### 画面ロックを設定する

画面ロックを解除する際に、パスコードの入力を必要とするように 設定します。

 $\boxed{1}$ 

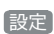

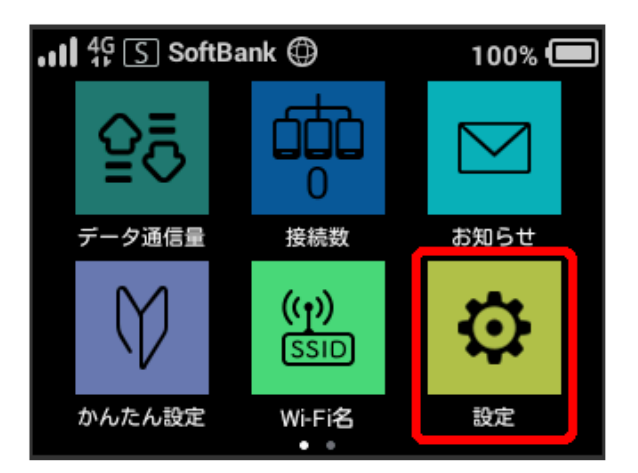

### $\overline{2}$

画面ロック設定

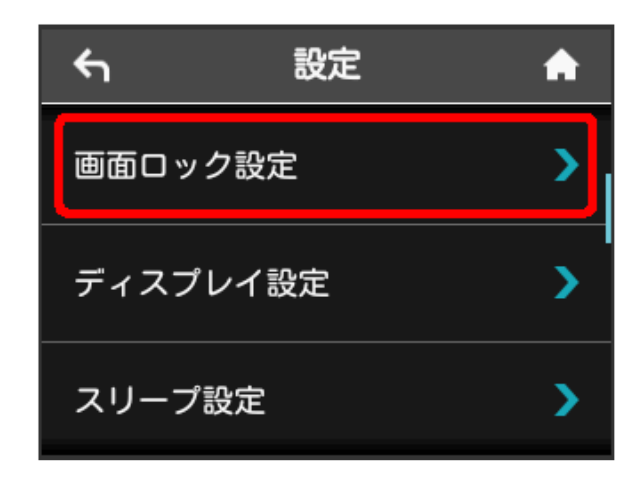

### $3<sup>°</sup>$

「パスコードロック」の OFF

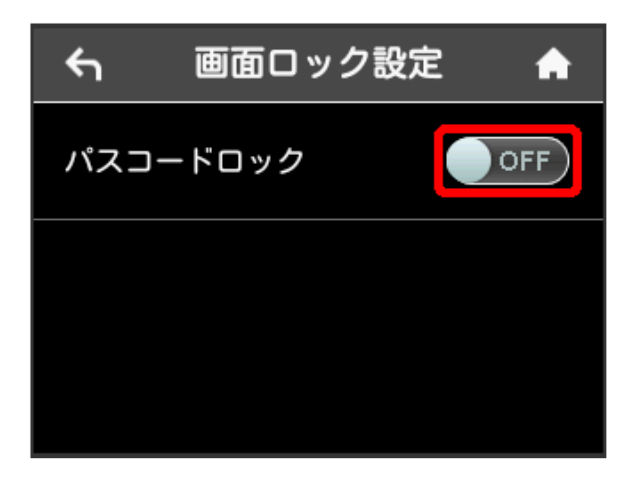

<mark>※3</mark> 「パスコードロック」が ON になります。

#### $\overline{4}$

#### 4桁のパスコードを入力 → OK

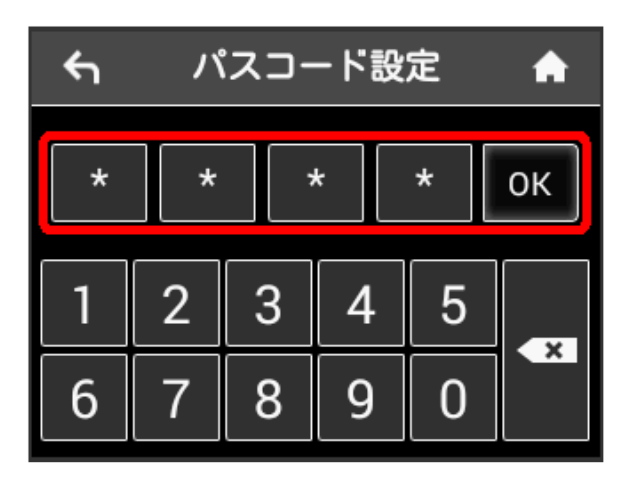

### $\overline{5}$

4桁のパスコードを再入力 ● OK

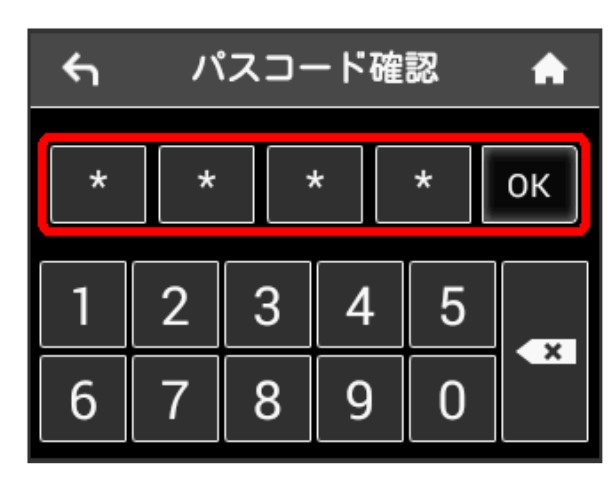

※3 画面ロック解除パスコードが設定されます。

- ・再入力したパスコードが最初に入力したパスコードと異なる場 合、手順 4 の画面に戻ります。その場合はパスコードの入力か らやり直してください。
- ・パスコードを設定すると、画面ロックを解除する際にパスコード の入力画面が表示されるようになります。パスコードを入力して 画面ロックを解除する手順については、[「パスコードを入力して](#page-68-0) [画面ロックを解除する」](#page-68-0)を参照してください。
- ・設定したパスコードを変更する場合は、パスコード設定後、手 順3 の画面で パスコード変更 をタップし、現在のパスコード を入力したあと、新しいパスコードを設定します。

<span id="page-68-0"></span>パスコードを入力して画面ロックを解除す る

### $\overline{1}$

ディスプレイを上下のどちらかにフリック

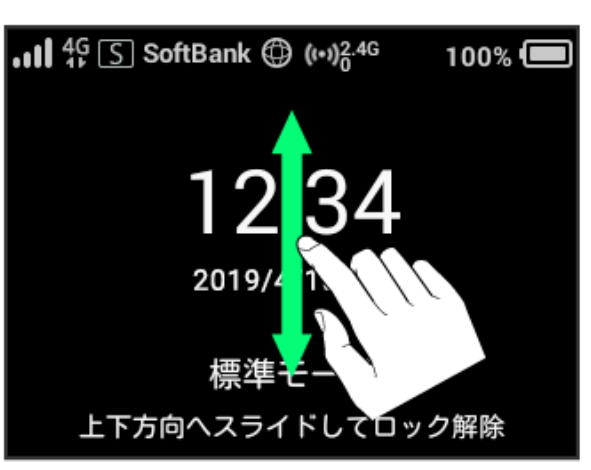

### $\overline{2}$

4桁のパスコードを入力 ● OK

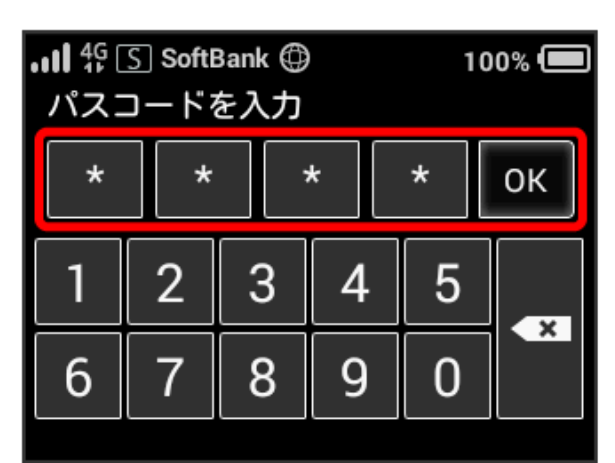

※ ロックが解除されます。

- ・入力したパスコードが間違っている場合は、再度入力するように メッセージが表示されます。
- ・パスコードを忘れてしまった場合には、本機をリセットすること でパスコードによる画面ロックを解除できます。本機をリセット する方法は、[「本体について」](#page-9-0)または「[本機をリセットする](#page-167-0)」を 参照してください。本機をリセットすると、パスコードによる画 面ロックだけではなく、すべての設定がお買い上げ時の状態に戻 ります。

ディスプレイの明るさを変更する

ディスプレイの明るさを設定します。

### $\overline{\mathbf{1}}$

設定

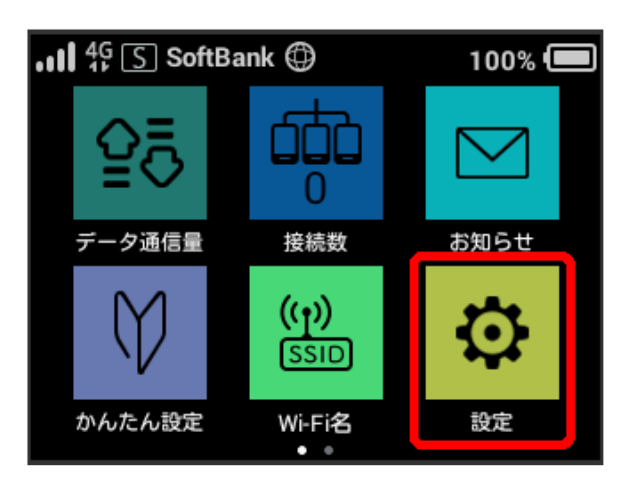

### $\overline{2}$

ディスプレイ設定

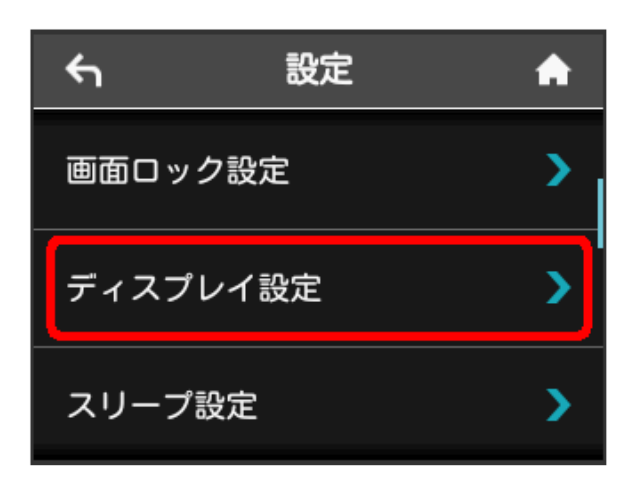

### $3<sup>1</sup>$

バーをドラッグして明るさを調節

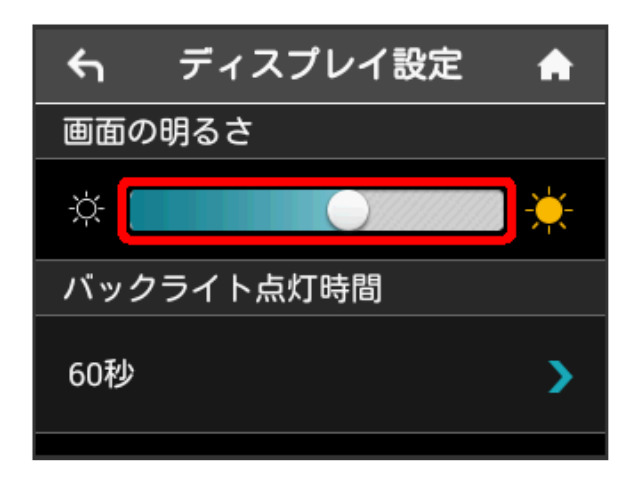

### ディスプレイのバックライトの点灯時間を 変更する

本機の操作を行わなかったときにバックライトを消灯するまでの時 間を設定します。

### $\boxed{1}$

#### 設定

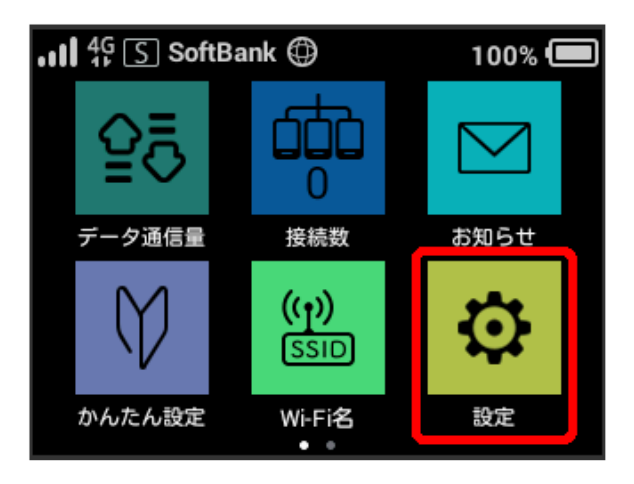

### $\overline{2}$

「ディスプレイ設定

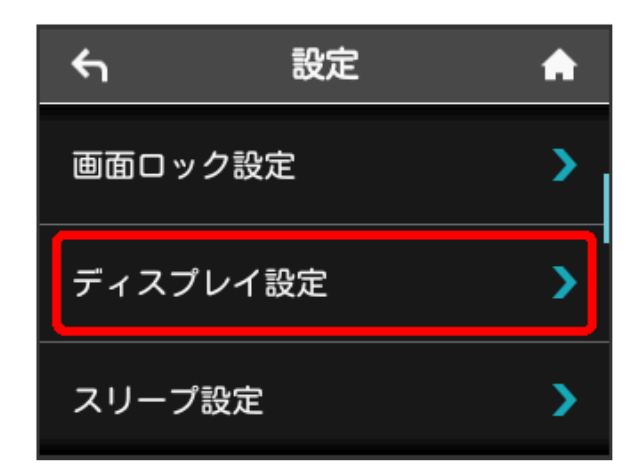

### $\overline{3}$

バックライト点灯時間をタップ

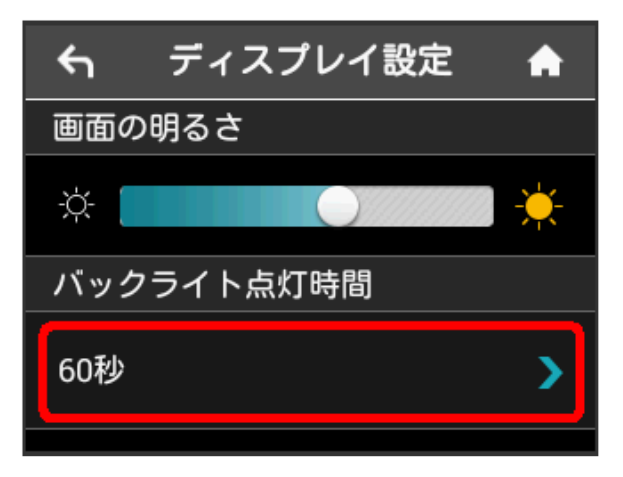

### $\overline{4}$

#### 設定したい秒数をタップ

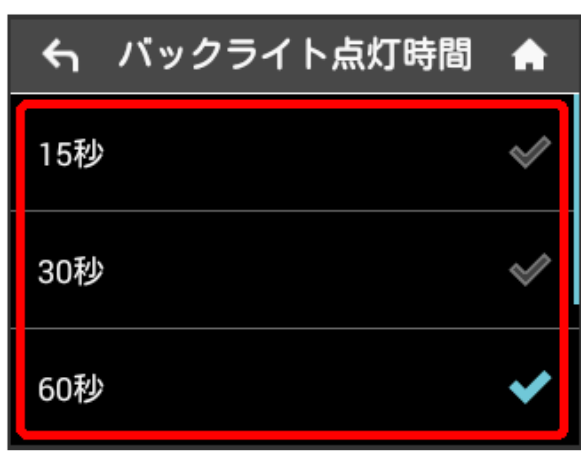

※3 設定したバックライトの点灯時間に変更されます。

### スリープモードを設定する

本機が無線LAN端末と接続されていない状態で、本機の操作を一定 時間行わなかったときや、本機を充電していないときは、省電力の ためにスリープモードになります。スリープモードに移行するまで の時間を設定できます。お買い上げ時は5分に設定されています。ま た、スリープ設定を OFF に設定し、スリープモードに移行しない ようにすることもできます。

### $\boxed{1}$

ı

#### 設定

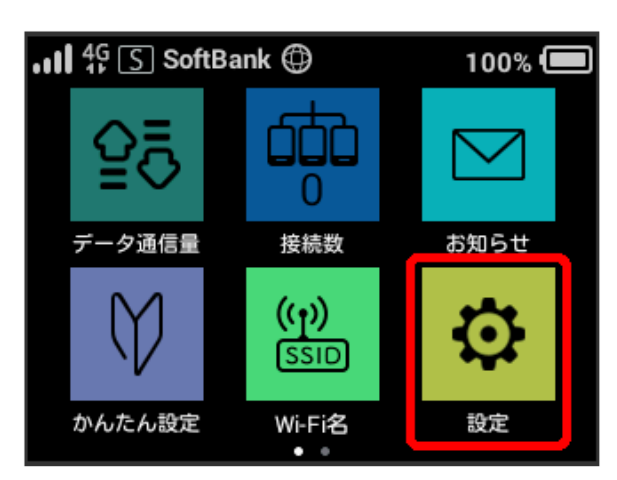

### $\overline{2}$

スリープ設定

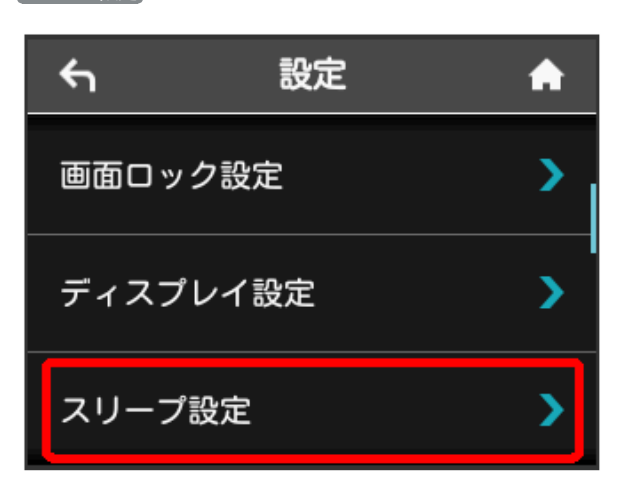

OFFまでの時間をタップ

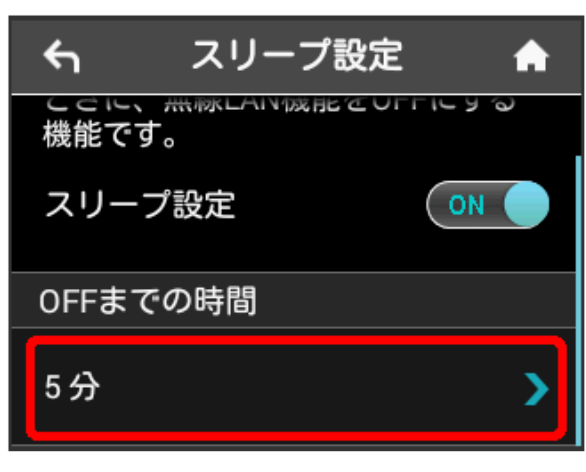

・スリープ設定を利用しない場合は、 ON をタップして OFF に 変更してください。

### $\overline{4}$

設定したい分数をタップ

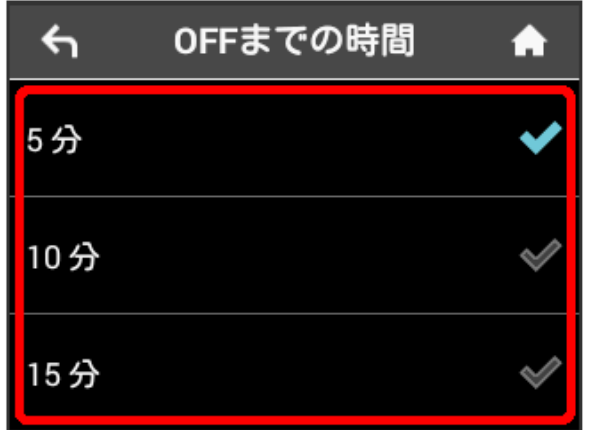

※3 設定した時間でスリープモードになります。

#### Wi-Fi通信規格を設定する

お買い上げ時の状態で無線LAN接続ができない場合は、Wi-Fi通信規 格設定を変更すると接続できることがあります。

 $\overline{1}$ 

#### 設定

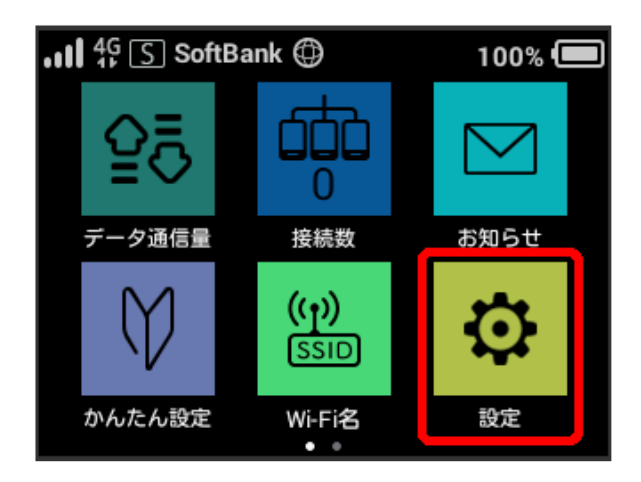

### $\overline{2}$

Wi-Fi通信規格設定

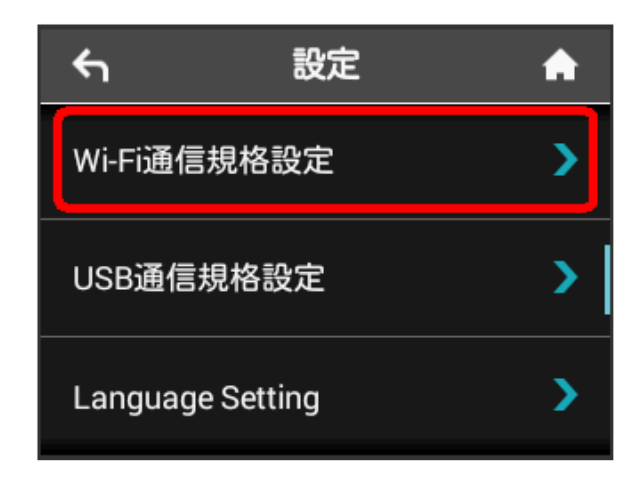
#### $\overline{\mathbf{3}}$

#### 設定したい通信規格をタップ

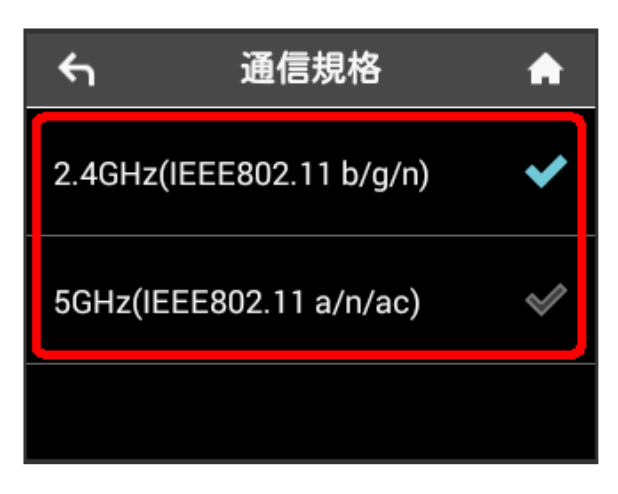

#### Wi-Fi通信規格が設定されます。

- ・「2.4GHz(IEEE802.11 b/g/n)」に設定すると、Wi-Fiスポット 5GHzのアクセスポイントでは利用できなくなります。
- ・「5GHz(IEEE802.11 a/n/ac)」に設定すると、Wi-Fiスポットは 利用できなくなります。

#### USB通信規格を設定する

本機をUSB接続でご利用になる場合に、USB規格を変更できます。

・USB3.0でデータ通信をする場合、電波状態に影響を与える可能 性があります。その場合は電波状態の良いところでご利用くださ い。

#### $\boxed{1}$

#### 設定

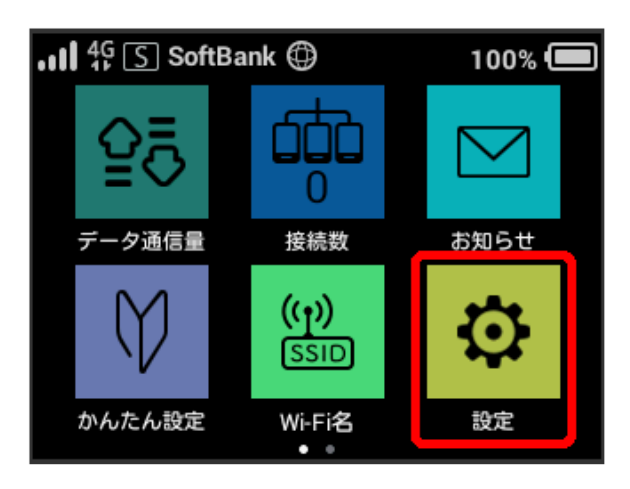

## $\overline{2}$

USB通信規格設定

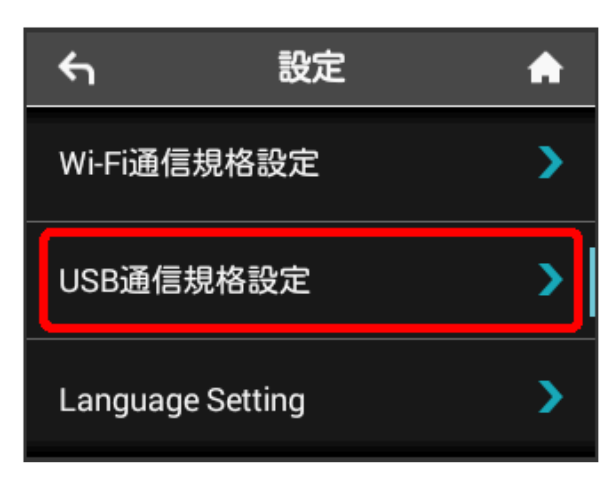

#### $\overline{\mathbf{3}}$

USB3.0

USB通信規格設定  $\leftarrow$ A

USB3.0で通信する場合、電波状態 に影響を与える可能性があります。 ここと、<br>電話状態が良いところへ移動して ご利用ください。

USB規格

**USB3.0** 

801HW

᠈

## $\overline{4}$

設定したい通信規格をタップ

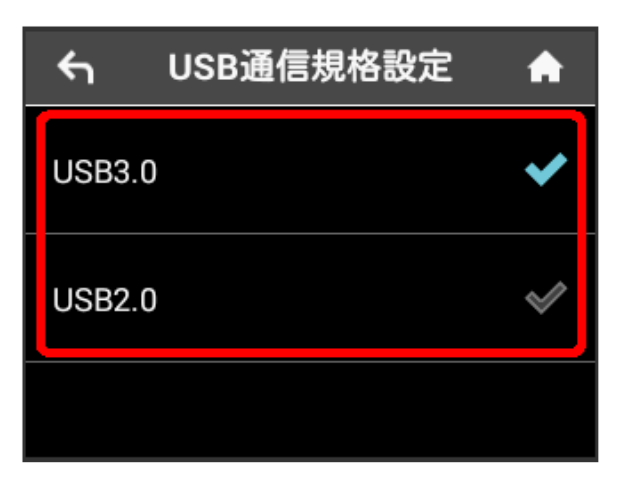

※3 USB通信規格が設定されます。

言語を設定する

画面の表示言語を日本語または英語から選択できます。

 $\boxed{1}$ 

設定

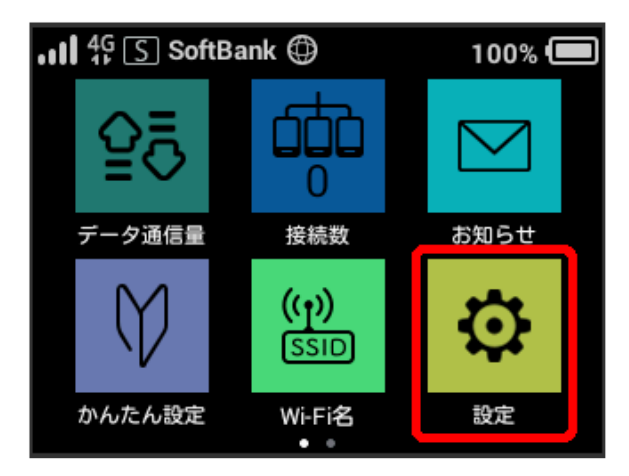

## $\overline{2}$

Language Setting

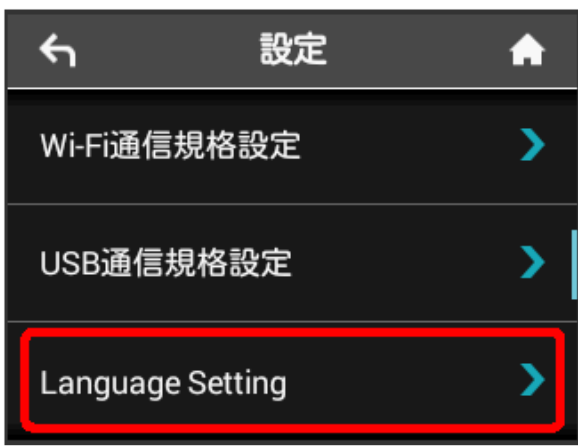

## $\overline{\mathbf{3}}$

設定したい言語をタップ

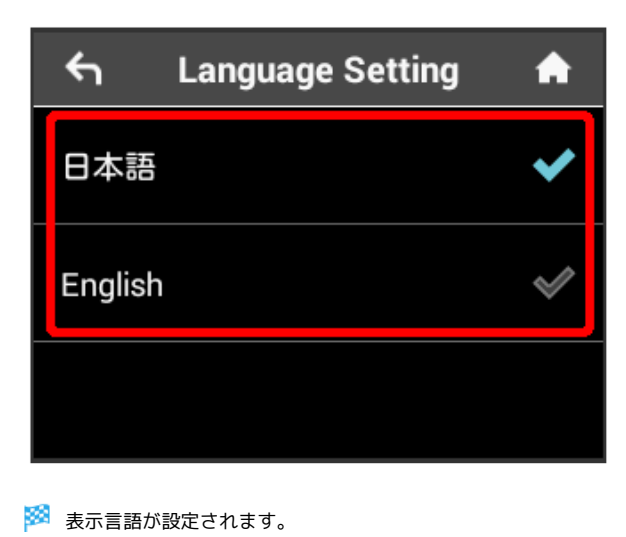

## 時間を設定する

ロック画面での時刻の表示方法 (24時間表示 / 12時間表示) やタイ ムゾーンを変更できます。

## $\overline{\mathbf{1}}$

設定

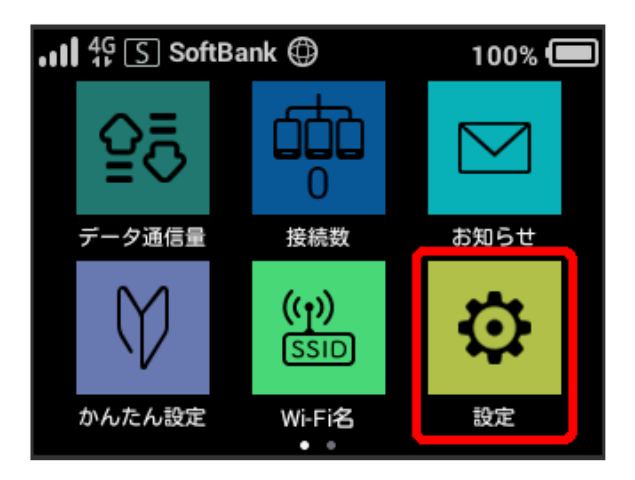

## $\overline{2}$

時間設定

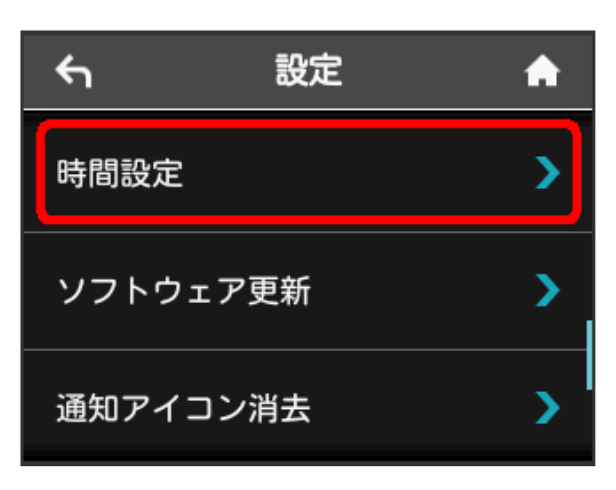

## $\overline{\mathbf{3}}$

「24時間表示」の OFF

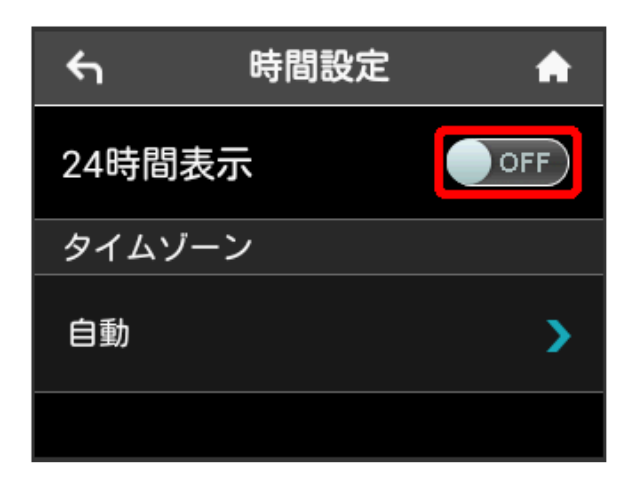

■ 時刻の表示方法が24時間/12時間で切り替わります。

・タイムゾーンを変更するには、「タイムゾーン」の 自動 をタッ プし、設定したいタイムゾーンを選択します。

| ソフトウェアの更新を行う

ソフトウェアの更新を行います。

## $\boxed{1}$

設定

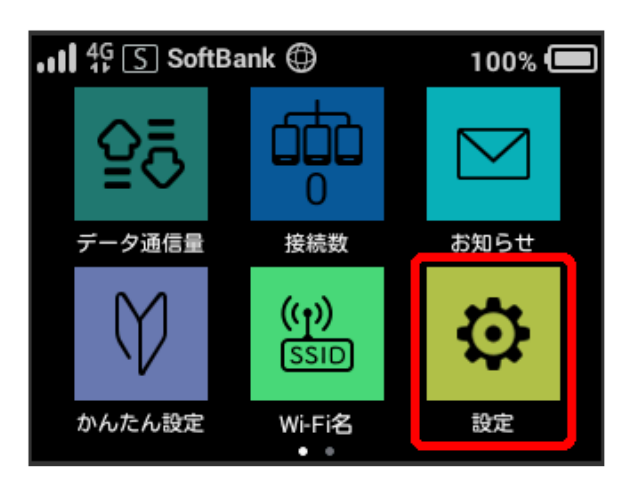

## $\overline{2}$

ソフトウェア更新

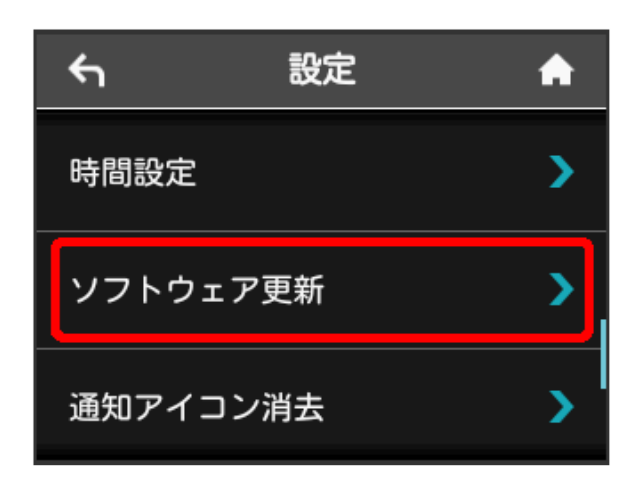

## $\overline{\mathbf{3}}$

ソフトウェア更新

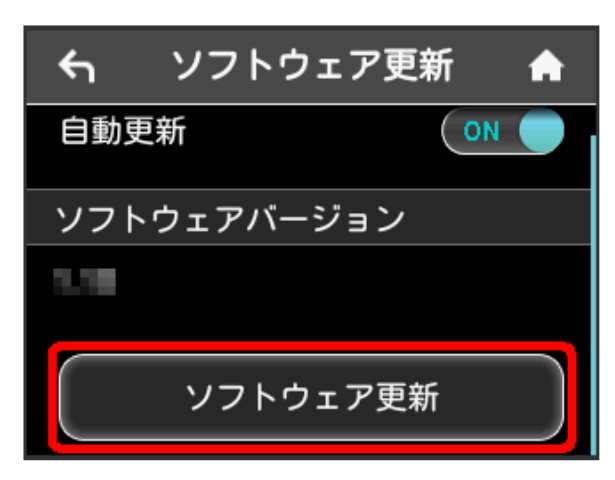

・ソフトウェアの自動更新を利用しない場合は、 ON をタップし て OFF に変更してください。

## $\overline{4}$

メッセージを確認 → はい

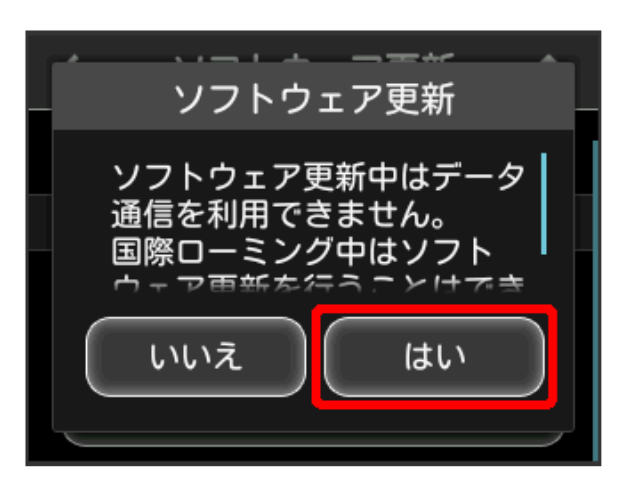

<mark>※</mark> 最新のソフトウェアが確認され、最新のソフトウェアがある場 合はソフトウェアが更新されます。

・使用中のソフトウェアがすでに最新版である場合は、「お使いの ソフトウェアは最新版です。」というメッセージが表示されま す。

## 圖 ソフトウェアの更新について

ソフトウェア更新にパケット通信料はかかりません。 ソフトウェア更新中は、他の機能はご利用できません。 国際ローミング中はソフトウェア更新を利用できません。 | データ通信量の通知アイコンを消去する

現在表示されているデータ通信量の通知アイコンを消去します。

#### $\overline{\mathbf{1}}$

設定

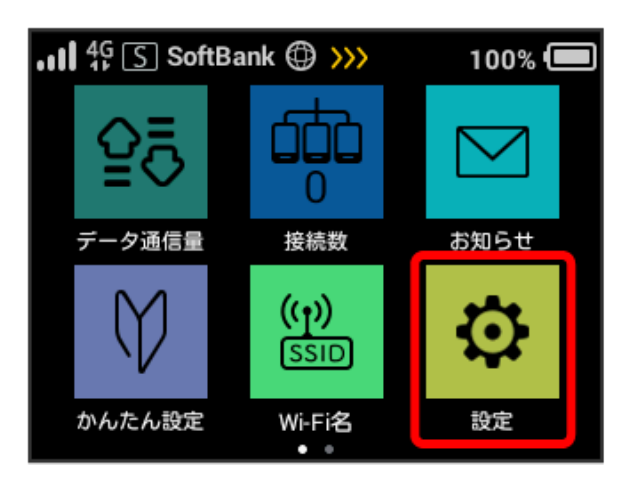

## $\overline{2}$

[通知アイコン消去]

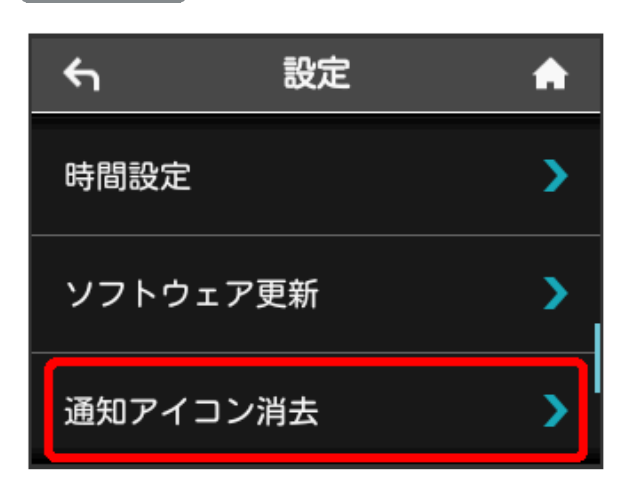

## $\overline{3}$

利用データ量

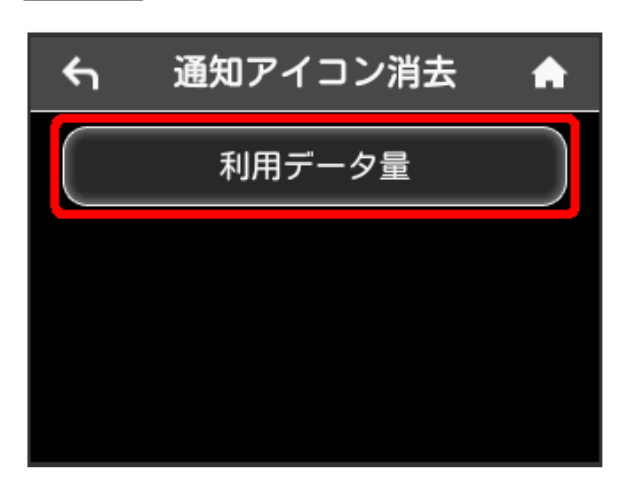

## $\overline{4}$

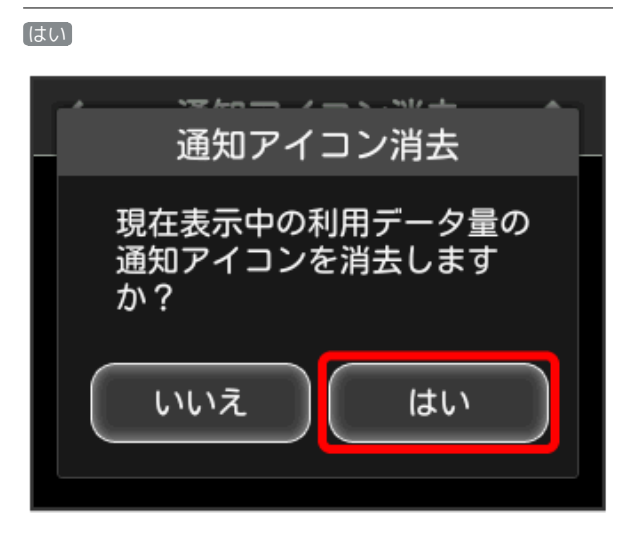

# $5\overline{5}$

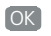

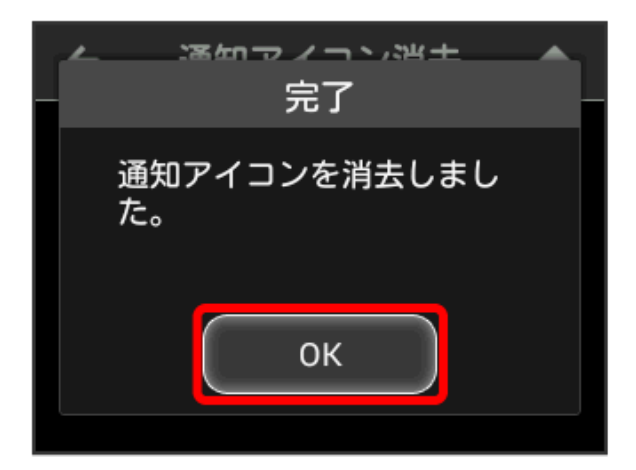

#### ※2 現在表示されている通知アイコンが消去されます。

・この操作では、ステータスバーに表示されている通知アイコンの み消去することができます。タッチメニューの「データ量設定」 アイコンは消去できません。

## Wi-Fi名をコピーする

これまでにお使いいただいていたPocket WiFi機器のWi-Fi名(ネッ トワーク名)とパスワード(セキュリティーキー)を本機にコピー することができます。

#### $\mathbf{1}$

設定

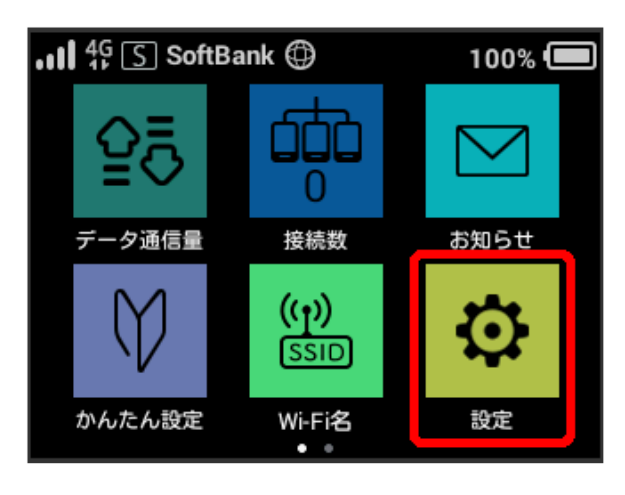

## $\overline{2}$

Wi-Fi名をコピー

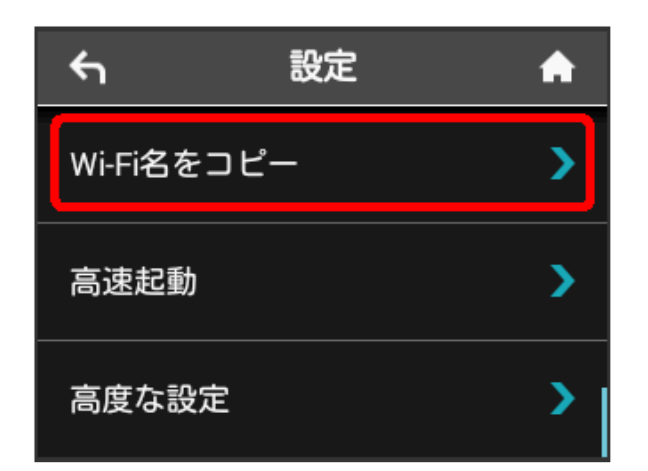

## $\overline{\mathbf{3}}$

コピーする

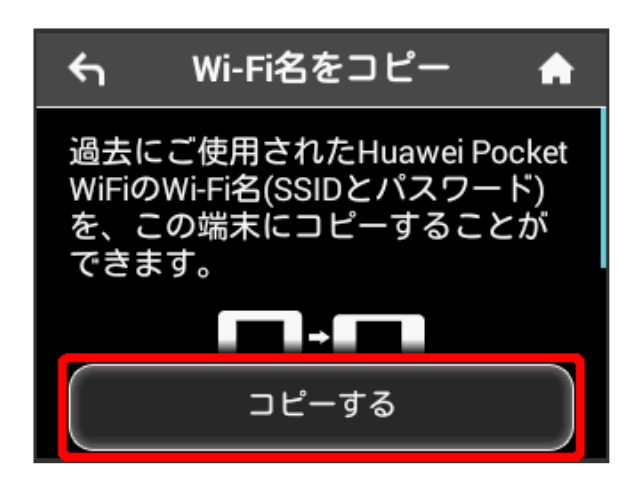

## $\overline{4}$

お使いのPocket WiFi機器でWPS接続の操作を行う

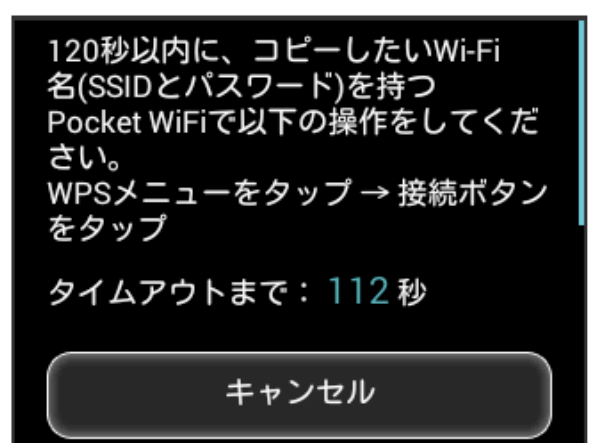

# $5<sup>1</sup>$

はい

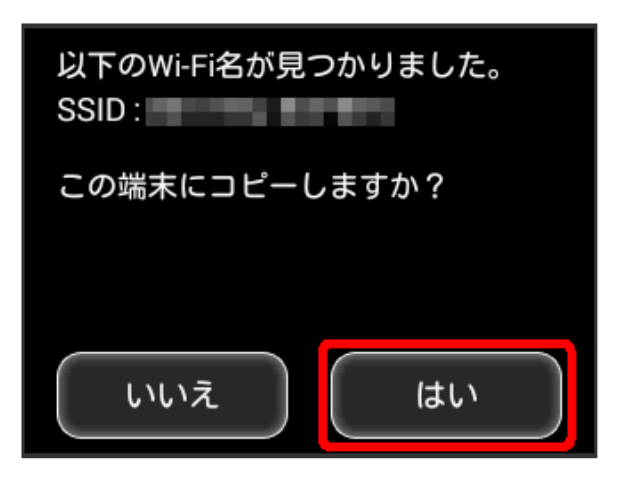

- ※ Wi-Fi名 (ネットワーク名) とパスワード (セキュリティー キー)が本機にコピーされます。
- ・コピーが完了したら、これまでお使いのPocket WiFi機器の電源を OFFにしてください。

## 高速起動を設定する

高速起動をONにすることで、電源OFFから起動までの時間を短縮す ることができます。

- ・お買い上げ時はONに設定されています。
- ・高速起動をONにした場合、電源OFFの状態でも電池が少しずつ消 耗されますのでご注意ください。

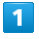

設定

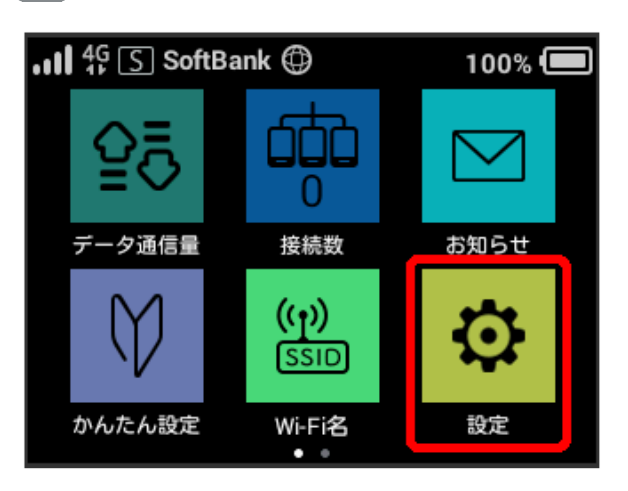

## $\overline{2}$

高速起動

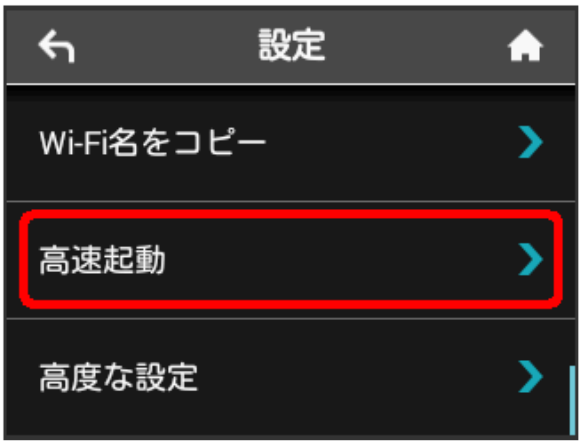

## $\overline{\mathbf{3}}$

「高速起動」の OFF

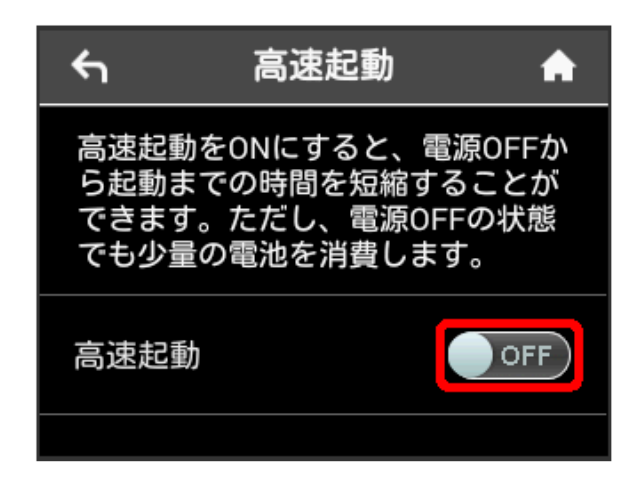

<sup>※3 「</sup>高速起動」がONになります。

#### WEB UIを確認する

WEB UIのURLやログインパスワードなどを確認できます。

## $\boxed{1}$ 設定

 $\mathbf{u}$ l  $\mathbf{f}$ <sup>0</sup>  $\mathbf{S}$  SoftBank  $\mathbf{O}$  $100\%$ Π データ通信量 接続数 お知らせ  $(\mathfrak{c}_\mathfrak{f})$ **SSID** かんたん設定 Wi-Fi名 設定

## $\overline{2}$

高度な設定

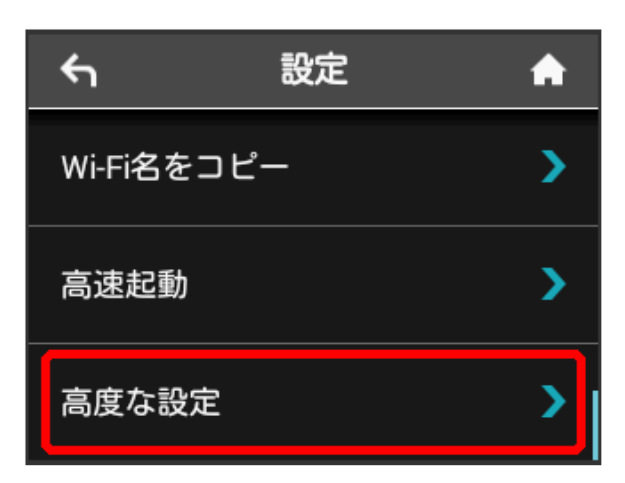

※ WEB UIのURLとQRコード、ログインパスワードが表示されま す。

・スマートフォンのカメラなどでQRコードを読み込むと、スマート フォンのブラウザからWEB UIにアクセスできます。

## 本機の情報を確認する

ソフトウェアバージョンや認証情報など、本機の各種情報を確認で きます。

#### 本機の情報を確認する

次の端末情報が確認できます。

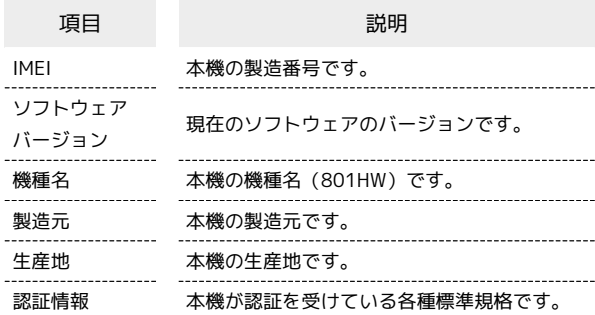

## $\overline{1}$

端末情報

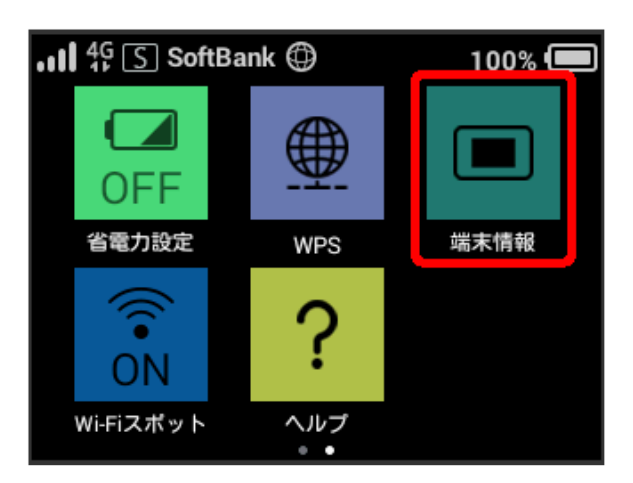

本機の情報が表示されます。

## ヘルプを見る

#### 画面上部に表示されるステータスアイコンやホーム画面のタッチメ ニューアイコンの説明を見ることができます。

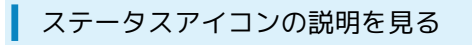

## $\overline{\mathbf{1}}$

ヘルプ

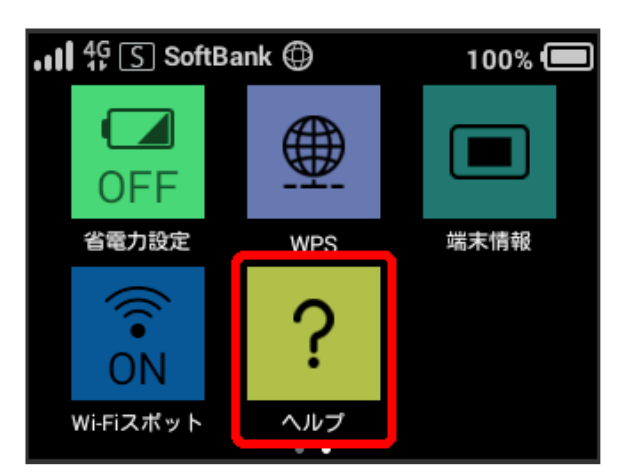

## $\overline{2}$

ステータスアイコン

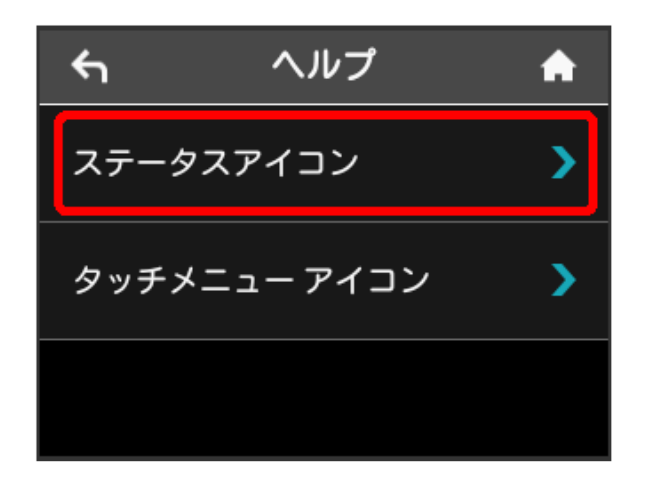

※※<br>ステータスアイコンの説明が表示されます。

#### タッチメニューアイコンの説明を見る

## $\overline{1}$

ヘルプ

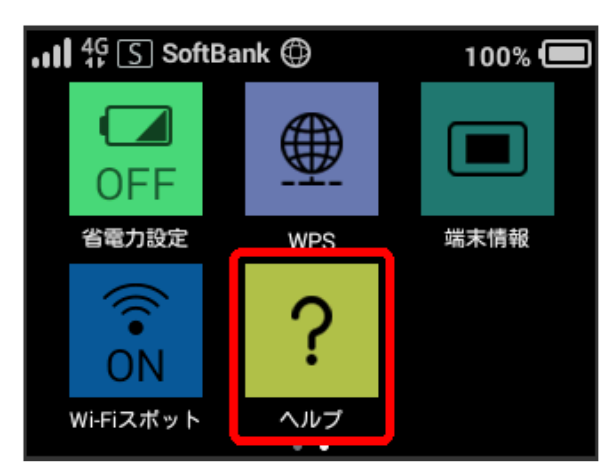

## $\overline{2}$

タッチメニューアイコン

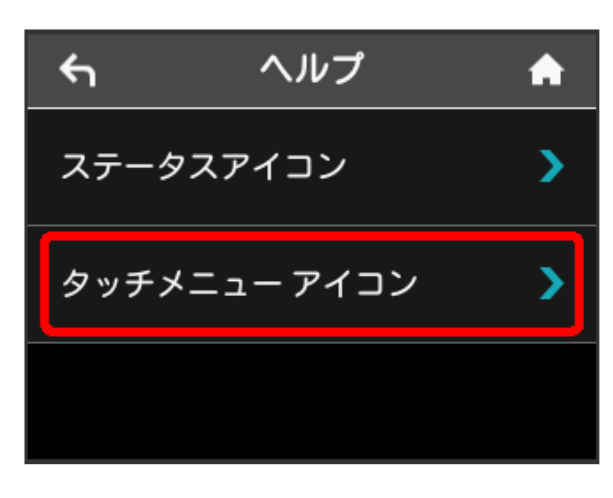

※ タッチメニューアイコンの説明が表示されます。

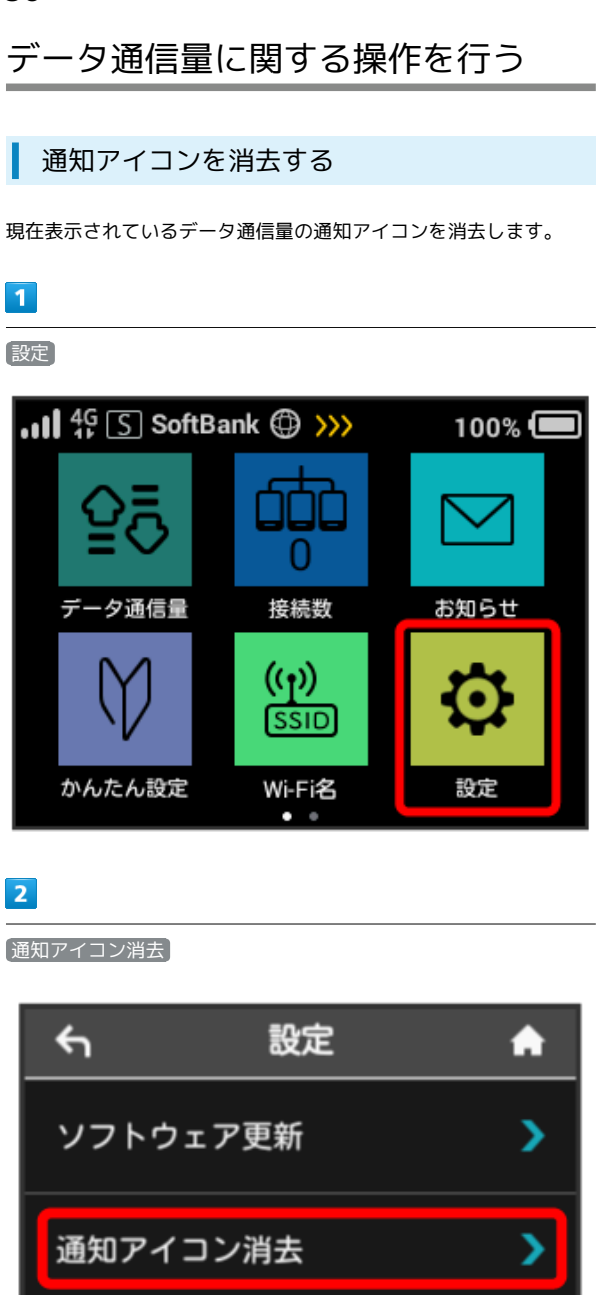

## $\overline{\mathbf{3}}$

利用データ量

高度な設定

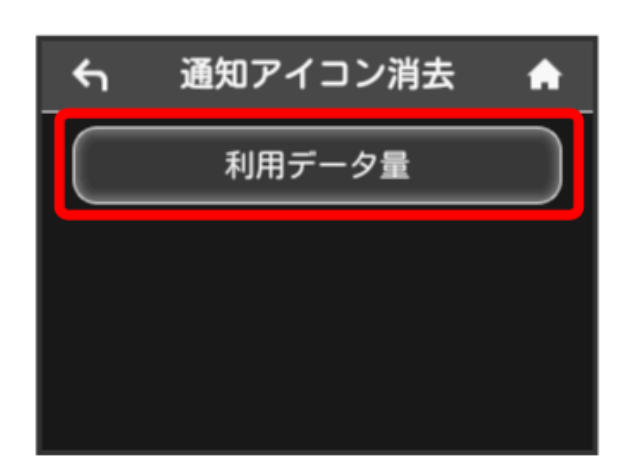

 $\overline{\phantom{1}}$ 

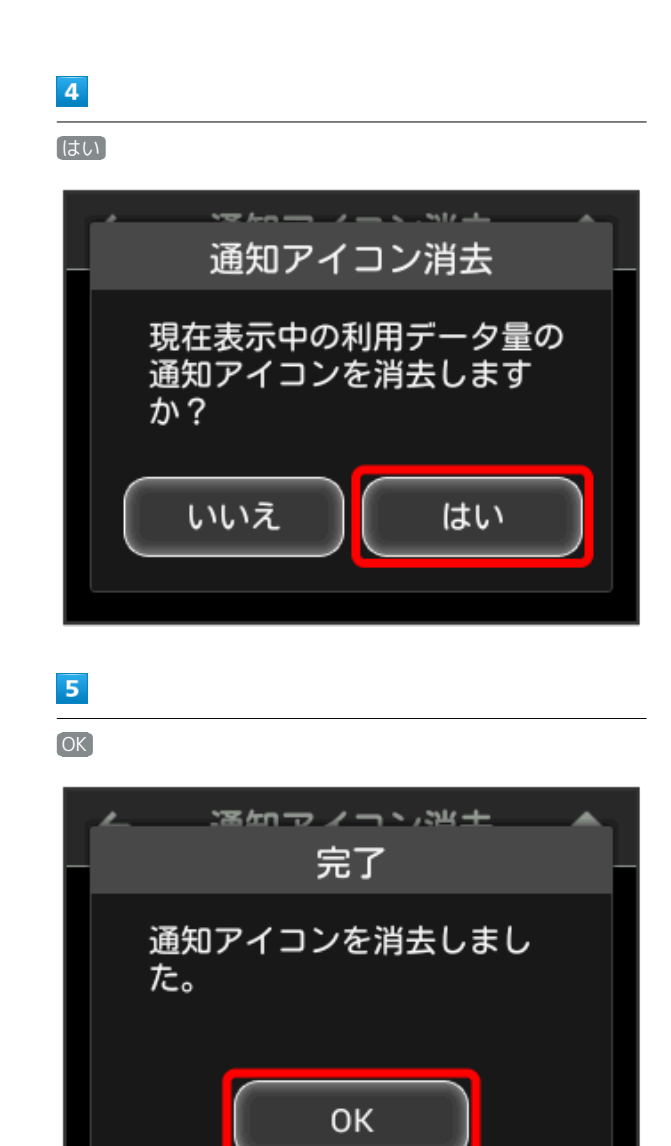

- ※3 現在表示されている通知アイコンが消去されます。
- ・この操作では、ステータスバーに表示されている通知アイコンの み消去することができます。タッチメニューの「データ量設定」 アイコンは消去できません。

#### 低速化の解除を予約する(ポップアップ画 面から操作する)

通信速度の低速化を予告するポップアップ画面が表示された場合 に、低速化解除の予約のお申し込みができます。

- ・操作画面は実際の画面と異なる場合があります。ご了承くださ い。
- $\overline{1}$
- ポップアップ画面の内容を確認 はい

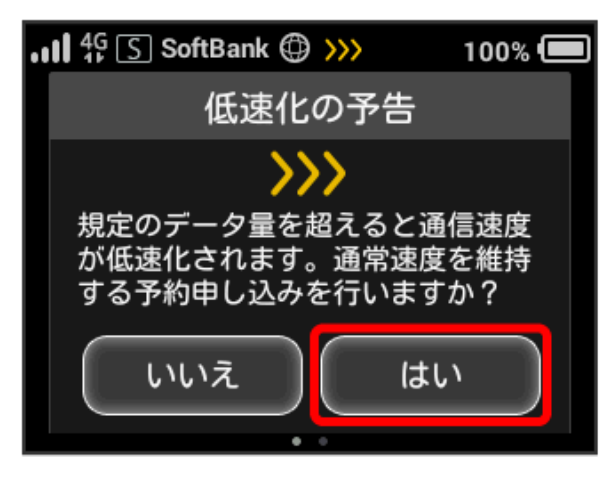

・エラーメッセージが表示された場合は、再度操作を試してみてく ださい。

#### $\overline{2}$

低速化を解除するデータ通信量をタップ

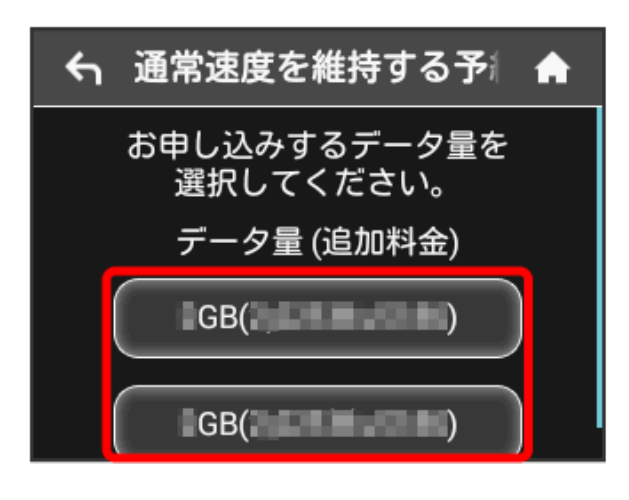

# $\overline{\mathbf{3}}$ 確定 予約の確認  $\leftarrow$ ₳ よろしければ 確定ボタンを押してください。 データ量 (追加料金)  $\Box$ GB $($ 戻る 確定  $\overline{4}$ OK 予約の完了  $\blacklozenge$ A 通常速度を維持する 予約をしました。 データ量 (追加料金)  $\Box$ GB $($

※ 解除予約のお申し込みが完了します。

通常速度を維持する予約について

予約を完了した状態で、ご契約いただいているデータ通信量を利 用した場合、自動で料金が発生し通常速度を維持します。 予約を完了していながら、当月内に通常速度の維持を利用しな かった場合、予約はキャンセルされます。

OK

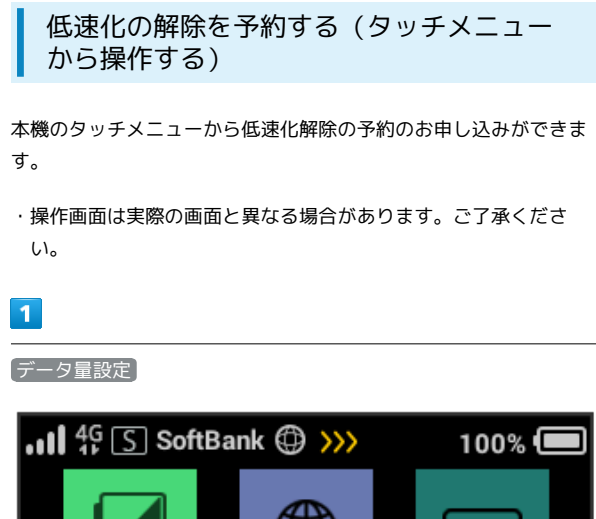

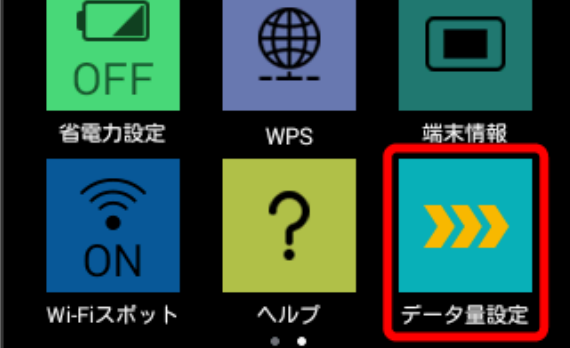

・エラーメッセージが表示された場合は、再度操作を試してみてく ださい。

#### $\overline{2}$

低速化を解除するデータ通信量をタップ

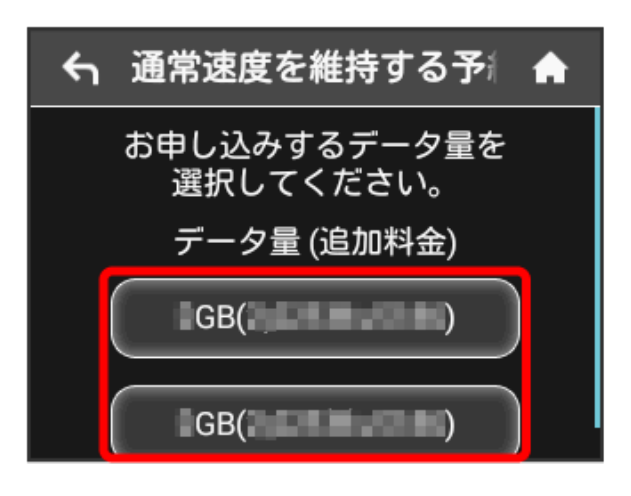

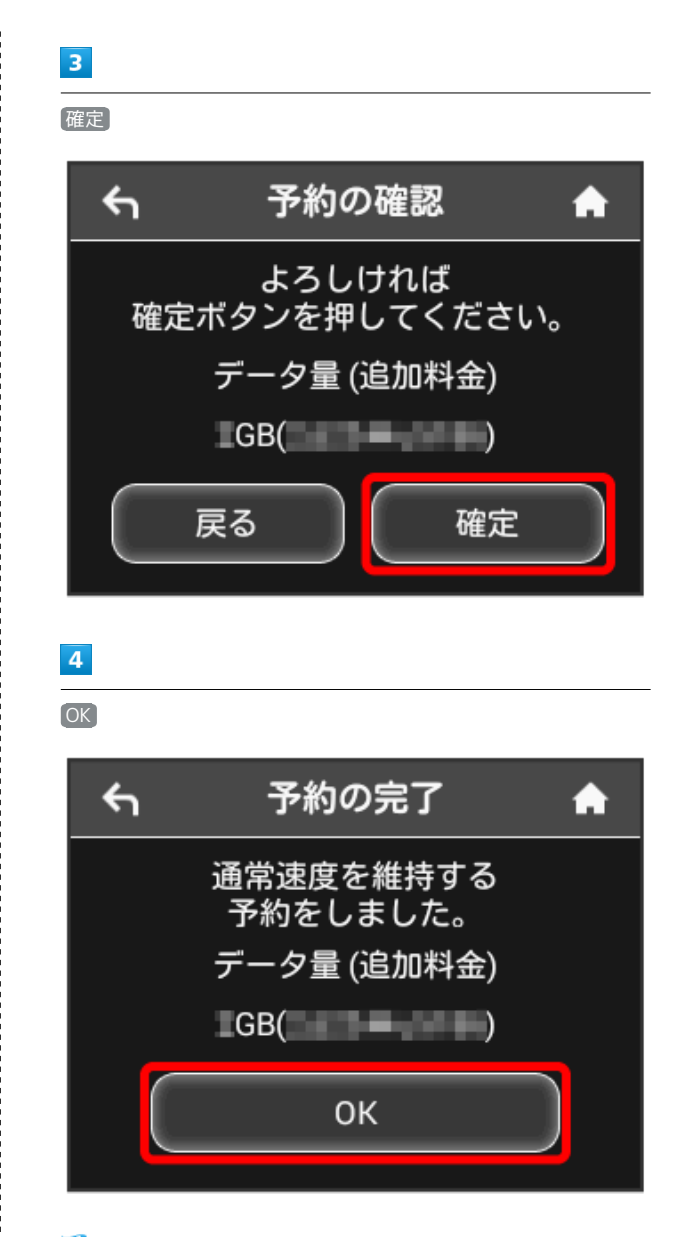

※ 解除予約のお申し込みが完了します。

通常速度を維持する予約について  $\circ$ 

予約を完了した状態で、ご契約いただいているデータ通信量を利 用した場合、自動で料金が発生し通常速度を維持します。 予約を完了していながら、当月内に通常速度の維持を利用しな かった場合、予約はキャンセルされます。

#### 低速化の解除予約を取り消す

低速化解除の予約をされている場合に、予約取り消しのお申し込み ができます。

・操作画面は実際の画面と異なる場合があります。ご了承くださ い。

## $\overline{1}$

データ量設定

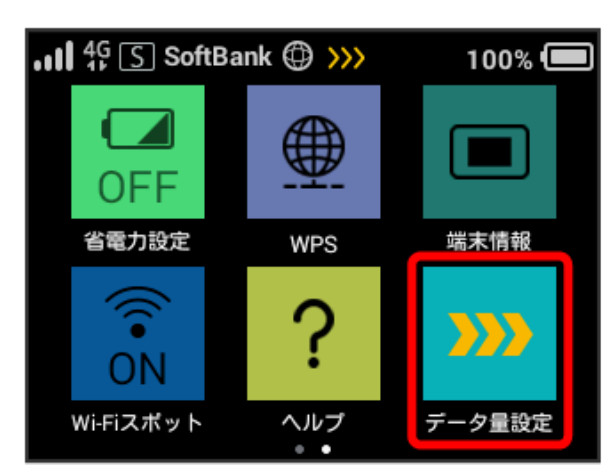

・エラーメッセージが表示された場合は、再度操作を試してみてく ださい。

#### $\overline{2}$

予約取消

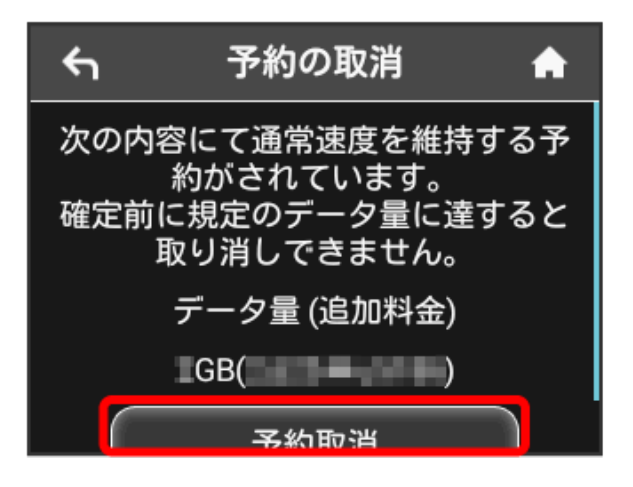

# $\overline{\mathbf{3}}$ 確定 予約取消の確認  $\leftarrow$ A よろしければ 確定ボタンを押してください。 データ量 (追加料金)  $\Box$ GB $($ 戻る 確定  $\overline{4}$ **OK** 予約取消の完了  $\blacklozenge$ A 通常速度を維持する 予約を取り消しました。

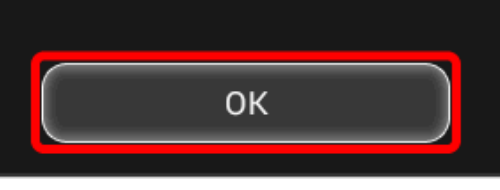

※ 解除予約を取り消すお申し込みが完了します。

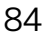

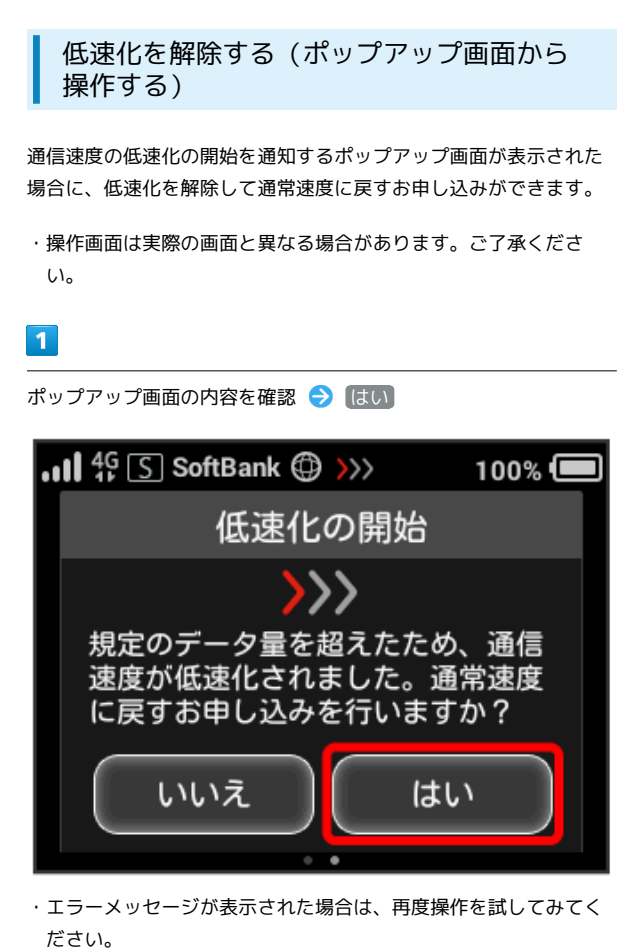

 $\overline{2}$ 

低速化を解除するデータ通信量をタップ

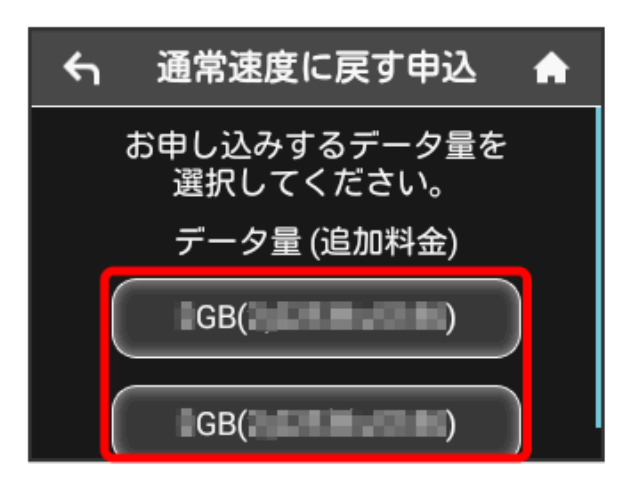

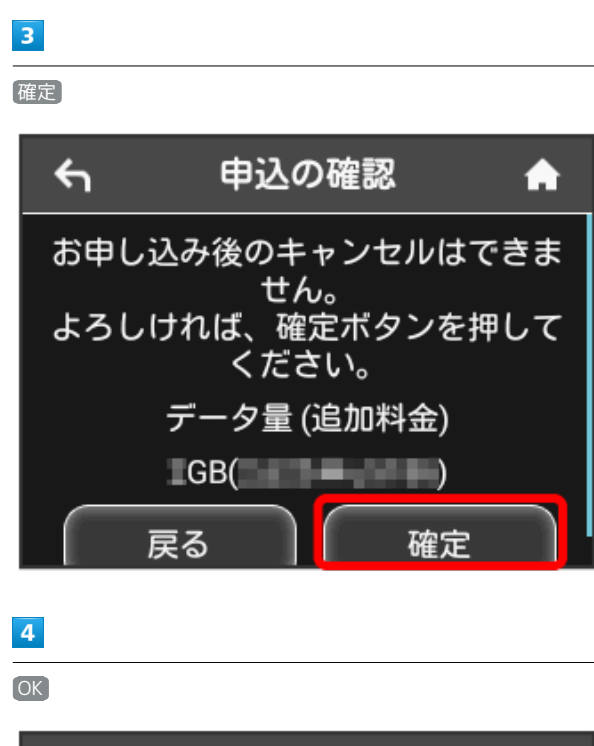

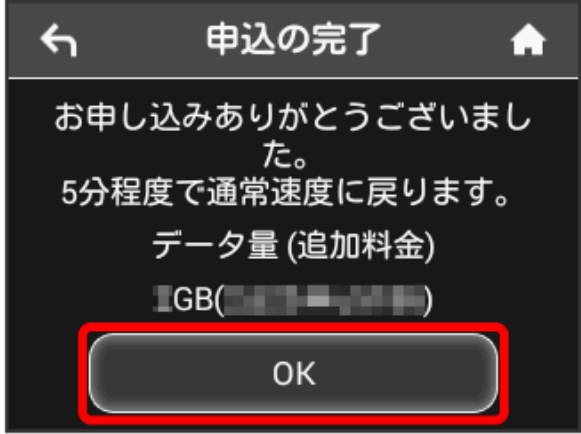

※ 低速化解除のお申し込みが完了します。

低速化を解除する(タッチメニューから操 作する)

本機のタッチメニューから低速化を解除するお申し込みができま す。

・操作画面は実際の画面と異なる場合があります。ご了承くださ  $\mathcal{L}$ 

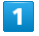

「データ量設定

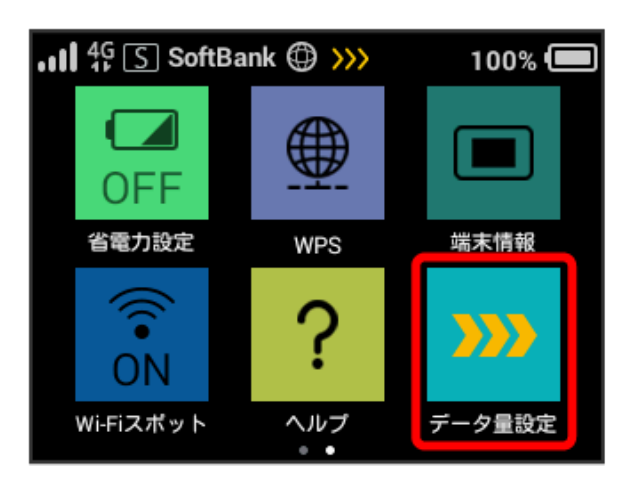

・エラーメッセージが表示された場合は、再度操作を試してみてく ださい。

#### $\overline{2}$

低速化を解除するデータ通信量をタップ

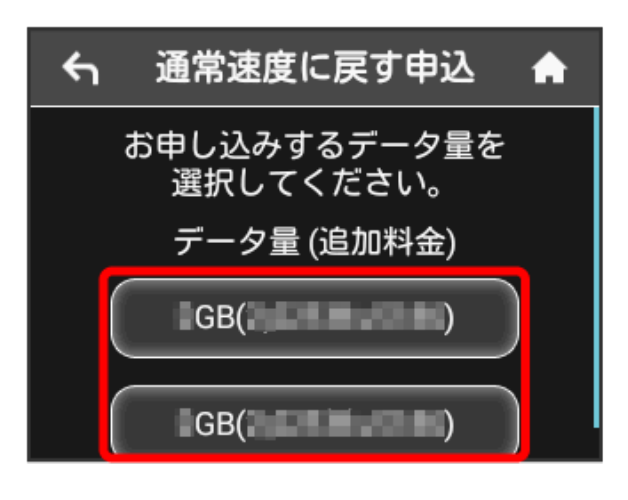

## $\overline{\mathbf{3}}$

確定

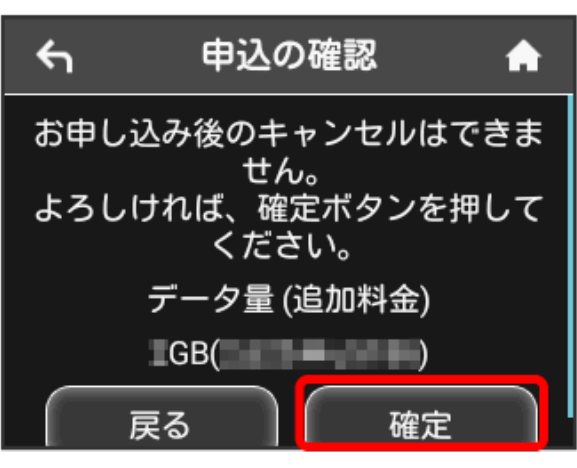

## $\overline{4}$

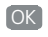

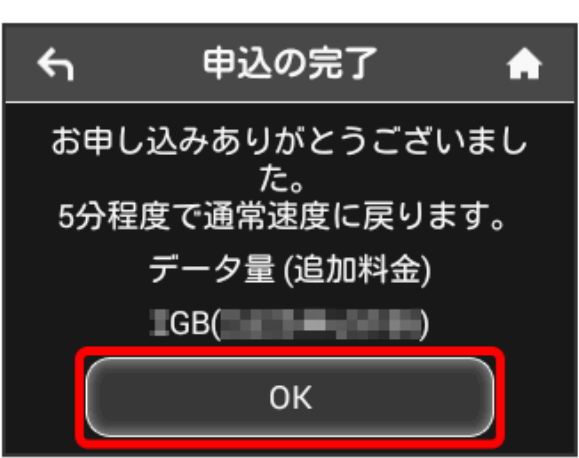

圝 低速化解除のお申し込みが完了します。

低速化中のブラウザ画面について

通信速度の低速化中にウェブページを開くと、次の画面が表示さ れます。

- ・ウェブページを表示する際は、「通常速度に戻さない」を選択 してください。ただし、電源を入れ直した際などに、再度低速 化中のブラウザ画面が表示されることがあります。
- ・この画面を表示しないようにするには、「次の低速化開始まで 表示しない」にチェックを付けてください。次に通信速度が低 速化されるまで、低速化中のブラウザ画面が表示されなくなり ます。

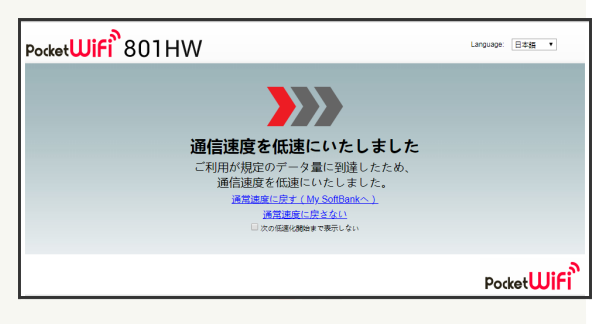

# 

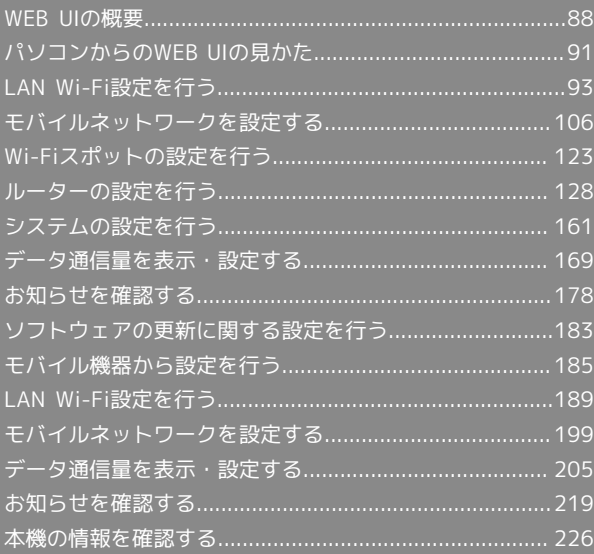

## <span id="page-89-0"></span>WEB UIの概要

本機に無線LANまたはUSB Type-Cケーブル(別売)で接続したパソコンやモバイル機器から、Webブラウザを利用して本機についての各種情報の確認 や設定ができます。 本機の対応ブラウザは、「[動作環境\(対応OS\)」](#page-5-0)を参照してください。

#### パソコンからWEB UIを起動する

画面表示や手順は、WEB UIに対応するWebブラウザを搭載したパソコン(Windows 10)を例にして説明します。

## $\boxed{1}$

パソコンを起動し、本機と無線LANまたはUSB接続する

・パソコンとの無線LAN接続の方法は「[無線LAN\(Wi-Fi\)について」](#page-19-0)、USB接続の方法は[「Windowsパソコンに本機を取り付ける](#page-35-0)」、「[Macに本機を](#page-41-0) [取り付ける」](#page-41-0)を参照してください。

#### $\overline{2}$

Webブラウザを起動し、アドレス入力欄にURL(http://web.setting)を入力

**※ WEB UIホーム画面が表示されます。** 

・必要に応じて「Language」のリストから画面表示に使用する言語を選択してください。

 $\overline{1}$ 

WEB UIホーム画面で ログイン

■ パソコンからWEB UIにログインする

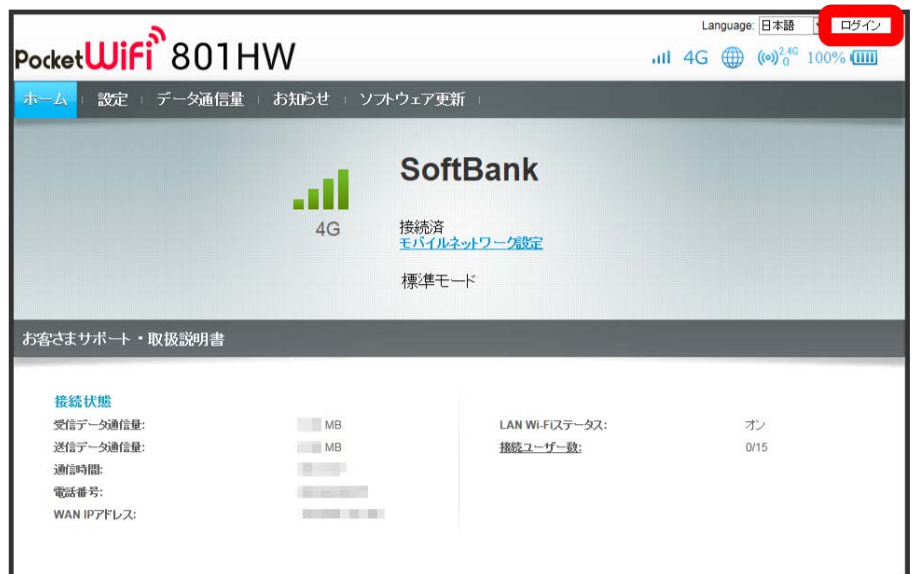

**※3** ログイン画面が表示されます。

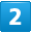

ログインパスワードを入力 → □グイン

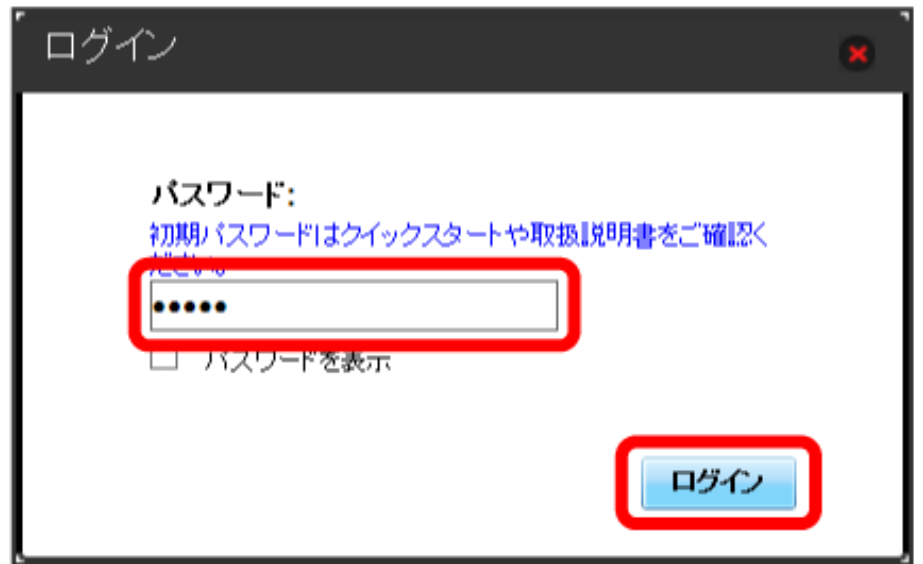

※ 画面右上に ログアウト ボタンが表示され、ログインが完了します。

・お買い上げ時のWEB UIのログインパスワードは、「admin」に設定されています。

す お買い上げ時のログインパスワードについて

セキュリティー保護のため、お買い上げ時のログインパスワードは変更することをおすすめします。 ログインパスワードを変更する方法は、「[WEB UIのログインパスワードを変更する](#page-163-0)」を参照してください。

#### B WEB UIの操作に関するご注意

#### WEB UIへのログインについて

WEB UIのログインについては、次の点にご注意ください。

- ・本機の操作中は、WEB UIにログインできません。本機の表示をロック画面に戻してから、WEB UIにログインしてください。
- ・WEB UIは、複数の機器で同時にログインできません。
- ・お買い上げ時はWi-Fi名 (SSID B) からWEB UIに接続できません。Wi-Fi名 (SSID B) からWEB UIに接続する場合は、次の操作を行ってくださ  $U_{\alpha}$

■設定 ● LAN Wi-Fi ● 基本設定 で、「SSID B」を オン ● 「SSID BからWEB UIへの接続を許可する」のチェックボックスをチェッ ク● 適用

・約5分間WEB UIが操作されない場合、自動的にログアウトします。入力中の項目は削除されますので、ご注意ください。

#### 無線LAN接続中の設定変更について

無線LANで接続した端末から、WEB UIでWi-FiスポットやLAN Wi-Fiの設定を変更すると、無線LANの接続が切れることがありますのでご注意くだ さい。

## <span id="page-92-0"></span>ホーム画面の見かた

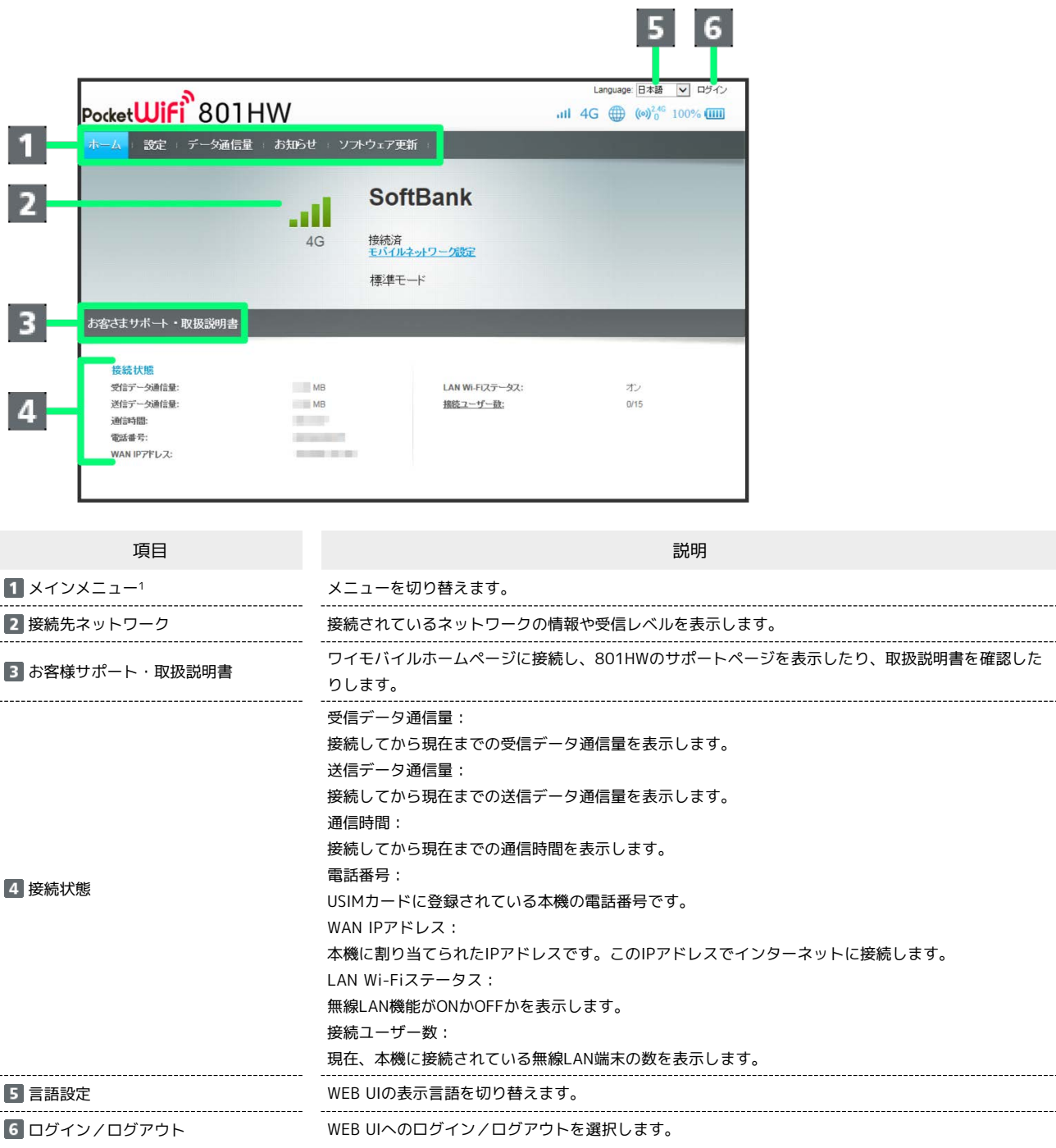

1 WEB UIにログインしていない場合は、ログインパスワードの入力が必要です。

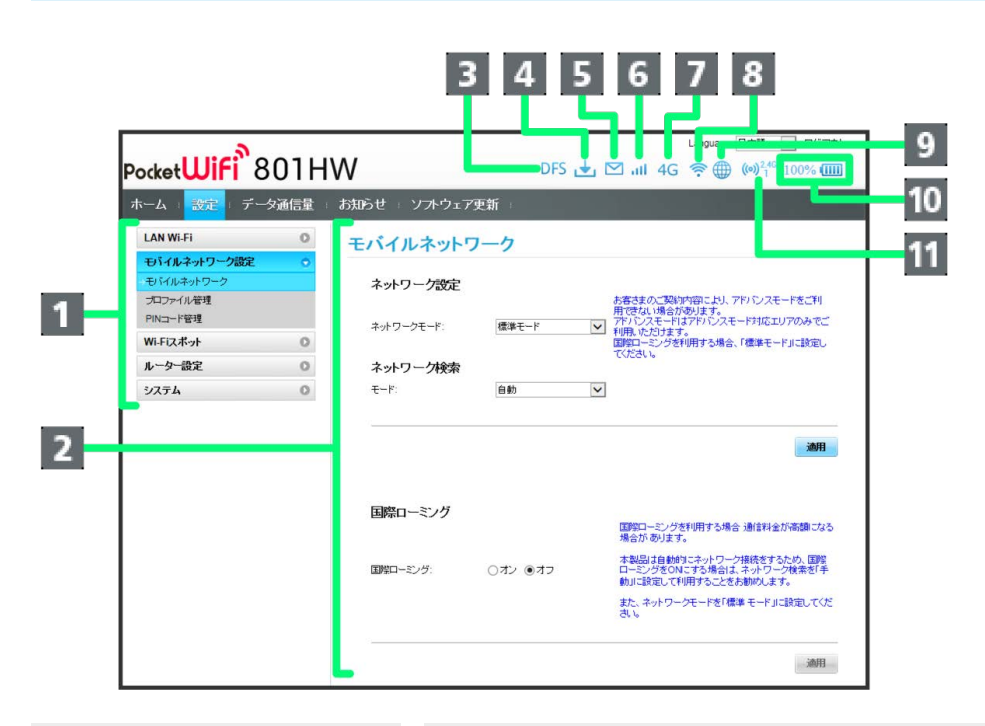

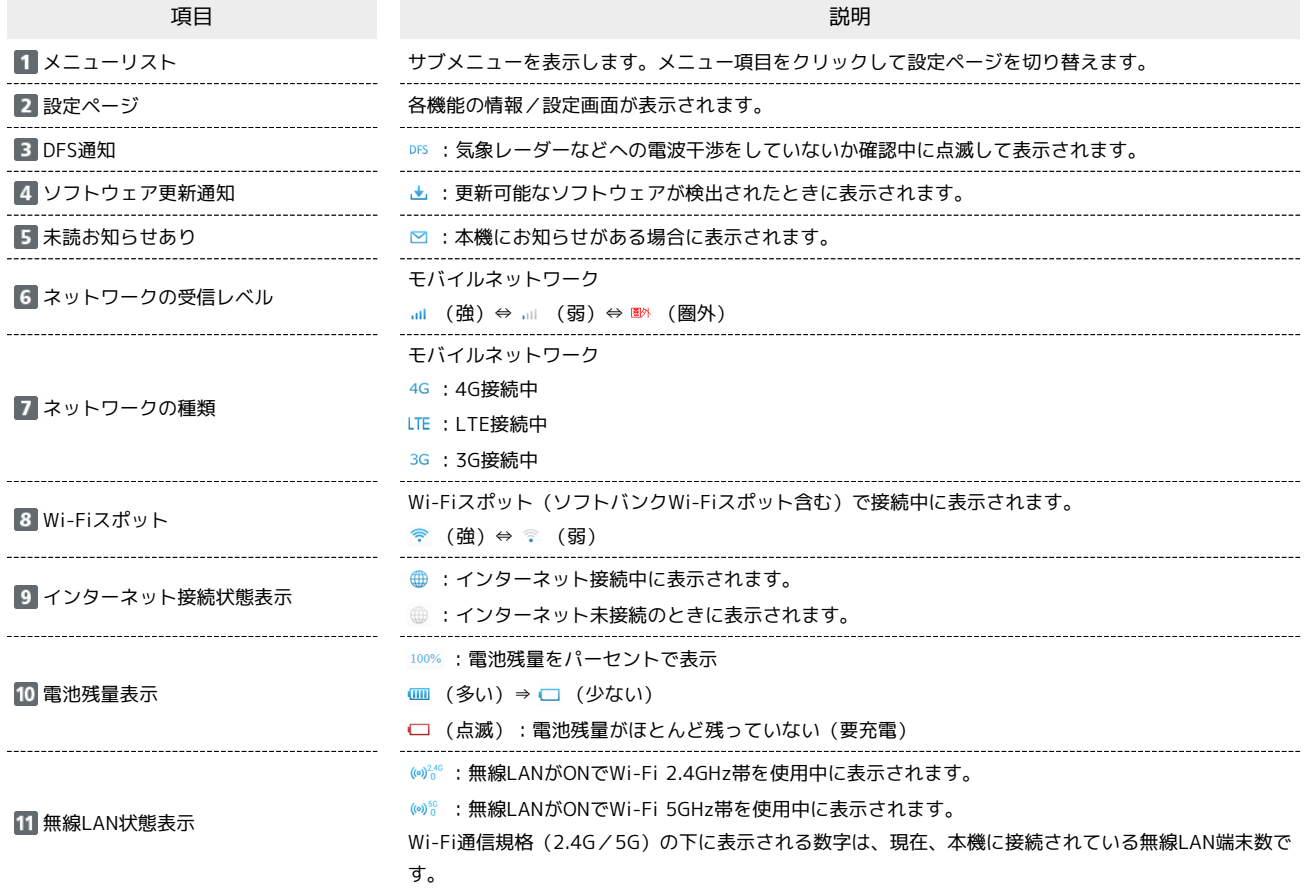

## <span id="page-94-0"></span>LAN Wi-Fi設定を行う

本機は、パソコンやスマートフォン、ゲーム機などと無線LAN接続できます。この無線LAN接続を「LAN Wi-Fi」と呼びます。 LAN Wi-Fiで本機と接続した無線LAN端末は、本機のWi-Fiスポット機能を使って、インターネットにアクセスできます。

#### **LAN Wi-Fi設定変更時のご注意**

無線LANで接続した端末から、WEB UIでLAN Wi-Fiの設定を変更すると、無線LANの接続が切れることがありますので、ご注意ください。

## LAN Wi-Fiの基本設定を行う(SSID A)

Wi-Fi名(SSID A)について無線LANの基本的な設定を行います。 ここで設定する項目は次のとおりです。

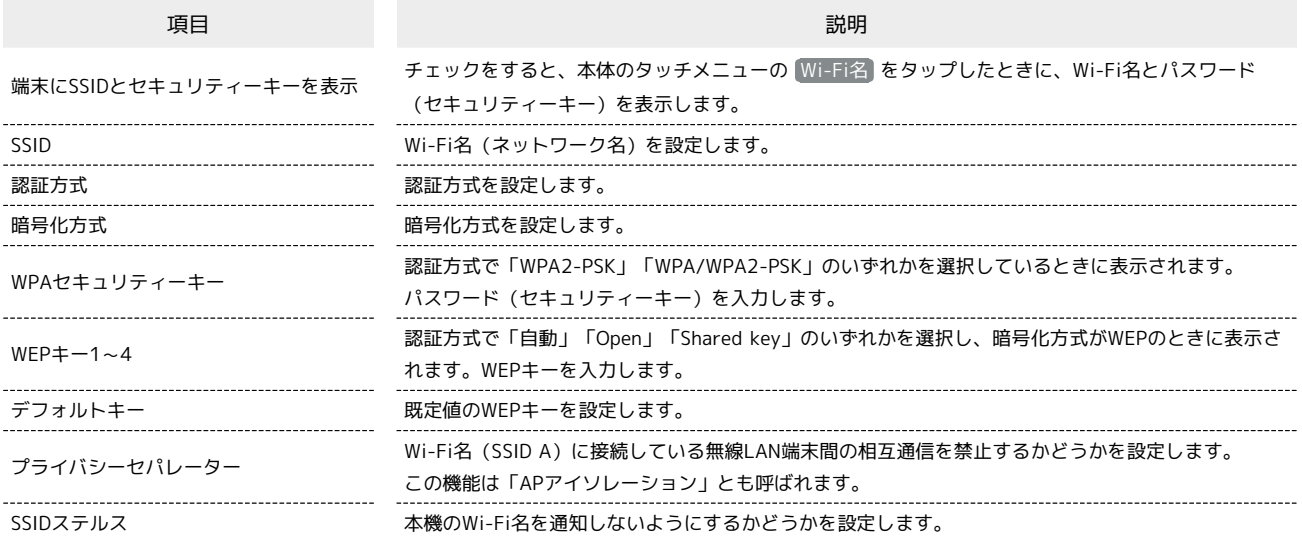

・「セキュリティーキーを表示」にチェックを付けると、入力したWPAセキュリティーキー、WEPキー1~4を表示できます。

#### $\overline{1}$

メニューリストで [LAN Wi-Fi] → [基本設定]

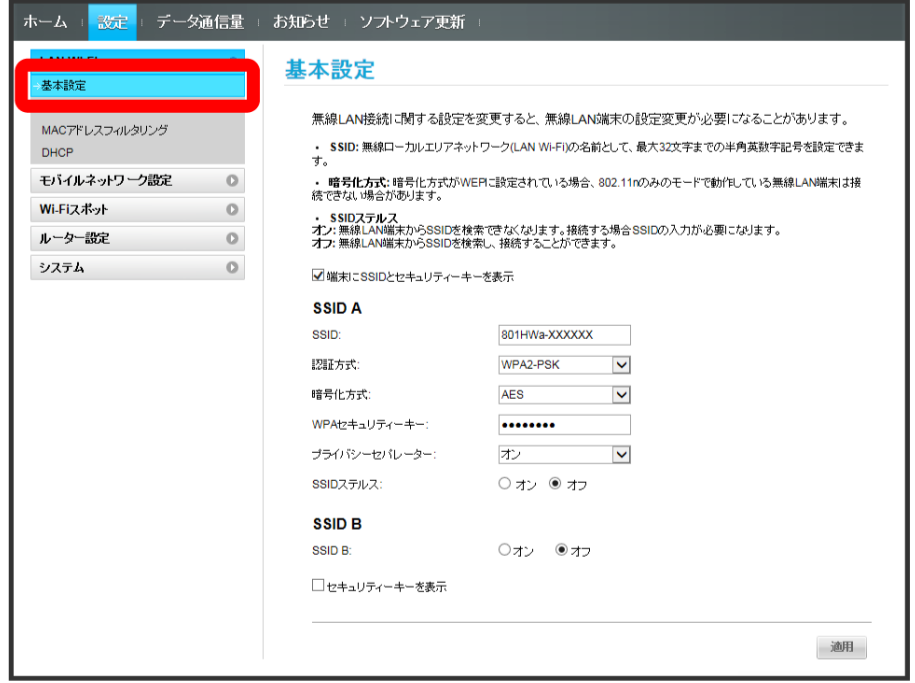

801HW

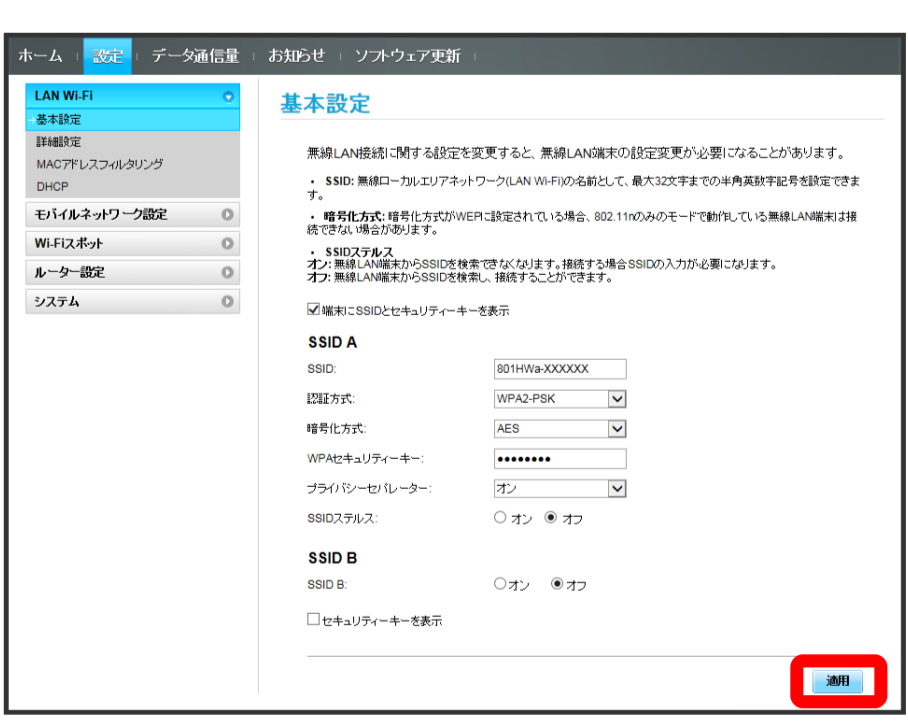

<mark>※3</mark> Wi-Fi名 (SSID A) のLAN Wi-Fi基本設定が設定されます。

 $\overline{\mathbf{2}}$ 

各項目を設定 → 適用

#### ■ マルチSSID機能をONにする (SSID B)

Wi-Fi名 (SSID B) について無線LANの基本的な設定を行います。

・Wi-Fi名(SSID B)を利用するには、Wi-Fiスポット機能をOFFにする必要があります。インターネット接続はモバイルネットワークをご利用くださ い。

・Wi-Fi名(SSID B)はWPA/WPA2の暗号化方式には対応していません。

・マルチSSID機能をONにしている場合、Wi-Fi名 (SSID A)に最大8台まで、Wi-Fi名 (SSID B)に最大7台まで接続することができます。

・マルチSSID機能をONにしている場合、接続している無線LAN端末の接続数によっては、最大通信速度が低下する場合があります。

ここで設定する項目は次のとおりです。

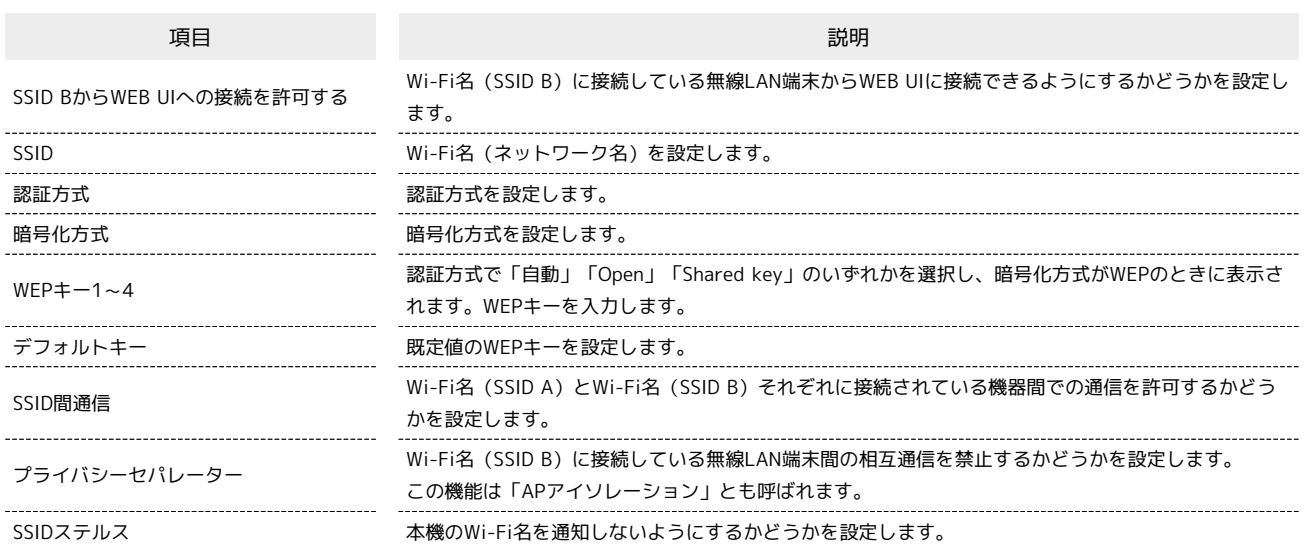

・「セキュリティーキーを表示」にチェックを付けると、入力したWEPキー1~4を表示できます。

#### $\overline{1}$

#### メニューリストで [LAN Wi-Fi] → 基本設定]

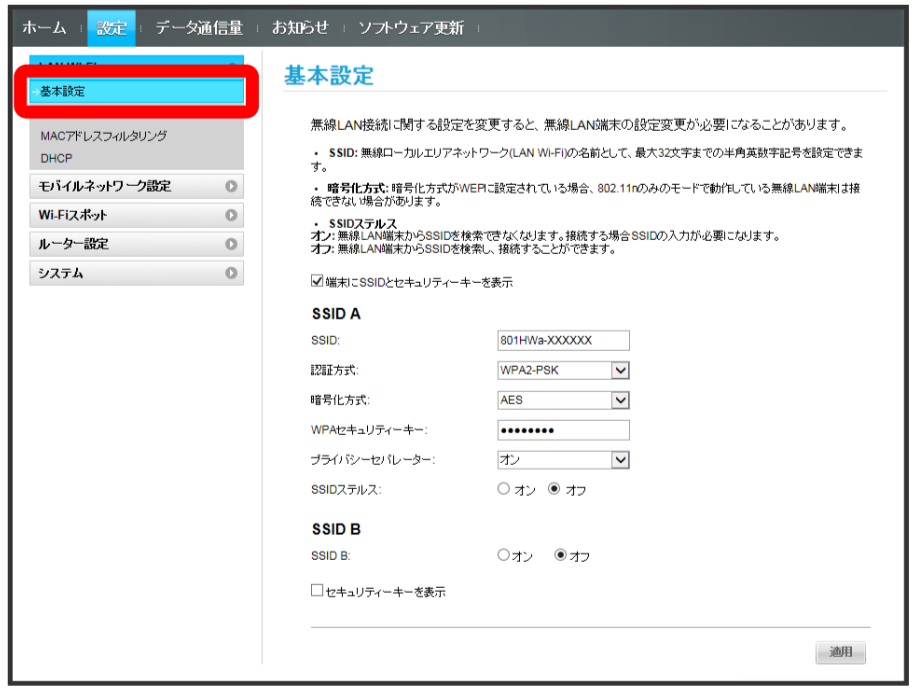

#### -<br>-<br>ホーム + <mark>- 設定 +</mark> - データ通信量 + お知らせ + ソフトウェア更新 + LAN Wi-Fi 基本設定 基本設定 詳細設定 無線LAN接続に関する設定を変更すると、無線LAN端末の設定変更が必要になることがあります。 MACアドレスフィルタリング 示:#KLAN185#Zi-J1919 で8352Eで実実 9 でこ、示:#KLAN2MホV283CE実実ルツ2安i-C4でことかのりま 9 。<br>・ SSID: 無線ローカルエリアネットワーク(LAN Wi-Fi)の名前として、最大32文字までの半角英数字記号を設定できま<br>す。 **DHCP** モバイルネットワーク設定 ◎ ・・<br>・・暗号化方式:暗号化方式がWEPに設定されている場合、802.11nのみのモードで動作している無線LAN端末は接<br>続できない場合があります。 Wi-Fiスポット – ◎ 。。<br>・・SSIDステルス<br>オン: 無線LAN端末からSSIDを検索できなくなります。接続する場合SSIDの入力が必要になります。<br>オフ: 無線LAN端末からSSIDを検索し、接続することができます。 ルーター設定 – ◎ システム  $\circ$ ■端末にSSIDとセキュリティーキーを表示 **SSIDA** 801HWa-XXXXXX SSID: WPA2-PSK V 認証方式 AES V<br>
AES V<br>
12 V<br>
12 V 暗号化方式: WPAセキュリティーキー: プライバシーセパレーター: ○ オン ◉ オフ SSIDステルス: SSID<sub>B</sub> ■ ○オン <mark>●</mark>オフ SSID<sub>B:</sub> □セキュリティーキーを表示 適用

・Wi-Fiスポット機能がONの状態で「SSID B」の 2オン をクリックすると、お知らせ画面が表示されます。 (はい) をクリックすると、Wi-Fiスポット 機能が自動的にOFFになります。

 $\overline{2}$ 

## 「SSID B」を オン

# $\overline{\mathbf{3}}$

各項目を設定 → 適用

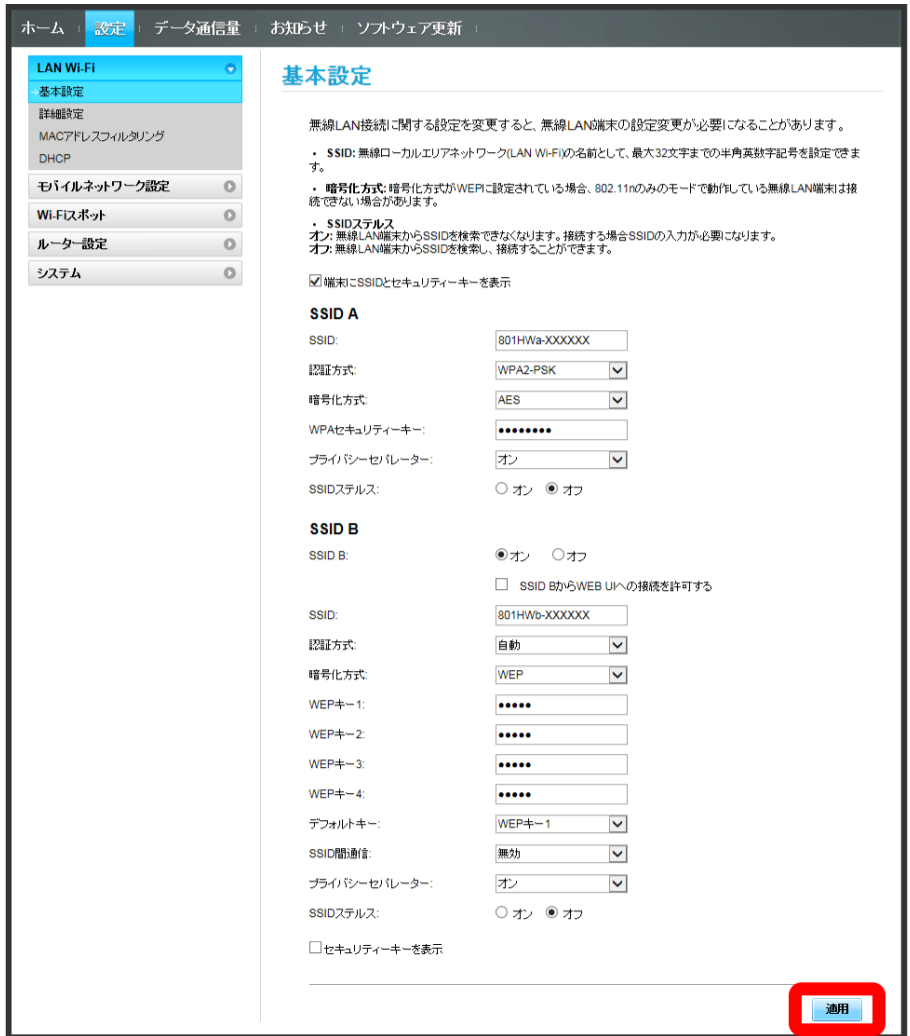

<mark>※</mark> Wi-Fi名 (SSID B) のLAN Wi-Fi基本設定が設定されます。

## LAN Wi-Fiの詳細設定を行う

ここで設定できる項目は次のとおりです。

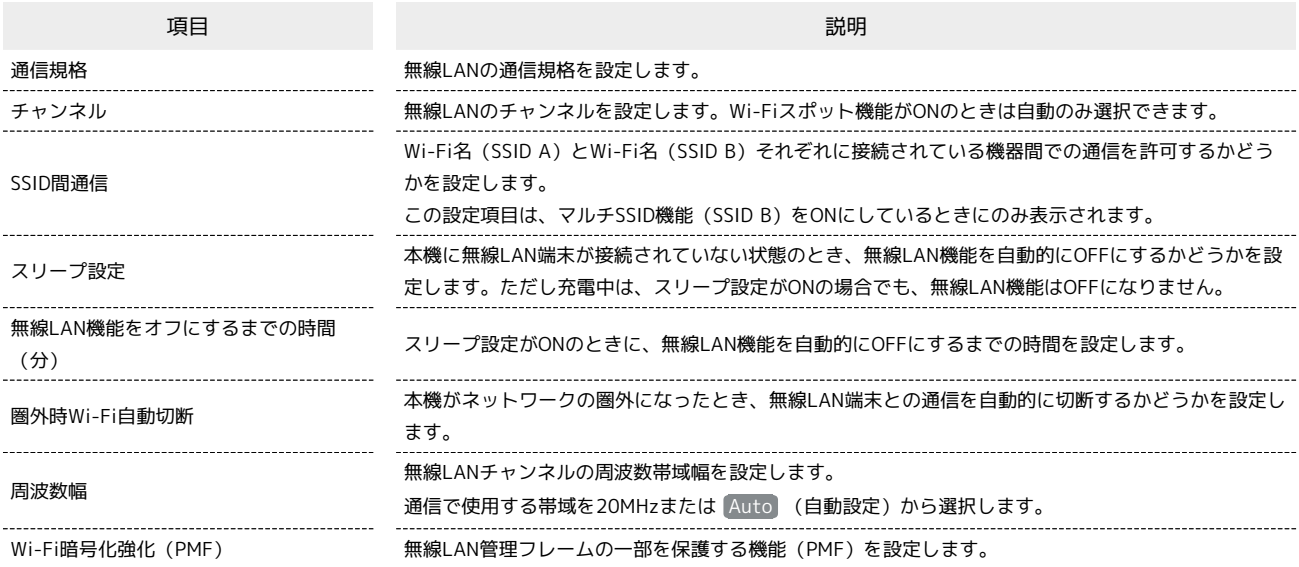

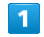

メニューリストで LAN Wi-Fi → 詳細設定

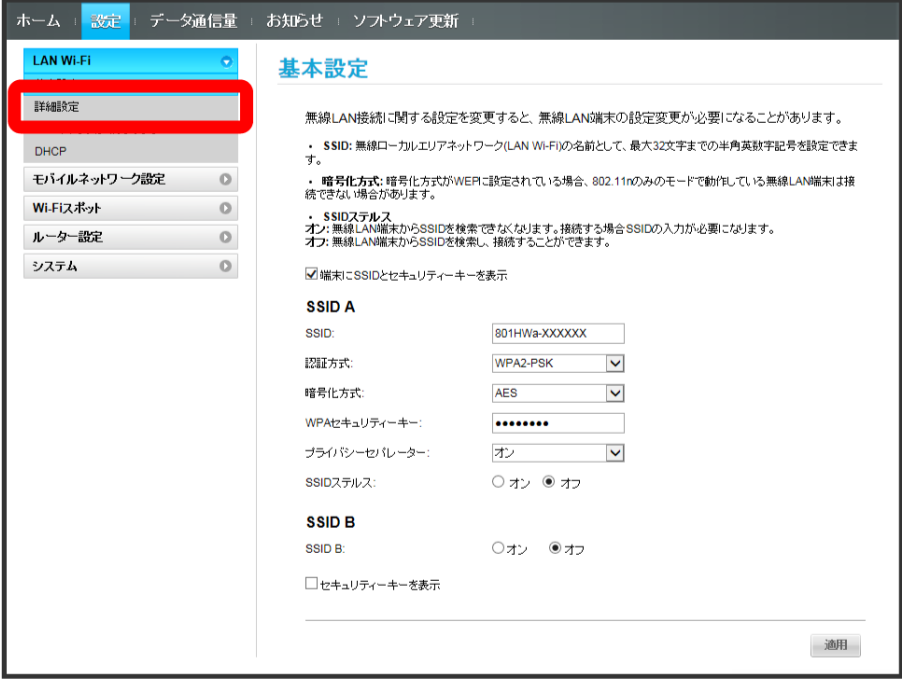

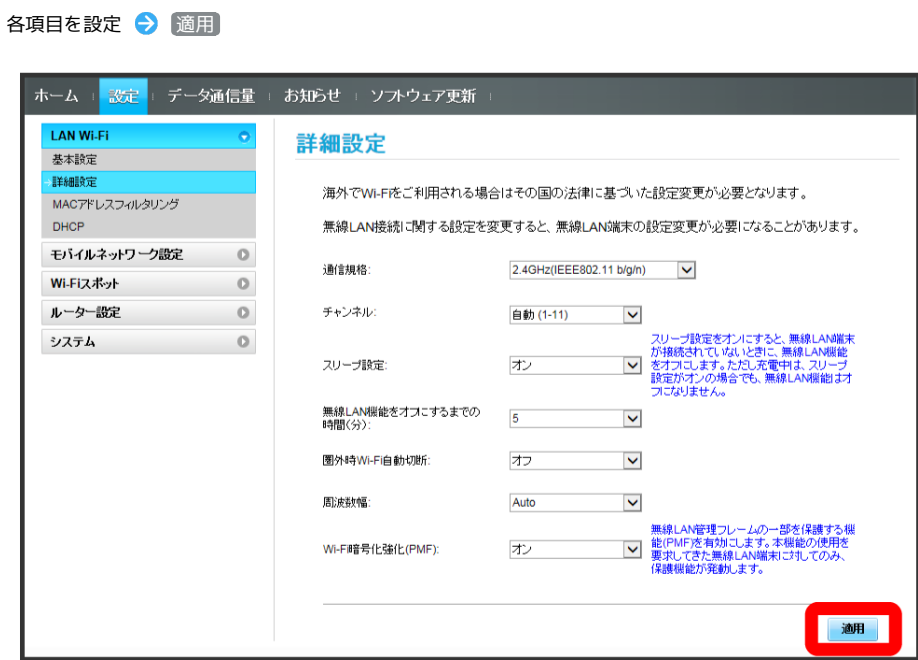

<mark>※3</mark> LAN Wi-Fi詳細設定が設定されます。

 $\begin{array}{c} \mathbf{2} \end{array}$ 

#### MACアドレスフィルタリングを設定する

無線LAN端末のMACアドレスを登録して無線LAN接続の許可/禁止を設定し、セキュリティー機能を強化できます。

・マルチSSID機能 (SSID B) をONにしている場合は、Wi-Fi名 (SSID B) でもMACアドレスフィルタリングの設定ができます。

#### $\blacksquare$

メニューリストで [LAN Wi-Fi] ● MACアドレスフィルタリング

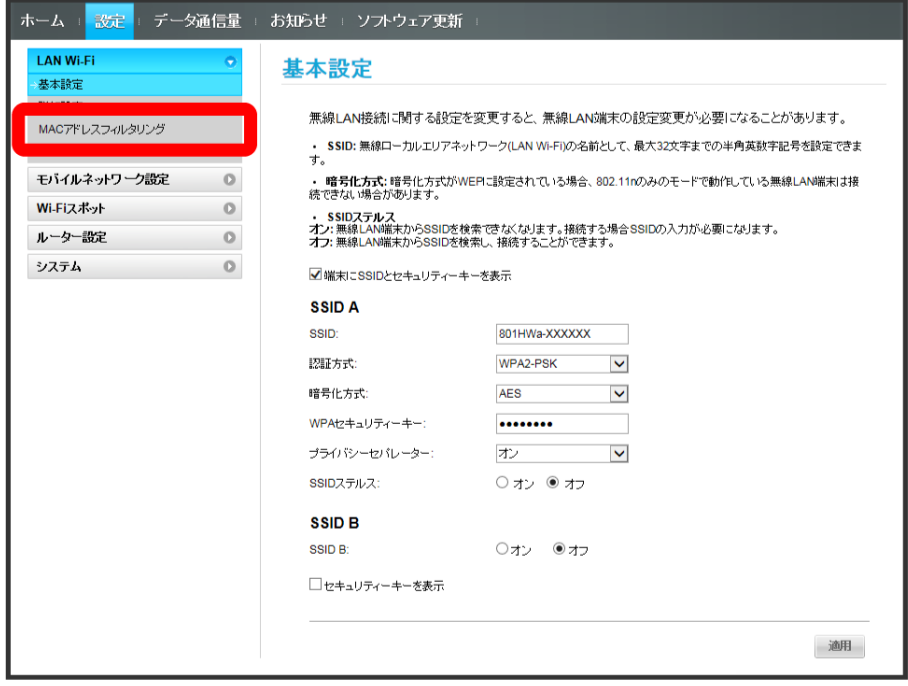

#### $\overline{2}$

#### 「MACアドレスフィルタリング」で 許可 / 拒否 → MACアドレスを入力 → 適用

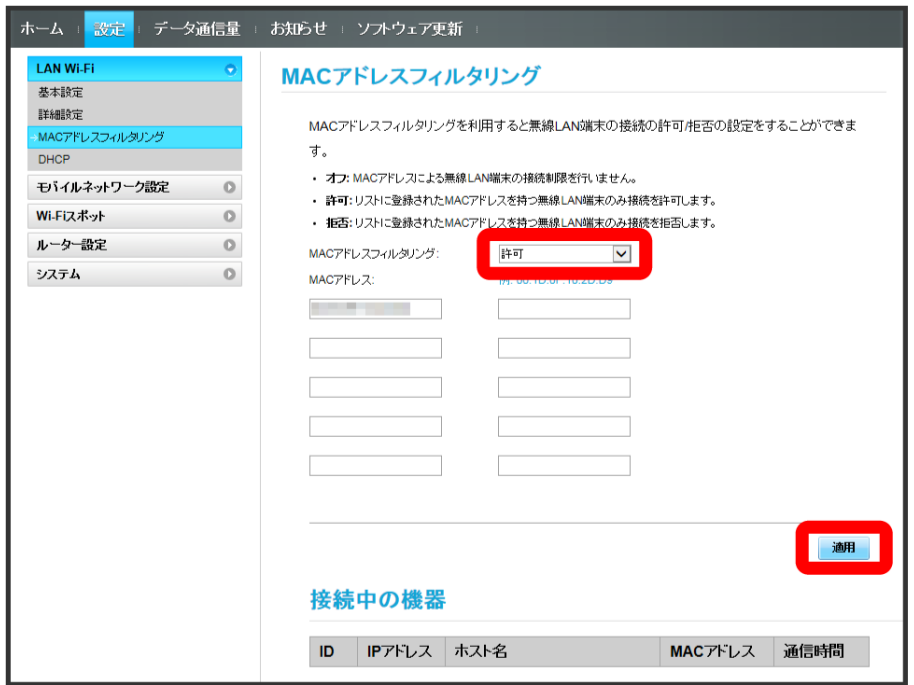

・入力したMACアドレスを削除、編集した場合も同様に 適用 をクリックしてください。

 $\overline{\mathbf{3}}$ はい

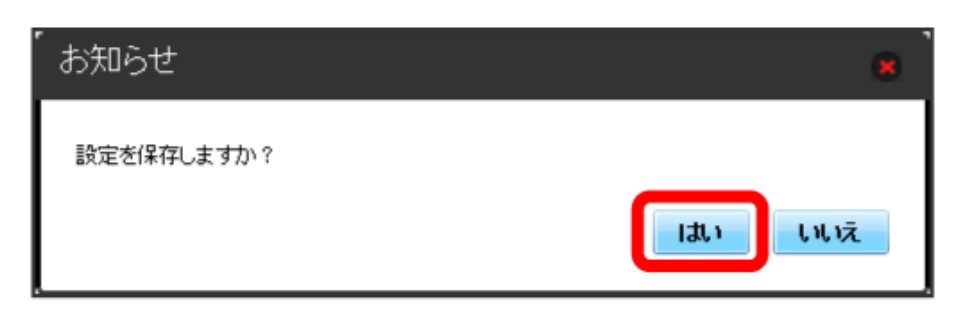

**※** MACアドレスフィルタリングが設定されます。

#### MACアドレスフィルタリングを解除する

登録したMACアドレスが消去され、MACアドレスフィルタリングが解除されます。

#### $\boxed{1}$

メニューリストで LAN Wi-Fi ▶ MACアドレスフィルタリング

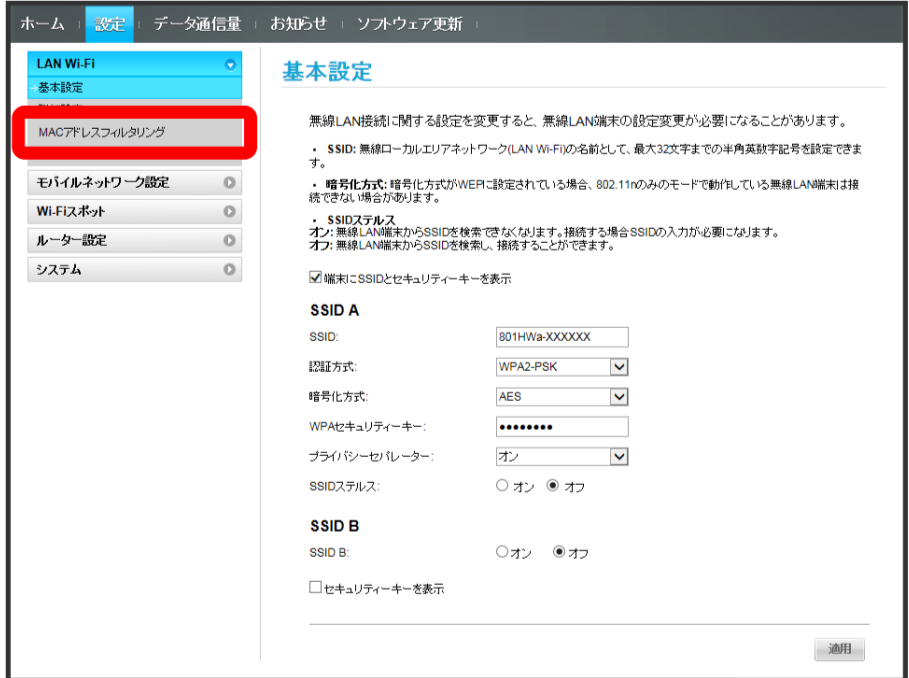

#### $\overline{2}$

「MACアドレスフィルタリング」で オフ → 適用

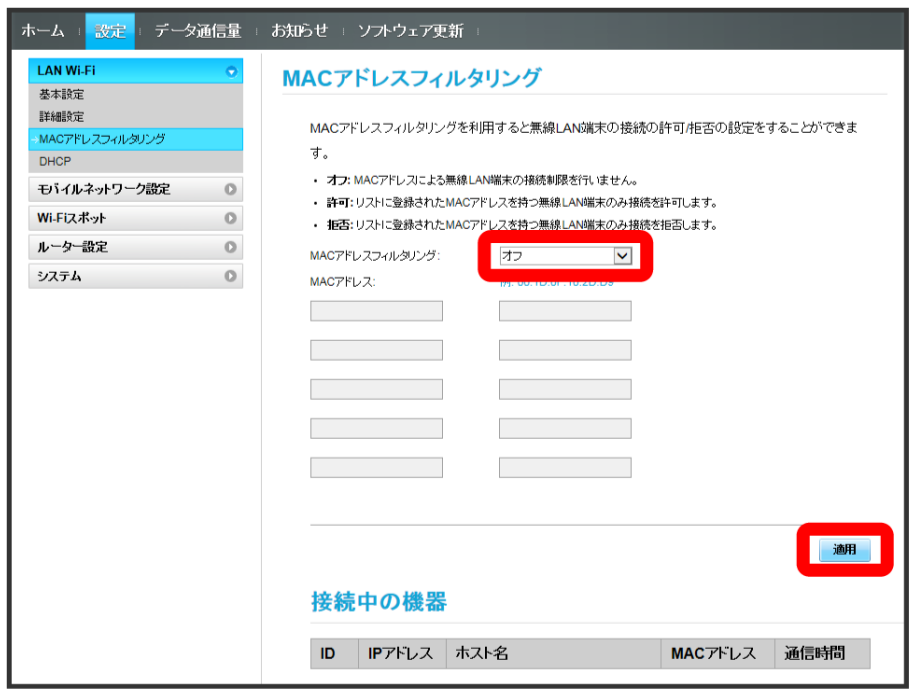

 $\overline{\mathbf{3}}$ はい

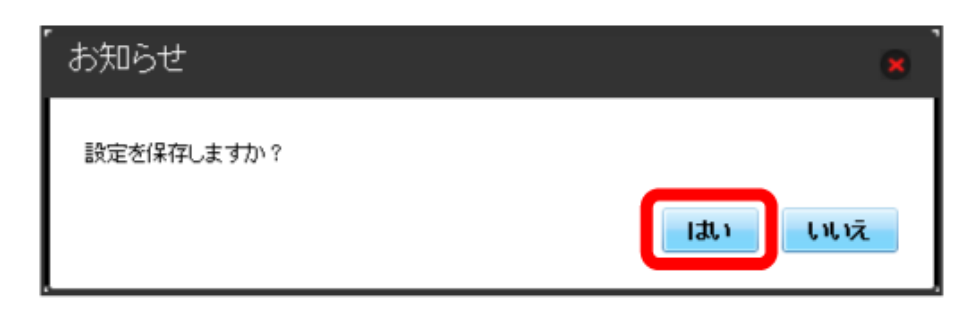

**※** MACアドレスフィルタリングが解除されます。

## DHCPを設定する

LAN内の端末にIPアドレスを割り当てる機能を設定します。 ここで設定できる項目は次のとおりです。

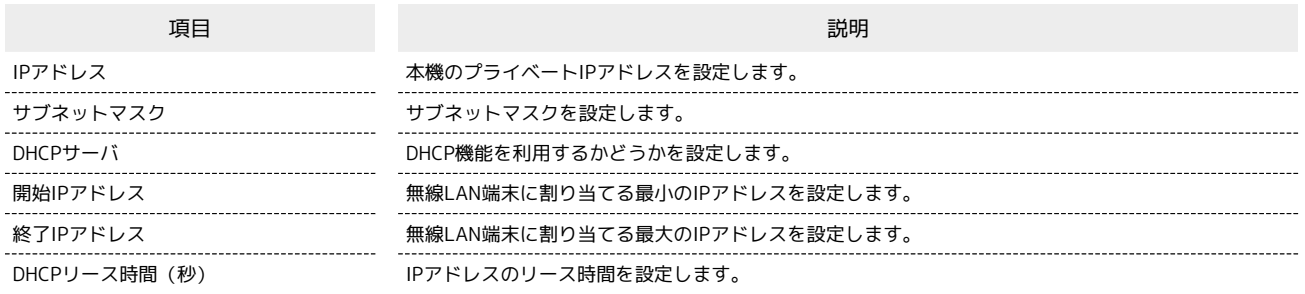

## $\boxed{1}$

メニューリストで LAN Wi-Fi DHCP

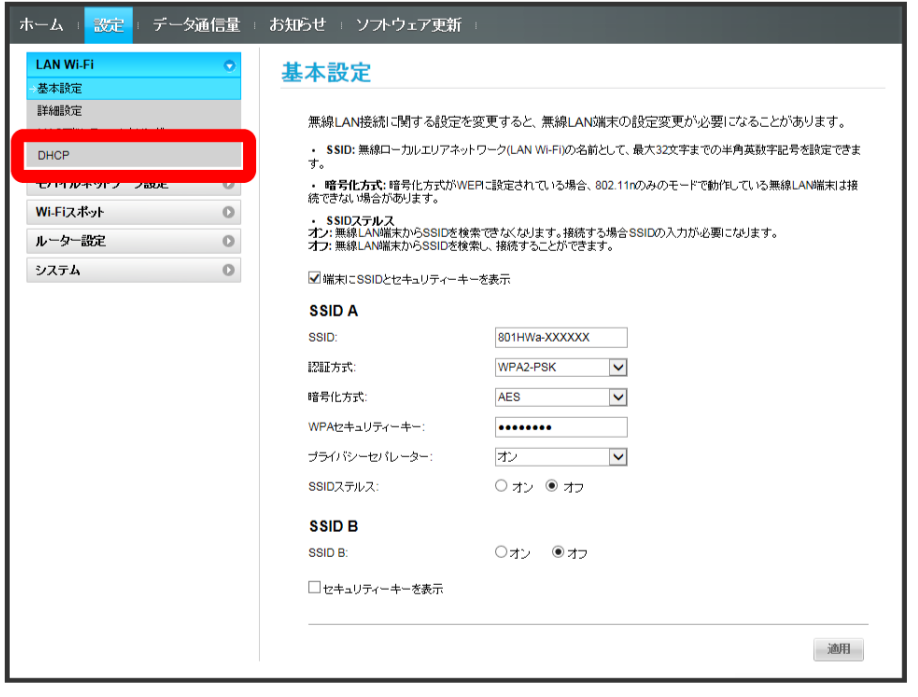

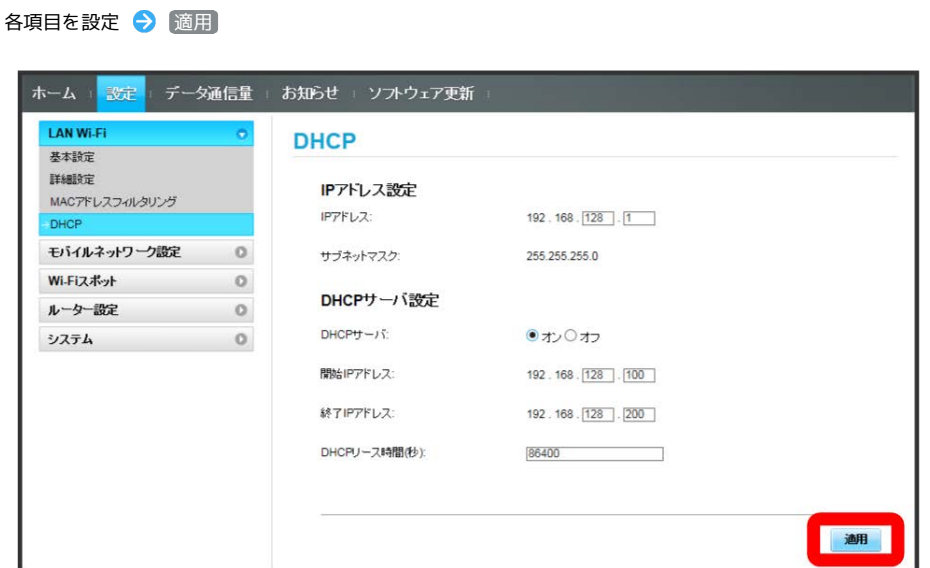

**※ DHCPが設定されます。** 

 $\overline{2}$ 

## <span id="page-107-0"></span>モバイルネットワークを設定する

本機で4G/LTE/3Gネットワークに接続するうえでの詳細設定を行います。

メニューリストで モバイルネットワーク設定 ● モバイルネットワーク

#### ■ ネットワークモードを変更する

アドバンスモードで本機を利用できるように設定します。お買い上げ時のネットワークモードは「標準モード」に設定されています。

・標準モードに設定していると、ご利用のデータ通信量によっては通信速度が低速化する場合があります。通信速度の低速化について詳しくは、 「[データ通信量に関する通知について」](#page-13-0)を参照ください。

#### $\overline{1}$

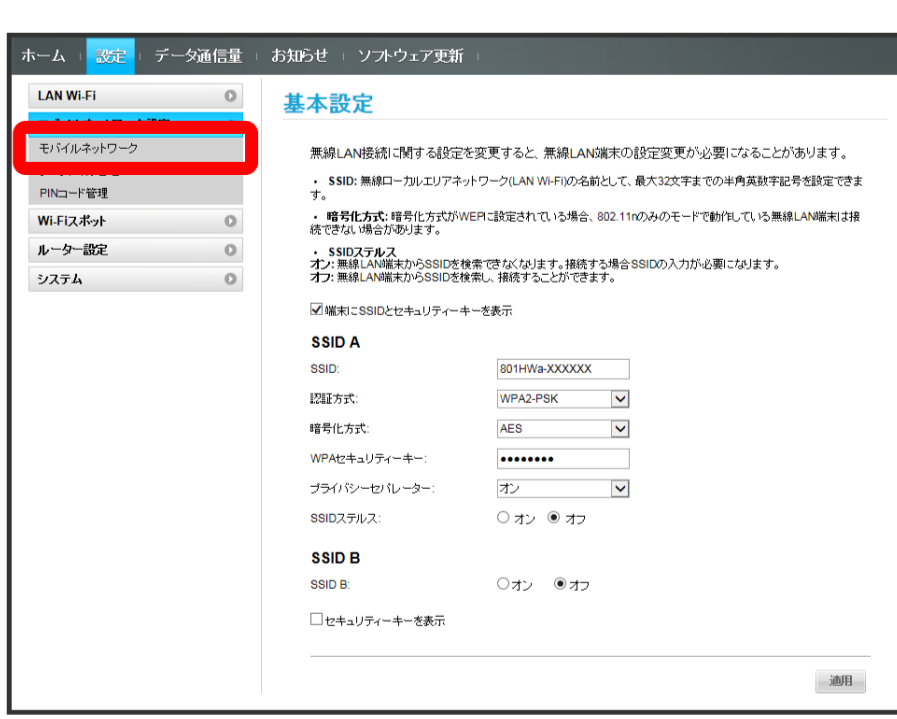
$\overline{2}$ 

ネットワーク設定でモードを選択● 適用

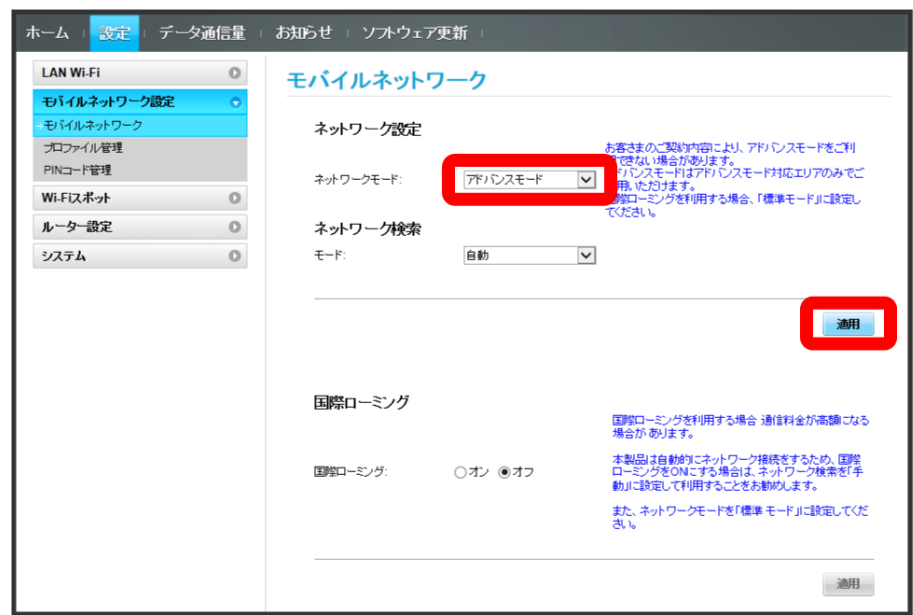

<mark>※</mark> 選択したモードでネットワークに再接続されます。また、ロック画面に設定したネットワークモードが表示されます。

・アドバンスモードを選択した場合、お知らせ画面が表示されます。 はい をタップすると、アドバンスモードで再接続されます。

- ・アドバンスモードは、ご契約内容によりご利用になれない場合があります。
- ・アドバンスモードはアドバンスモード対応エリアでのみ利用可能です。
- ・国際ローミングを利用する場合は、標準モードに設定してください。

| ネットワーク検索を設定する

国際ローミング中は、モバイルネットワークを手動で検索して設定できます。日本国内では、自動モードのみご利用になれます。設定の変更はできま せん。

#### $\boxed{1}$

メニューリストで モバイルネットワーク設定 ● モバイルネットワーク

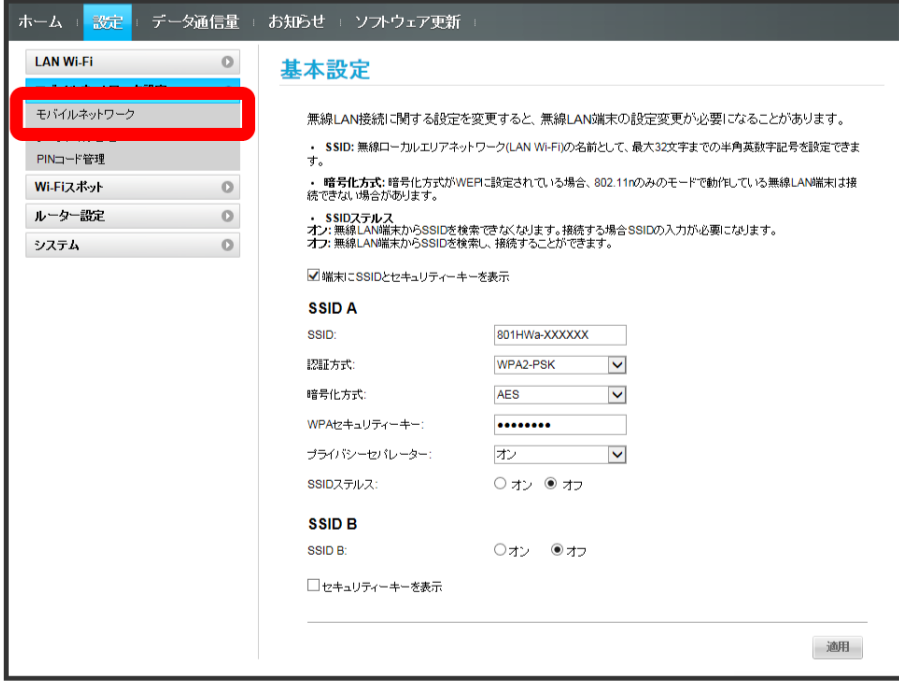

#### $\overline{2}$

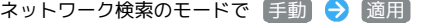

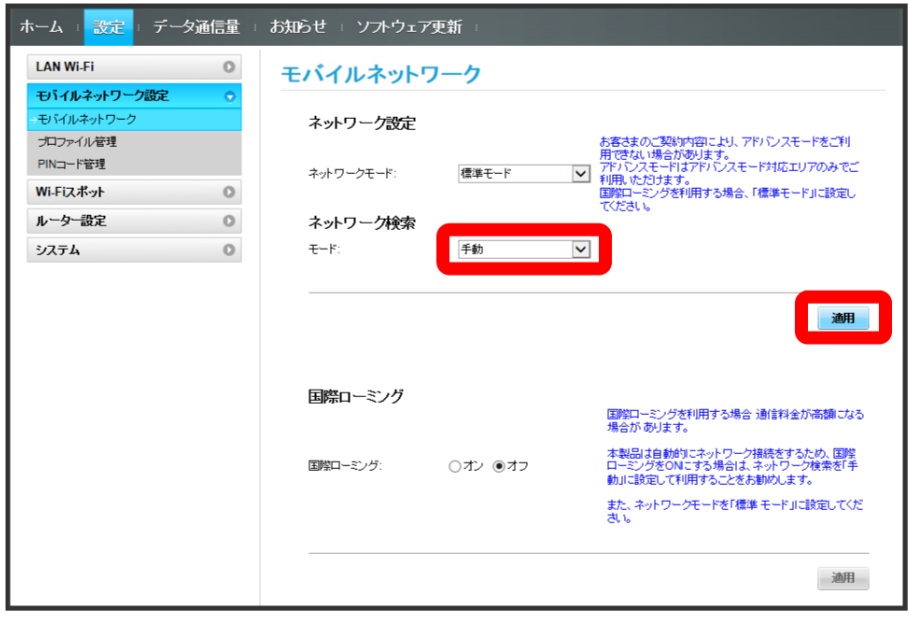

利用するネットワークを選択 ● OK

 $\overline{\mathbf{3}}$ 

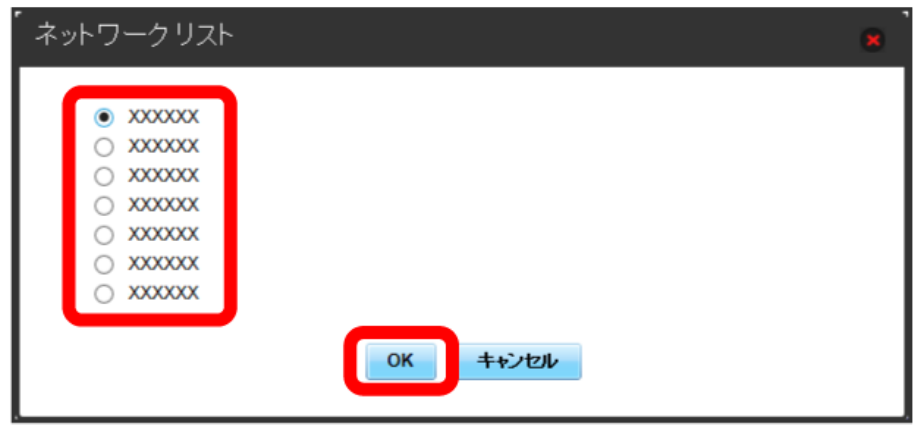

**※**<br>ネットワーク検索が設定されます。

| 国際ローミングを設定する

#### $\boxed{1}$

メニューリストで [モバイルネットワーク設定] ● [モバイルネットワーク]

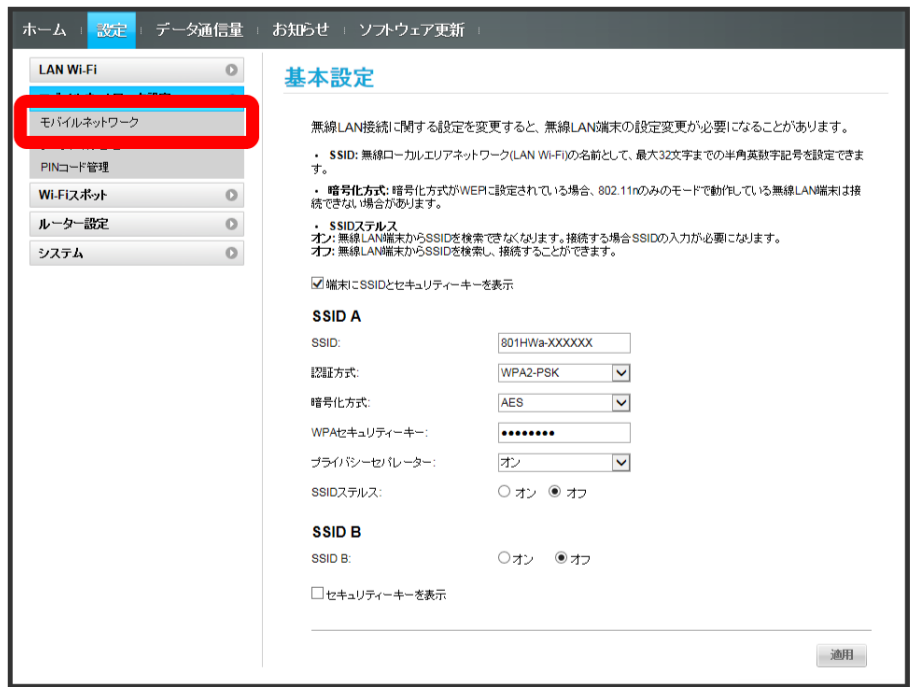

 $\overline{2}$ 

```
国際ローミングの設定を変更 → 適用
```
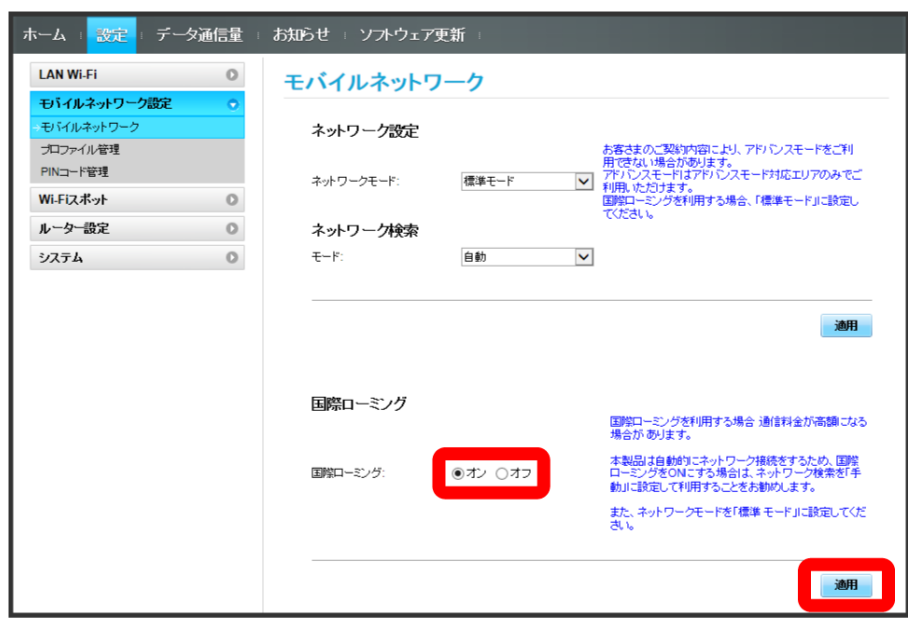

※3 国際ローミングの設定が変更されます。

・[オフ] から [オン] に変更した場合は、お知らせ画面が表示されます。 [はい] をクリックすると、国際ローミングの設定が変更されます。

#### ■ 海外ご利用時のご注意

海外から日本に移動したときは、電源をいったん切り、再度入れ直してください。 国際ローミングを利用する場合は、ネットワークモードを標準モードに設定してください。ネットワークモードの設定については「[ネットワーク](#page-66-0) [モードを変更する」](#page-66-0)を参照してください。

111

#### ■ プロファイルを作成する

次の項目を設定してプロファイルを作成します。

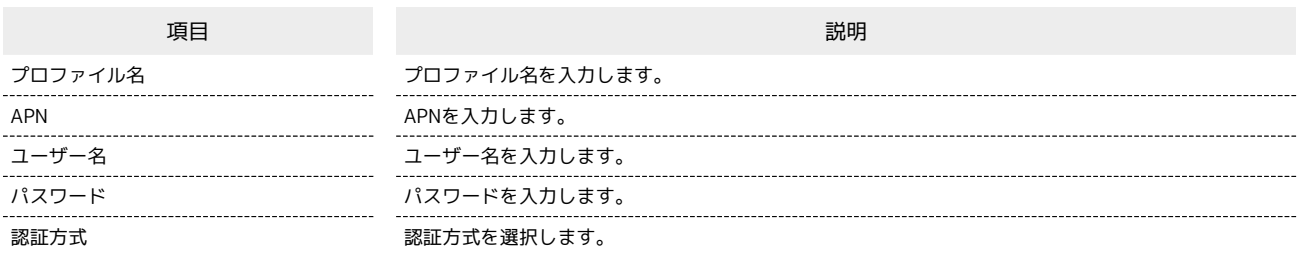

 $\overline{\mathbf{1}}$ 

メニューリストで モバイルネットワーク設定 ● プロファイル管理

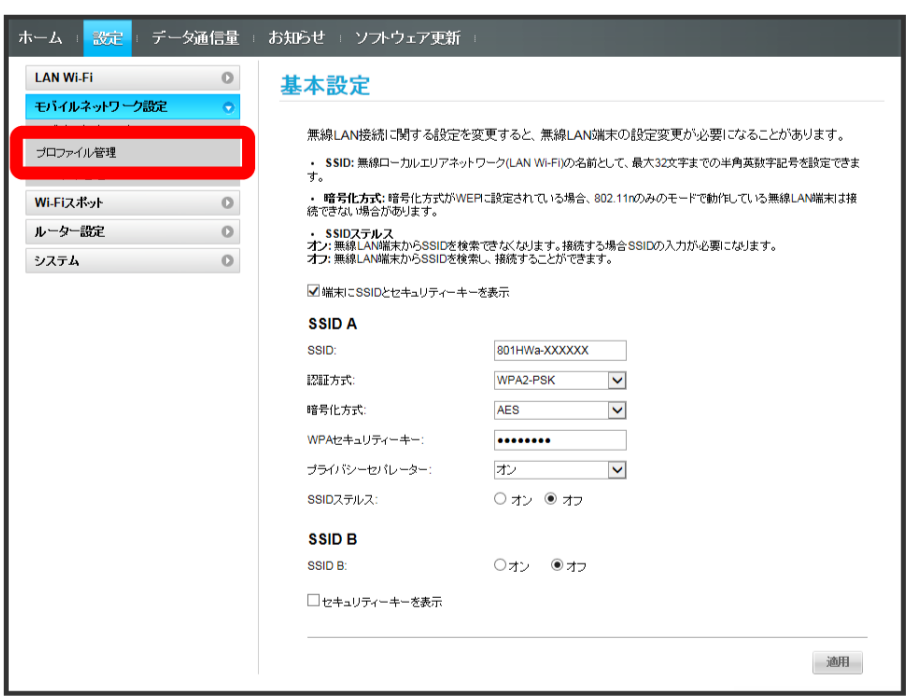

 $\overline{2}$ 

新規プロファイル

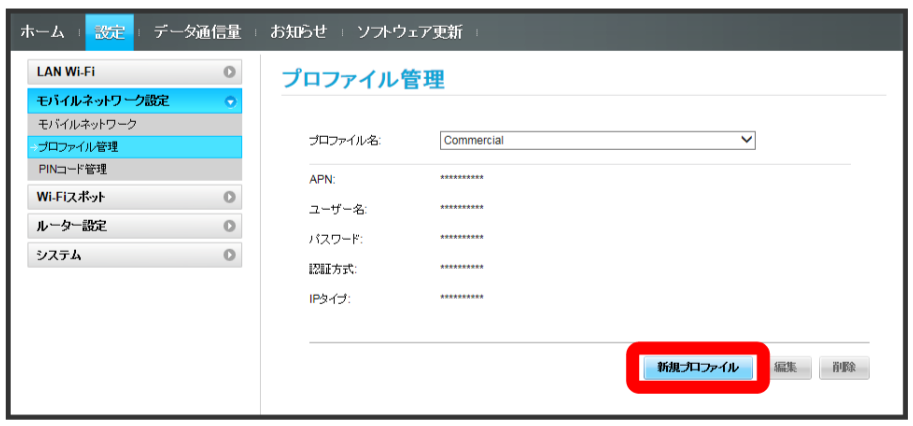

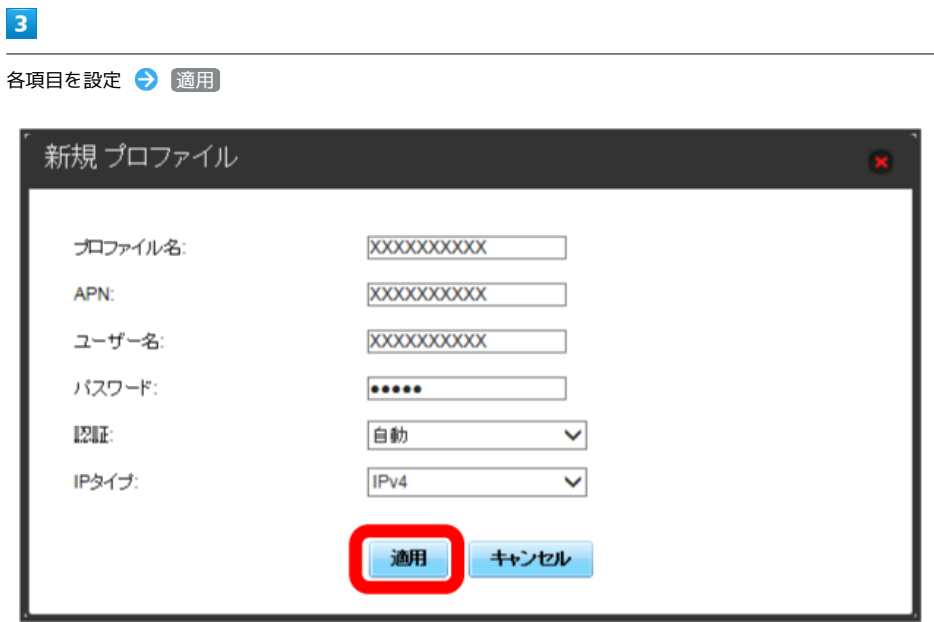

**※3** 作成したプロファイルがプロファイル名に表示されます。

プロファイルを編集する

すでに登録されているプロファイルを編集できます。

お買い上げ時に設定されている初期プロファイルおよび現在接続に使用中のプロファイルは編集できません。

#### $\boxed{1}$

#### メニューリストで モバイルネットワーク設定 ● プロファイル管理

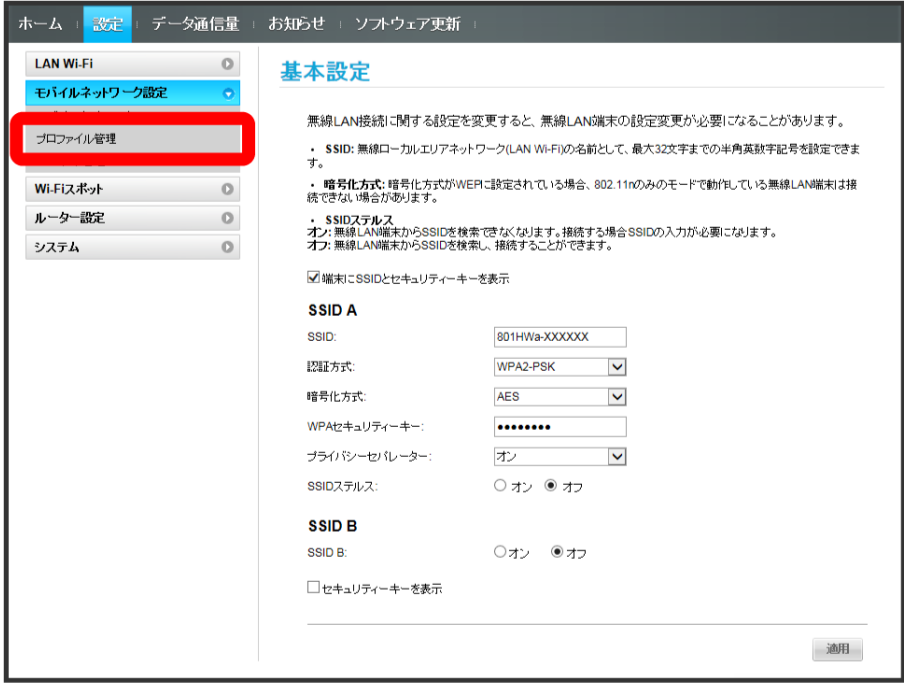

#### $\overline{2}$

#### プロファイル名を選択 → 編集

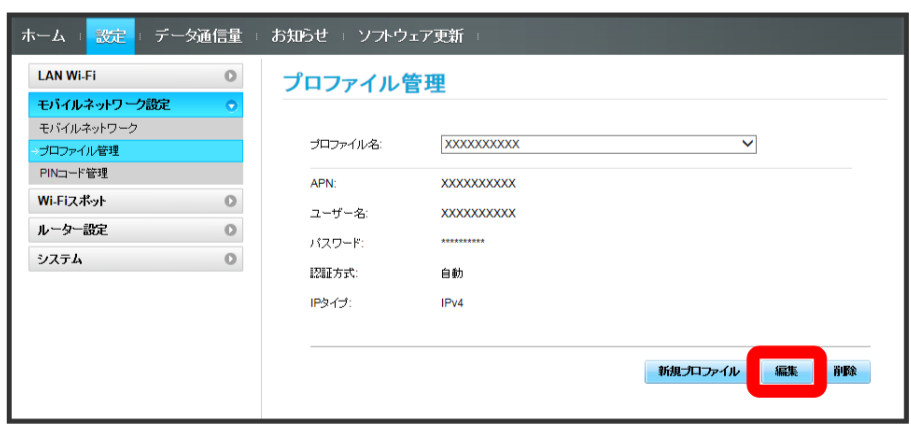

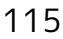

————<br>各項目を入力 ●<mark>)</mark>適用

 $\overline{\mathbf{3}}$ 

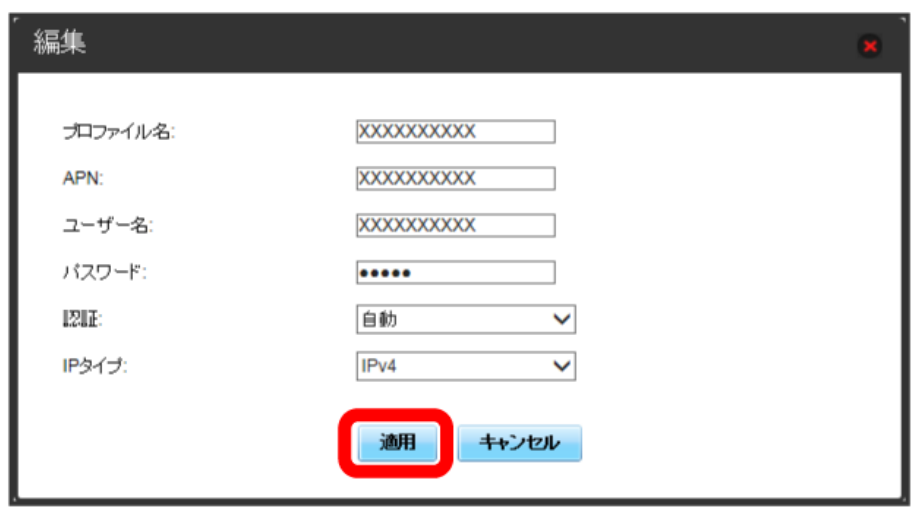

※3 編集した内容が表示されます。

プロファイルを削除する

作成済みのプロファイルを削除します。 お買い上げ時に登録されているプロファイルは削除できません。

#### $\mathbf 1$

メニューリストで モバイルネットワーク設定 ● プロファイル管理

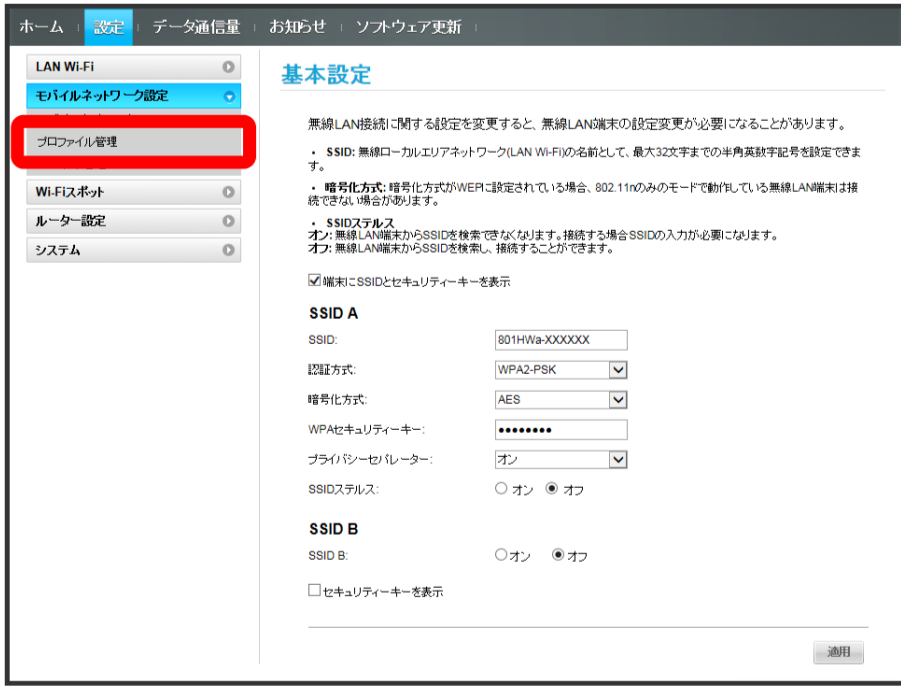

### $\overline{2}$

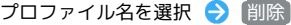

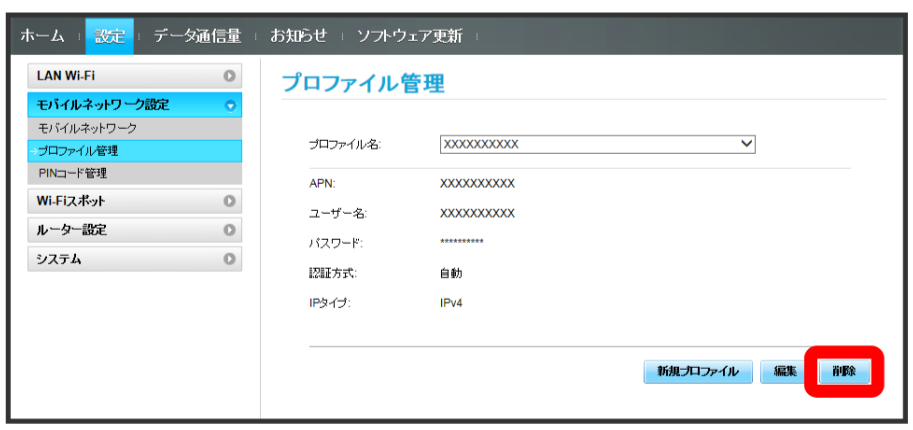

はい

 $\overline{\mathbf{3}}$ 

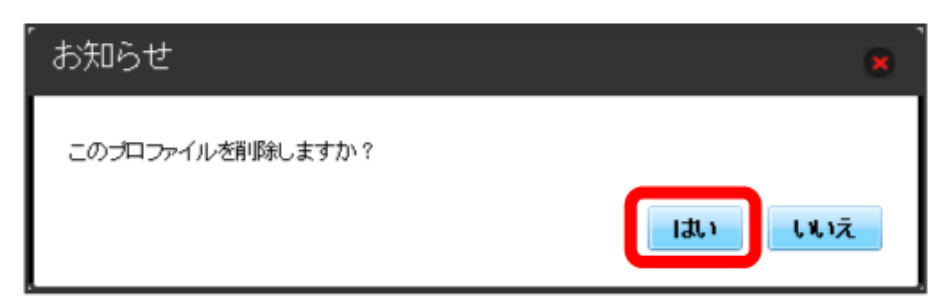

**※3** プロファイルが削除されます。

#### PINコードについて

PIN (Personal Identification Number) は、不正ユーザーがUSIMカードを使用することを防ぐために使われるコードです。

・PIN認証を オン に設定すると、電源を入れたときに本機またはWEB UIからPINコードを入力しないと本機を使用することができなくなります。

・PINコードを3回連続で間違えるとPINロック状態になります。その場合PINロック解除コード(PUKコード)が必要になります。PINロック解除コー ド(PUKコード)については、[お問い合わせ先ま](#page-238-0)でお問い合わせください。またPINロック解除コード(PUKコード)を10回連続で間違えると、完全 ロック状態となります。完全ロック状態となった場合は所定の手続きが必要になります。[お問い合わせ先ま](#page-238-0)でご連絡ください。

#### 118

#### ı PIN認証を設定する

PINコードによる認証を設定します。 お買い上げ時のUSIMカードのPINコードは、「9999」に設定されています。

#### $\boxed{1}$

メニューリストで モバイルネットワーク設定 → PINコード管理

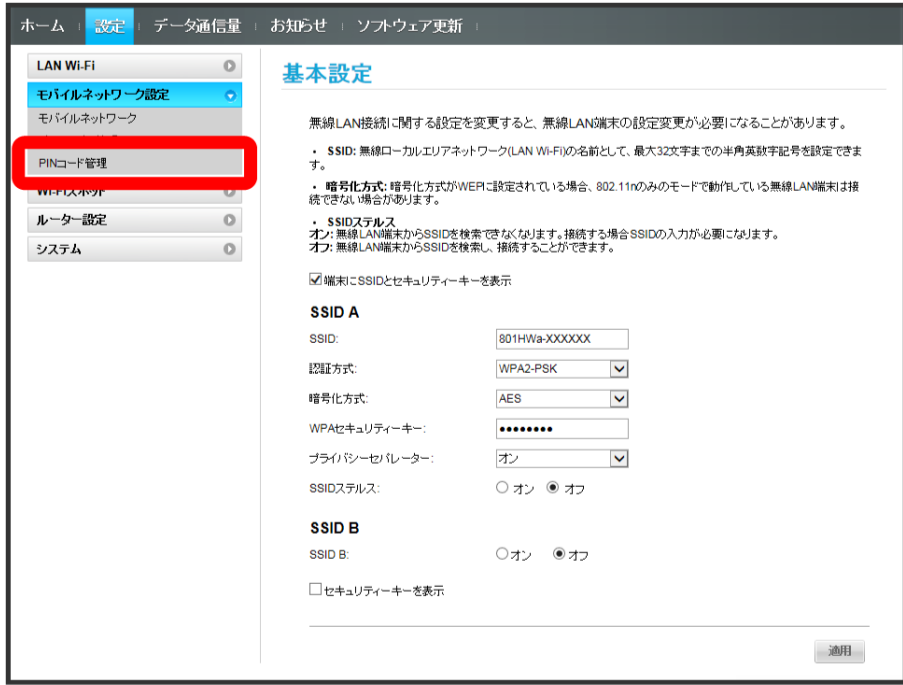

#### $\overline{2}$

「PIN認証」を オン → PINコードを入力 → 適用

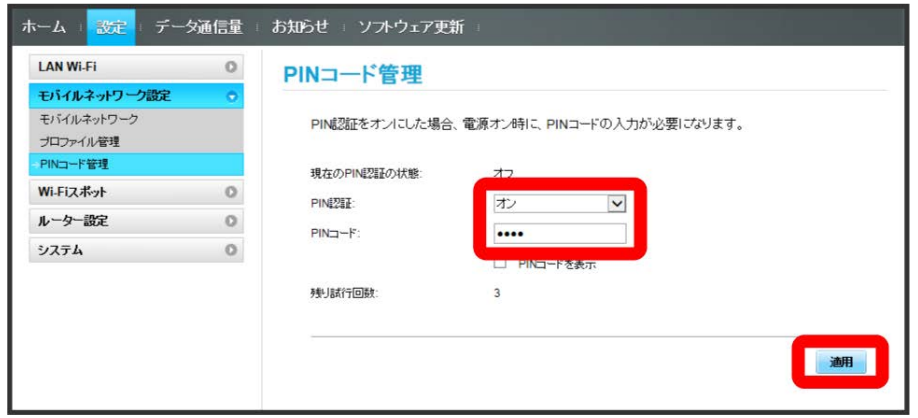

<mark>※</mark> 電源を入れたときに本機またはWEB UIからPINコードの入力が必要になります。

PIN認証を行う(WEB UIから)

#### $\overline{\mathbf{1}}$

ı

Webブラウザを起動し、アドレス入力欄に「 http://web.setting 」と入力する

#### $\overline{2}$

4~8桁のPINコードを入力

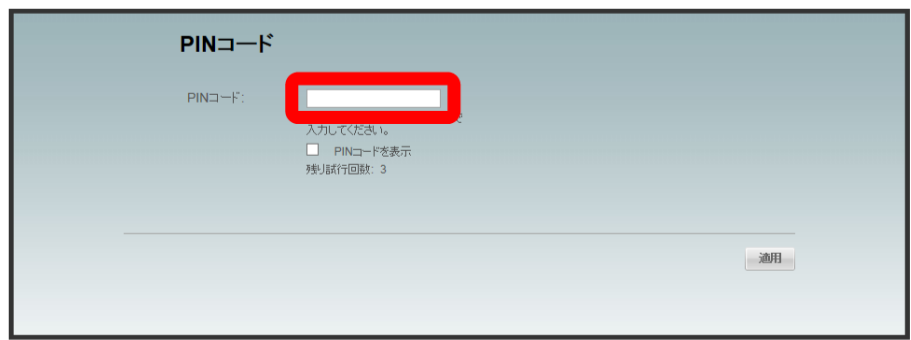

 $\overline{\mathbf{3}}$ 

適用

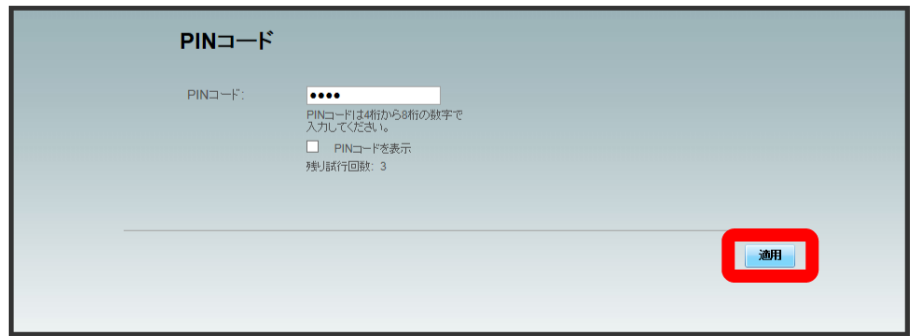

**※3** 正しいPINコードが入力されると、ホーム画面が表示されます。

PIN認証を行う(本体から) ı

#### $\overline{1}$

ディスプレイを上下のどちらかにスライドしてロックを解除

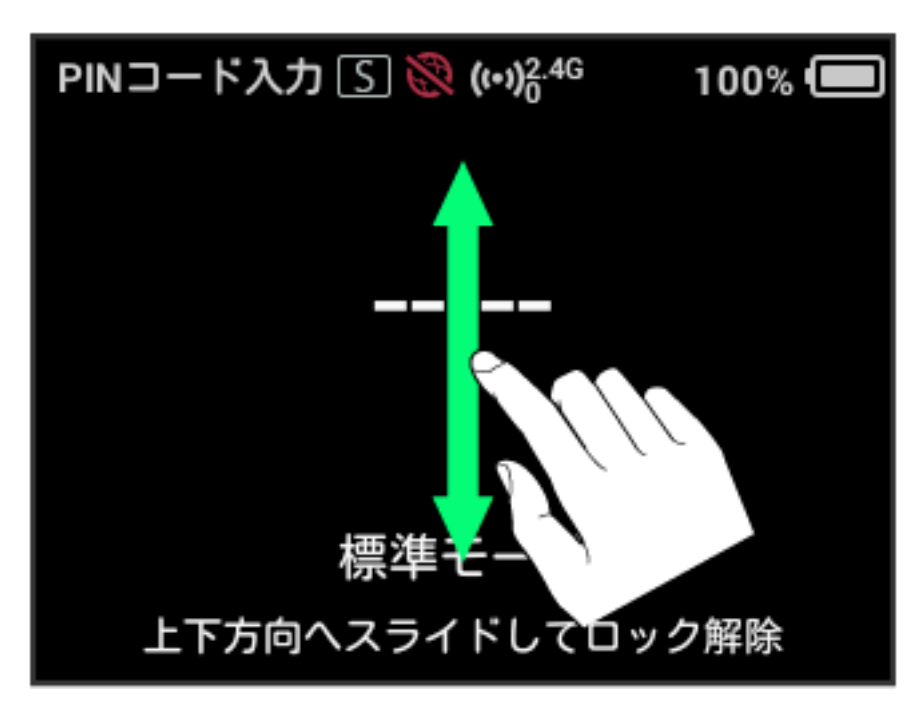

#### $\overline{2}$

4~8桁のPINコードを入力 → OK

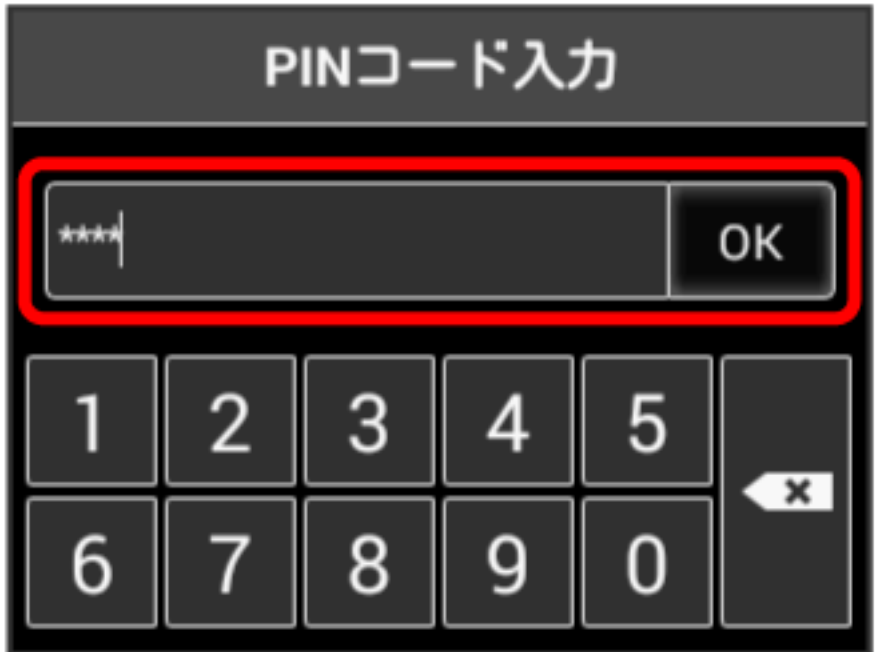

※3 正しいPINコードが入力されると、ホーム画面が表示されます。

```
PINコードを変更する
```
PINコードは、必要に応じて4~8桁のお好きな番号に変更できます。

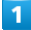

メニューリストで モバイルネットワーク設定 → PINコード管理

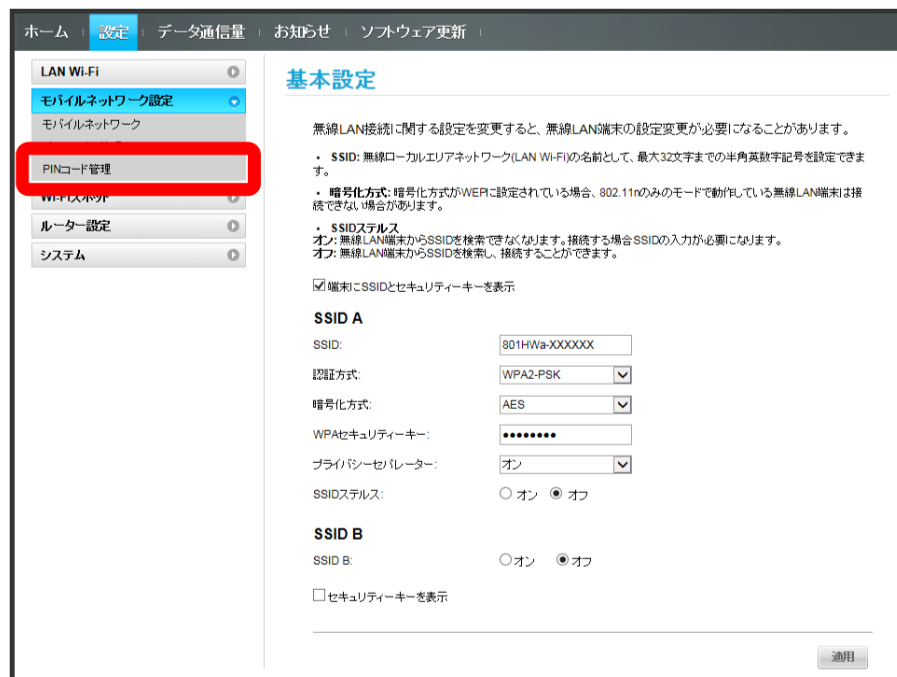

#### $\overline{2}$

「PIN認証」を 変更 → 各項目を設定 → 適用

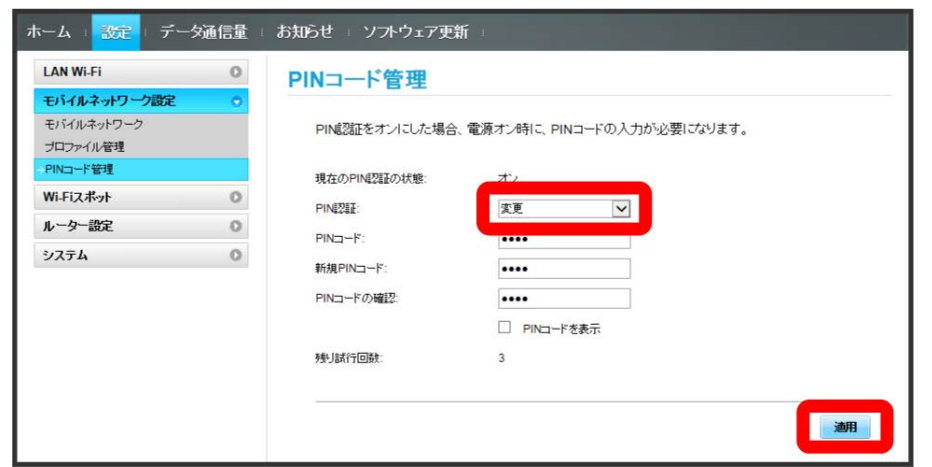

**※ PINコードが変更されます。** 

PIN認証を解除する

PIN認証をOFFにします。

#### $\boxed{1}$

メニューリストで モバイルネットワーク設定 → PINコード管理

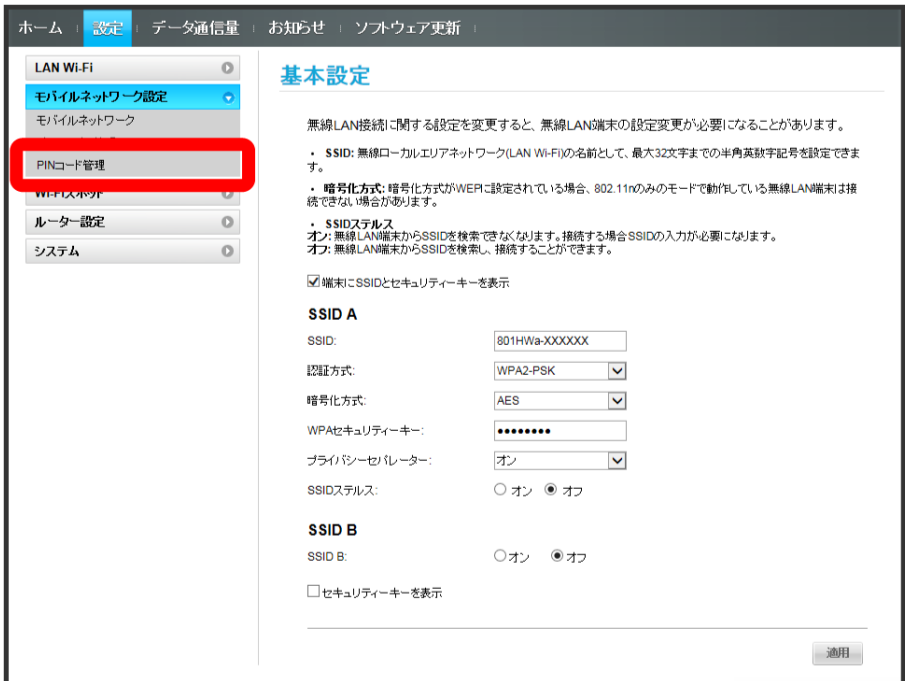

 $\overline{2}$ 

「PIN認証」を オフ → PINコードを入力 → 適用

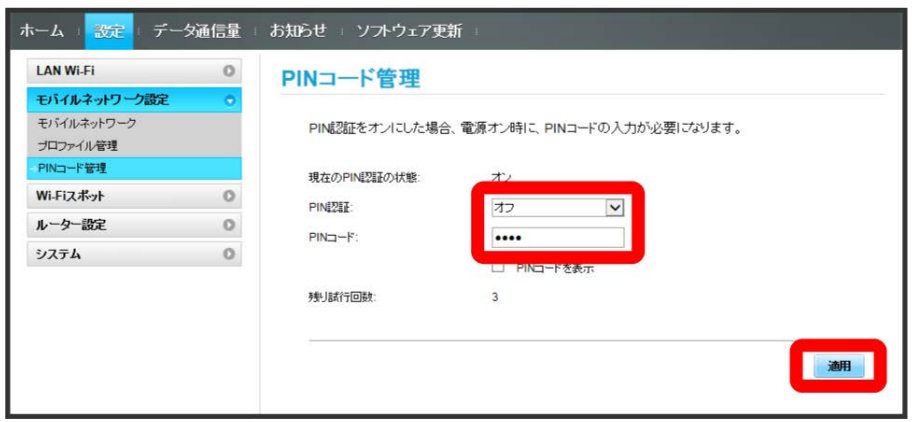

※ PIN認証が解除されます。

# Wi-Fiスポットの設定を行う

本機は、自宅や会社の無線LANルーターや、ソフトバンクWi-Fiスポットなどと接続して、インターネットに接続できます。このインターネット接続の ことを、「Wi-Fiスポット機能」と呼びます。 Wi-Fiスポット機能とマルチSSID機能 (SSID B) を同時に使用することはできません。

#### **■ Wi-Fiスポットで新規にネットワークに接続する**

メニューリストで Wi-Fiスポット → Wi-Fiスポット → 「Wi-Fiスポット」を オン → ネットワークを追加 → Wi-Fi名を入力 → 認 証方式を選択 ● パスワード (セキュリティーキー) を入力 ● 適用

※ 入力したWi-Fi名の機器と接続されます。

#### B Wi-Fiスポット設定変更時のご注意

無線LANで接続した端末から、WEB UIでWi-Fiスポットの設定を変更すると、無線LANの接続が切れることがありますので、ご注意ください。

Wi-Fiスポットを設定する

Wi-FiスポットをONにすると、自宅や会社の無線LANルーターや公衆無線LANサービスを利用してWi-Fiでインターネット接続できます。

・Wi-Fiスポット機能をONにしている場合、接続している無線LAN端末の接続数によっては、最大通信速度が低下する場合があります。

 $\vert$  1

メニューリストで Wi-Fiスポット Wi-Fiスポット

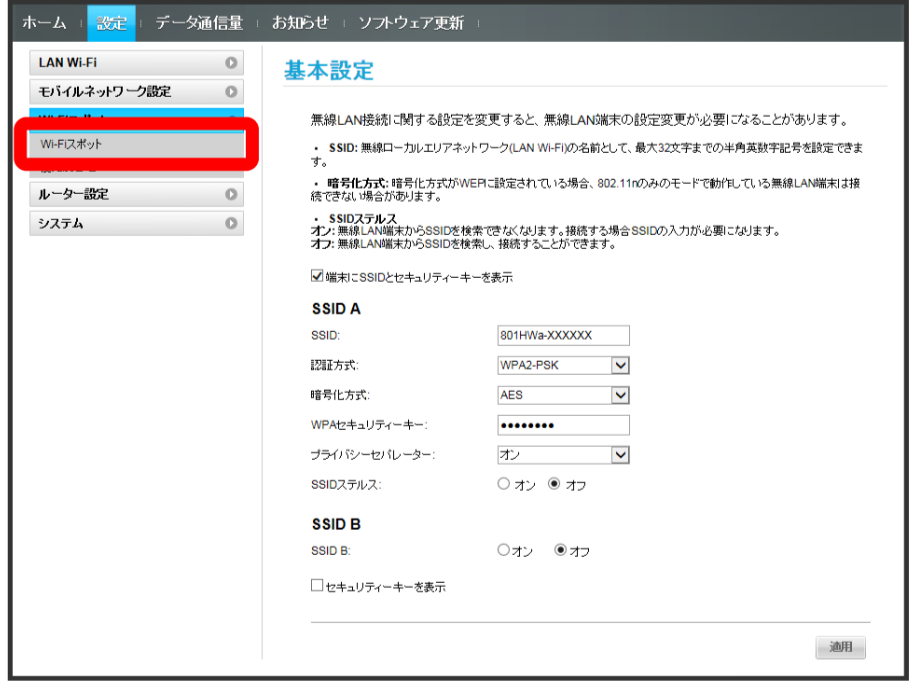

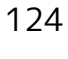

# $\overline{2}$

「Wi-Fiスポット」を オン → 接続するアクセスポイントの 接続

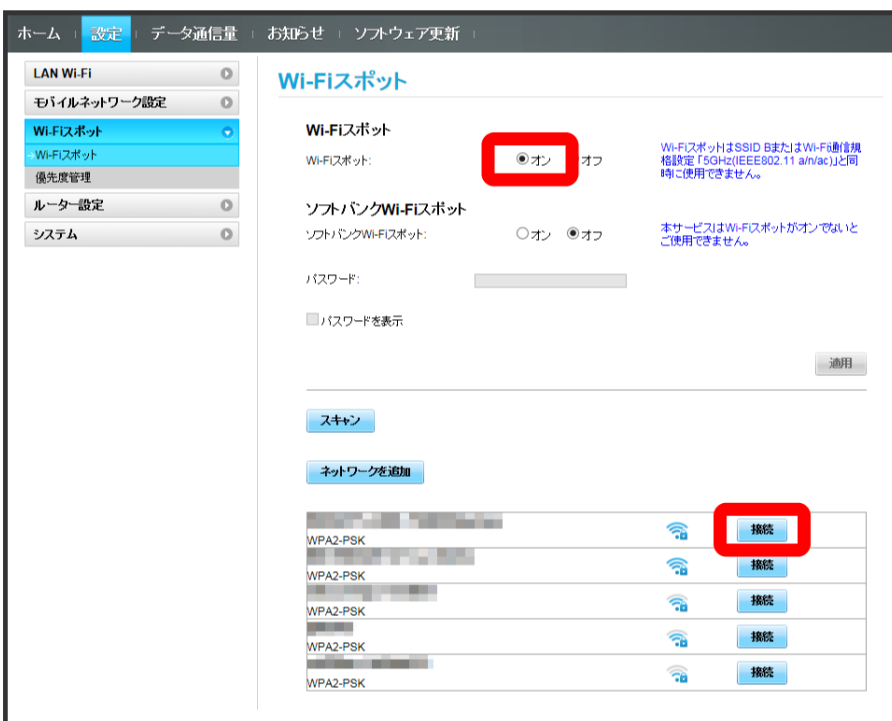

・ スキャン をクリックすると、周囲にあるWi-Fiスポットのアクセスポイントを再検索します。

・マルチSSID機能(SSID B)がONの状態で「Wi-Fiスポット」の オン をクリックすると、お知らせ画面が表示されます。 はい をクリックすると、 マルチSSID機能が自動的にOFFになります。

#### $\overline{\mathbf{3}}$

パスワード (セキュリティーキー) を入力 → 接続

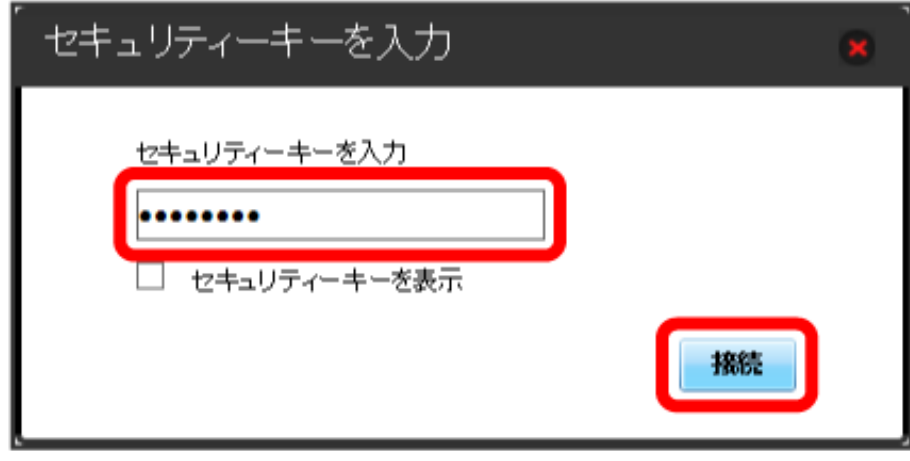

選択したアクセスポイントに接続され、選択したアクセスポイントのWi-Fi名の下に「接続済」と表示されます。

#### | ソフトバンクWi-Fiスポットを設定する

ソフトバンクWi-FiスポットをONにすると、ソフトバンクWi-Fiスポットのサービスエリアに入ったときに自動で接続されます。

・ソフトバンクWi-Fiスポット用パスワードは、ご契約時に設定した4桁の暗証番号です。

 $\mathbf{1}$ 

#### メニューリストで Wi-Fiスポット ● Wi-Fiスポット

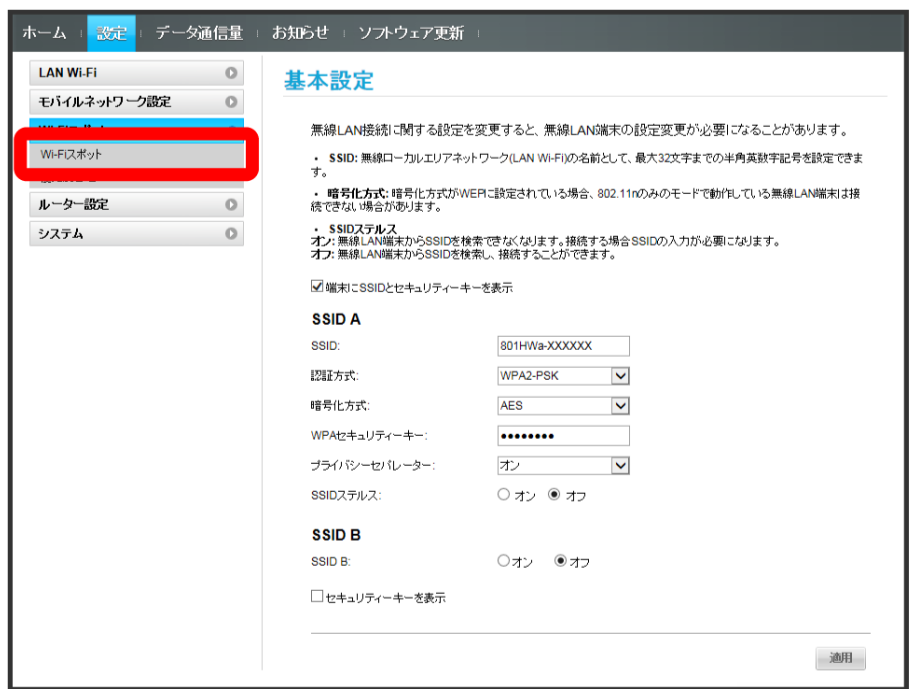

#### $\overline{2}$

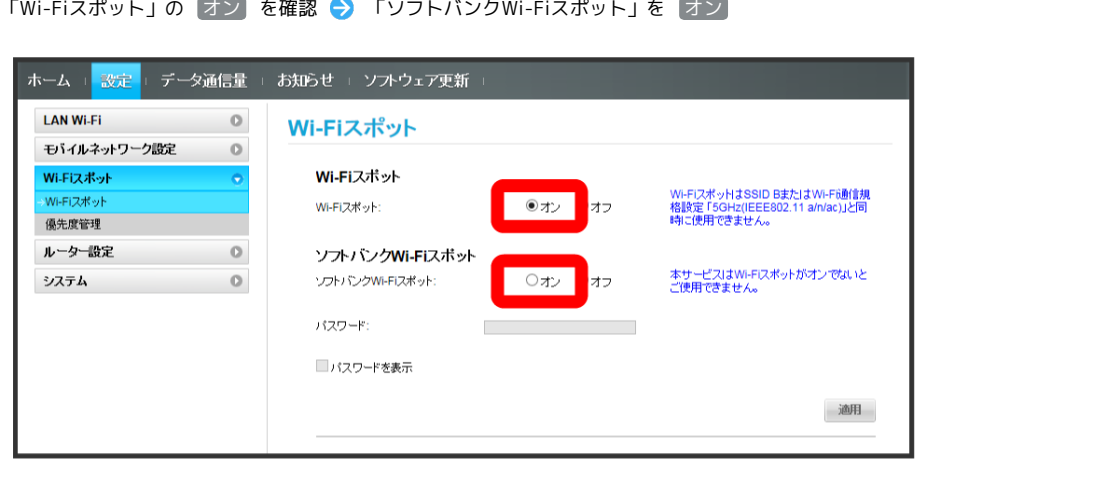

・マルチSSID機能 (SSID B) がONの状態で「Wi-Fiスポット」の オン をクリックすると、お知らせ画面が表示されます。 はい) をクリックすると、 マルチSSID機能が自動的にOFFになります。

## $\overline{\mathbf{3}}$

ソフトバンクWi-Fiスポット用パスワードを入力

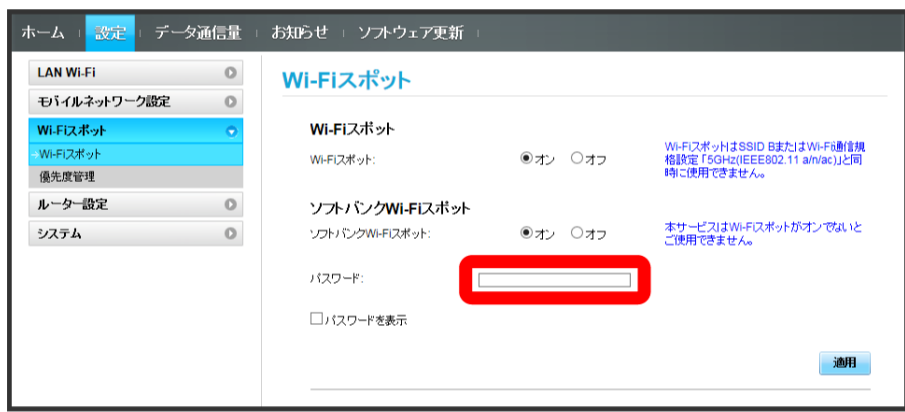

 $\overline{4}$ 

適用

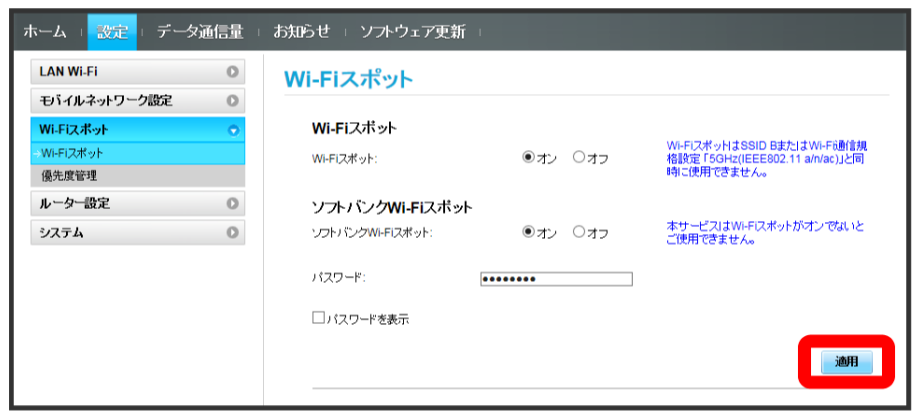

<mark>※3</mark> ソフトバンクWi-Fiスポット設定が完了します。

接続先に優先順位を設定し、優先的に接続するアクセスポイントを指定できます。

#### $\overline{\mathbf{1}}$

メニューリストで Wi-Fiスポット → 優先度管理

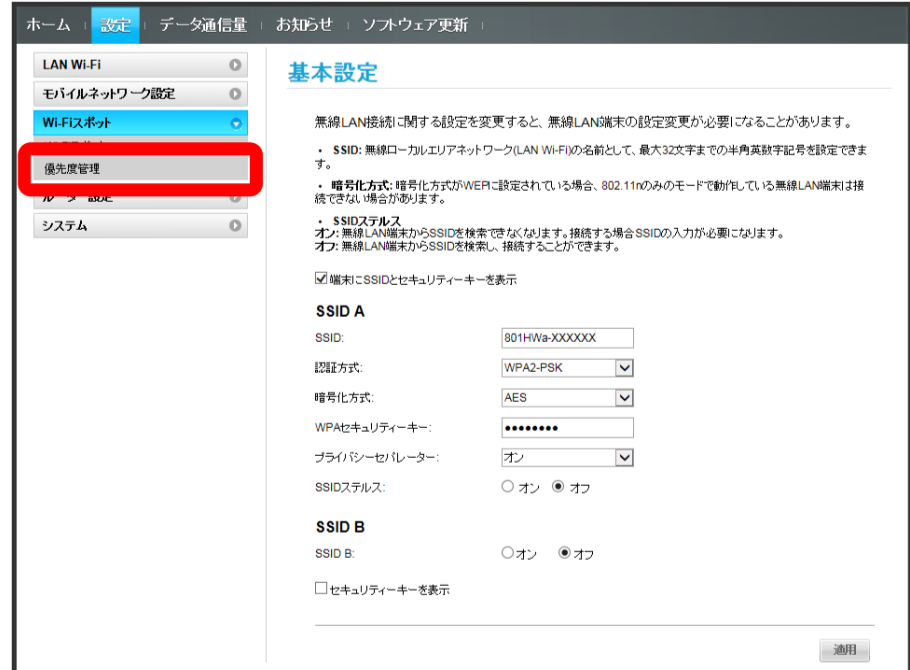

#### $\overline{2}$

優先度を変更したい接続先の 1 / →

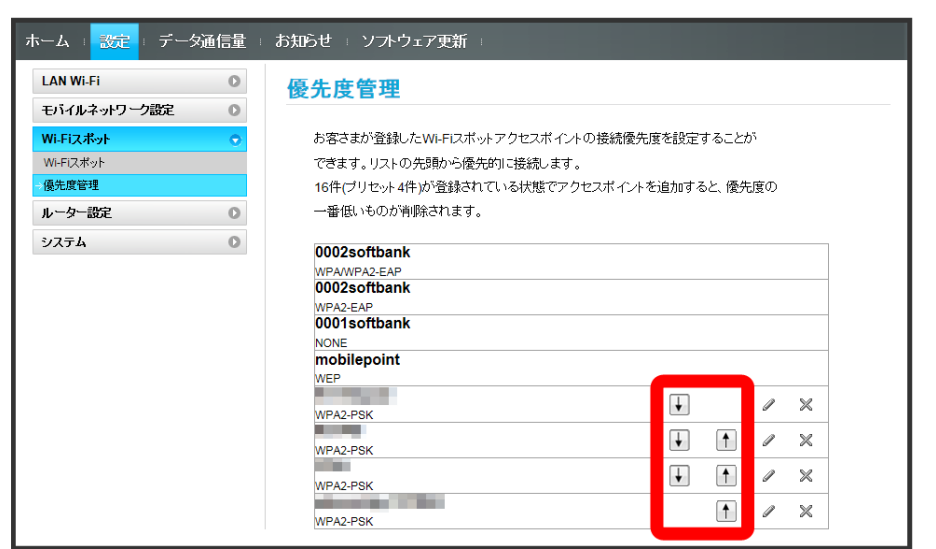

※ 1 / 1 をクリックするたびに接続先の位置が上下に移動し、優先度が設定されます。

・接続先を編集する場合は、 ◇ 設定内容を編集 ◇ 適用 をクリックします。

・接続先を削除する場合は、 <mark>父 ●</mark> 【はい】 をクリックします。

#### あ あらかじめ登録されている接続先

# ルーターの設定を行う

ファイアウォールやIPアドレスのフィルタリングなど、本機のルーター機能の設定を行います。

#### <span id="page-129-0"></span>■ ファイアウォールを設定する

#### ファイアウォール機能に関する詳細設定をします。

ここで設定できる項目は次のとおりです。

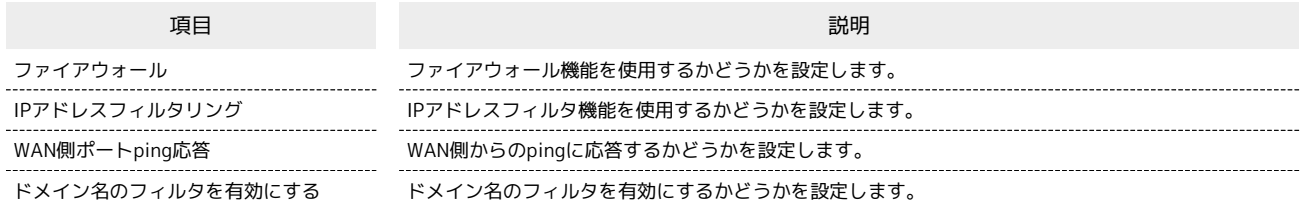

#### $\boxed{1}$

#### メニューリストで [ルーター設定] → [ファイアウォール]

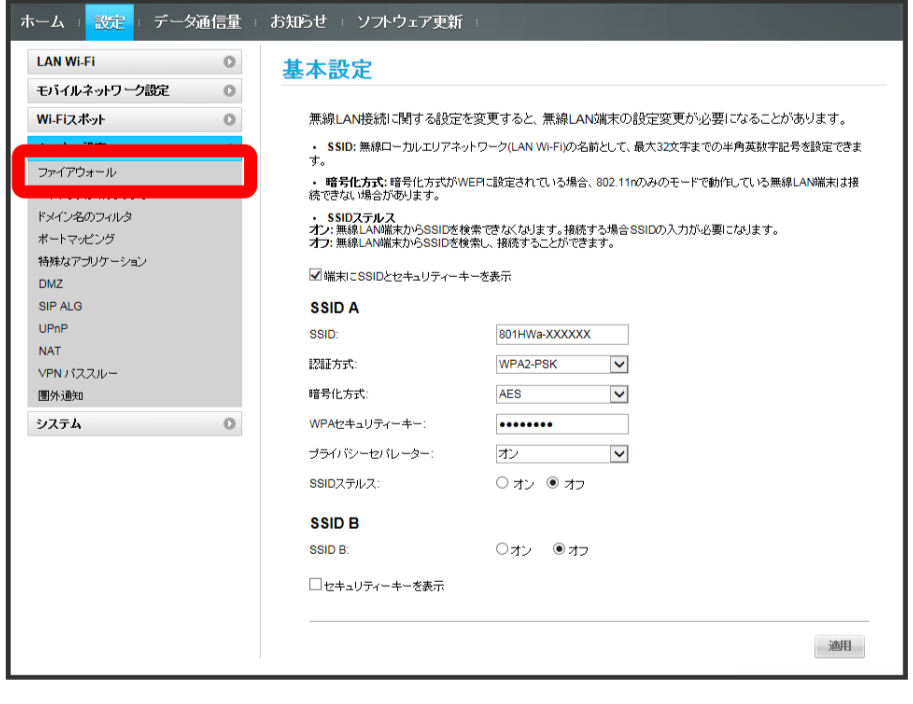

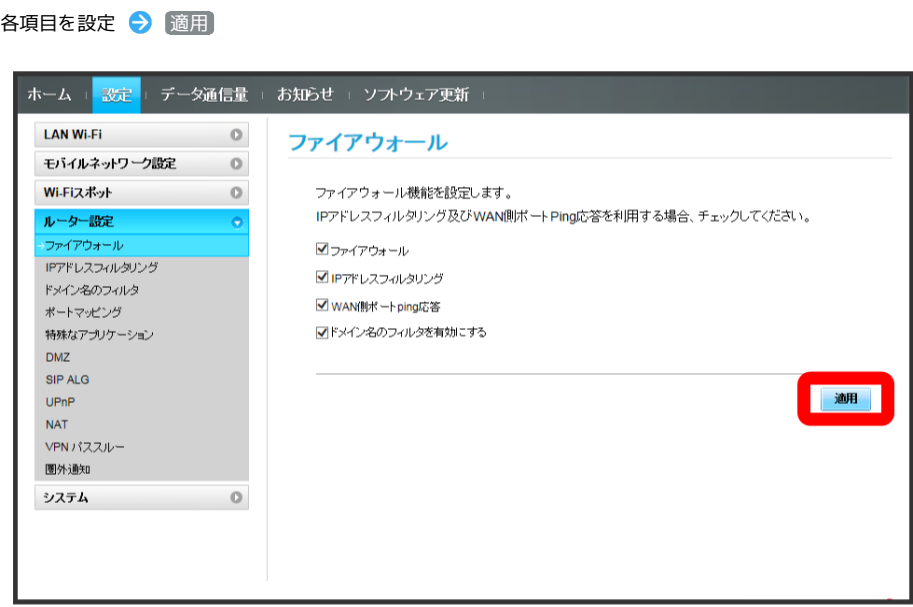

**※3**<br>アイアウォールが設定されます。

 $\overline{\mathbf{2}}$ 

#### 130

#### IPアドレスやポートのフィルタリングを設定する

設定したルールに従い、インターネットから送られてきた通信の送信元と送信先のアドレスからファイアウォールを通過させるか判断します。 ここで設定できる項目は次のとおりです。

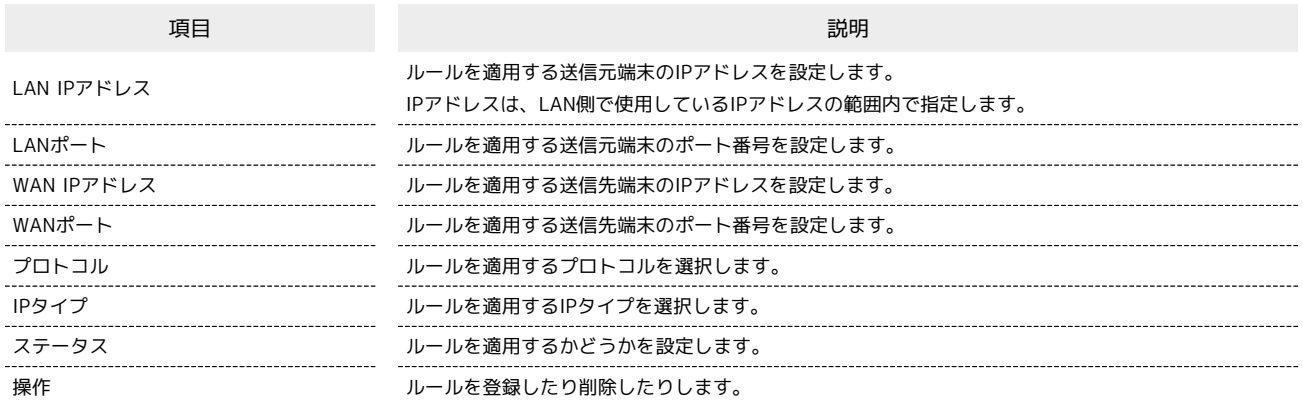

 $\overline{1}$ 

#### メニューリストで 「ルーター設定 ● 「IPアドレスフィルタリング

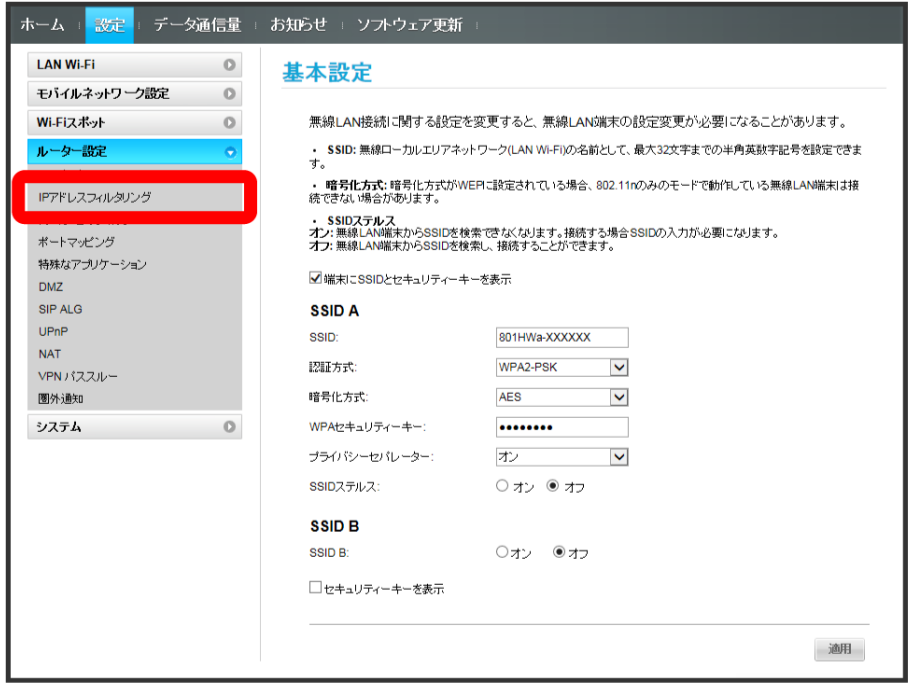

・ファイアウォール設定のIPアドレスフィルタリングを有効にすることを促すメッセージが表示された場合は、[「ファイアウォールを設定する」](#page-129-0)を参 照し、ファイアウォールで「IPアドレスフィルタリング」にチェックをつけてから操作してください。

「フィルタリングモード」を [拒否]/ [許可

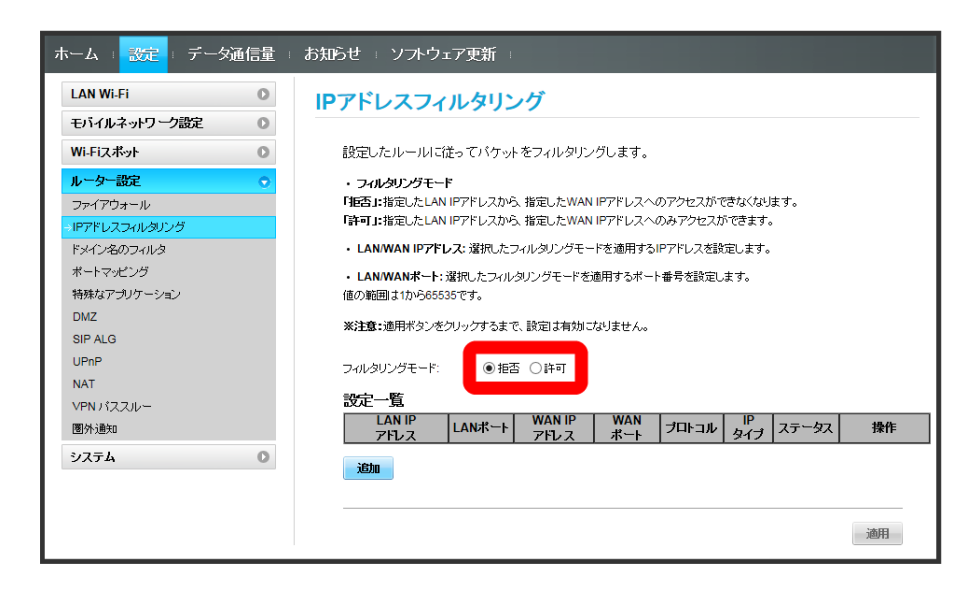

 $\overline{\mathbf{3}}$ 

追加

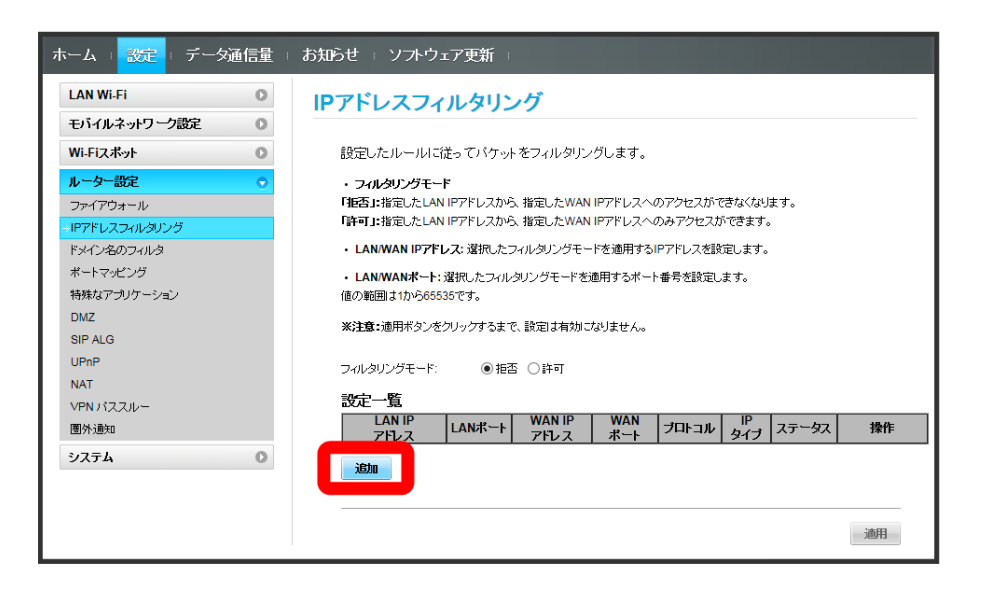

# $\overline{4}$

各項目を入力 ▶ OK

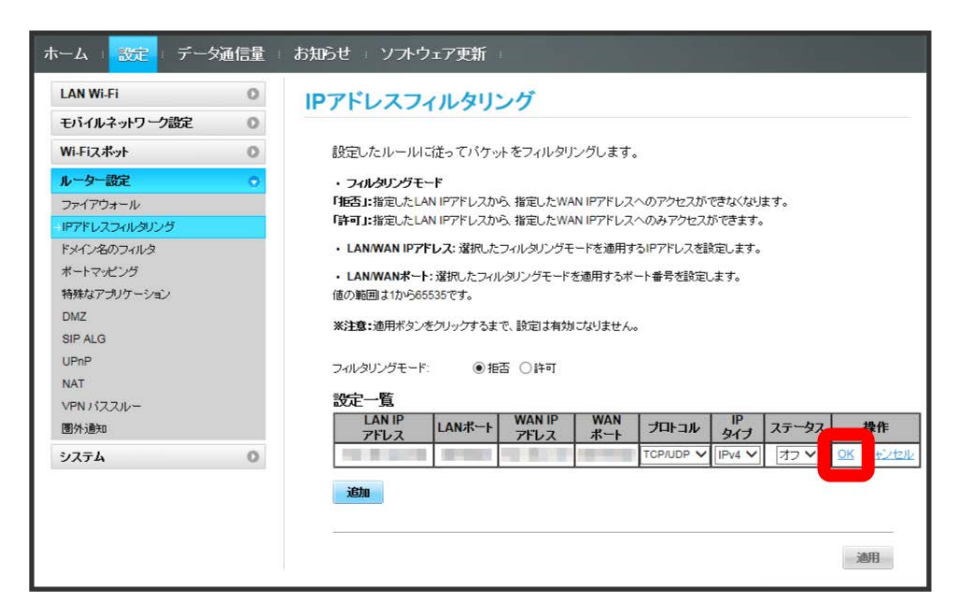

- ・IPv6アドレスを設定する場合は、IPアドレスの末尾にプレフィックスを入力する必要があります。
- ·ステータスを オン にすると、設定したIPアドレスがフィルタリングされ、接続が拒否されます。
- ・ステータスを オフ にすると、設定したIPアドレスはフィルタリングされず、接続が許可されます。フィルタリングを解除するのではなく、一時的 に無効にしたいときに利用します。

#### $5\overline{5}$

適用

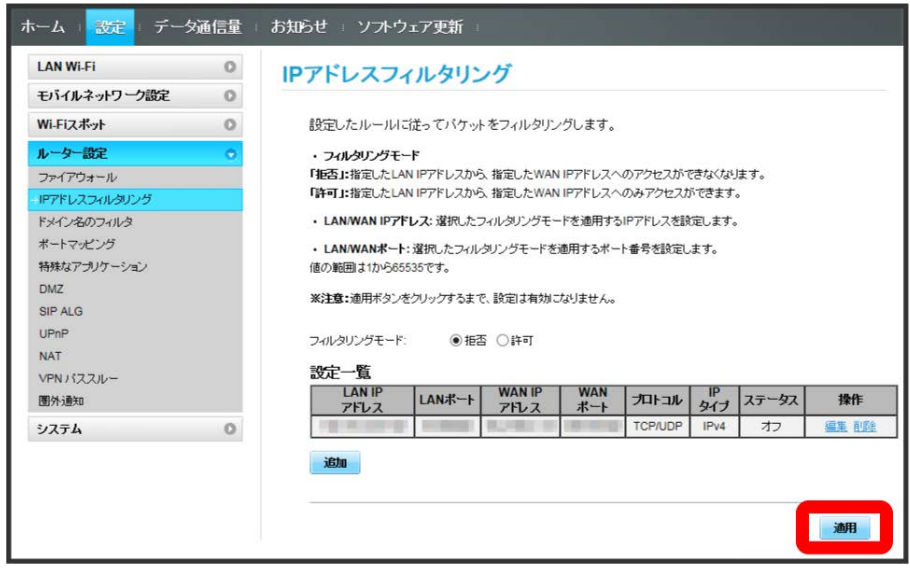

# $6\overline{6}$

はい

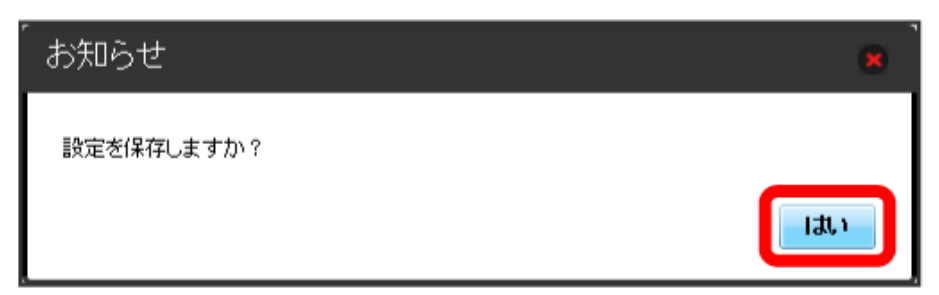

**※3** IPアドレスフィルタリングが設定されます。

**IPアドレスやポートのフィルタリングを解除する** 

 $\overline{\mathbf{1}}$ 

メニューリストで ルーター設定 ● [IPアドレスフィルタリング]

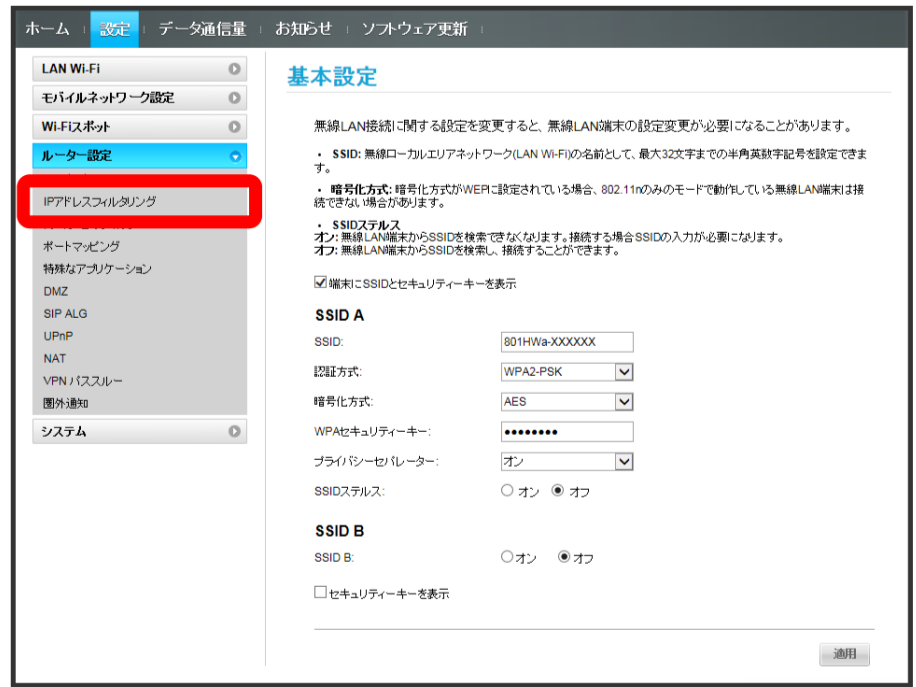

 $\overline{2}$ 

「フィルタリングモード」の [拒否] / [許可]

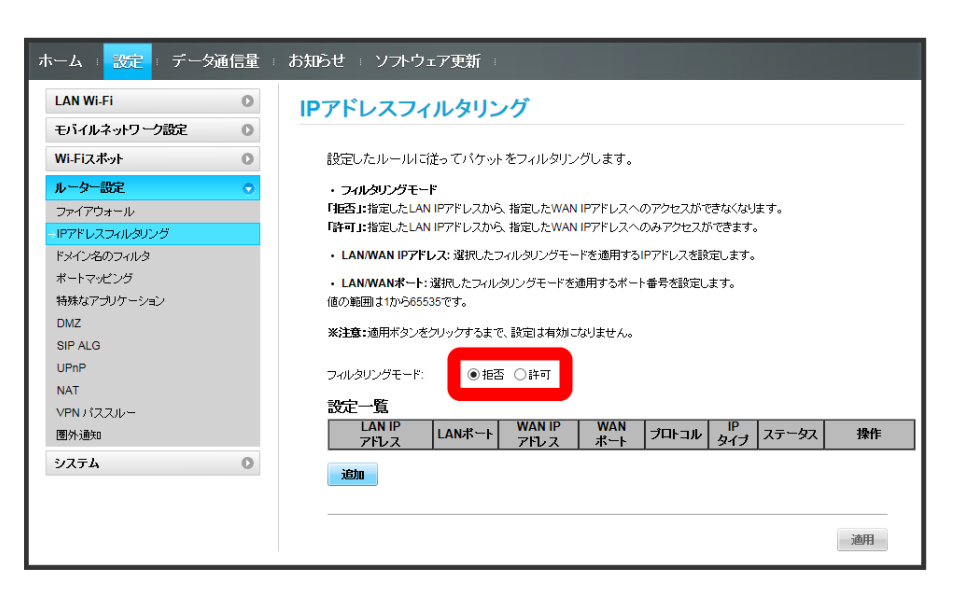

 $\overline{\mathbf{3}}$ 削除

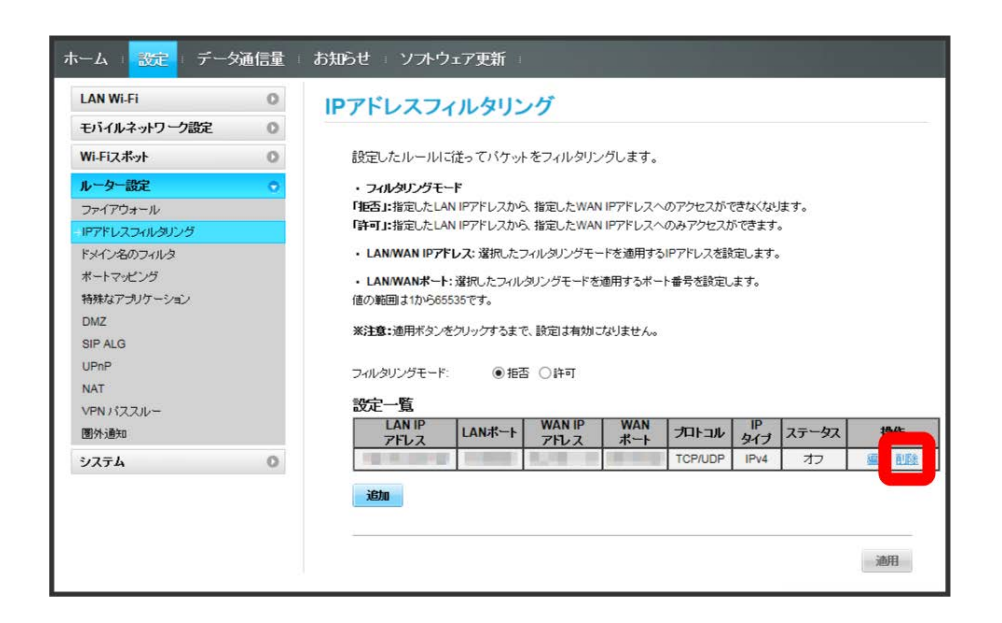

#### $\overline{4}$

OK

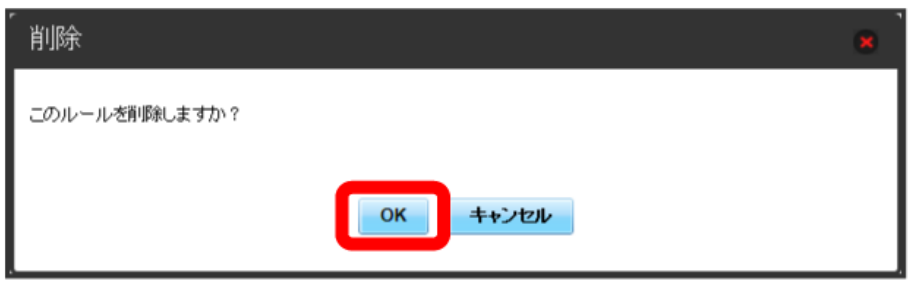

# 5

適用

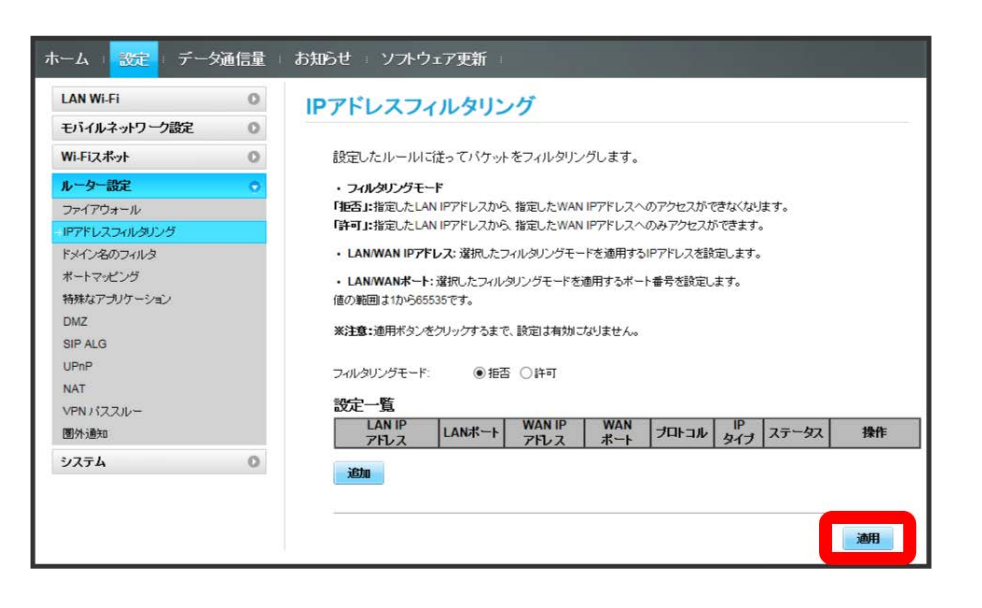

# 6

はい

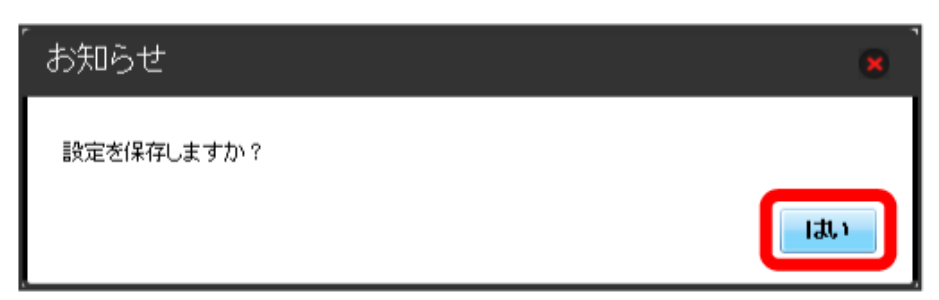

**※3** IPアドレスフィルタリングの設定が削除されます。

ローカルエリアネットワーク内のコンピュータが特定のウェブサイトにアクセスすることを制限するためにフィルタ設定を行います。 ここで設定できる項目は次のとおりです。

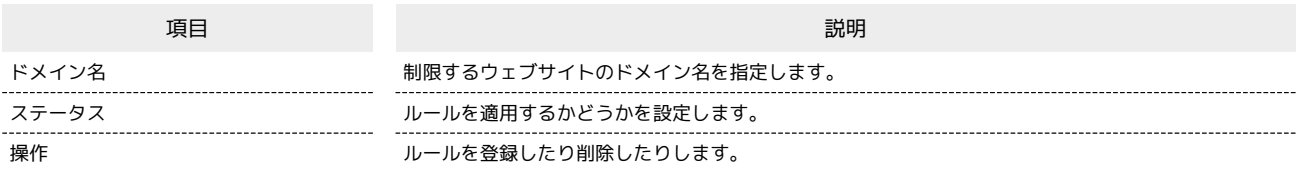

 $\overline{1}$ 

メニューリストで 「ルーター設定 ● 「ドメイン名のフィルタ」

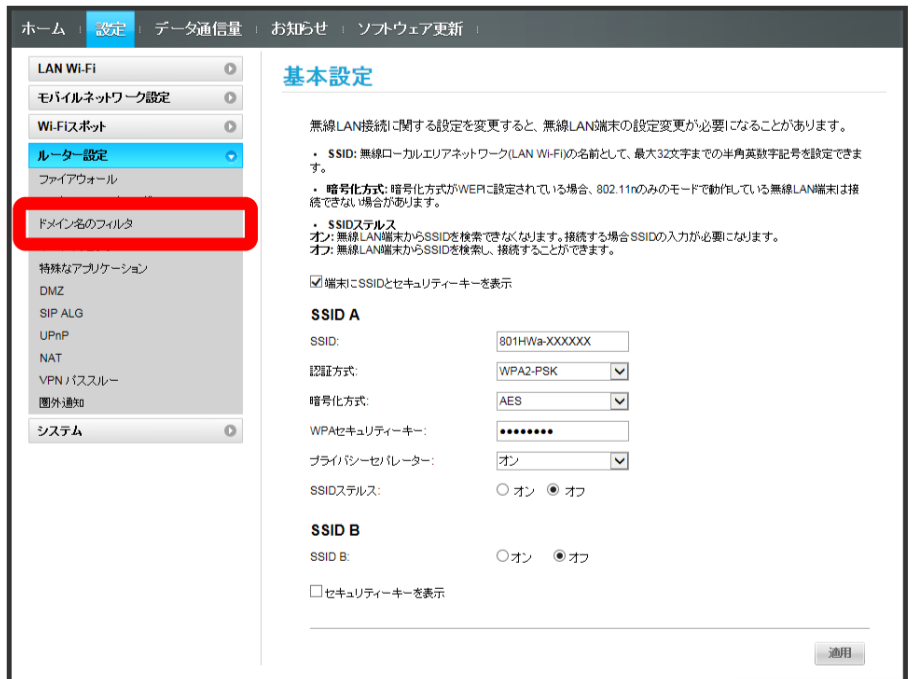

 $\overline{2}$ 

「フィルタモード」を 拒否 / 許可

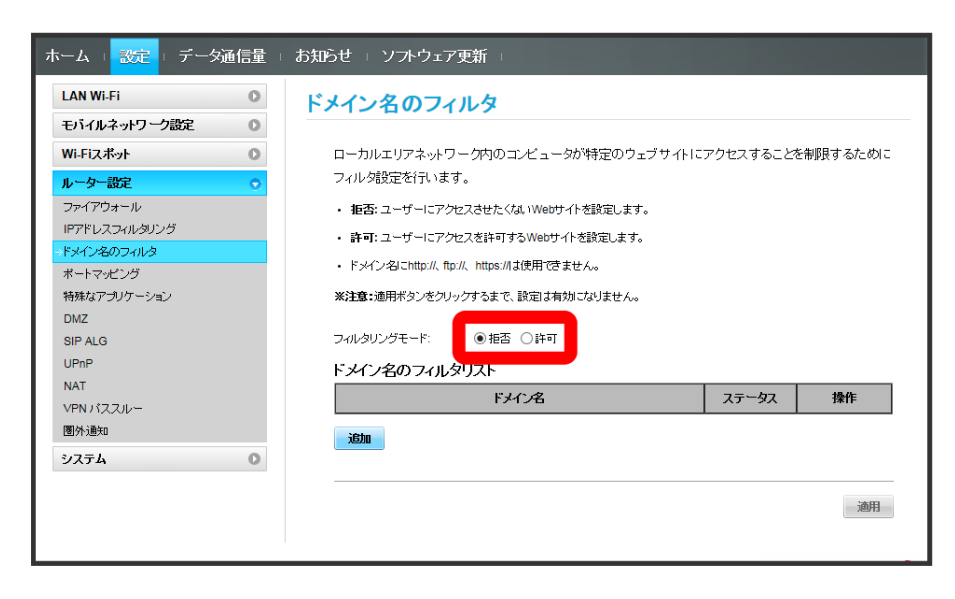

 $\overline{\mathbf{3}}$ 追加

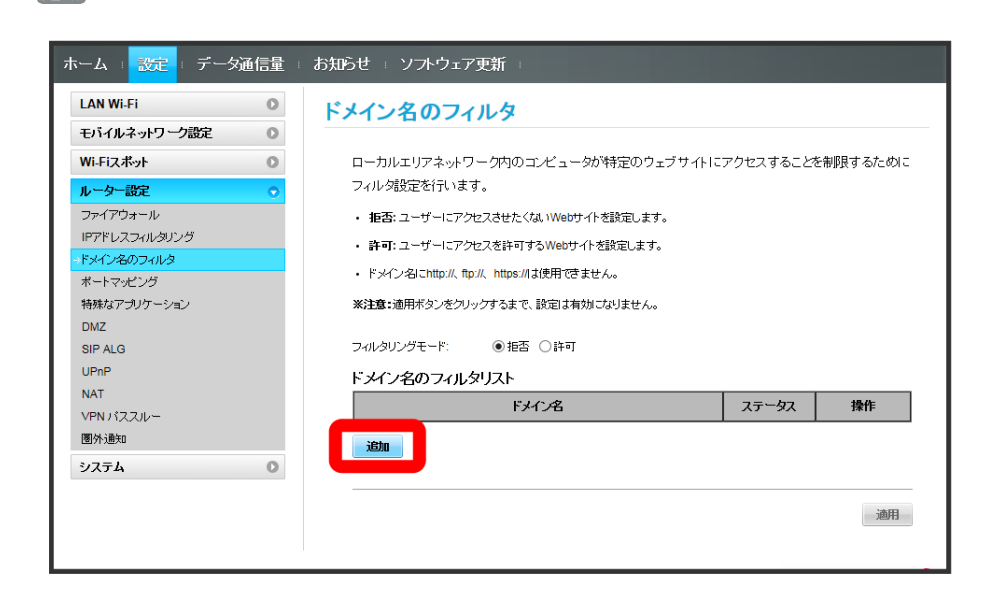

 $\overline{4}$ 

#### 各項目を入力 → OK

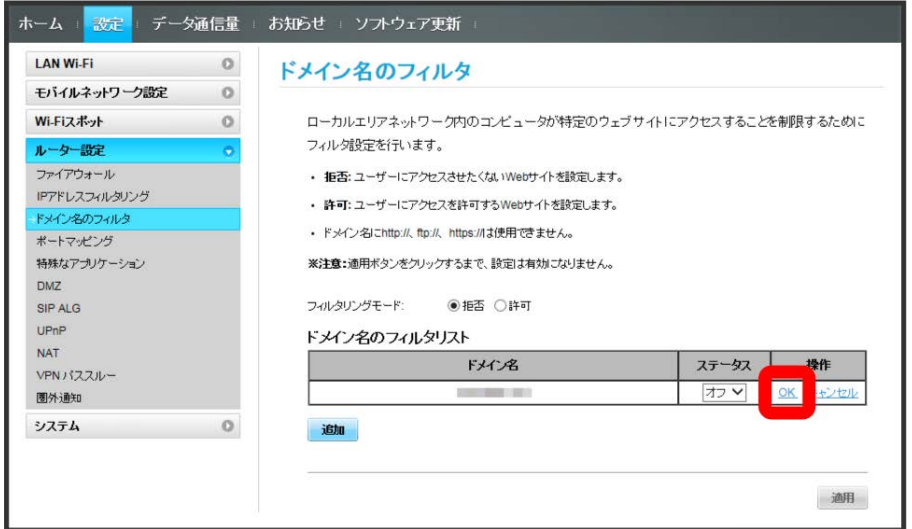

・ステータスを オン にすると、設定したドメイン名がフィルタリングされます。

・ステータスを オフ にすると、設定したドメイン名はフィルタリングされません。設定したドメイン名のフィルタを解除するのではなく、一時的に 無効します。

 $\overline{\mathbf{5}}$ 適用

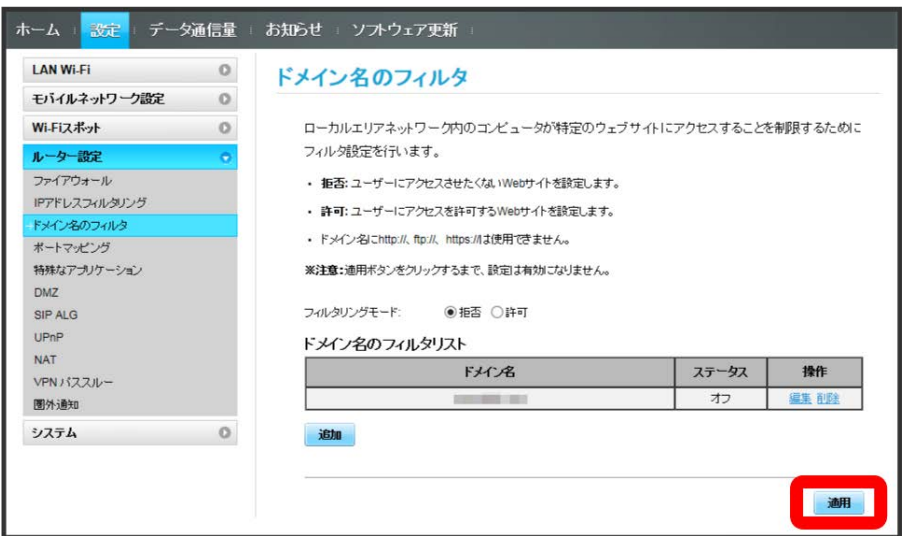

<mark>6</mark><br>(はい)

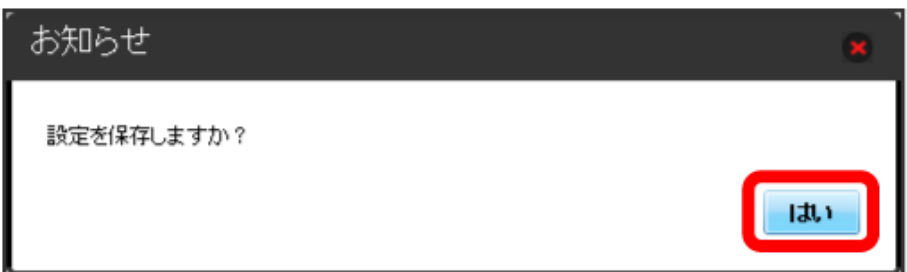

**※3** ドメイン名のフィルタが設定されます。

ドメイン名のフィルタを解除する

#### $\overline{\mathbf{1}}$

メニューリストで ルーター設定 → ドメイン名のフィルタ

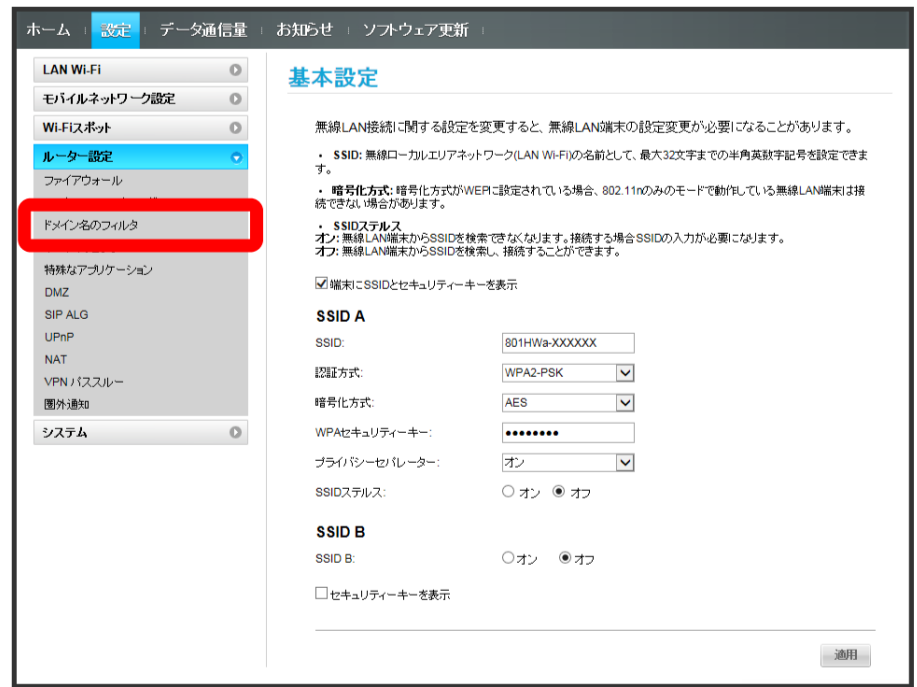

#### $\overline{2}$

「フィルタモード」を [拒否] / [許可]

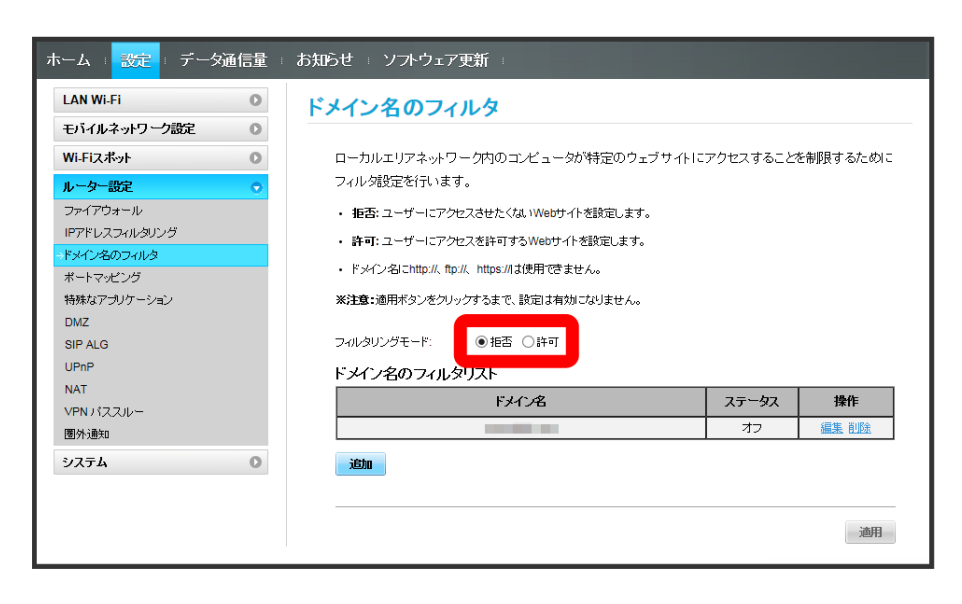

 $\overline{\mathbf{3}}$ 削除

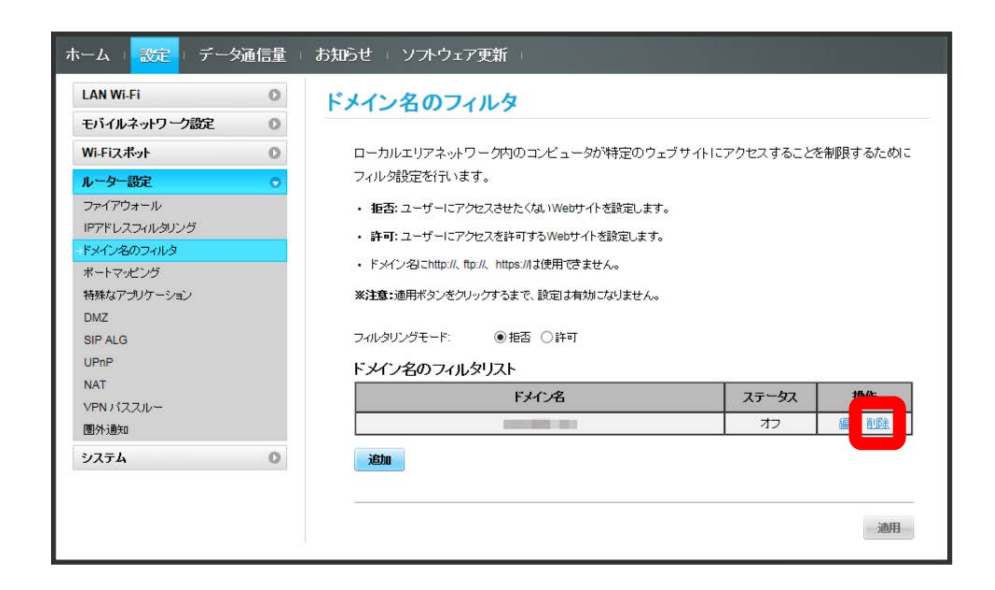

 $\overline{4}$ 

OK

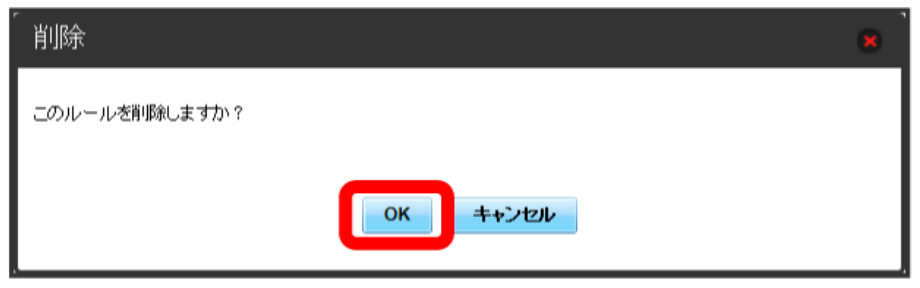

 $\overline{\phantom{a}}$ 

適用

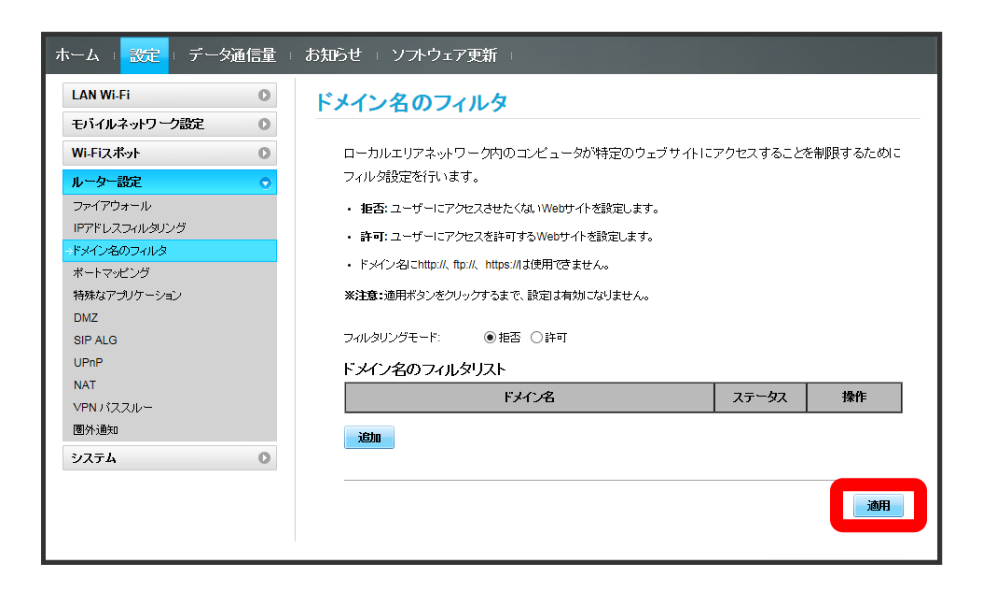

142

# 6

はい

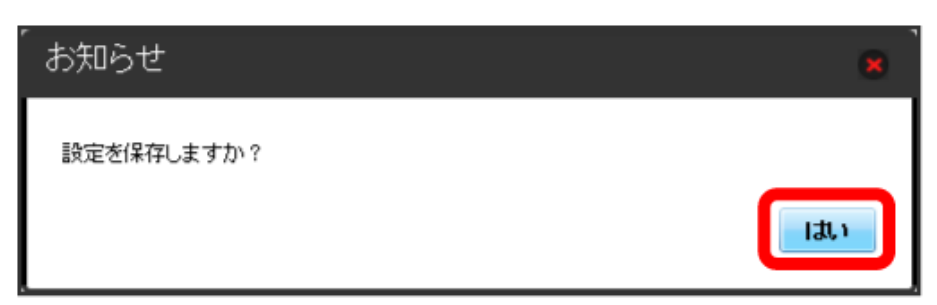

メイン名のフィルタが解除されます。
インターネットからLAN内の特定の端末にアクセスできるように仮想サーバを設定します。 ここで設定できる項目は次のとおりです。

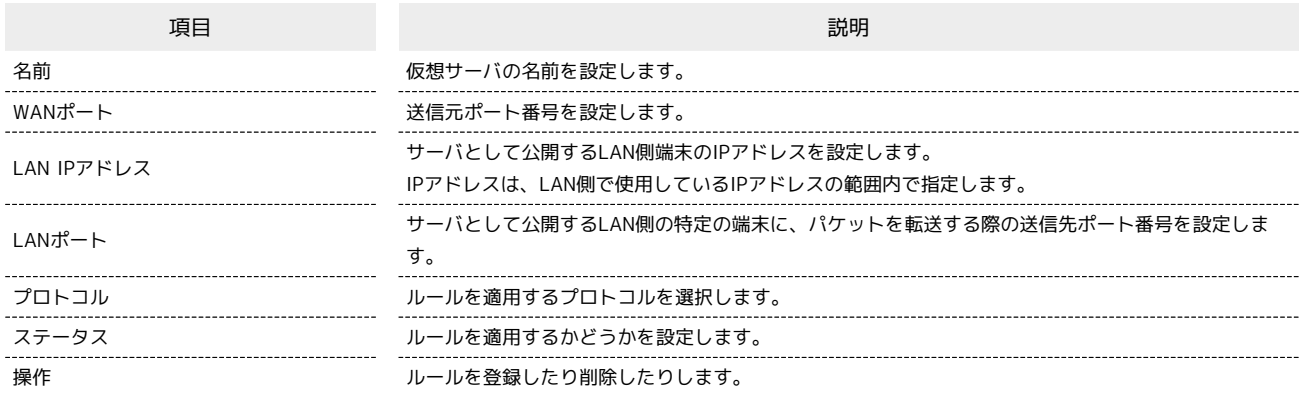

 $\overline{1}$ 

**メニューリストで リレーター設定 → ポートマッピング** 

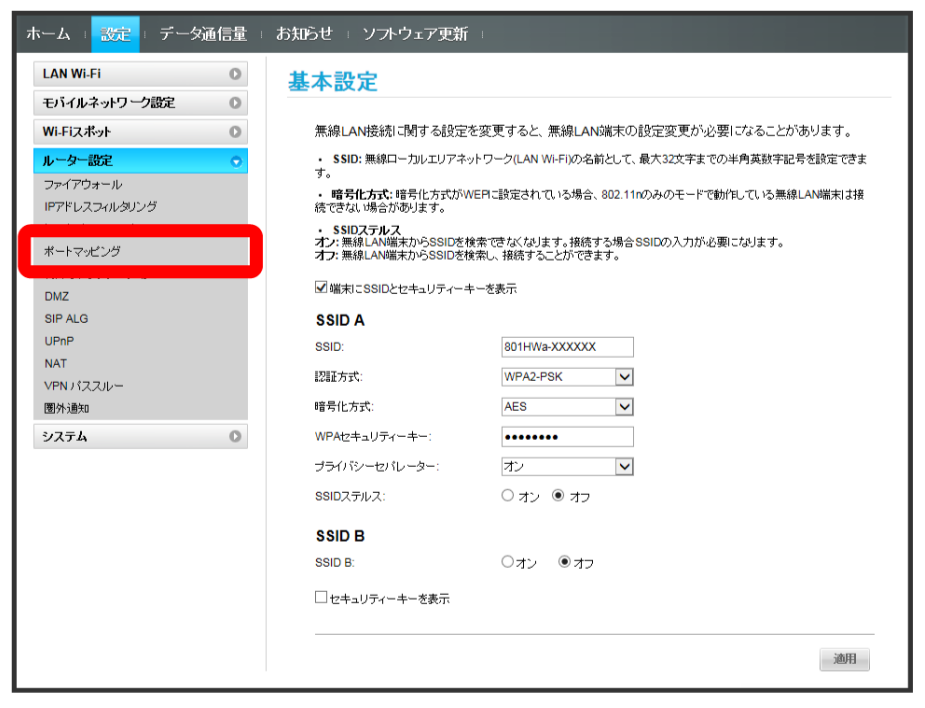

 $\overline{2}$ 追加

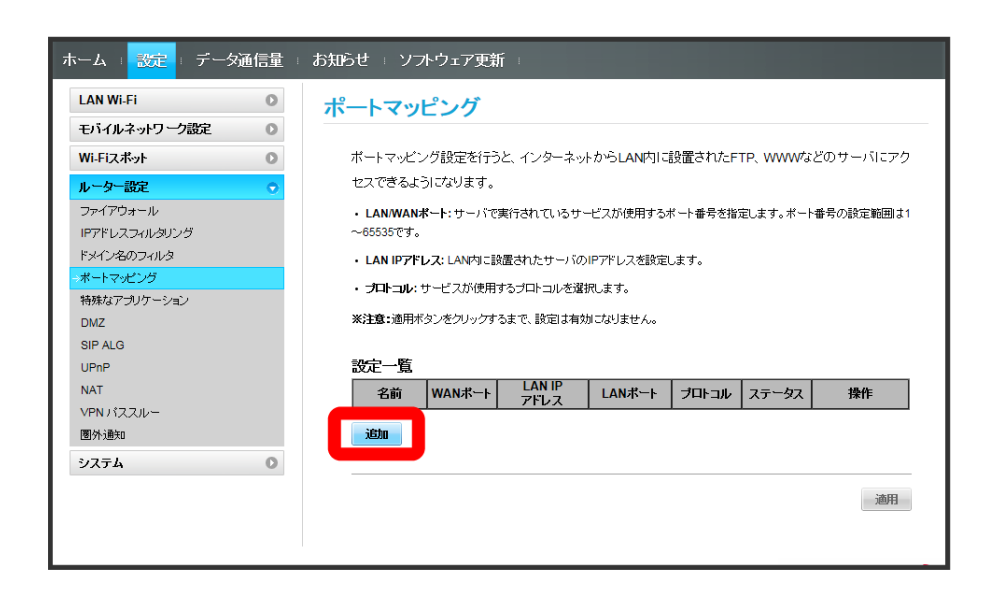

 $\overline{\mathbf{3}}$ 

各項目を入力 → OK

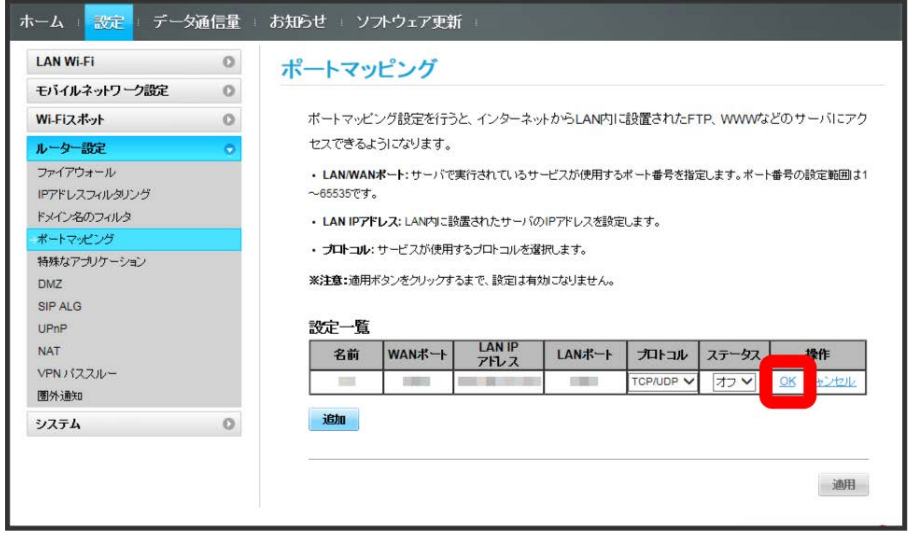

・ステータスを オン にすると、ポートのマッピングが有効になります。

・ステータスを オフ にすると、ポートのマッピングが無効になります。マッピングを解除するのではなく、一時的に無効にしたいときに利用しま す。

 $\overline{4}$ 適用

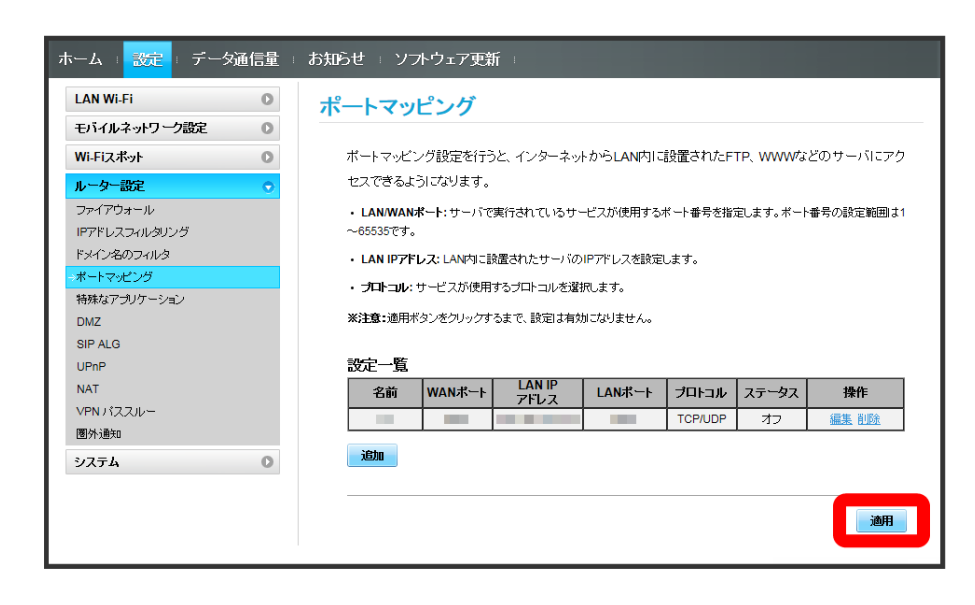

**※ ポートマッピングが設定されます。** 

ポートマッピングを解除する

### $\mathbf 1$

メニューリストで レーター設定 → ポートマッピング

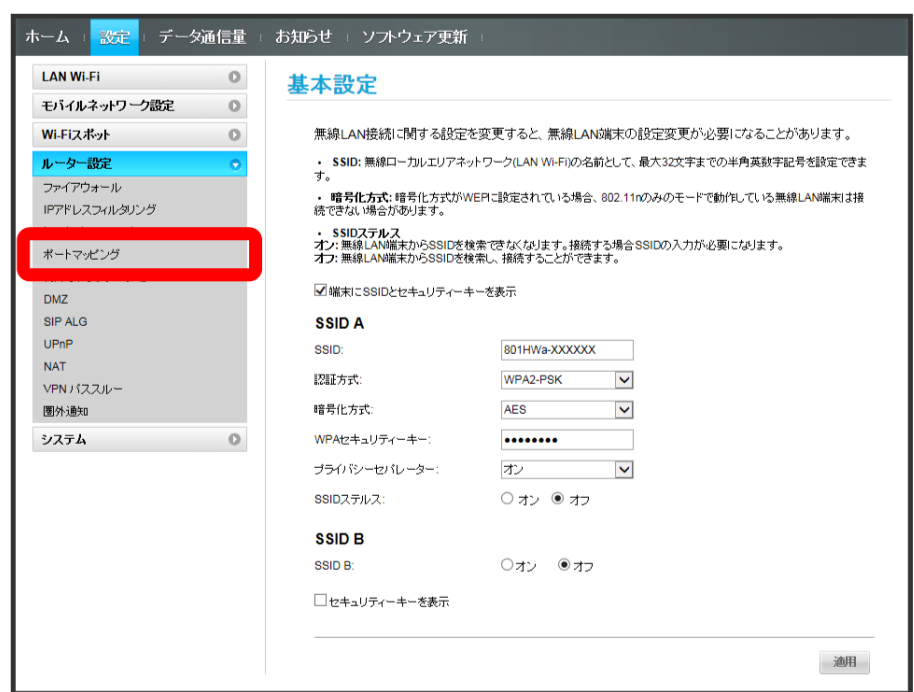

 $\overline{2}$ 削除

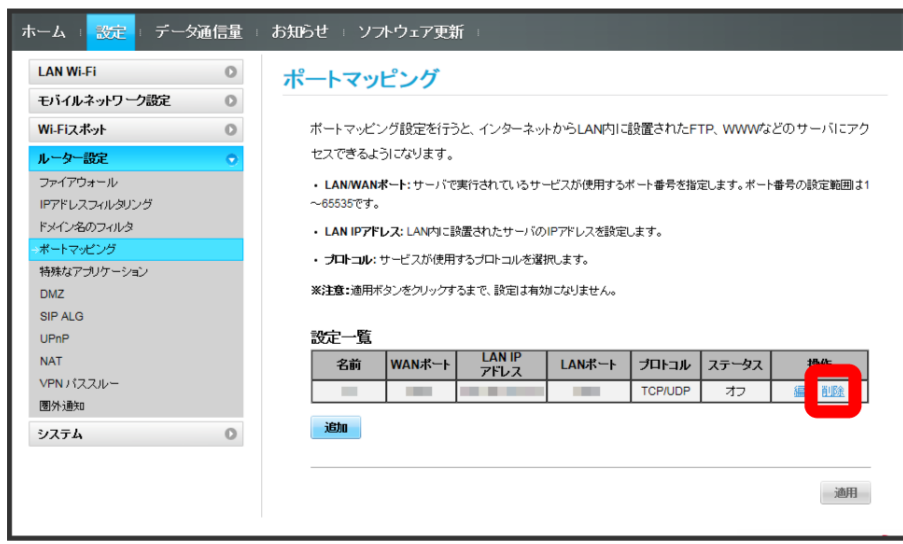

はい

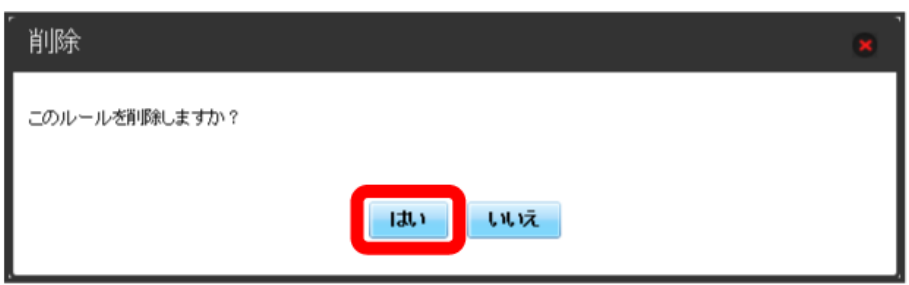

 $\overline{4}$ 適用

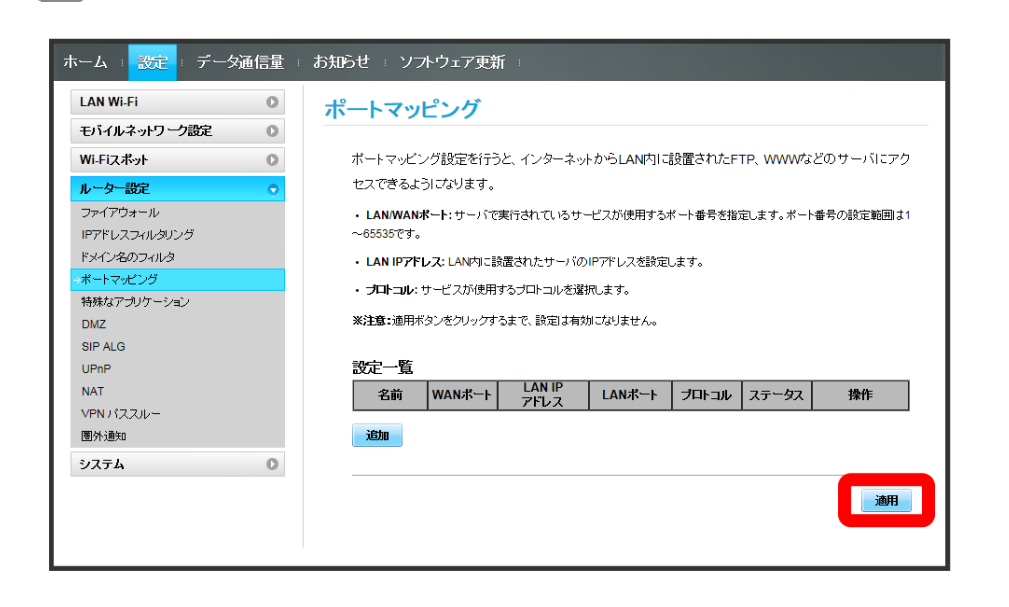

**※ ポートマッピングの設定が削除されます。** 

### ■ 特殊なアプリケーションを設定する

オンラインゲームやテレビ電話システムなど、特殊なアプリケーションが利用できるようにします。 ここで設定できる項目は次のとおりです。

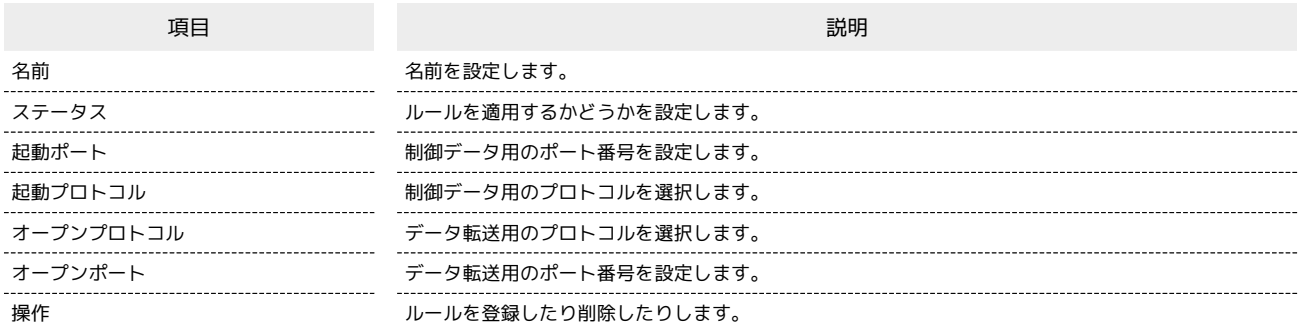

・使用するアプリケーションの取扱説明書も参照してください。

### $\boxed{1}$

メニューリストで 「ルーター設定」→ 特殊なアプリケーション

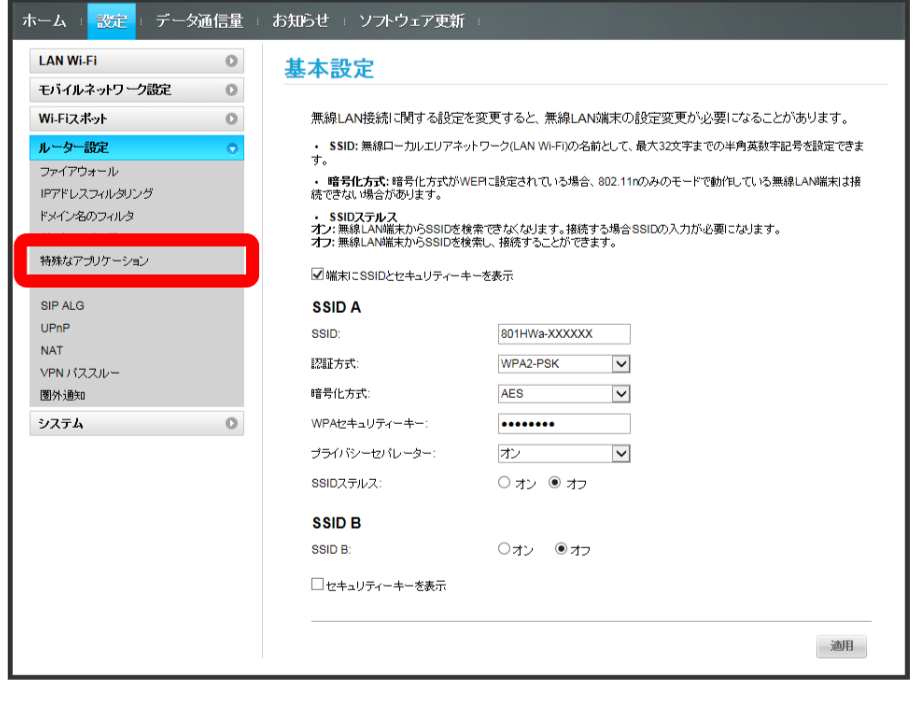

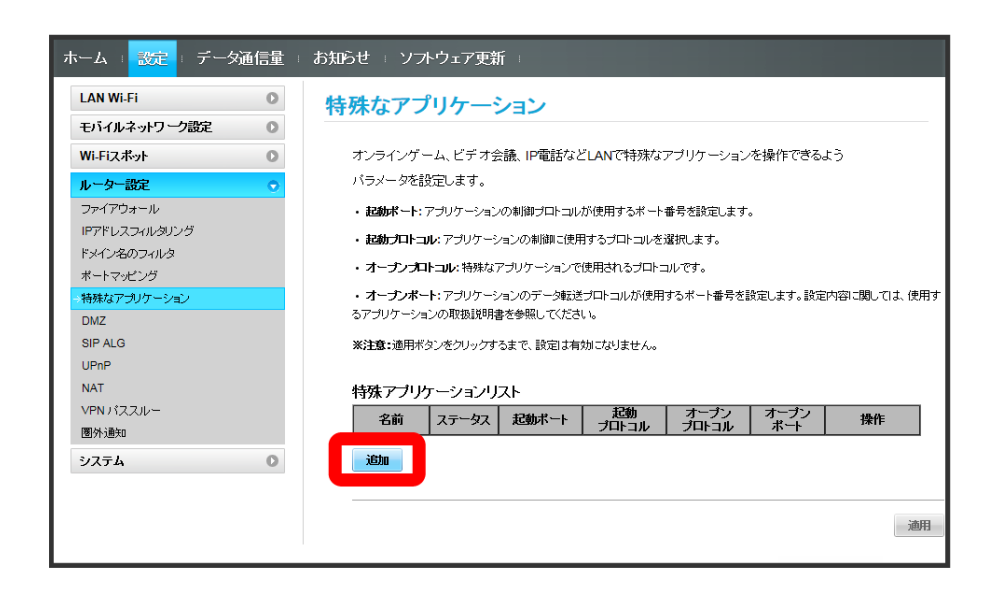

 $\overline{\mathbf{3}}$ 

各項目を入力 → OK

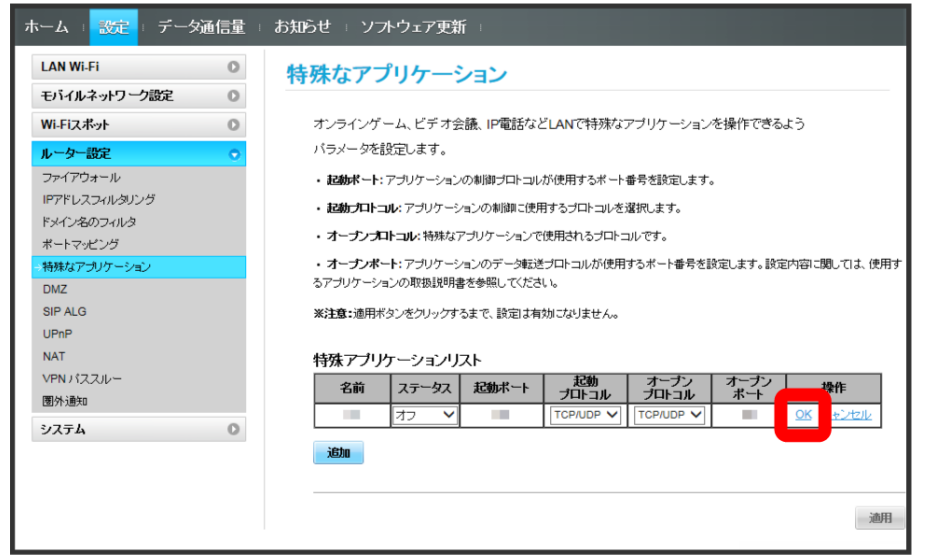

 $\overline{4}$ 

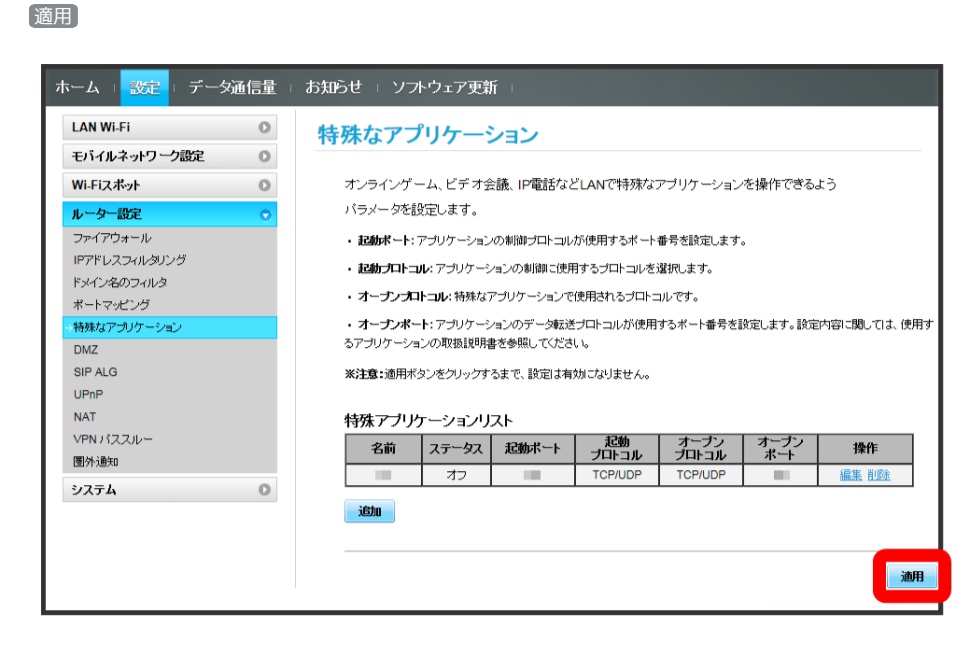

※3 特殊なアプリケーションの設定が登録されます。

特殊なアプリケーションを解除する

 $\overline{\mathbf{1}}$ 

メニューリストで レーター設定 ● 特殊なアプリケーション

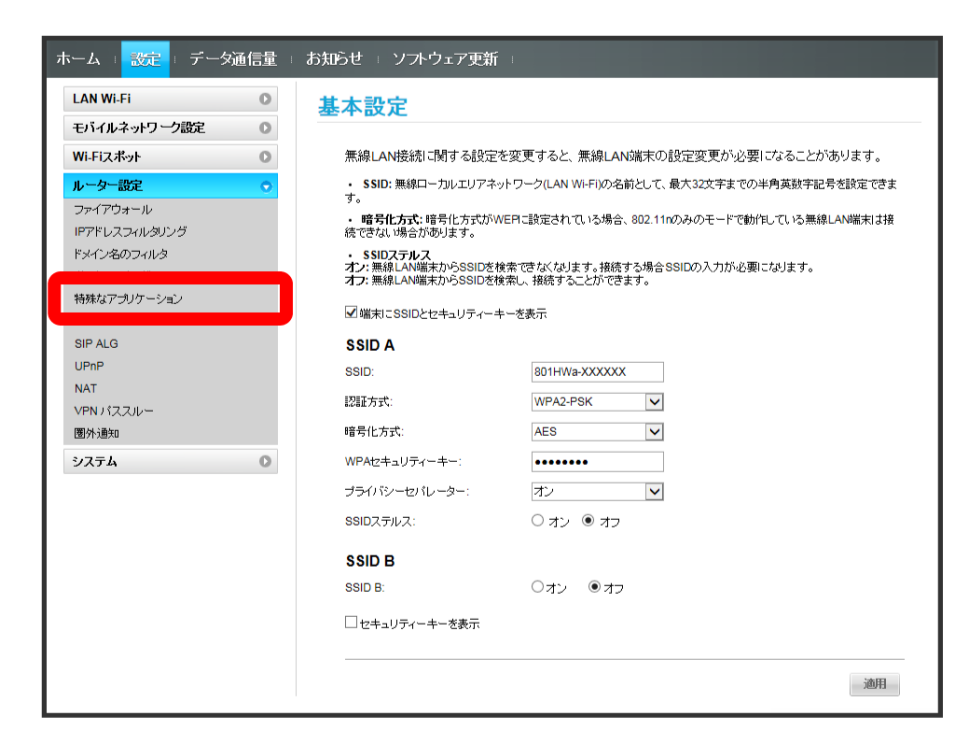

 $\overline{2}$ 

削除

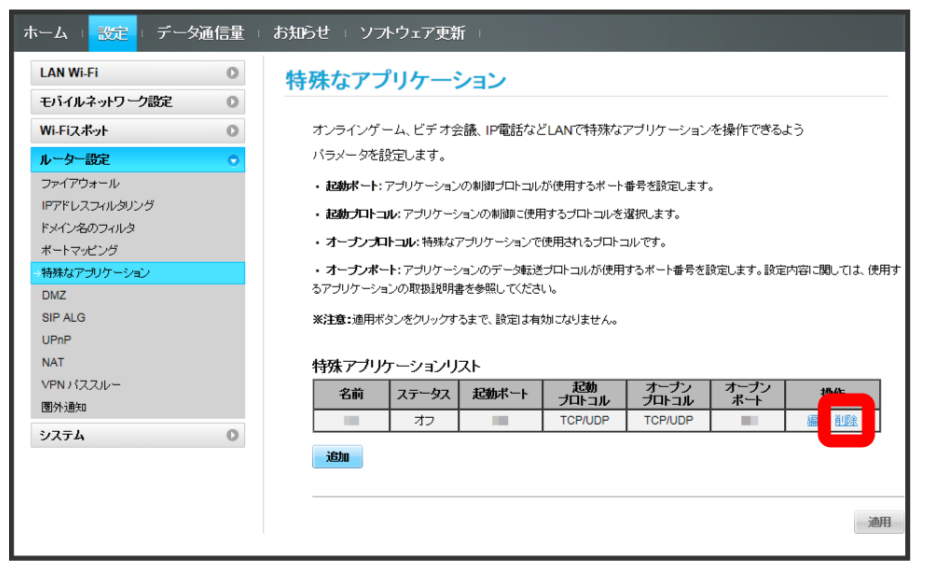

# $\overline{\mathbf{3}}$

はい

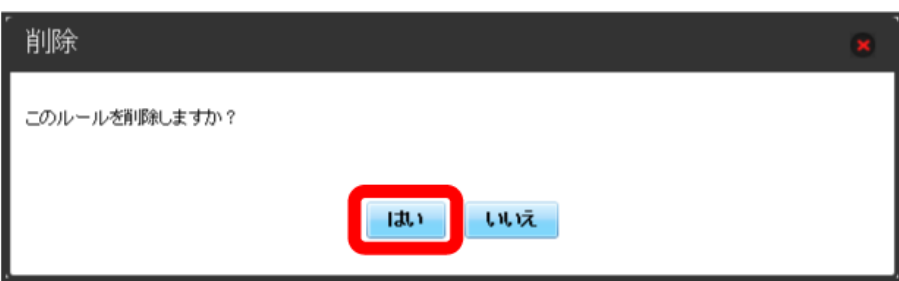

 $\overline{4}$ 

適用

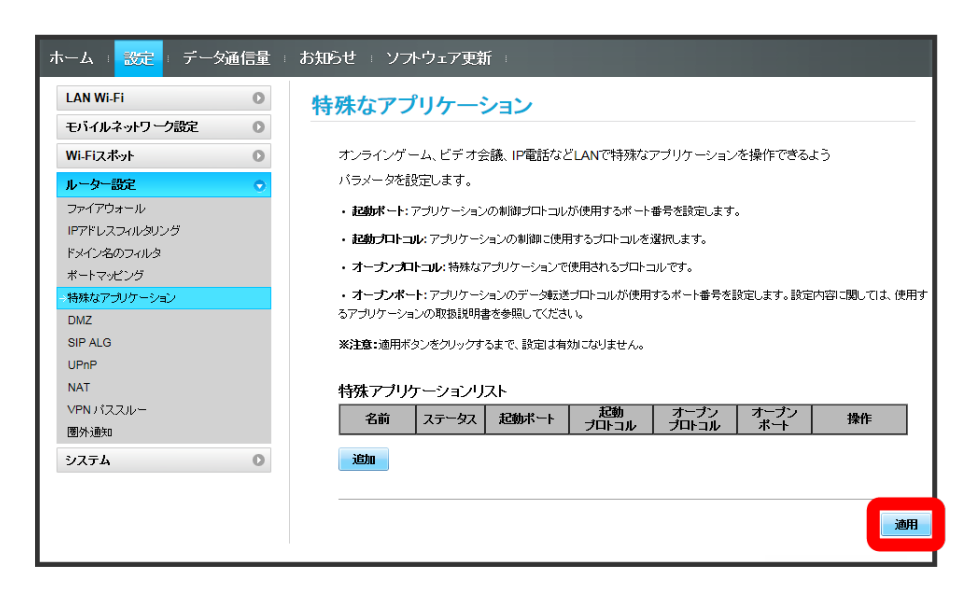

※3 特殊なアプリケーションの設定が削除されます。

### DMZを設定する

LAN内の特定の端末を、他の端末から隔離されたDMZホストとして設定することができます。 ここで設定できる項目は次のとおりです。

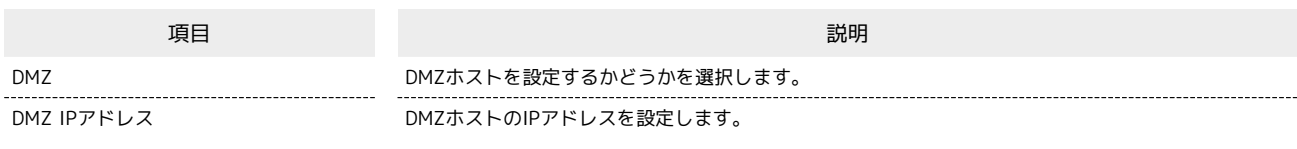

### $\overline{1}$

メニューリストで ルーター設定 → DMZ

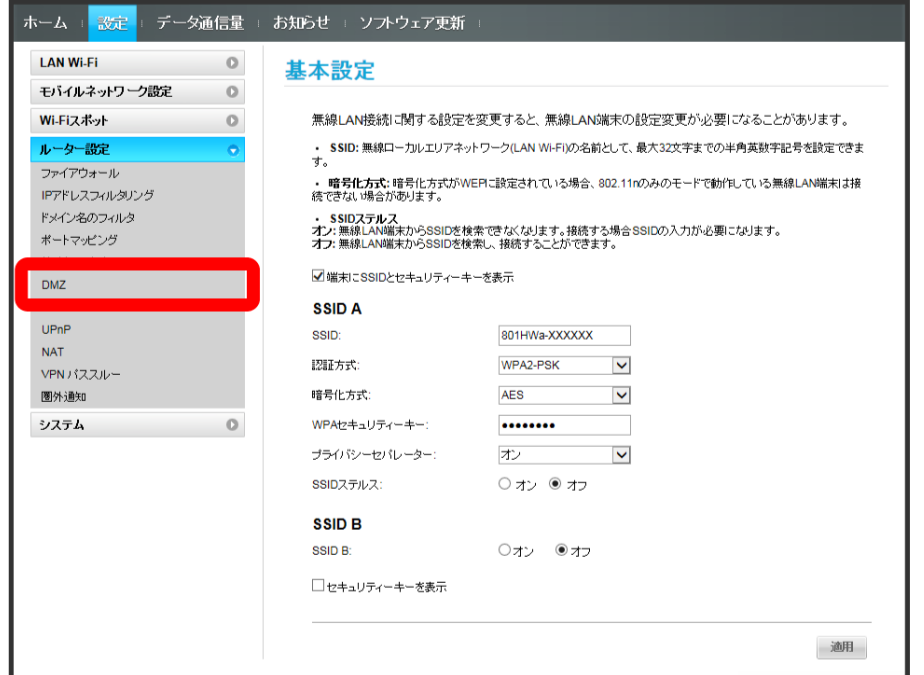

 $\overline{2}$ 

各項目を設定 → 適用

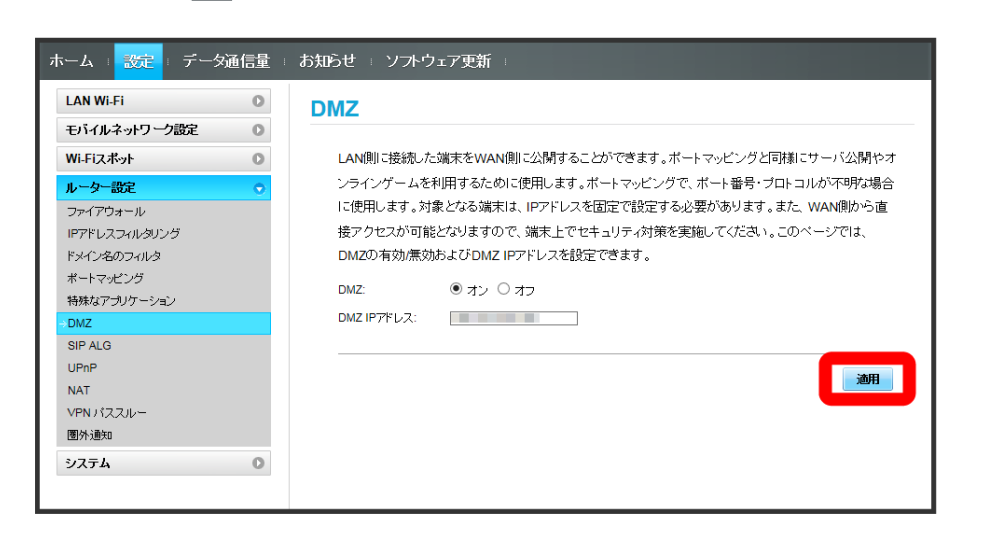

**※ DMZホストの設定が適用されます。** 

#### SIP ALGを設定する

SIPアプリケーションを使用してインターネット電話などのサービスを利用するときに設定します。 ここで設定できる項目は次のとおりです。

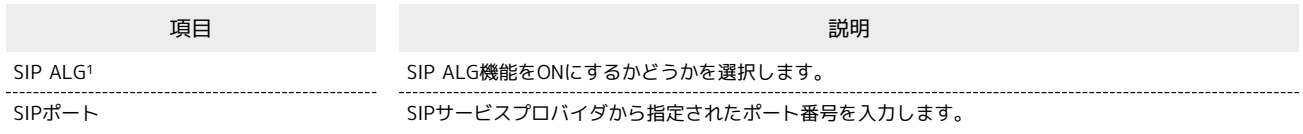

- 1 SIP ALGは、本機と接続した端末でSIPアプリケーション(例:X-Lite、Yate、Sipdroid等)を利用する際に必要となります。SIPアプリケーショ ンで正常に通話ができない場合は、「SIP ALG」のチェックを外す <mark>◇</mark> 適用 ● 「SIP ALG」のチェックを付ける ● 適用 を実行後、SIPアプリ ケーションを再起動してください。
- ・使用するアプリケーションの取扱説明書も参照してください。

#### $\boxed{1}$

**メニューリストで** ルーター設定 → SIP ALG

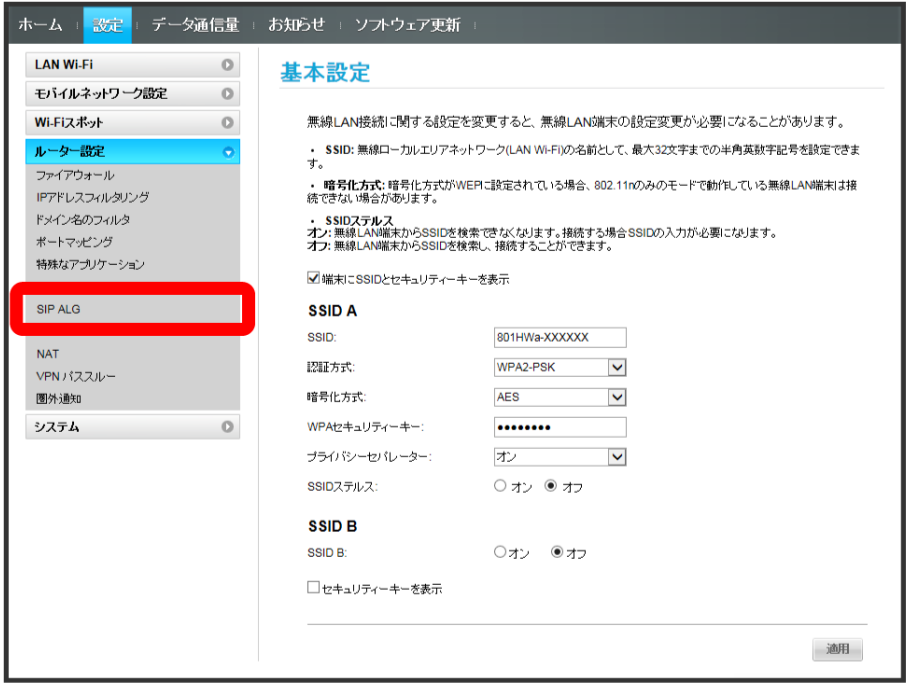

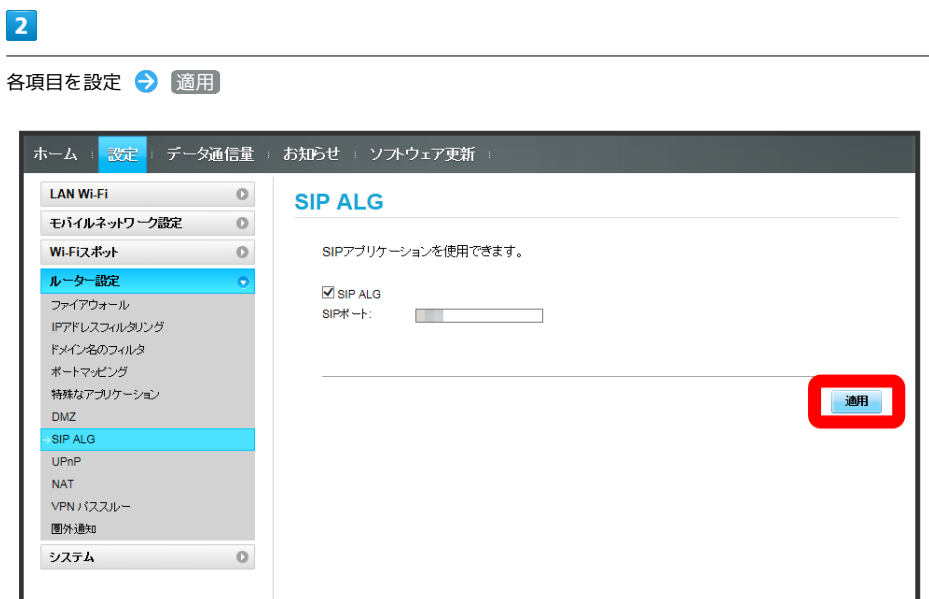

SIP ALGの設定が適用されます。

801HW

#### UPnPを設定する

UPnP対応の周辺機器、AV機器、電化製品、またはメッセンジャーソフトなどのUPnP対応アプリケーションを使用するときに設定します。 ここで設定できる項目は次のとおりです。

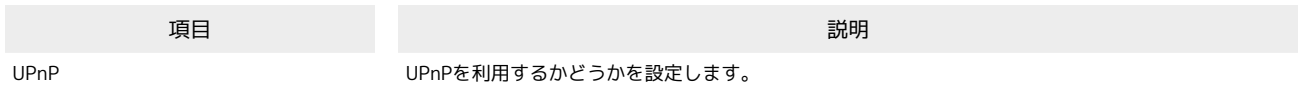

#### $\overline{\mathbf{1}}$

メニューリストで ルーター設定 → UPnP

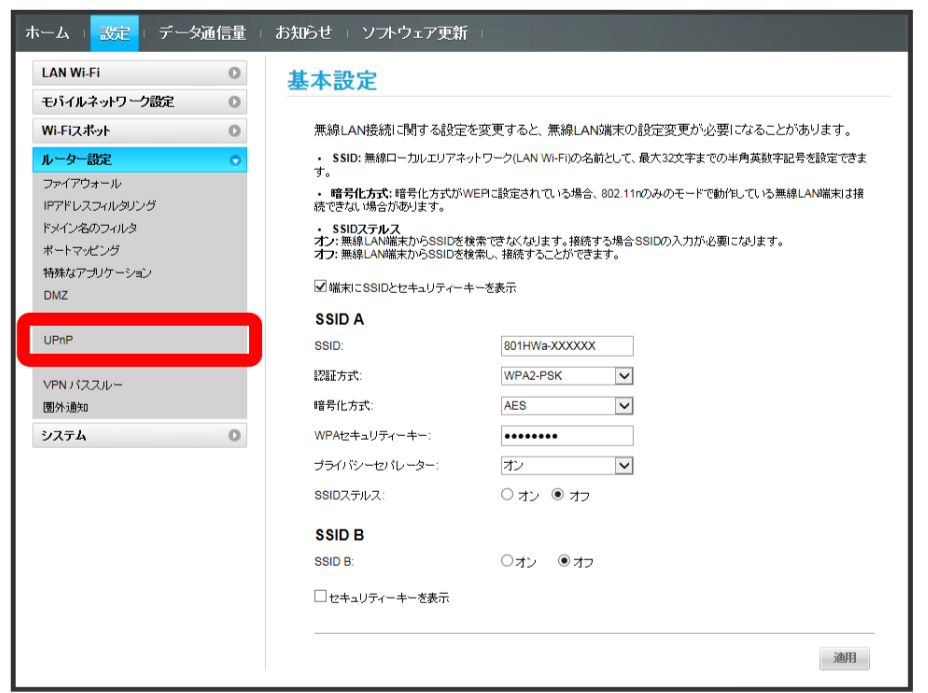

### $\overline{2}$

**オン / オフ → 適用** 

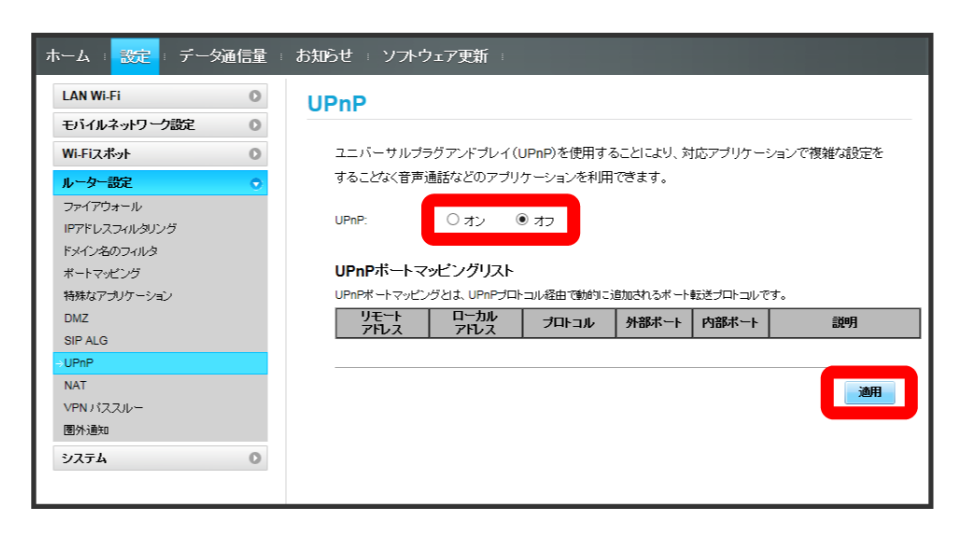

Soll UPnPの設定が適用されます。

### NATを設定する

LAN内で利用しているプライベートIPアドレスをグローバルIPアドレスに変換して、インターネット接続することができます。 ここで設定する項目は次のとおりです。

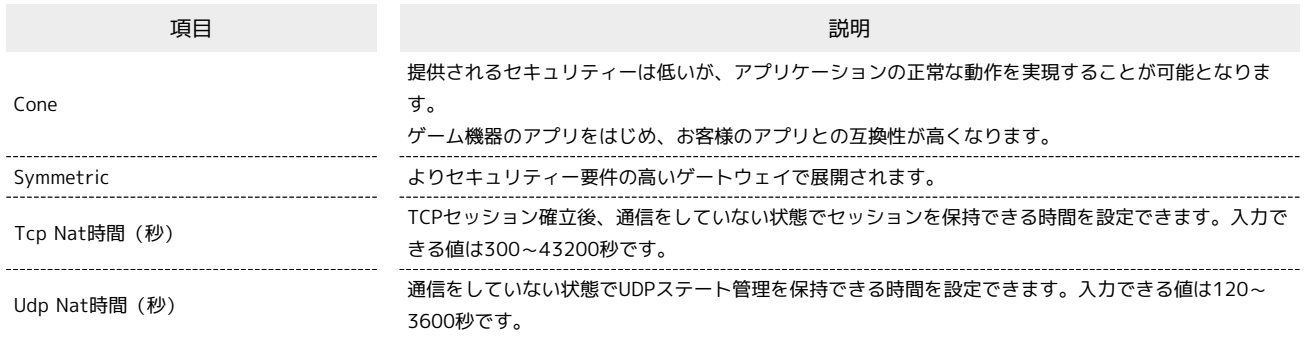

 $\overline{\mathbf{1}}$ 

メニューリストで ルーター設定 → NAT

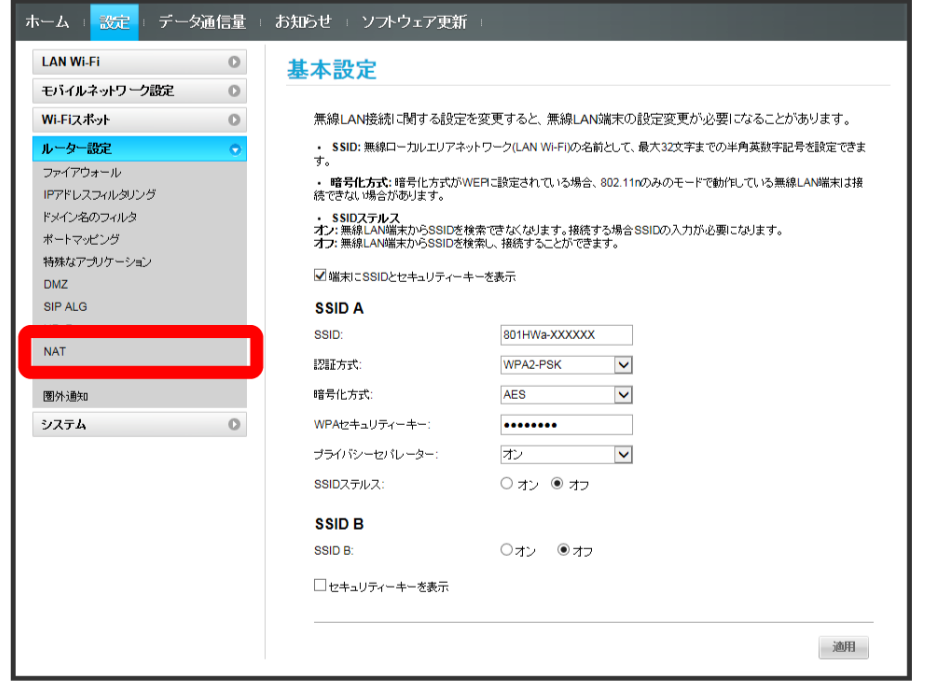

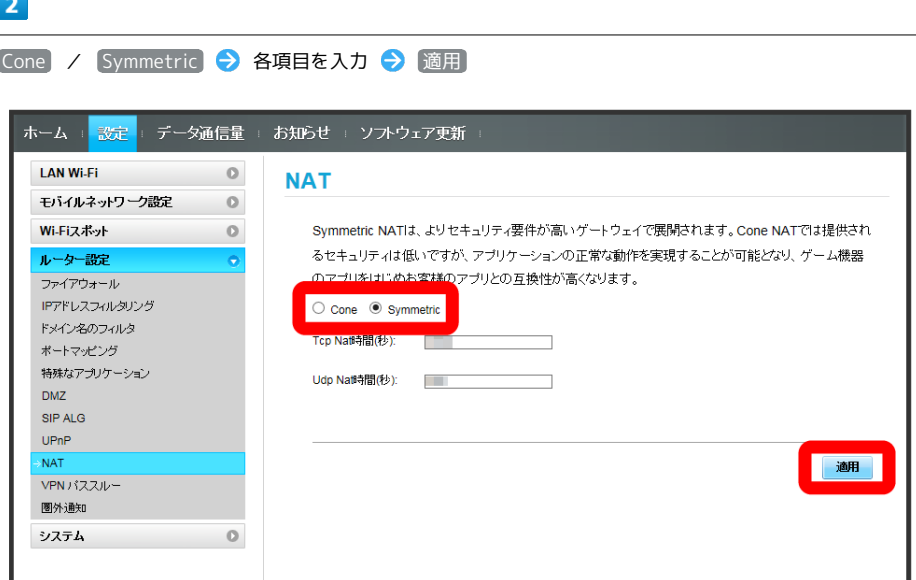

※ NATの設定が適用されます。

VPNパススルーを設定する

VPNを構築している場合、LAN内の端末と外部のVPNクライアント間で通信が行えるようにします。

#### $\overline{\mathbf{1}}$

ı

メニューリストで [ルーター設定] ● [VPNパススルー]

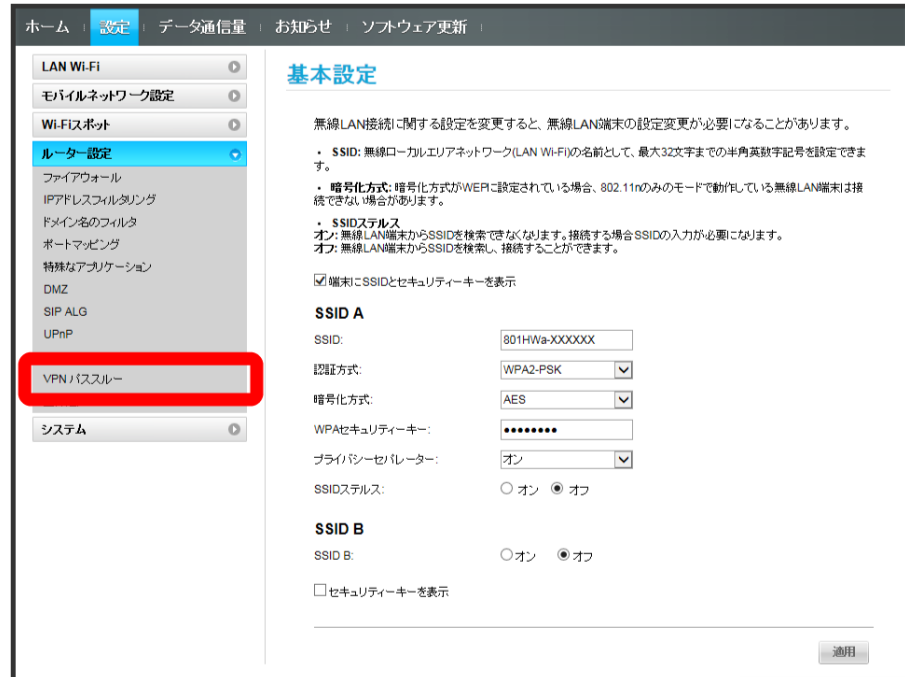

### $\overline{2}$

ON / OFF → 適用

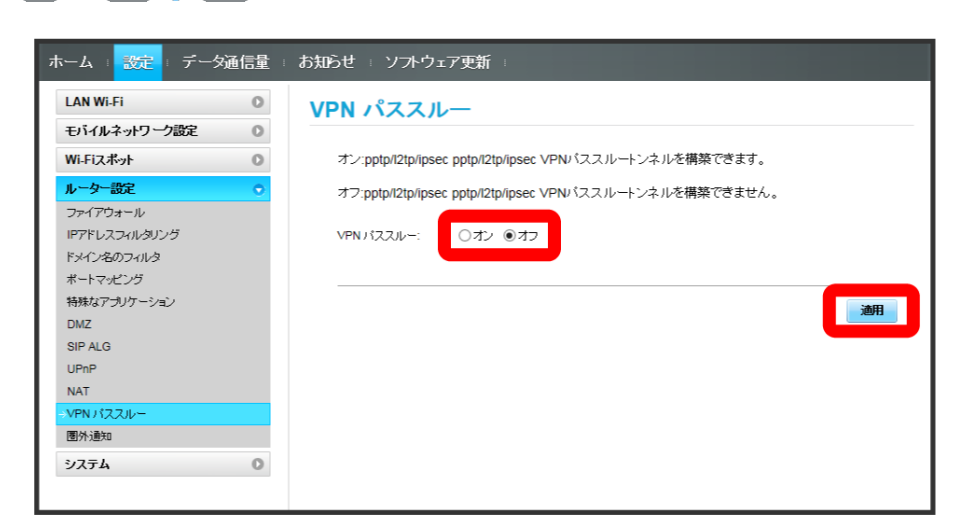

**※3** VPNパススルーの設定が適用されます。

■圏外通知を設定する

圏外になったとき、本機を経由してインターネットにアクセスしている端末のブラウザに、圏外であることを通知するかどうかを設定します。

```
\boxed{1}
```
メニューリストで ルーター設定 → 圏外通知

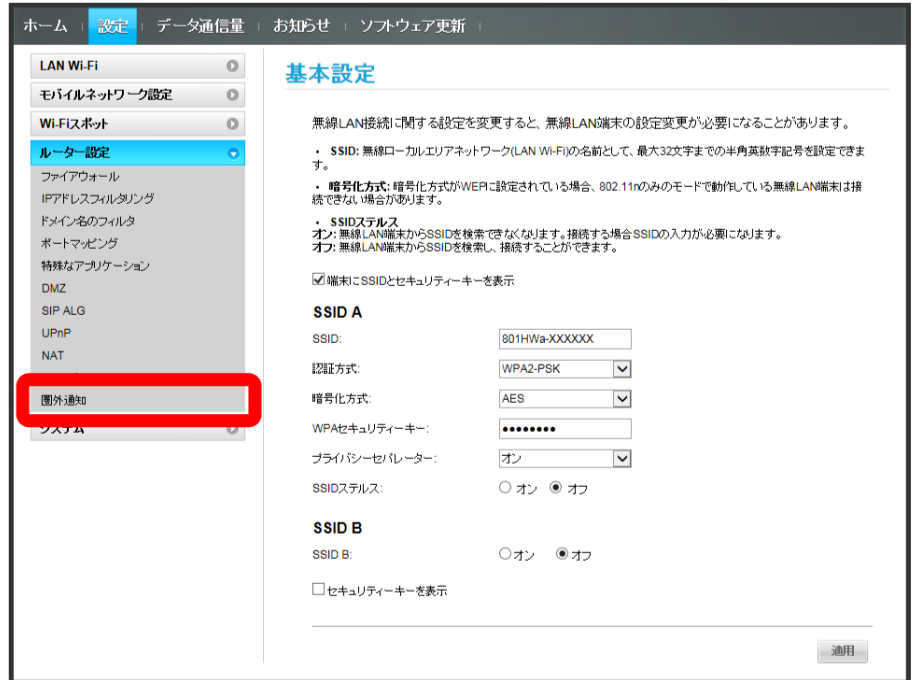

 $\overline{2}$ 

**オン / オフ → 適用** 

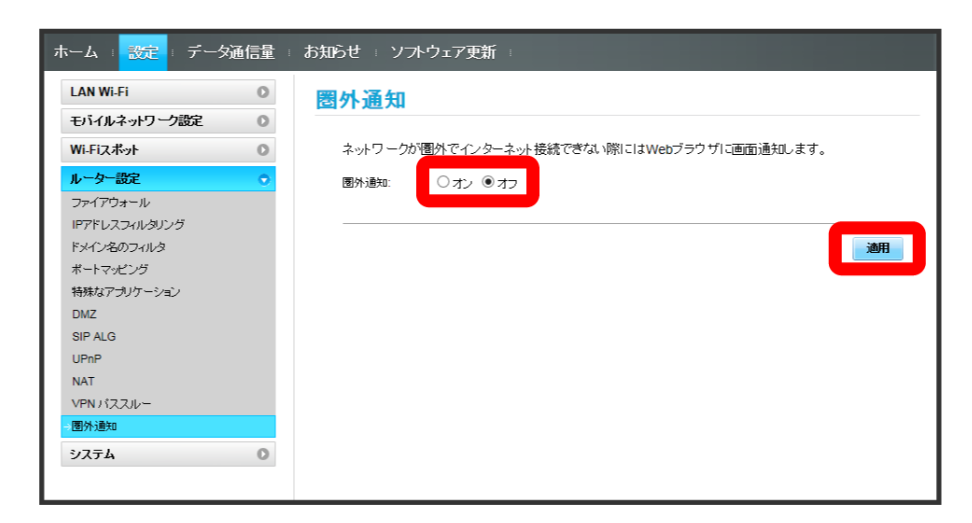

※3 圏外通知の設定が適用されます。

# システムの設定を行う

本機の情報を確認したり、WEB UIのログインパスワードを変更できます。 また、本機の初期化や再起動を実行できます。

### ■ 本機の情報を確認する

本機のソフトウェアバージョンなど、各種情報を確認できます。

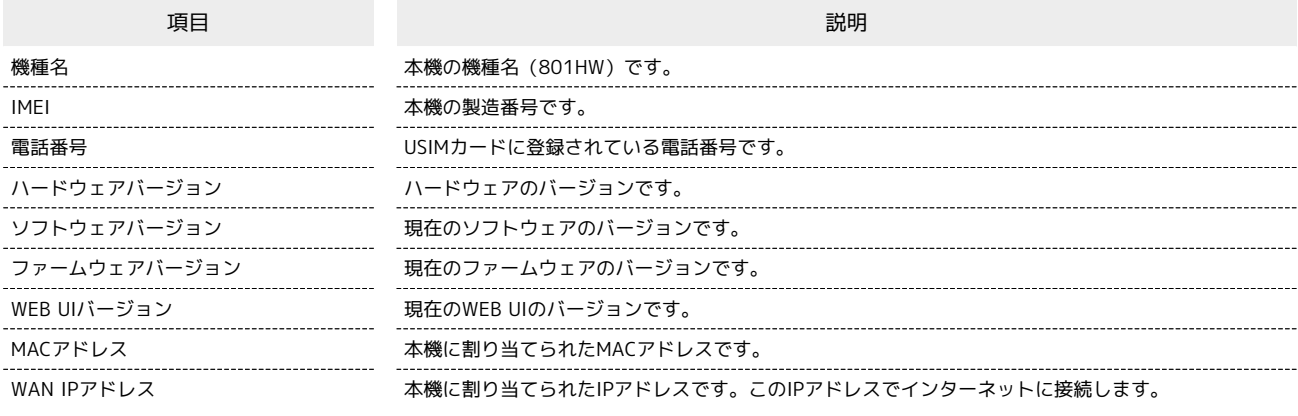

 $\overline{\mathbf{1}}$ 

メニューリストで システム → (端末情報)

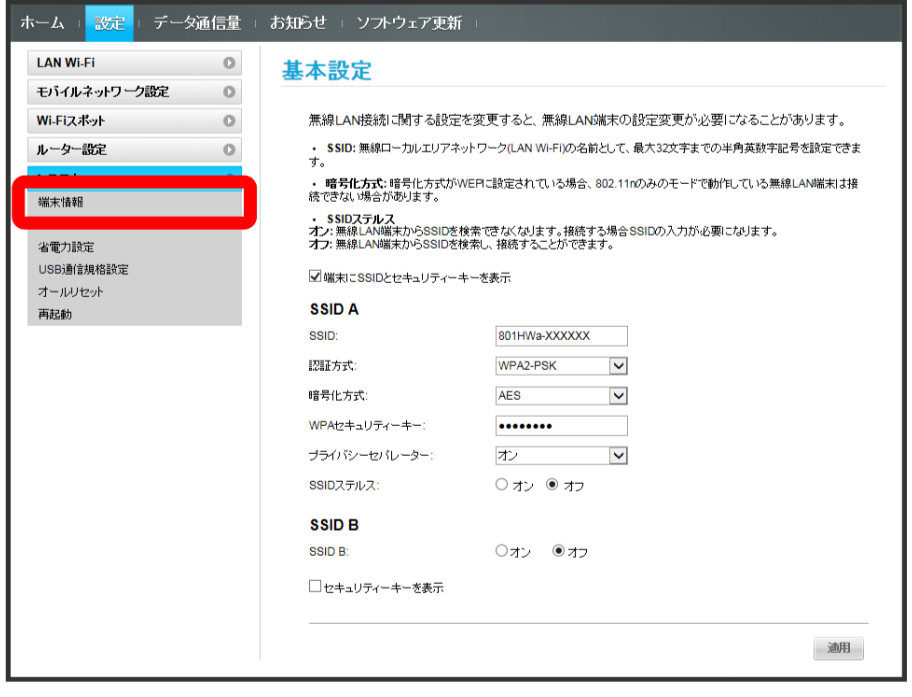

※ 端末情報が確認できます。

### | WEB UIのログインパスワードを変更する

ログイン時に入力するパスワードを変更できます。

・セキュリティー保護のため、ログインパスワードは定期的に変更することをおすすめします。 ・ログインパスワードを設定する際は、安全レベルがより高くなるものに設定してください。

 $\boxed{1}$ 

メニューリストで システム → ログインパスワード変更

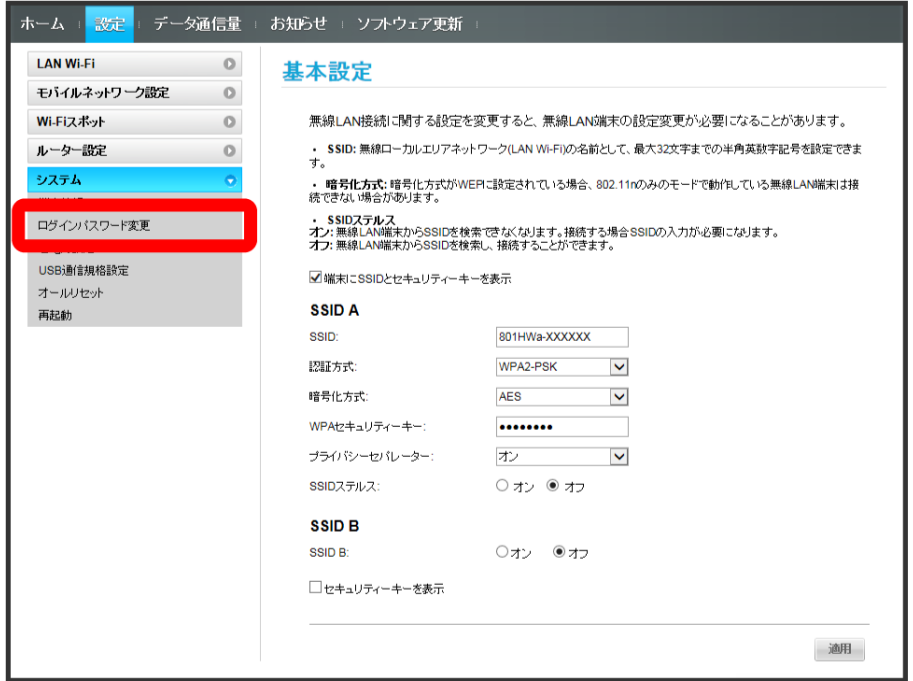

 $\overline{2}$ 

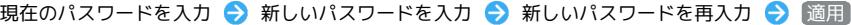

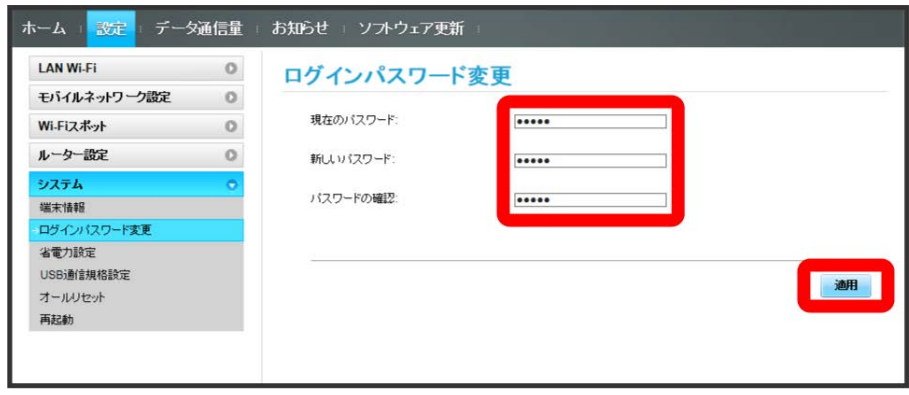

<mark>※3</mark> 新しいパスワードが設定され、WEB UIホーム画面に戻ります。

### 省電力の設定をする

省電力設定をONにすることで、動作中の消費電力を抑え、利用可能な時間を長くすることができます。 モバイルネットワーク、無線LANの最大通信速度を抑えることで、消費電力を抑えます。

### $\overline{\mathbf{1}}$

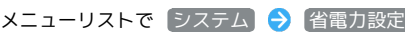

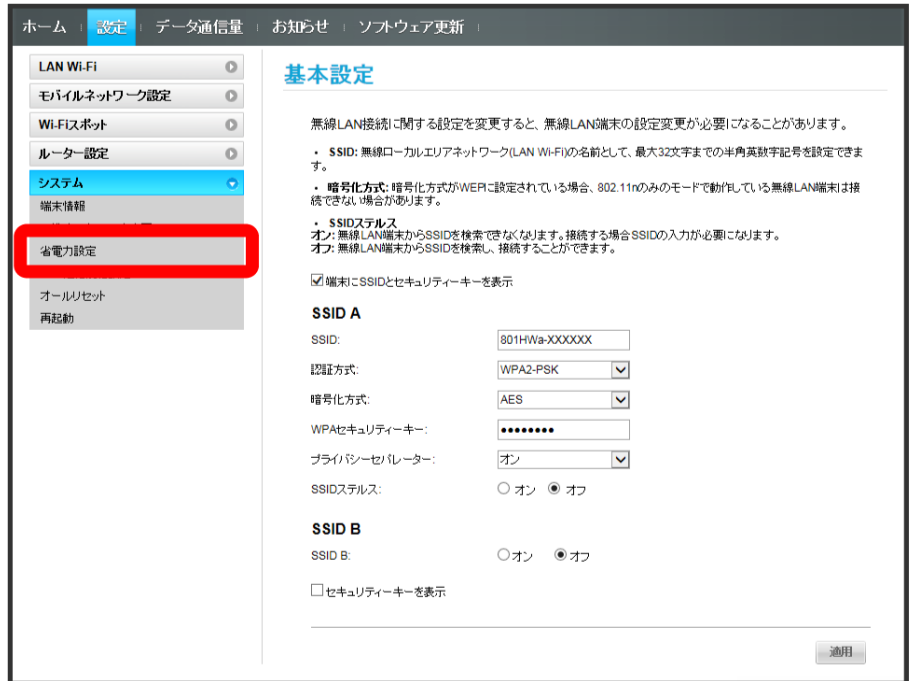

### $\overline{2}$

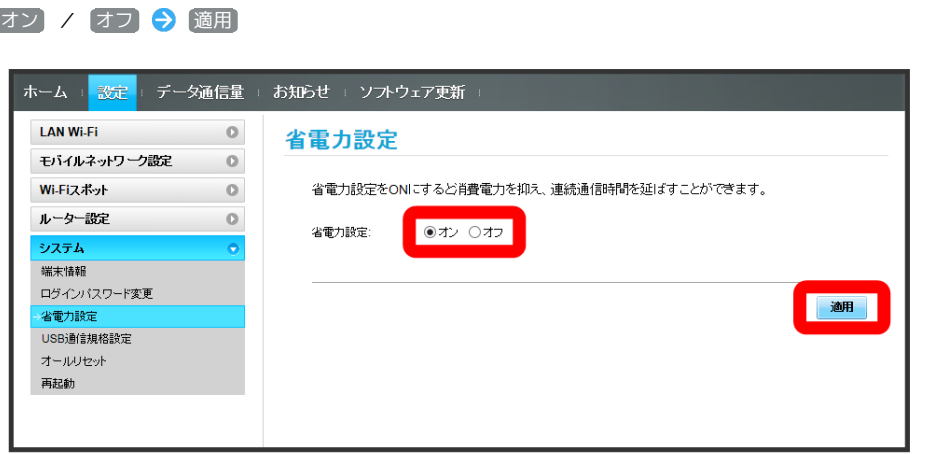

※ 省電力設定が完了します。

ı USB通信規格を設定する

USBの通信規格を設定します。

### $\boxed{1}$

メニューリストで システム → USB通信規格設定

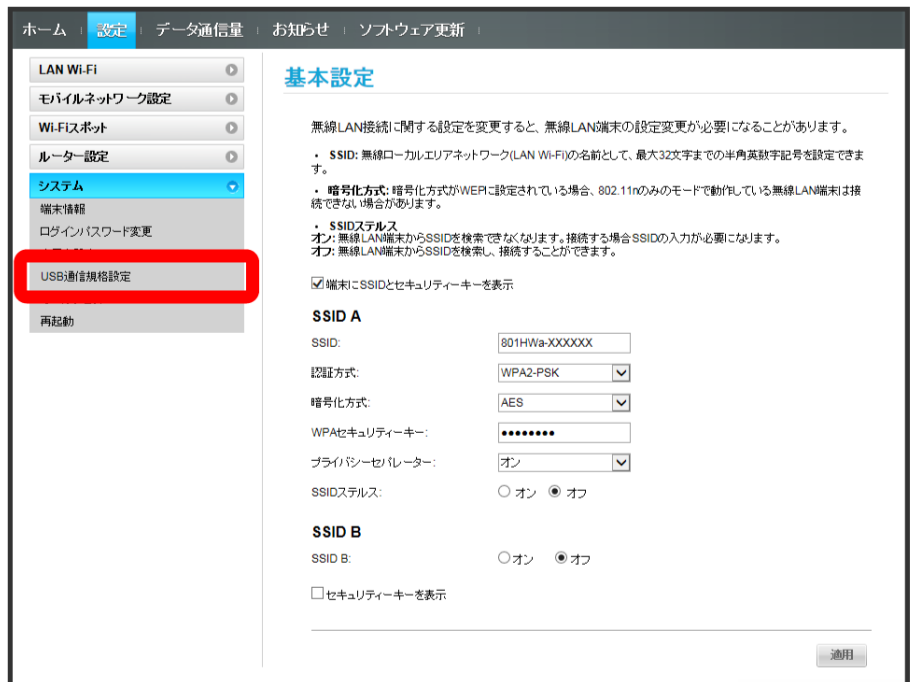

### $\overline{2}$

USB2.0 / USB3.0 適用

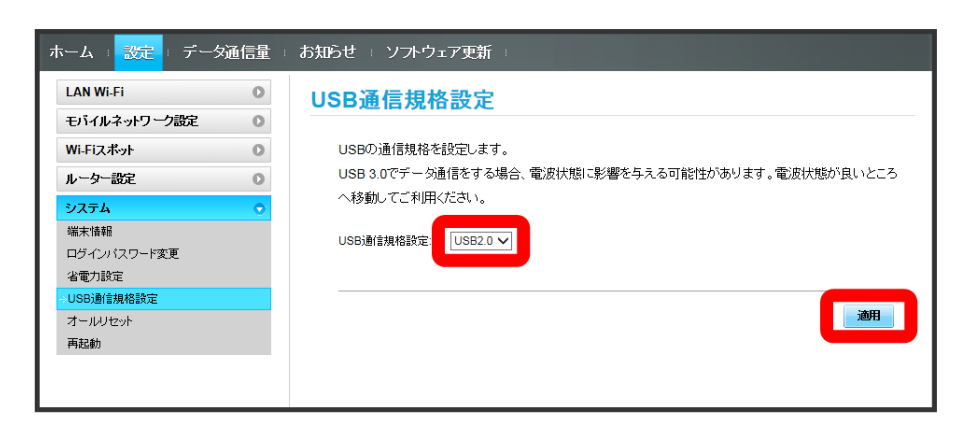

はい

 $\overline{\mathbf{3}}$ 

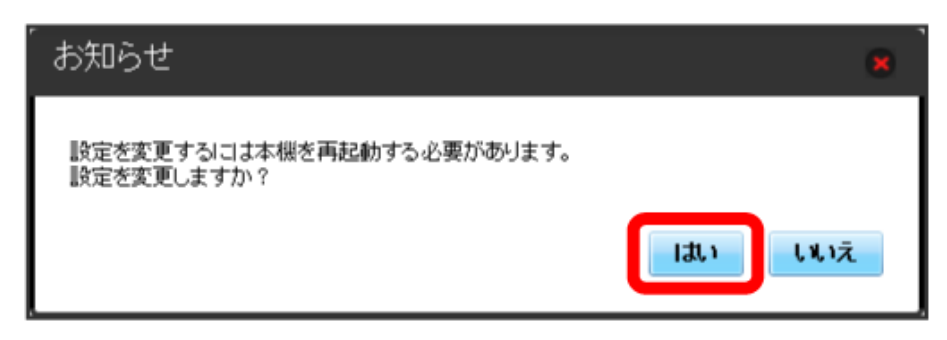

<mark>※</mark>3 本機が再起動され、USB通信規格が設定されます。

## 166

#### ■ 本機をリセットする

本機の設定をお買い上げ時の状態に戻します。

- ・USIMカードの内容を除き、本体設定がすべてお買い上げ時の状態に戻りますので、ご注意ください。
- ・本機のリセットボタンからもリセットすることができます。[「本体について](#page-9-0)」のリセットボタンについての説明を参照してください。

### $\boxed{1}$

#### メニューリストで システム ● オールリセット

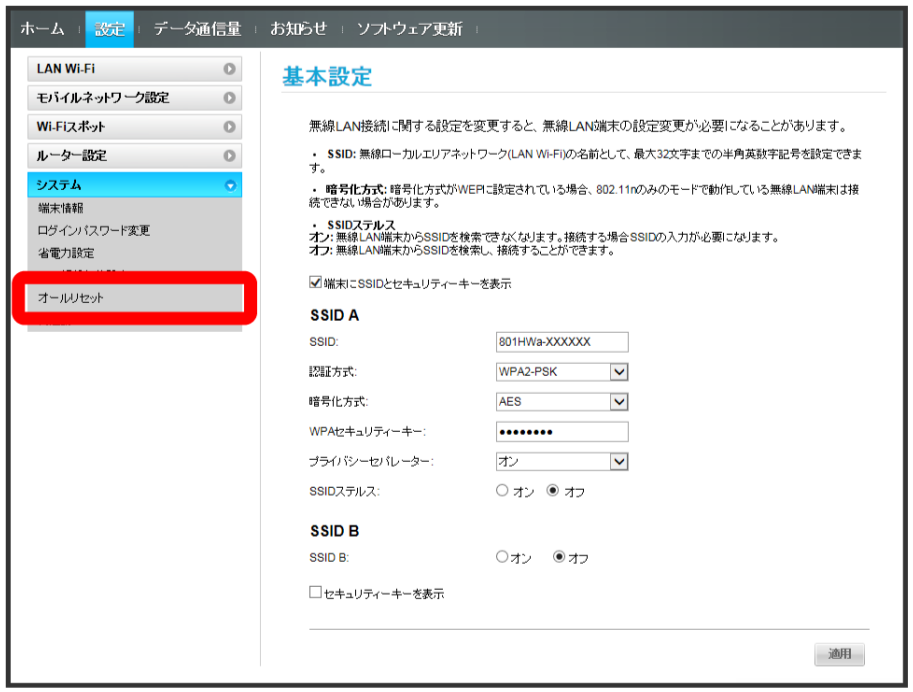

### $\overline{2}$

#### オールリセット

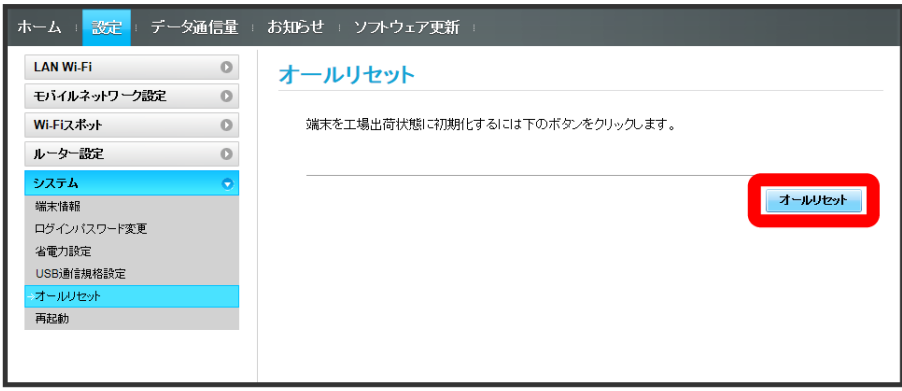

はい

 $\overline{\mathbf{3}}$ 

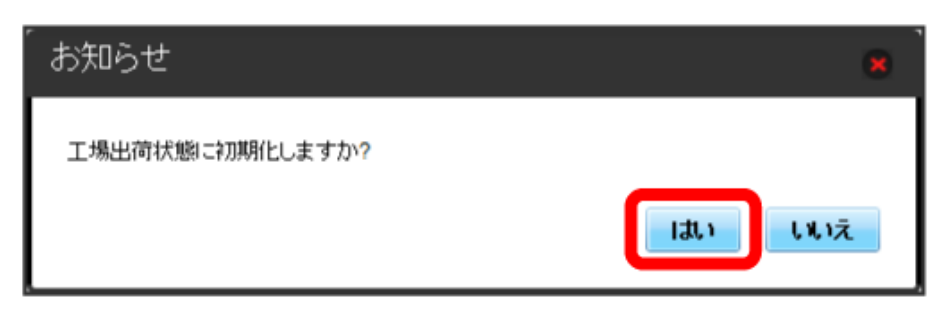

<mark>※3</mark> 本機が再起動し、お買い上げ時の設定に戻ります。

■ 本機を再起動する

#### $\boxed{1}$

メニューリストで システム → 再起動

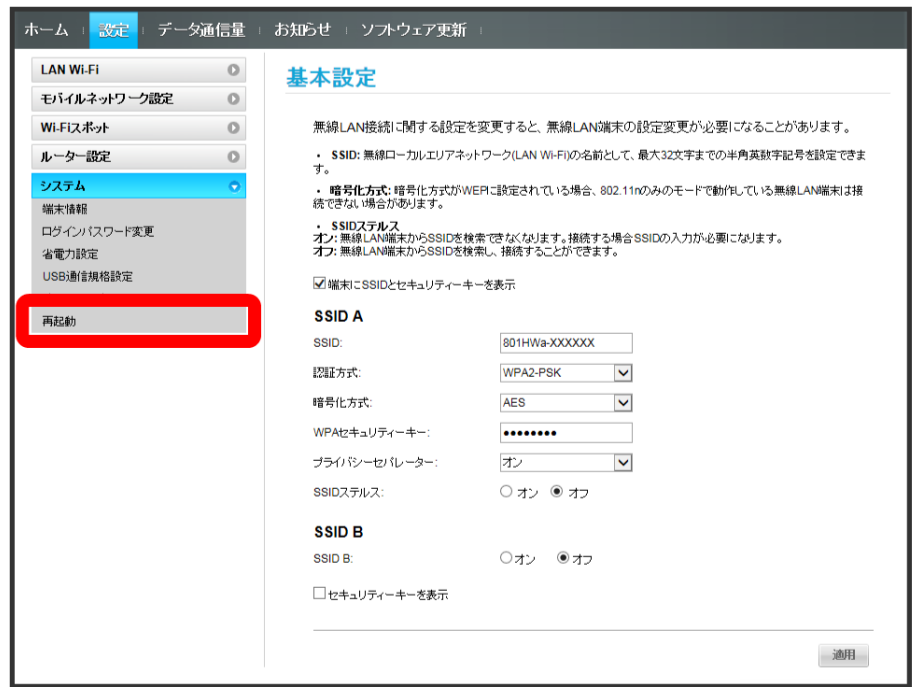

 $\overline{\mathbf{2}}$ 

再起動

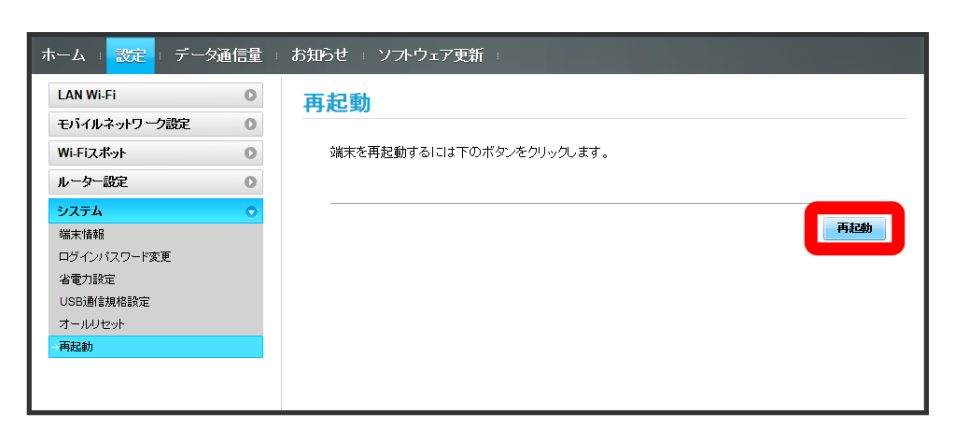

 $\overline{\mathbf{3}}$ 

はい

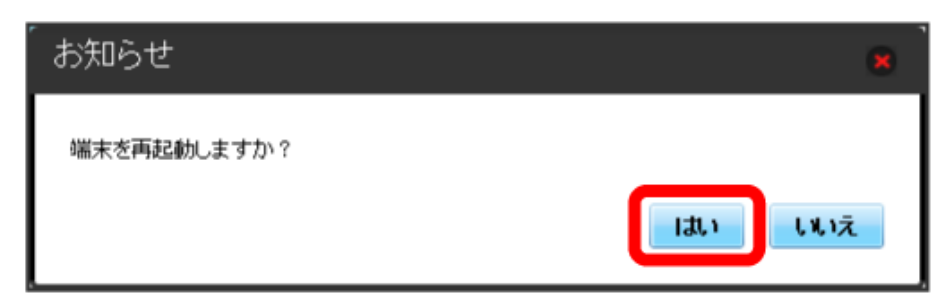

# データ通信量を表示・設定する

本機のデータ通信量を確認できます。また、データ通信量の最大通信量や、データ通信量のリセット日などを設定します。 表示されるデータ通信量は目安です。実際のデータ通信量と異なることがあります。実際のデータ通信量はお問い合わせ窓口にご確認ください。 Wi-Fiスポットを利用した際のデータ通信量は含まれません。

### データ通信量を確認する

 $\overline{1}$ 

ご利用開始もしくはリセットしてから現在までのデータ通信量が表示されます。また、当日から最大3日前までのデータ通信量も表示されます。

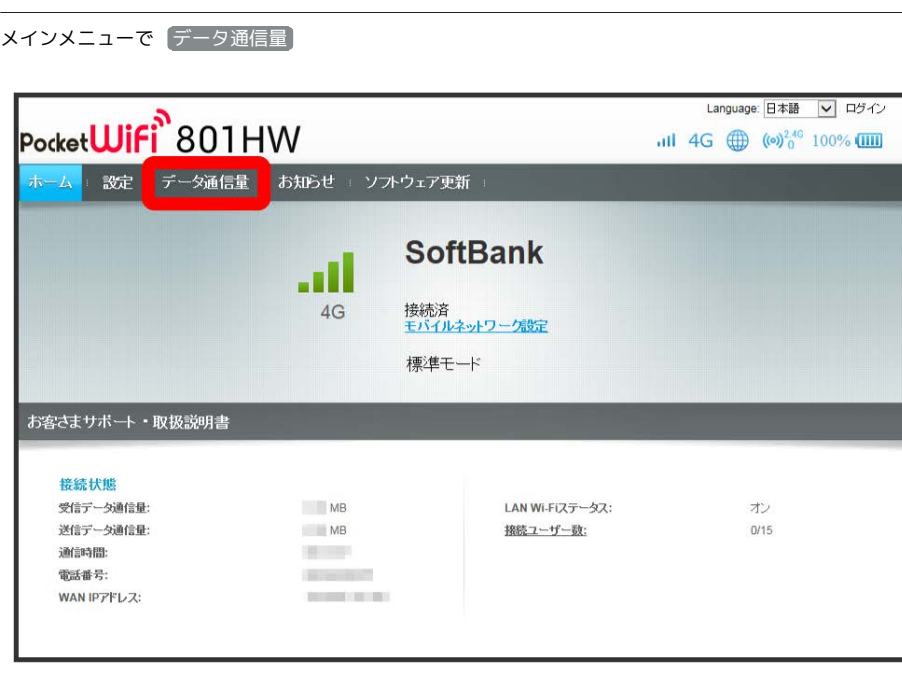

※※※<br>データ通信量が表示されます。

・ データ通信量設定 で設定した最大通信量の、現在までのデータ通信量が表示されます。最大通信量の設定については「[最大通信量を設定する」](#page-214-0)を 参照してください。

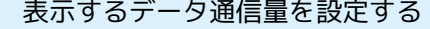

ホーム画面に表示するデータ通信量を、「標準モード」、「アドバンスモード」または2つのモードの合計値のいずれかに設定できます。

### $\boxed{1}$

メインメニューで データ通信量

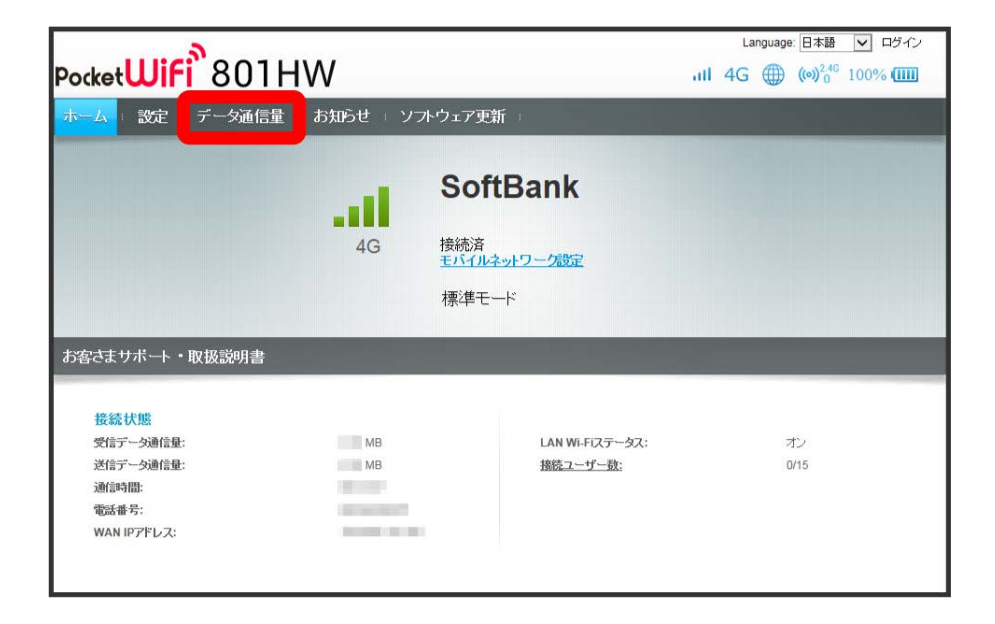

 $\overline{\mathbf{2}}$ 

設定

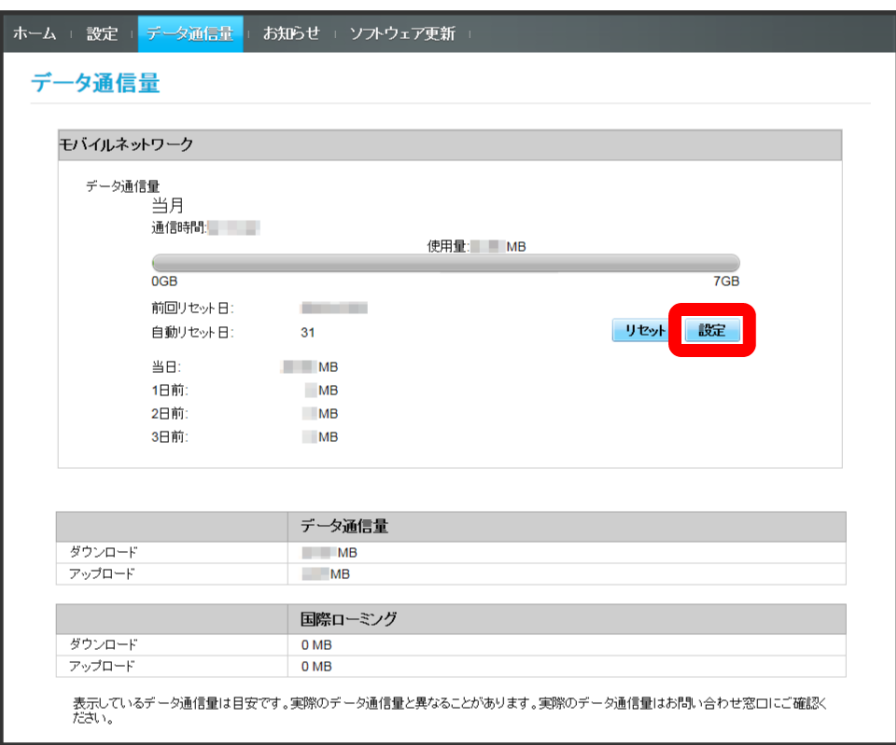

#### 表示するデータ通信量を選択 ● 適用

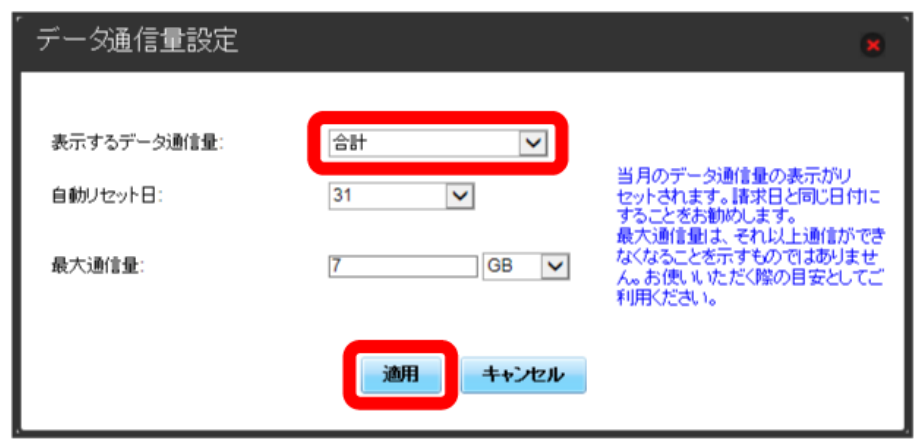

<mark>姿</mark><br>それまするデータ通信量が設定されます。

・アドバンスモードは、ご契約内容によりご利用になれない場合があります。

171

自動リセット日を設定する

毎月、データ通信量を自動的にリセットする日を設定できます。

### $\boxed{1}$

メインメニューで データ通信量

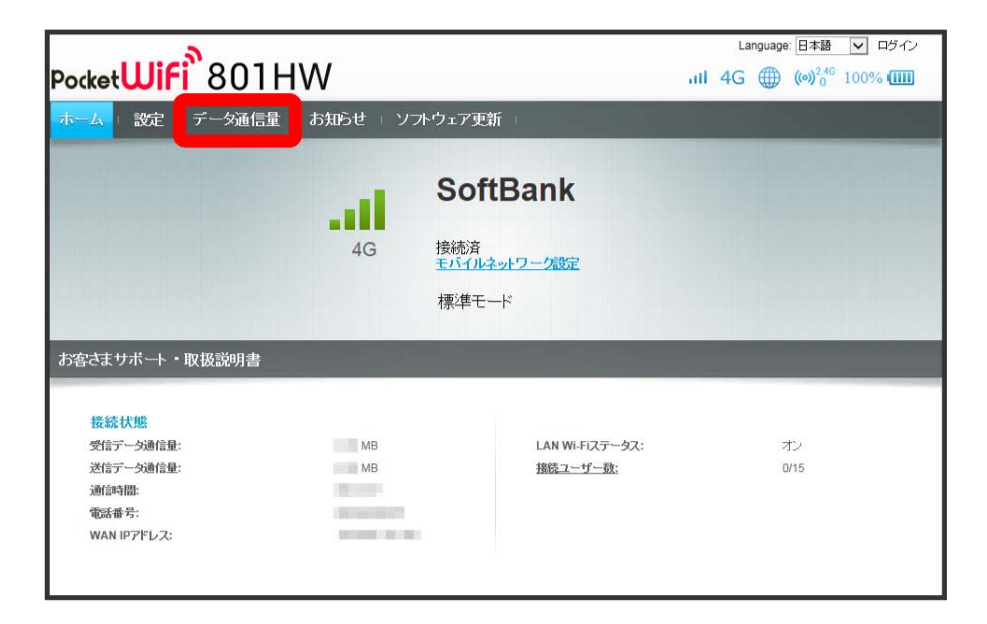

 $\overline{\mathbf{2}}$ 

設定

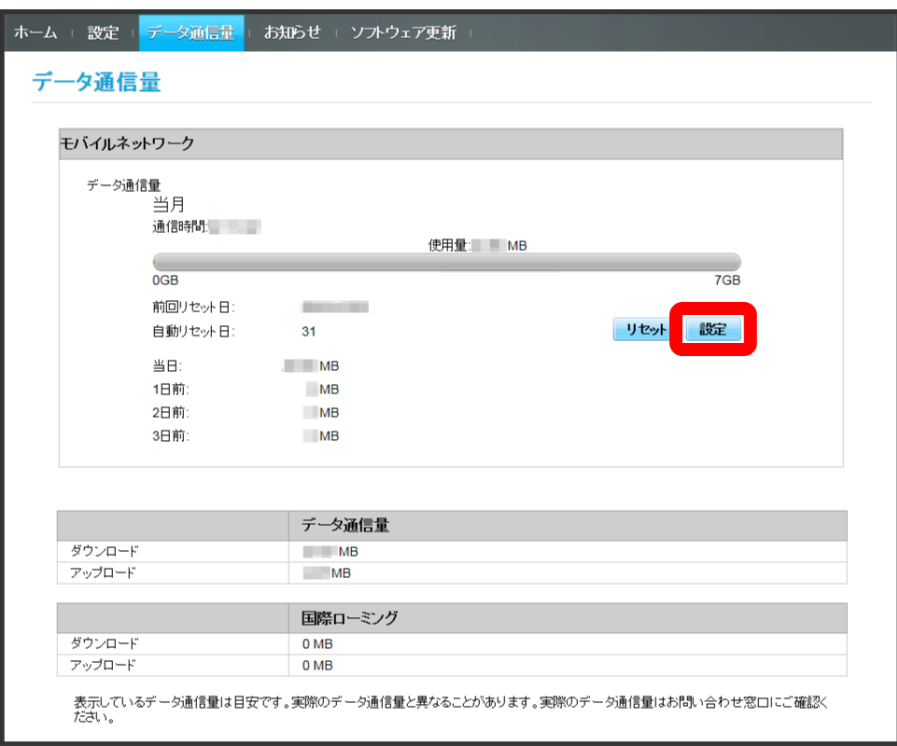

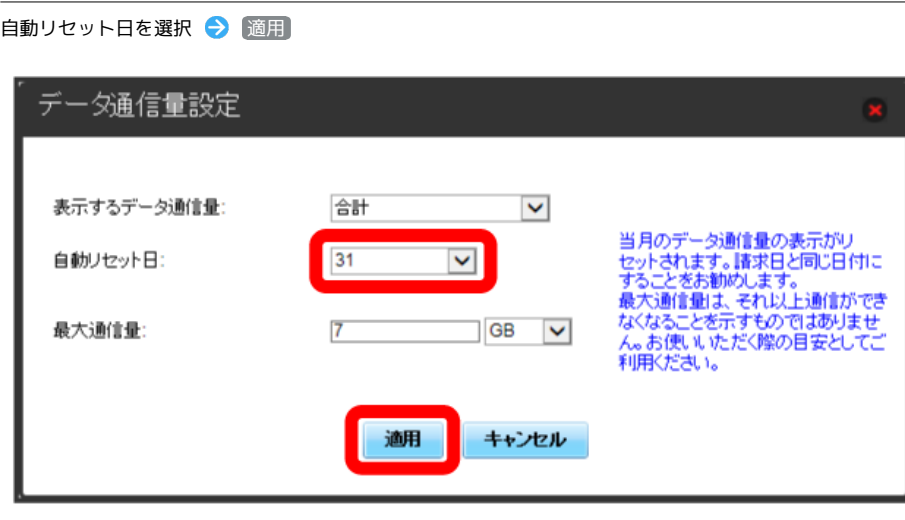

**※3** データ通信量を自動的にリセットする日が設定されます。

・数値は1~31の範囲で選択が可能です。

 $\overline{\mathbf{3}}$ 

・自動リセット日を31に設定すると、月末日が31日に満たない月でも月末日にリセットされます。

#### $\ddot{\Phi}$ 「リセット」と「自動リセット」について

「リセット」と「自動リセット」では、リセットする内容が異なります。 「リセット」は、当月、当日、1日前、2日前、3日前のすべてのデータ通信量を即時にリセットします。 「自動リセット」は、当月のデータ通信量のみを、設定した自動リセット日から翌日に変わるタイミングでリセットします。リセット日以降のデー タ通信量は引き続き累積します。

### 最大通信量を設定する

毎月のデータ通信量の目安値を設定できます。設定したデータ通信量を超えると、本機のホーム画面にアイコン表示などで通知します。

- ・本機のホーム画面にデータ通信量を表示する設定で「当月」を選択している場合、ホーム画面に <mark>…</mark> (バー表示アイコン)が表示されます。最大通 信量で設定したデータ通信量を超えると、データ通信量のバーが <mark>…</mark> (最大通信量オーバーアイコン)に変わります。なお、ホーム画面へのデータ 通信量の表示は、本機でのみ設定可能です。WEB UIでは設定できません。
- ・設定する最大通信量は、それ以上通信ができなくなることを示すものではありません。お使いいただく際の目安としてご利用ください。

#### $\boxed{1}$

メインメニューで データ通信量

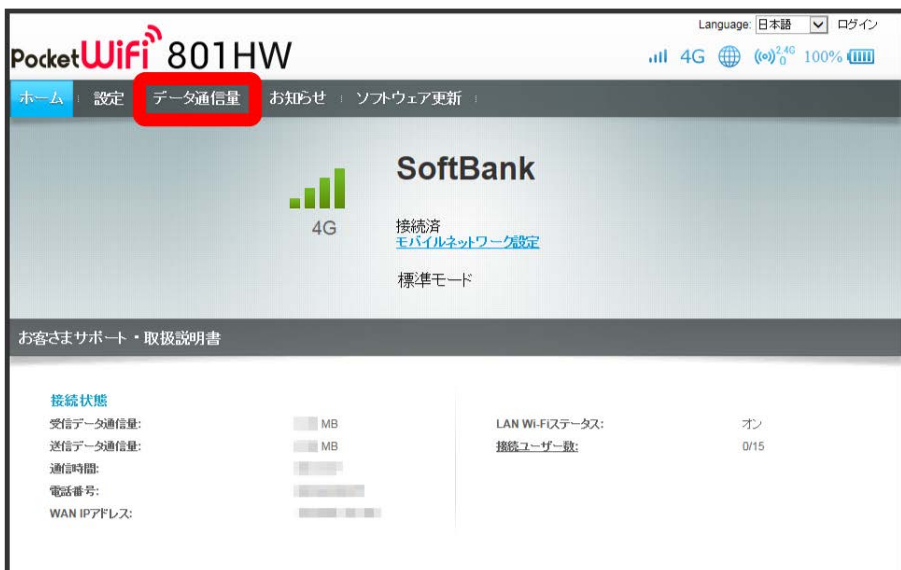

### $\overline{\mathbf{2}}$

設定

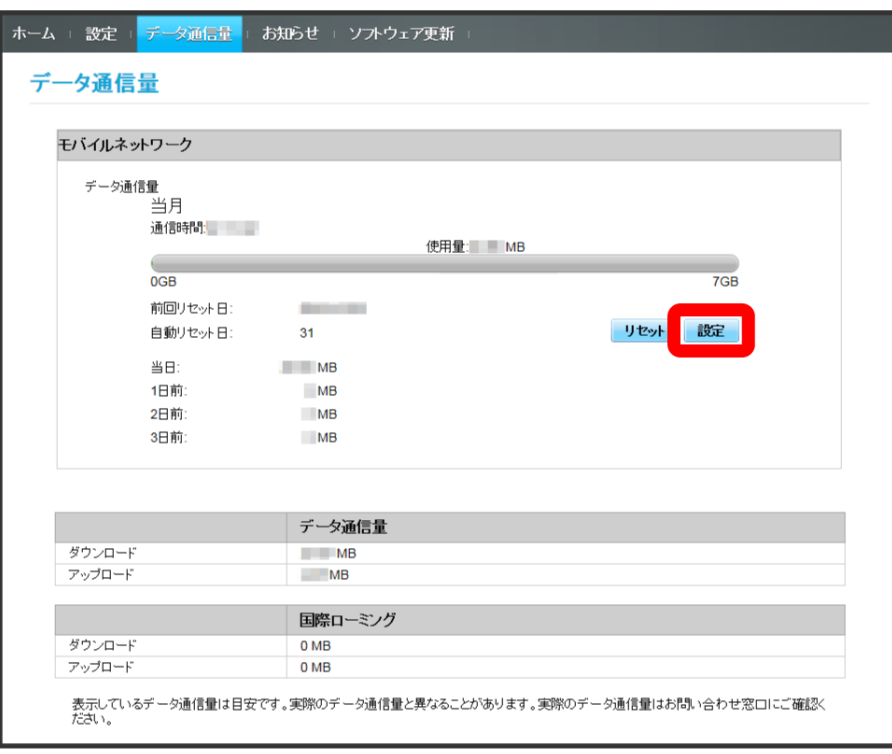

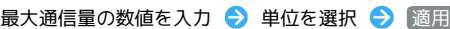

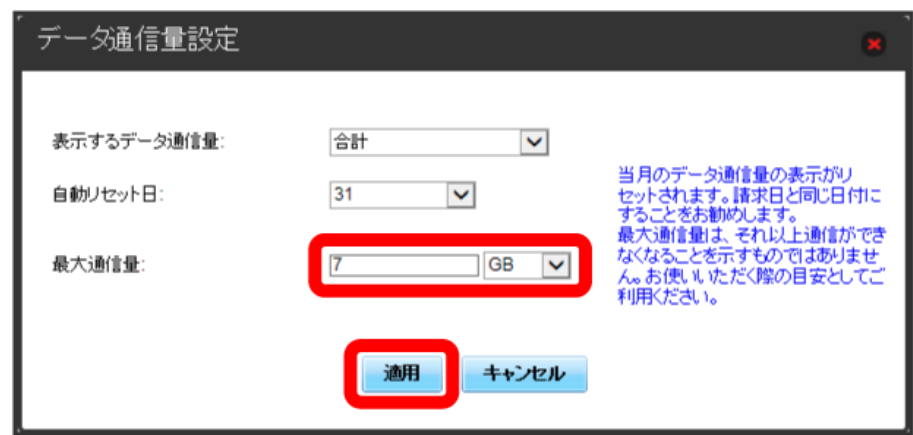

<mark>※3</mark><br>日本通信量が設定されます。

・数値は1~999の範囲で入力が可能です。

・GB/MBの単位でデータ通信量の最大値が設定できます。

データ通信量をリセットする

#### $\boxed{1}$

メインメニューで データ通信量

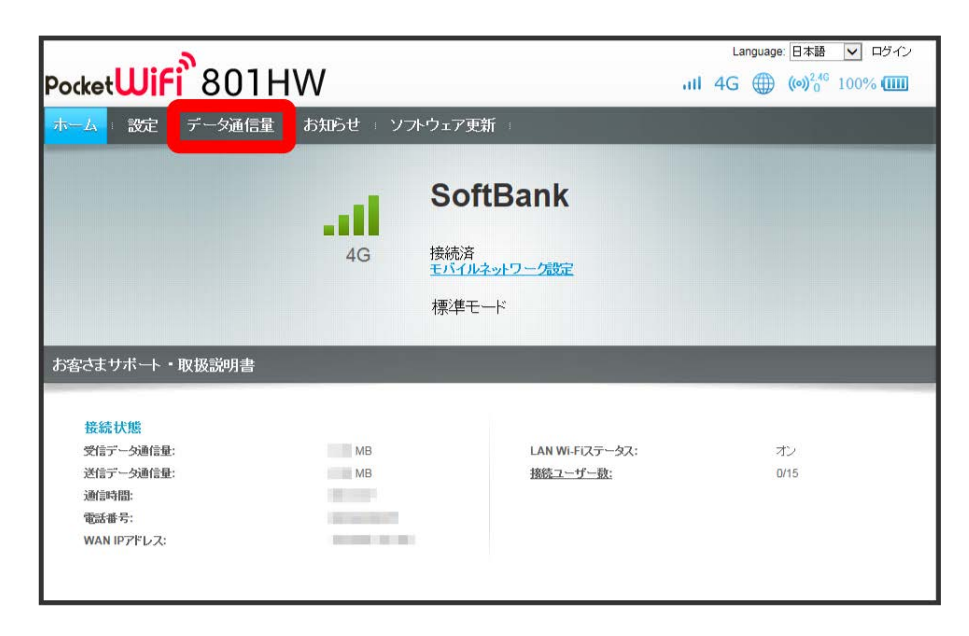

 $\overline{2}$ 

リセット

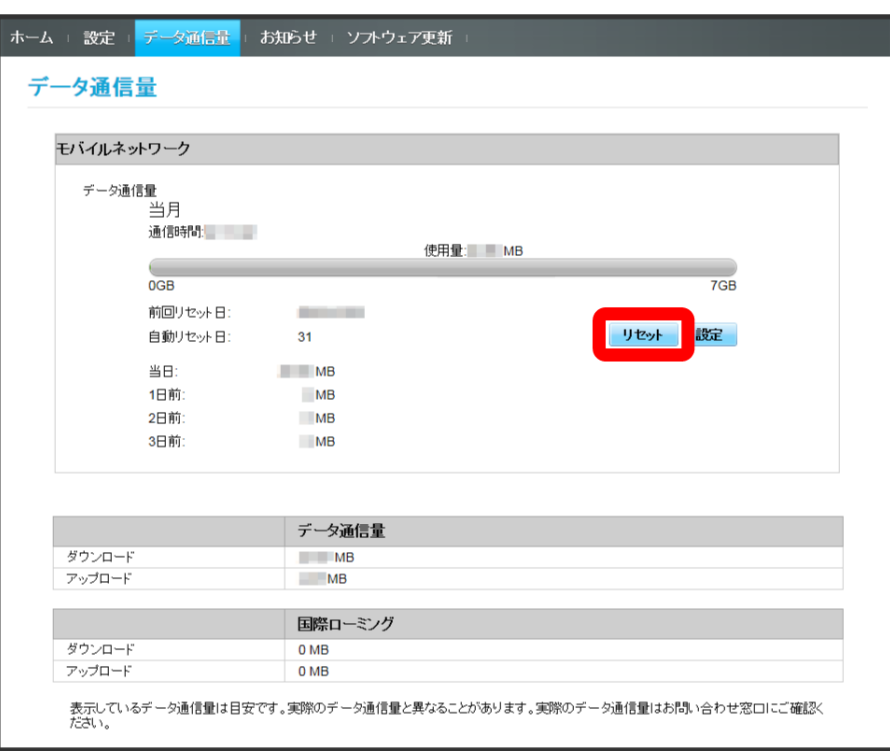

はい

 $\overline{\mathbf{3}}$ 

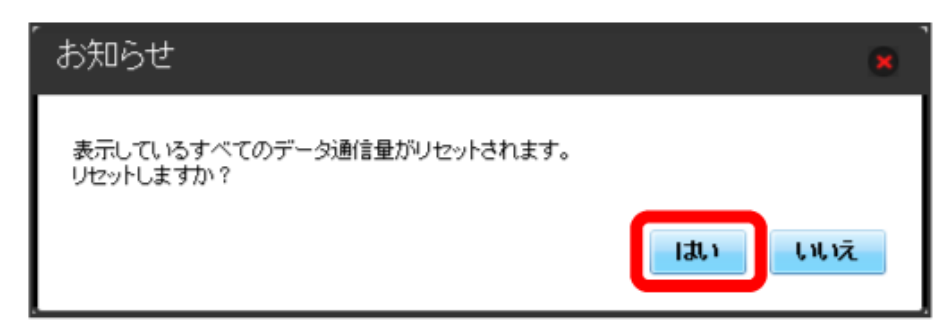

**※**<br>データ通信量がリセットされます。

### 178

# お知らせを確認する

お知らせがある場合、本機にメッセージが通知されます。

#### お知らせを確認する

#### $\boxed{1}$

Ι

メインメニューで [お知らせ]

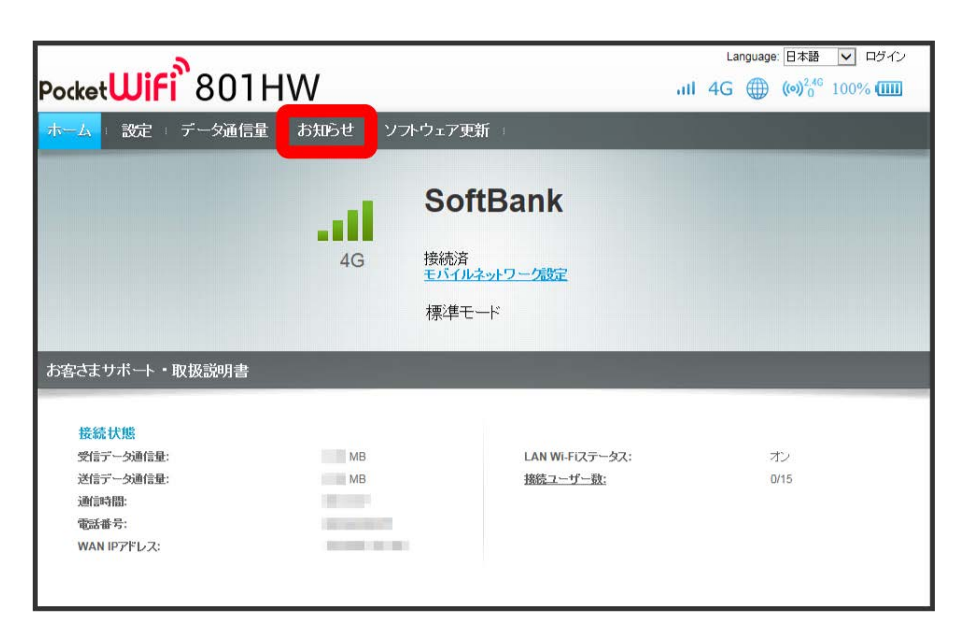

### $\overline{2}$

#### 確認するお知らせを選択

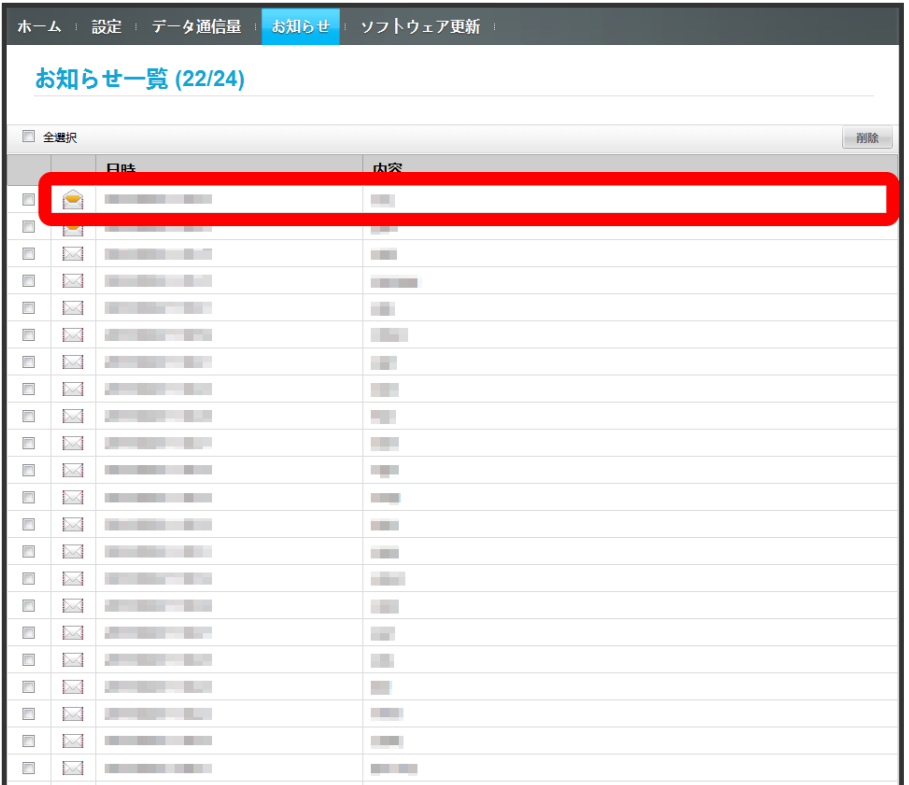

#### お知らせが表示されます。
お知らせを削除する

## $\overline{\mathbf{1}}$

**メインメニューで** [お知らせ]

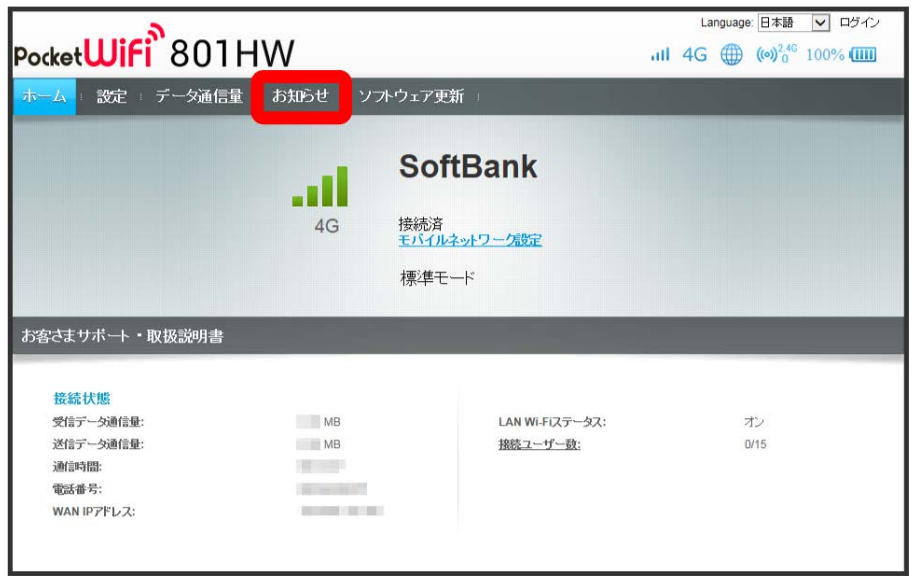

 $\boxed{2}$ 

お知らせを選択

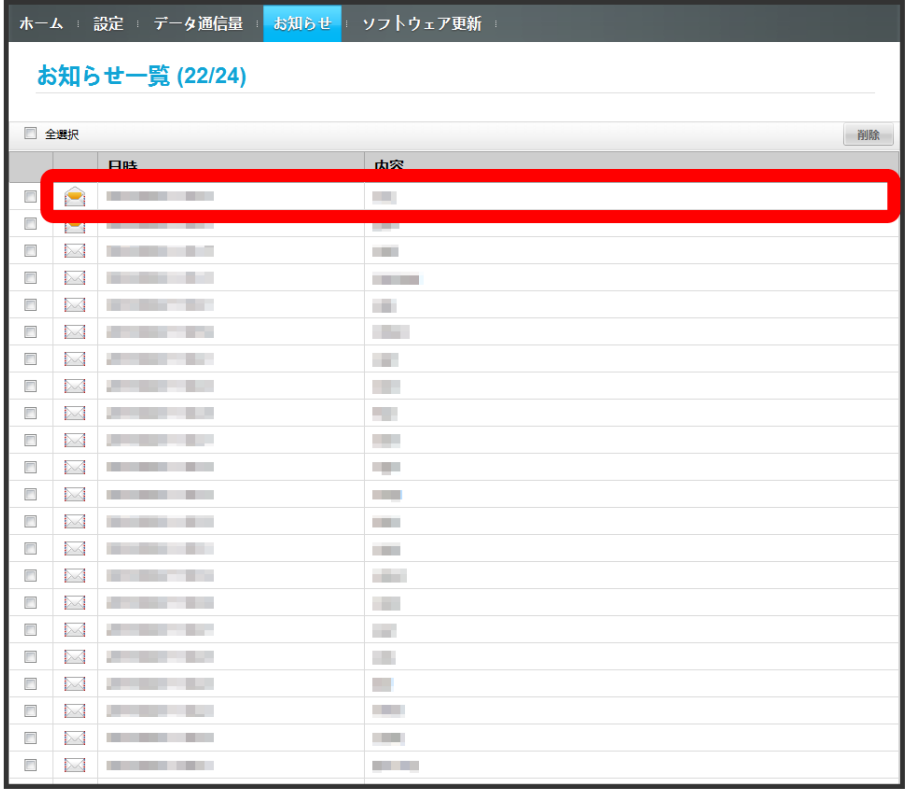

## 180

# $\overline{\mathbf{3}}$

削除

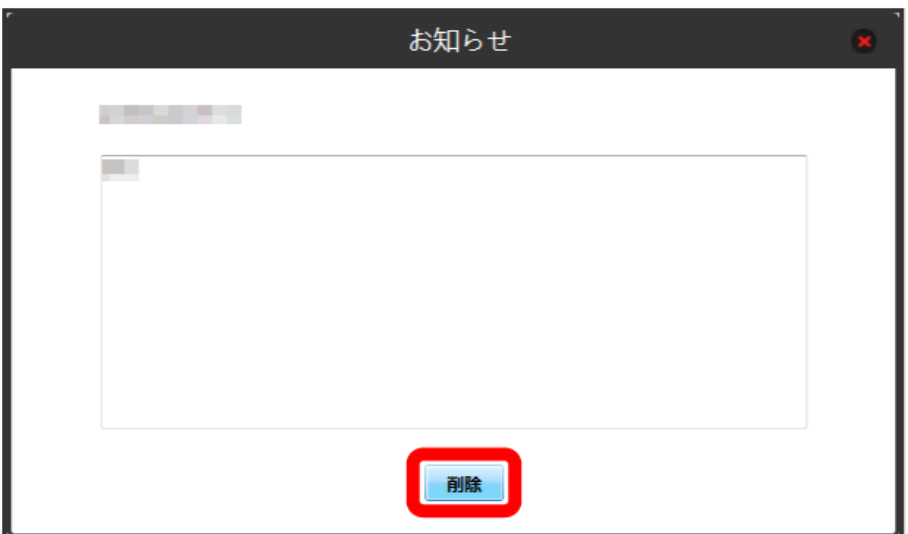

# $\overline{\mathbf{4}}$

はい

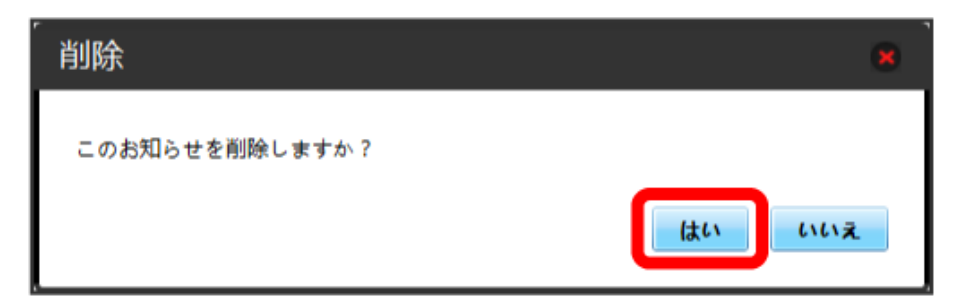

<mark>ジ</mark> ポップアップ画面が表示され、お知らせが削除されます。

### $\boxed{1}$

メインメニューで お知らせ

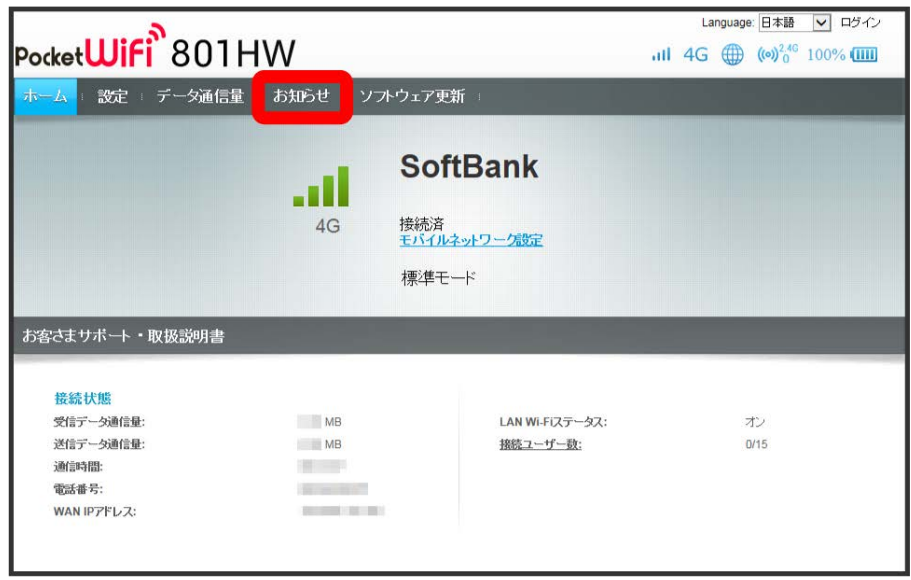

 $\overline{2}$ 

削除するお知らせにチェックを付ける

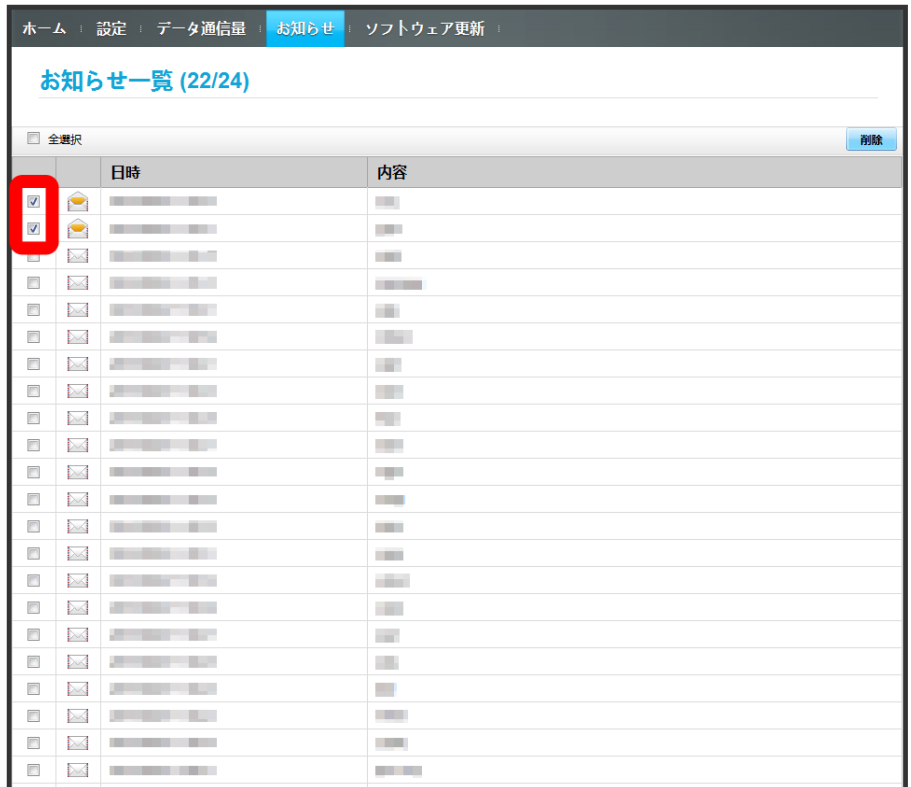

・「全選択」にチェックを付けると全件を選択できます。

# 182

# $\overline{\mathbf{3}}$

削除

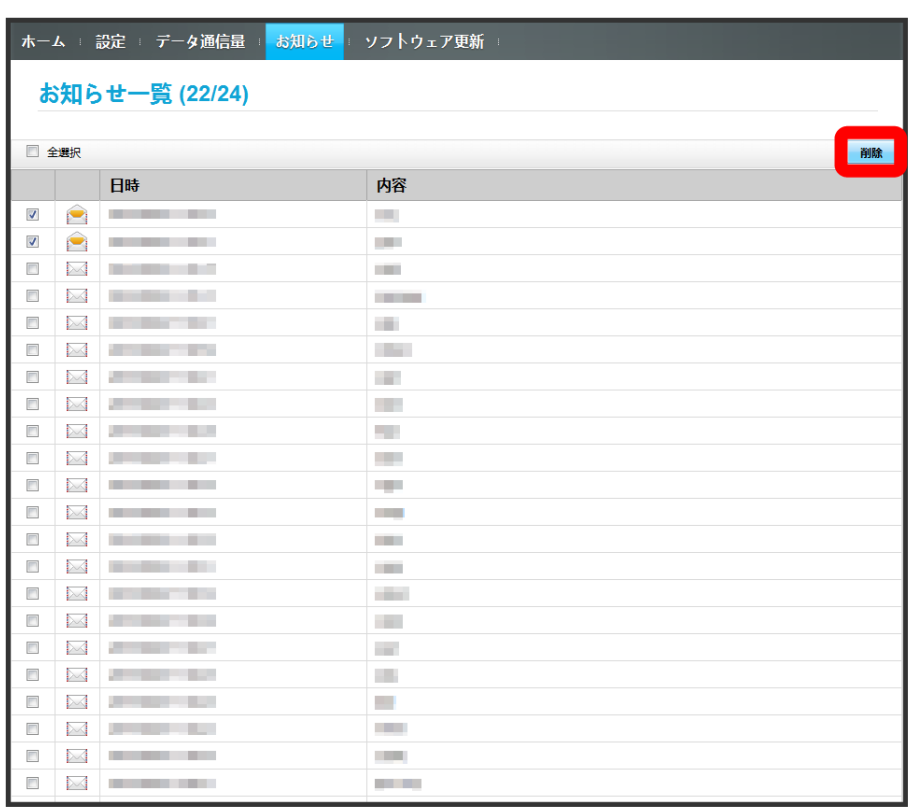

 $\overline{4}$ 

はい

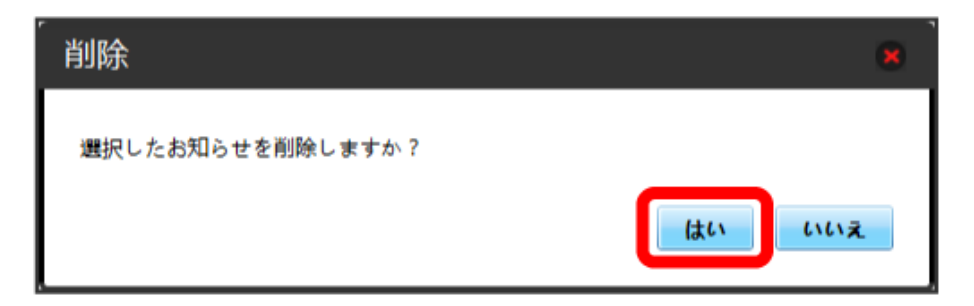

<mark>※3</mark> ポップアップ画面が表示され、選択したお知らせが削除されます。

### ソフトウェアの更新に関する設定を行います。

白動更新を オン にすると、ソフトウェアを自動的に更新します。 オフ にすると、新しいソフトウェアがあるかどうかは確認しますが、自動的に更 新されません。

## ソフトウェアの自動更新を設定する

## $\overline{1}$

メインメニューで ソフトウェア更新

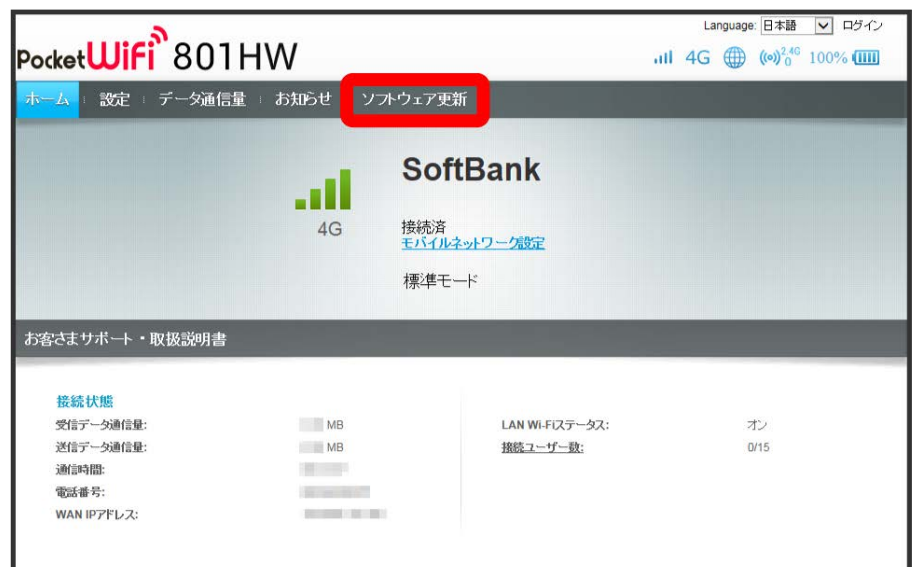

## $\overline{2}$

オン / オフ

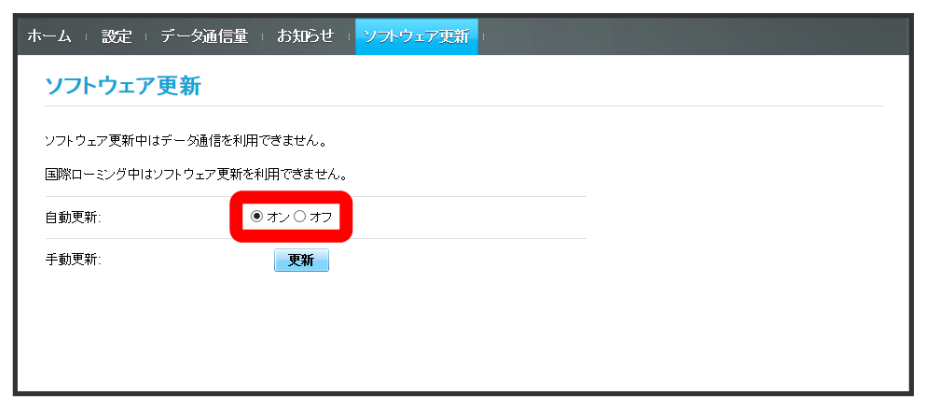

<mark>※</mark> ソフトウェア自動更新機能の オン / オフ が切り替わります。

| ソフトウェアの更新を行う

### $\overline{\mathbf{1}}$

メインメニューで ソフトウェア更新

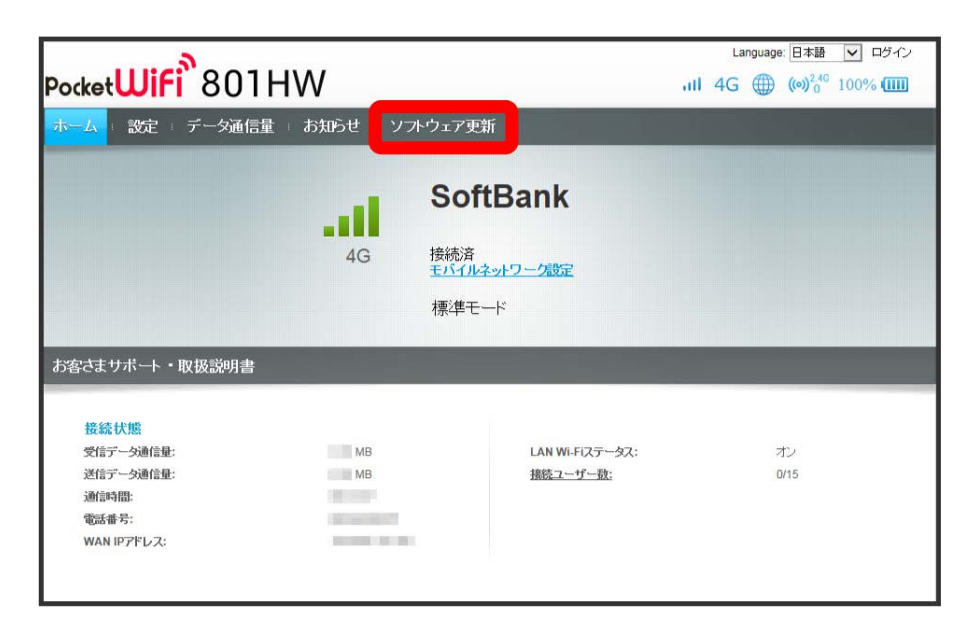

 $\overline{2}$ 

更新

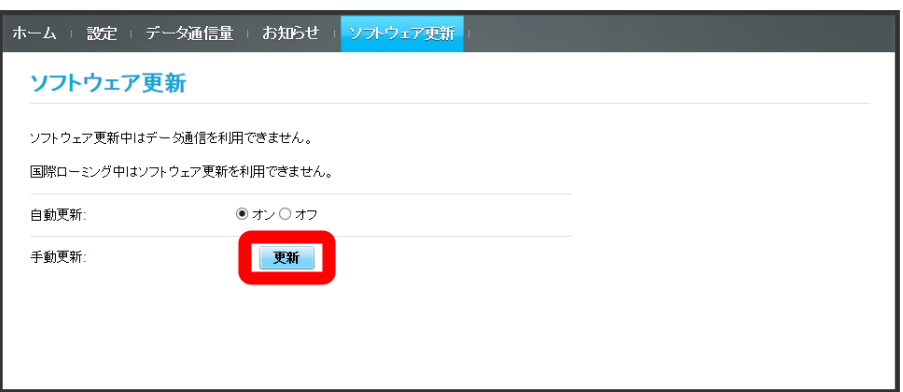

※3 最新のソフトウェアを確認します。

・ソフトウェアが最新の場合は、「お使いのソフトウェアは最新版です。」と表示されます。最新でない場合は、ソフトウェアが更新されます。

## ソフトウェアの更新について

ソフトウェア更新にパケット通信料はかかりません。 ソフトウェア更新中は、他の機能はご利用できません。 国際ローミング中はソフトウェア更新を利用できません。

# モバイル機器から設定を行う

スマートフォンなどからWEB UIにアクセスすると、モバイル機器用の画面が表示されます。

### モバイル機器からWEB UIを起動する

・すべてのモバイル機器での動作を保証するものではありません。

・モバイル用WEB UIとパソコン用WEB UIとでは、利用できる機能が異なります。

### $\overline{1}$

モバイル機器が、本機と無線LAN接続されていることを確認

・無線LAN接続の方法は、「[無線LAN\(Wi-Fi\)について」](#page-19-0)を参照してください。

## $\overline{2}$

Webブラウザを起動し、アドレス入力欄にURL(http://web.setting)を入力

**※ WEB UIホーム画面が表示されます。** 

モバイル機器からのWEB UI画面の見かた

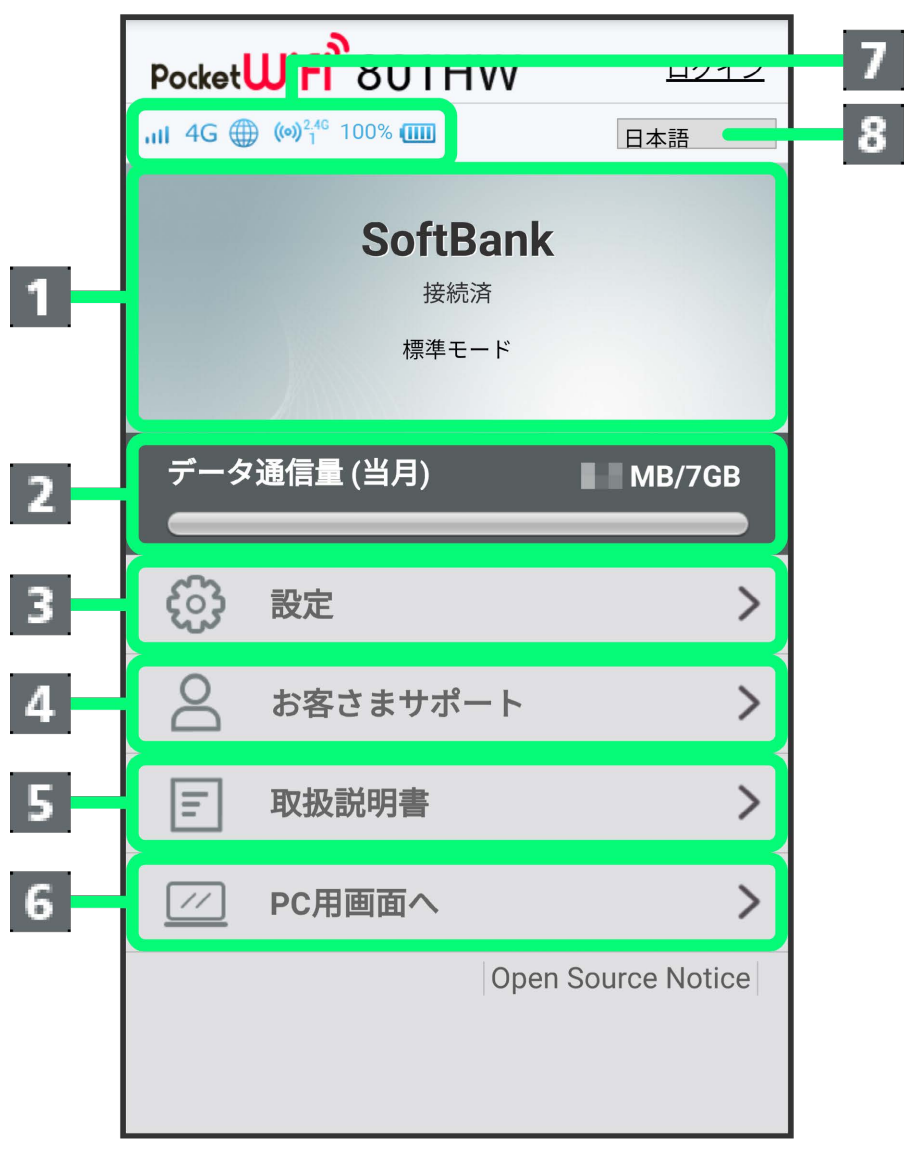

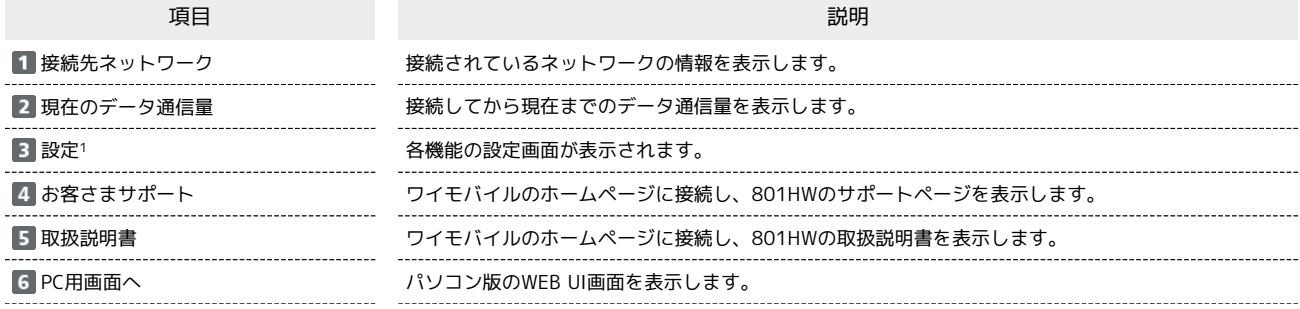

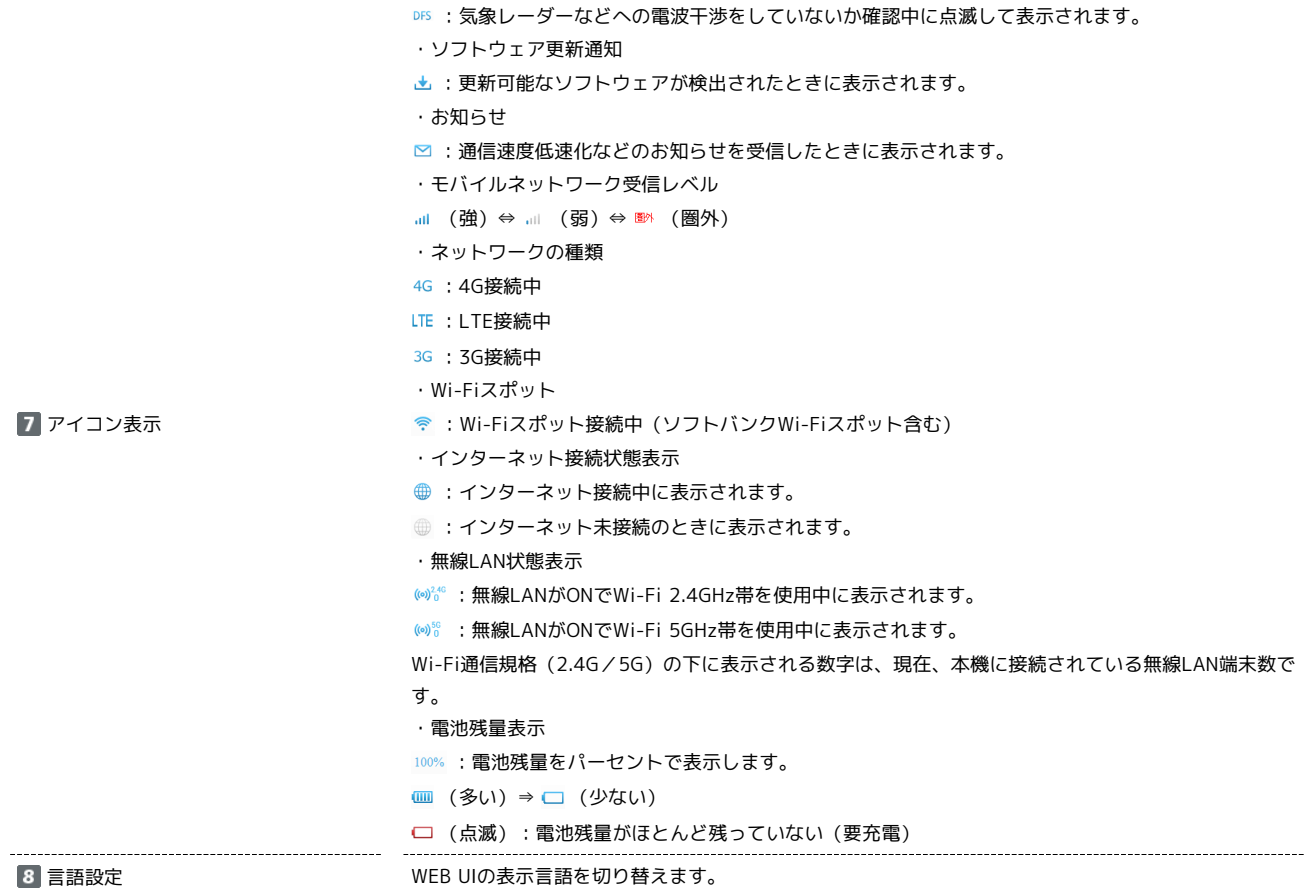

1 WEB UIにログインしていない場合は、ログインパスワードの入力が必要です。

## **ト**モバイル機器からWEB UIにログインする

### $\overline{1}$

WEB UIのホーム画面で 設定

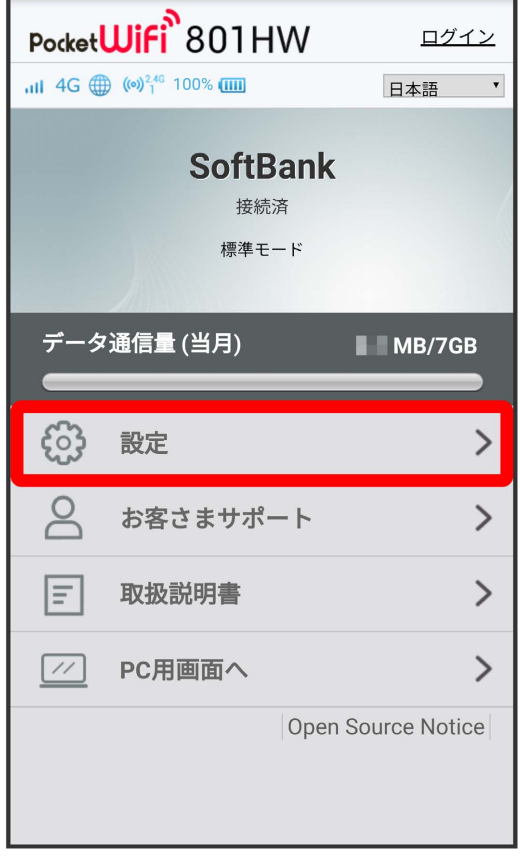

## メンタイン画面が表示されます。

## $\overline{2}$

ログインパスワードを入力 → ログイン

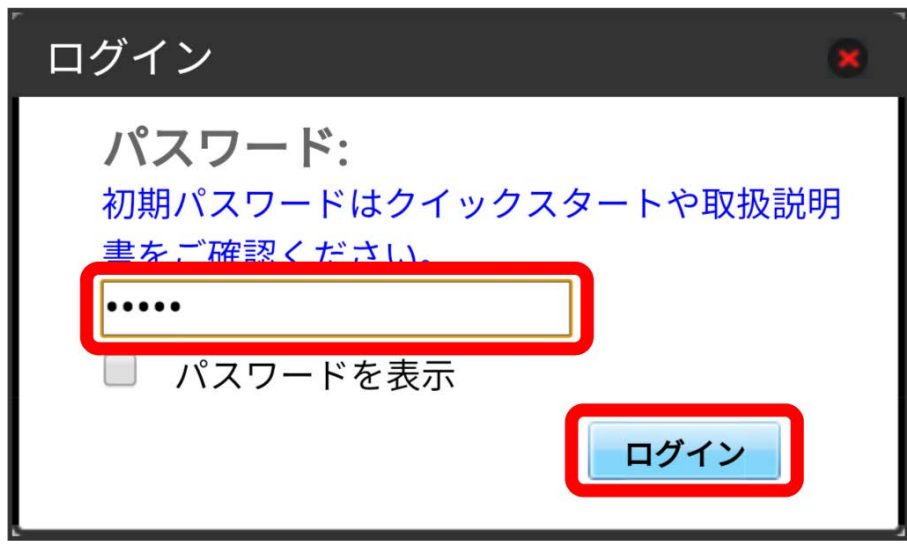

※ 設定画面が表示されます。

・お買い上げ時、ログインパスワードには「admin」が設定されています。ログインパスワードについては、「[WEB UIのログインパスワードを変更す](#page-163-0) [る」](#page-163-0)を参照してください。

## LAN Wi-Fiのスリープ設定を行う

ここで設定できる項目は次のとおりです。

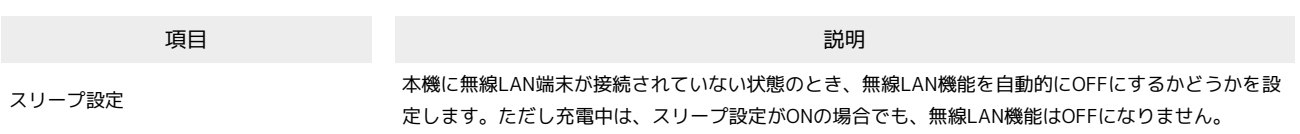

## $\overline{1}$

WEB UIのメニューで [設定]

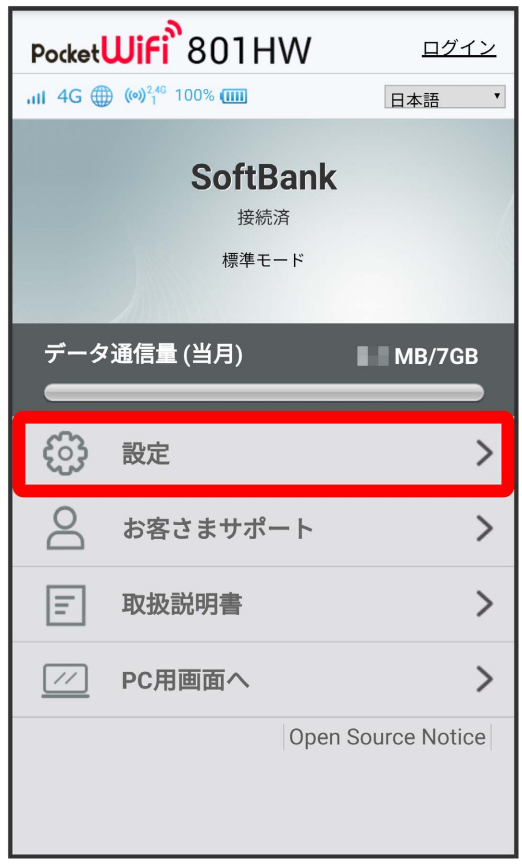

※ ログイン画面が表示されます。

・ログインしている場合は、手順 <mark>3</mark> に進みます。

# $\overline{\mathbf{2}}$

ログインパスワードを入力 ● ログイン

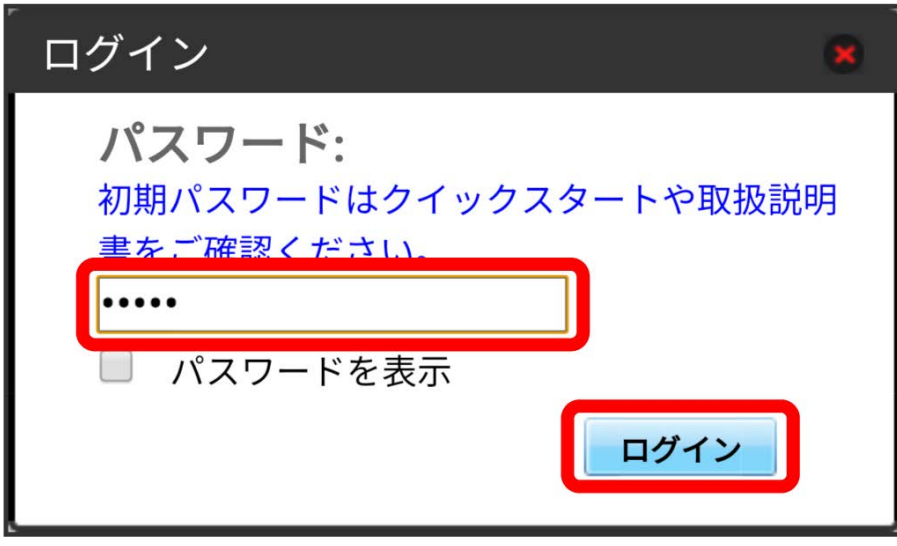

※2 設定画面が表示されます。

## $\overline{\mathbf{3}}$

LAN Wi-Fi

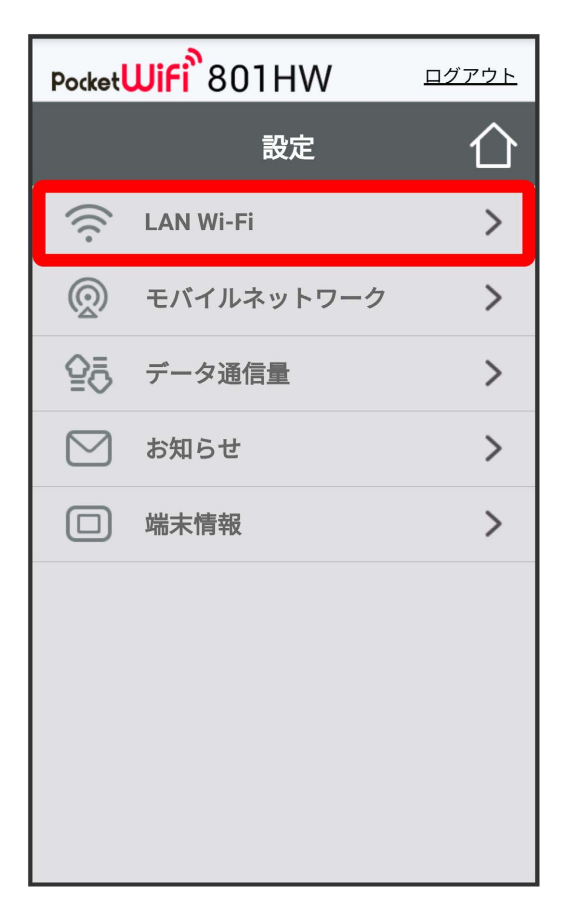

スリープまでの時間を設定 → 適用

| Pocket <b>WiFi</b> <sup>5</sup> 801HW<br><u>ログアウト</u> |                  |                 |              |
|-------------------------------------------------------|------------------|-----------------|--------------|
|                                                       | <b>LAN Wi-Fi</b> |                 |              |
| 全般                                                    |                  |                 |              |
| スリープ設定                                                |                  | 5分              | $\mathbf{v}$ |
| <b>SSID A</b>                                         |                  |                 |              |
| SSID                                                  |                  | 801HWa-XXXXXX   |              |
| 認証方式                                                  |                  | <b>WPA2-PSK</b> | 7            |
| 暗号化方式                                                 |                  | <b>AES</b>      | 7            |
| WPAセキュリティーキー                                          |                  |                 |              |
| セキュリティーキーを表示<br><b>SSID B</b>                         |                  |                 |              |
|                                                       |                  | ◎オン ◎オフ         |              |
| 適用                                                    |                  |                 |              |

<sup>・</sup> オフ を選択すると、スリープ設定がOFFになります。

## $5<sub>5</sub>$

はい

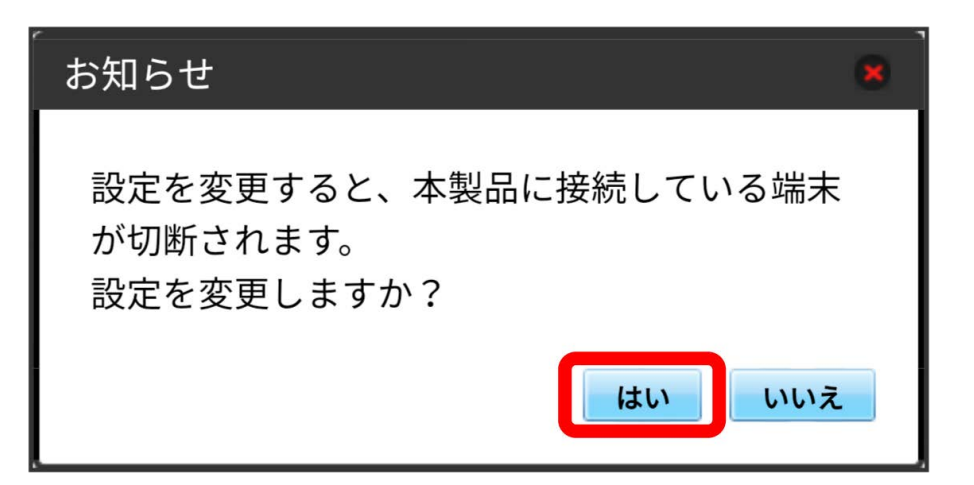

※3<br>スリープ設定が設定されます。

## LAN Wi-Fiの基本設定を行う(SSID A)

Wi-Fi名(SSID A)について無線LANの基本的な設定を行います。

・ここで設定する項目は次のとおりです。

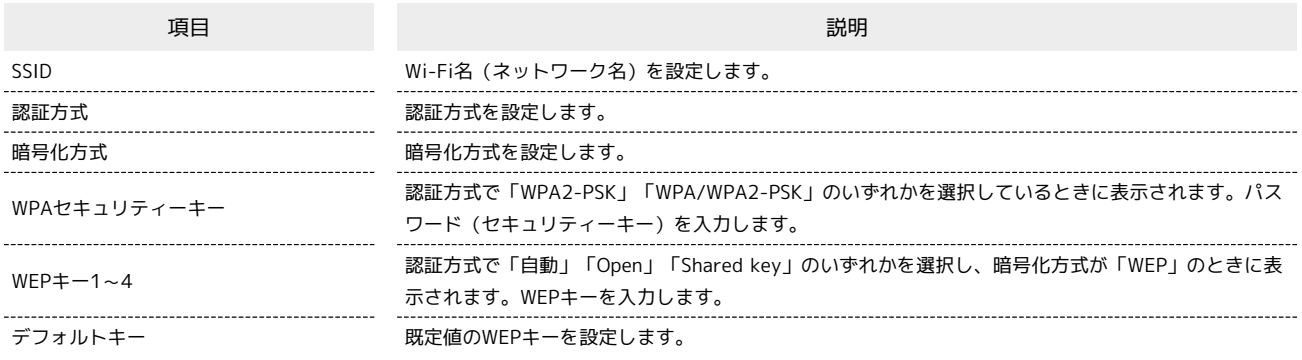

・「セキュリティーキーを表示」にチェックを付けると、入力したWPAセキュリティーキー、WEPキー1~4を表示できます。

## $\boxed{1}$

WEB UIのメニューで [設定]

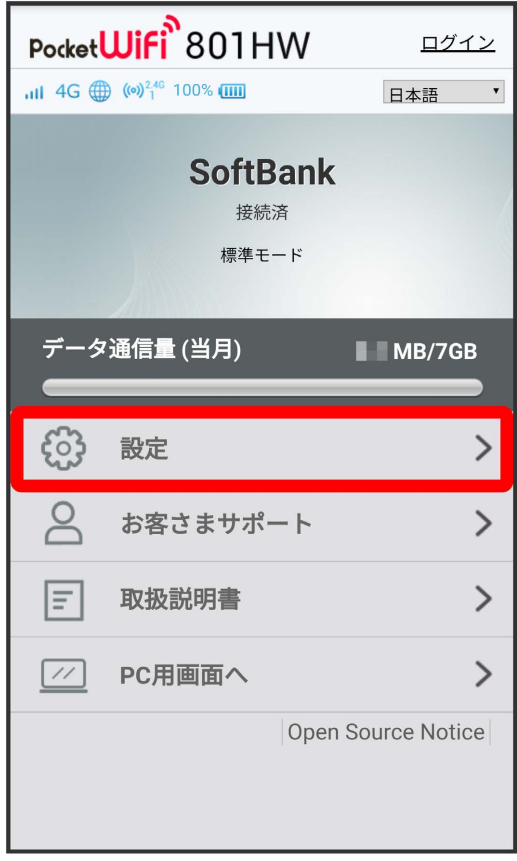

※3 ログイン画面が表示されます。

・ログインしている場合は、手順 <mark>3</mark> に進みます。

### ログインパスワードを入力 → ログイン

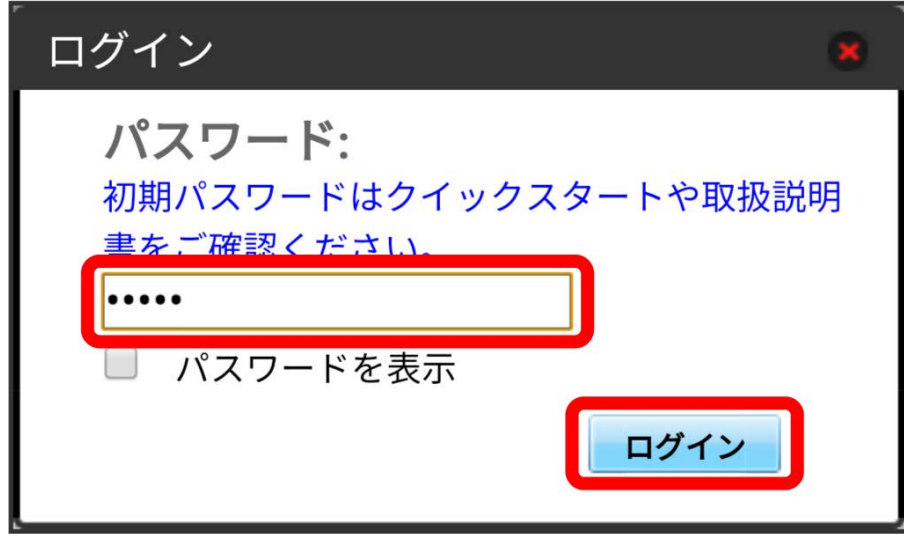

### ※ 設定画面が表示されます。

# $\overline{\mathbf{3}}$

 $\overline{\mathbf{2}}$ 

LAN Wi-Fi

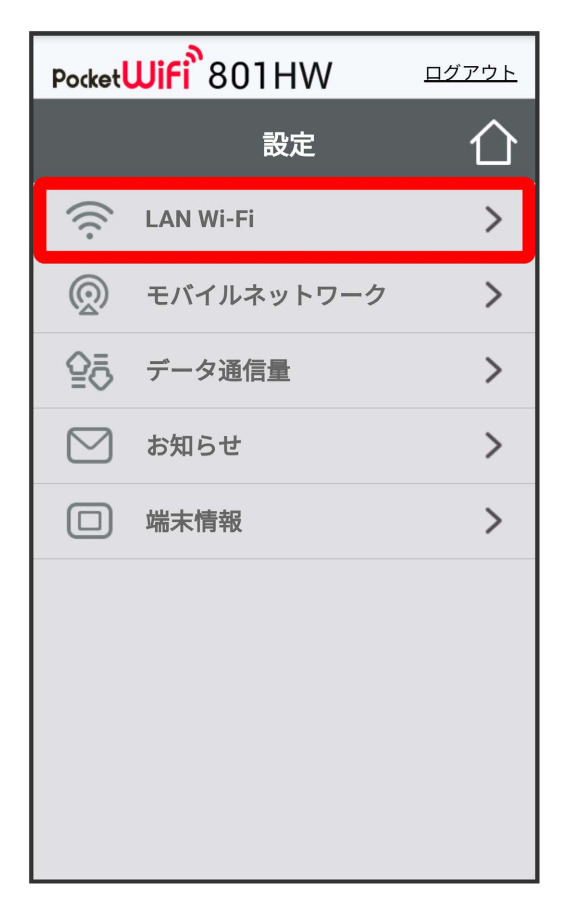

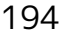

## $\overline{4}$

各項目を設定 → 適用

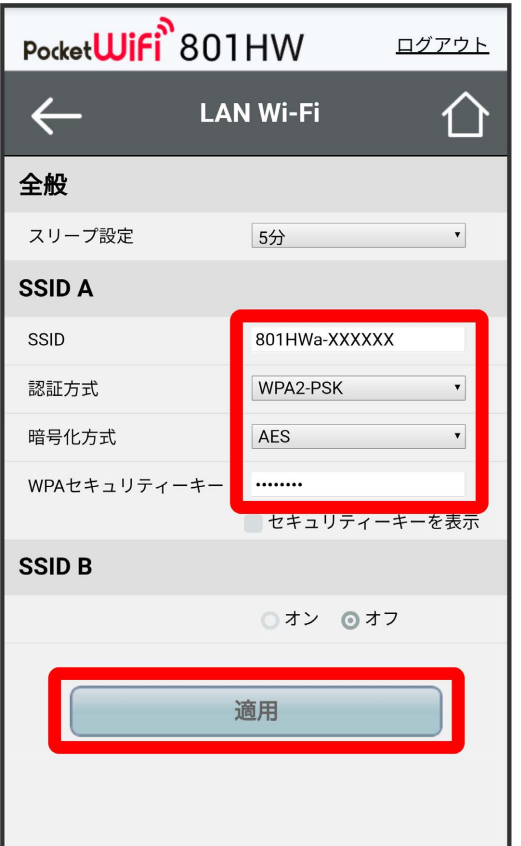

## $\overline{\mathbf{5}}$

はい

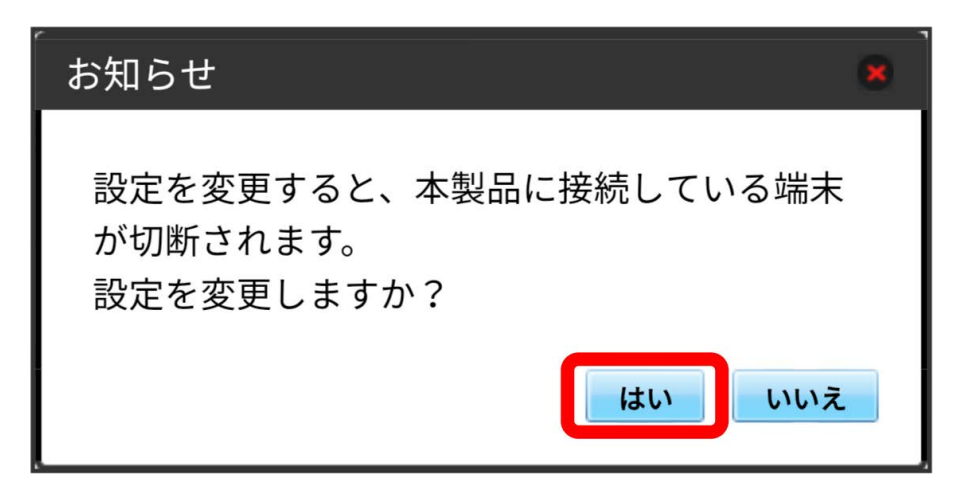

<mark>※3</mark> Wi-Fi名 (SSID A) のLAN Wi-Fi基本設定が設定されます。

### **● マルチSSID機能をONにする (SSID B)**

Wi-Fi名 (SSID B) について無線LANの基本的な設定を行います。

- ・Wi-Fi名(SSID B)を利用するには、Wi-Fiスポット機能をOFFにする必要があります。インターネット接続はモバイルネットワークをご利用くださ い。
- ・Wi-Fi名(SSID B)はWPA/WPA2の暗号化方式には対応していません。
- ・マルチSSID機能をONにしている場合、Wi-Fi名 (SSID A)に最大8台まで、Wi-Fi名 (SSID B)に最大7台まで接続することができます。
- ・マルチSSID機能をONにしている場合、接続している無線LAN端末の接続数によっては、最大通信速度が低下する場合があります。
- ・ここで設定する項目は次のとおりです。

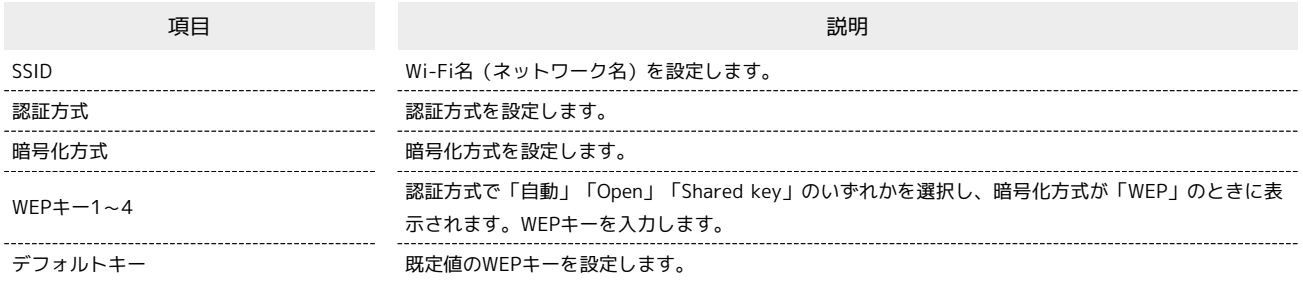

・「セキュリティーキーを表示」にチェックを付けると、入力したWEPキー1~4を表示できます。

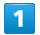

WEB UIのメニューで 設定

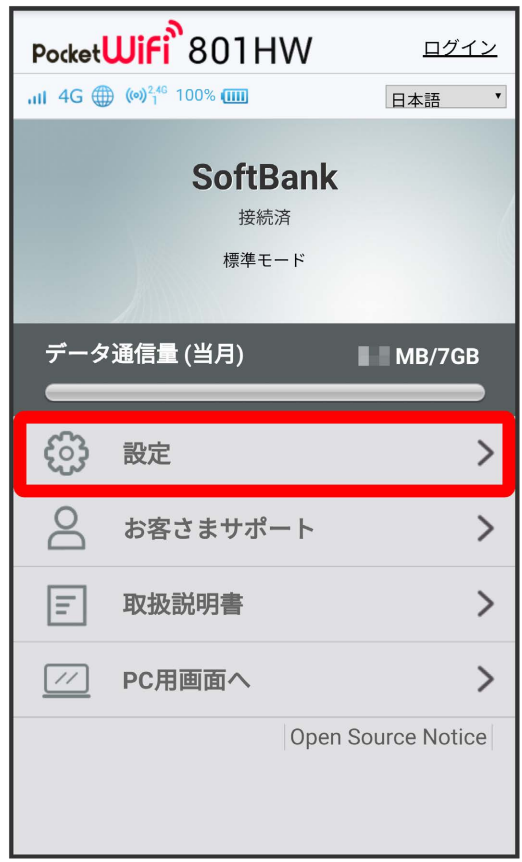

※ ログイン画面が表示されます。

・ログインしている場合は、手順 <mark>3</mark> に進みます。

# $\overline{2}$

ログインパスワードを入力 ● ログイン

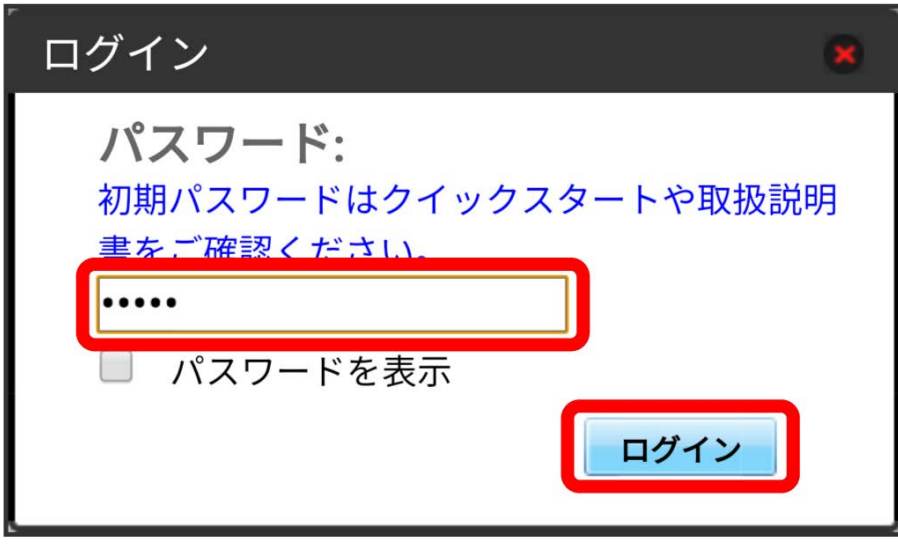

※2 設定画面が表示されます。

## $\overline{\mathbf{3}}$

LAN Wi-Fi

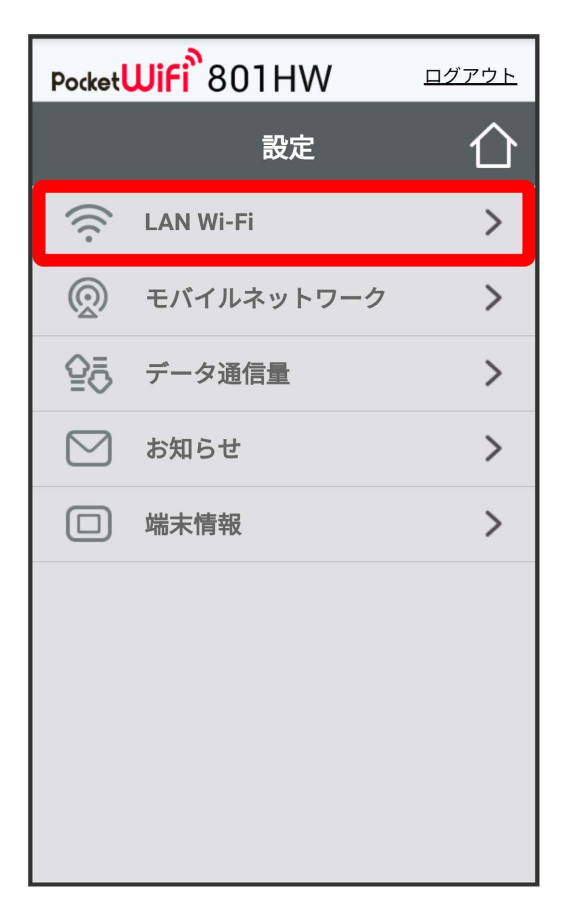

「SSID B」を オン

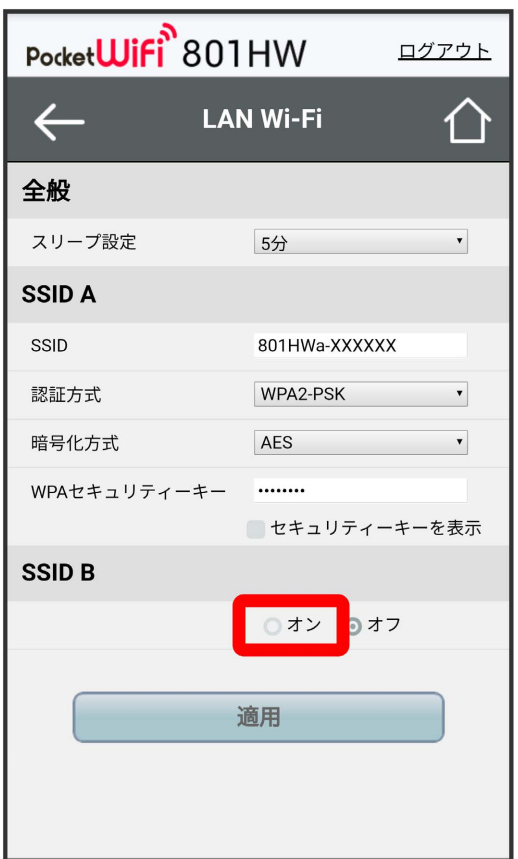

・Wi-Fiスポット機能がONの状態で「SSID B」の オン をタップすると、お知らせ画面が表示されます。 (はい) をタップすると、Wi-Fiスポット機能 が自動的にOFFになります。

 $\overline{\mathbf{5}}$ 

各項目を設定 → 適用

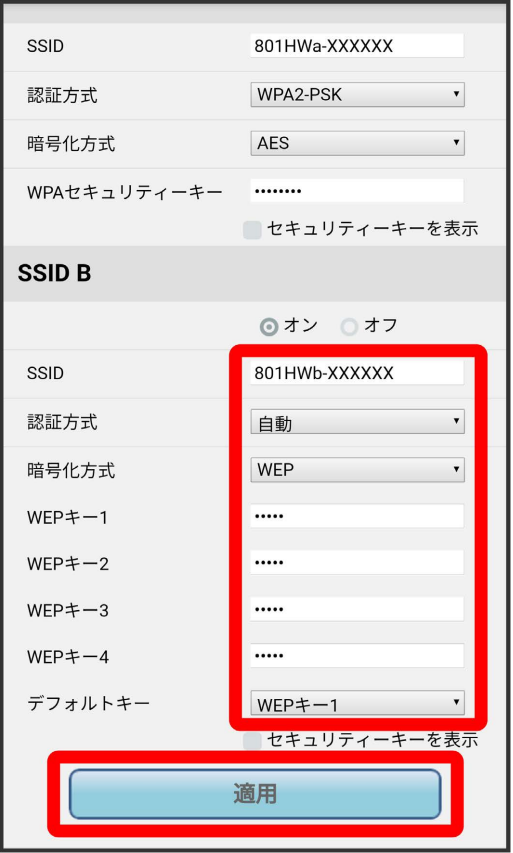

 $6\overline{6}$ 

はい

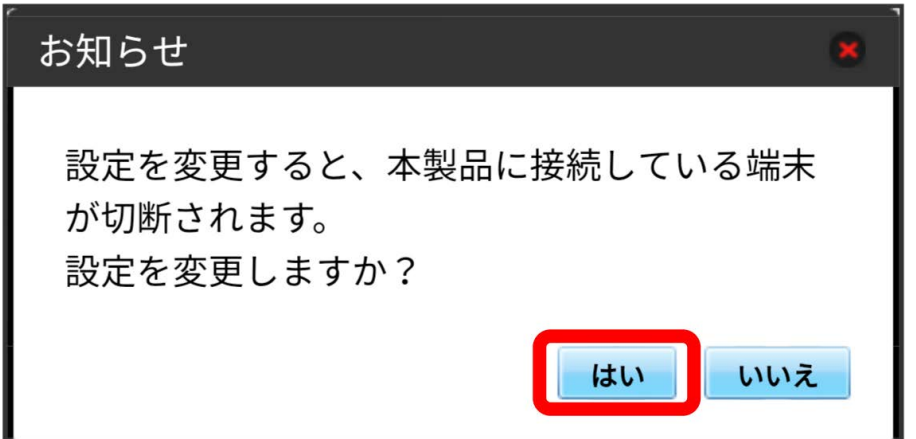

<mark>※3</mark> Wi-Fi名 (SSID B) のLAN Wi-Fi基本設定が設定されます。

本機で4G/LTE/3Gネットワークに接続するうえでの詳細設定を行います。

### <span id="page-200-0"></span>■ ネットワークモードを変更する

アドバンスモードで本機を利用できるように設定します。お買い上げ時のネットワークモードは「標準モード」に設定されています。

・標準モードに設定していると、ご利用のデータ通信量によっては通信速度が低速化する場合があります。通信速度の低速化について詳しくは、 「[データ通信量に関する通知について」](#page-13-0)を参照してください。

 $\overline{1}$ 

WEB UIのメニューで 設定

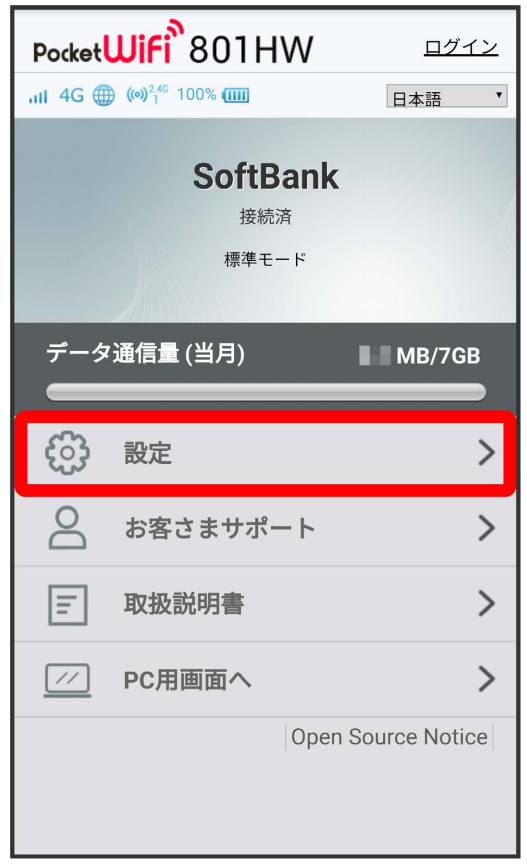

※3 ログイン画面が表示されます。

・ログインしている場合は、手順 <mark>3</mark> に進みます。

# $\overline{2}$

ログインパスワードを入力 ● ログイン

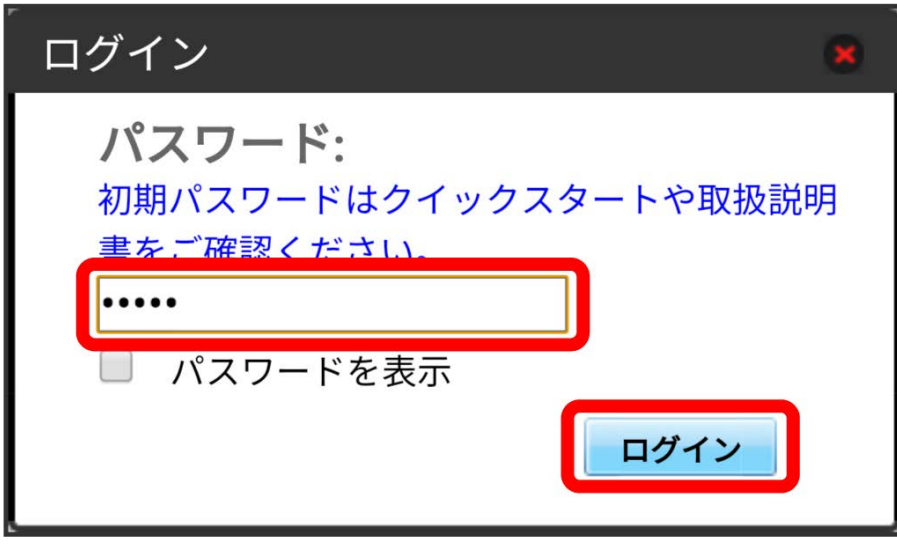

※2 設定画面が表示されます。

# $\overline{\mathbf{3}}$

モバイルネットワーク

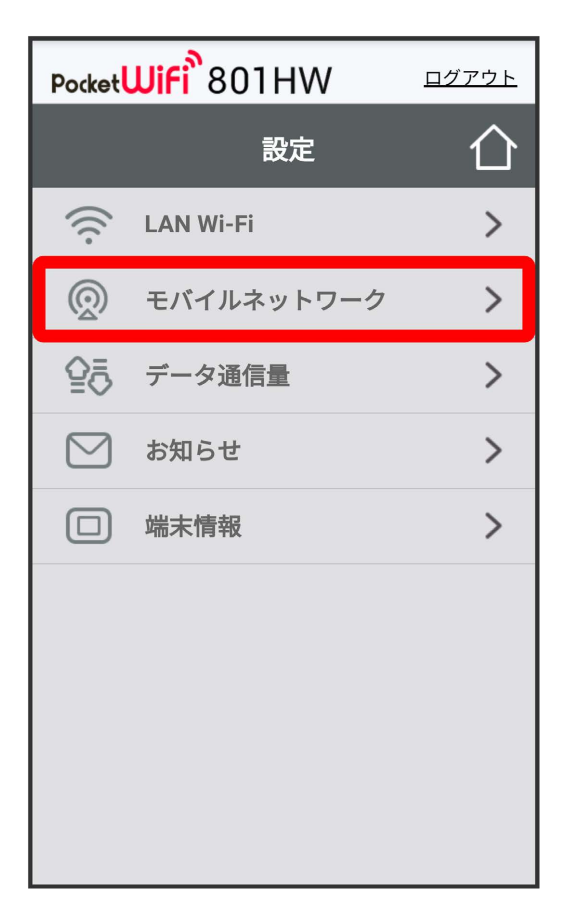

ネットワークモードの設定を変更● 適用

 $\overline{4}$ 

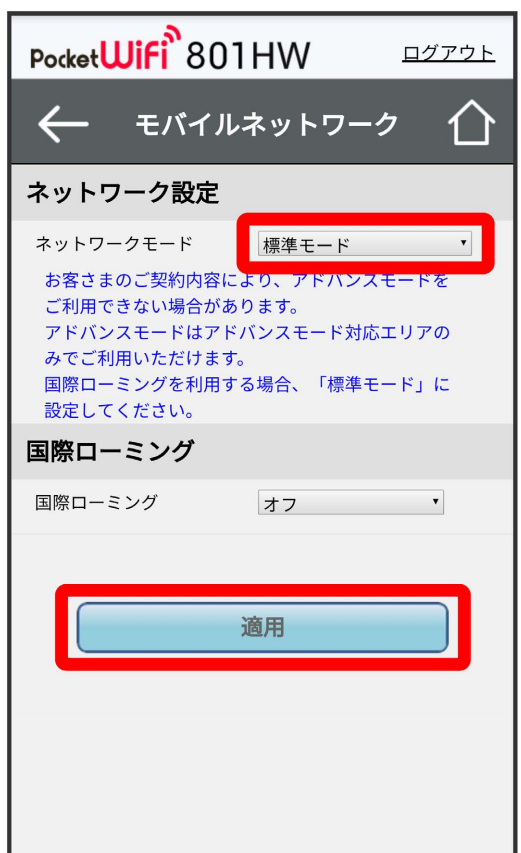

**※** 選択したモードでネットワークに再接続されます。また、ロック画面に設定したネットワークモードが表示されます。

・アドバンスモードを選択した場合、お知らせ画面が表示されます。 はい をタップすると、アドバンスモードで再接続されます。

- ・アドバンスモードは、ご契約内容によりご利用になれない場合があります。
- ・アドバンスモードはアドバンスモード対応エリアでのみ利用可能です。
- ・国際ローミングを利用する場合は、標準モードに設定してください。

ı

国際ローミングを設定する

### $\boxed{1}$

WEB UIのメニューで [設定]

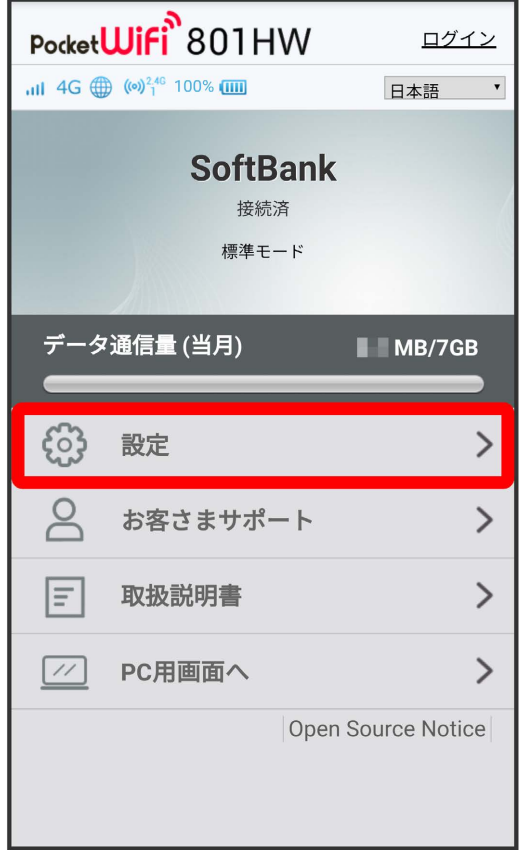

**※3** ログイン画面が表示されます。

・ログインしている場合は、手順 <mark>3</mark> に進みます。

## $\overline{2}$

ログインパスワードを入力 → ログイン

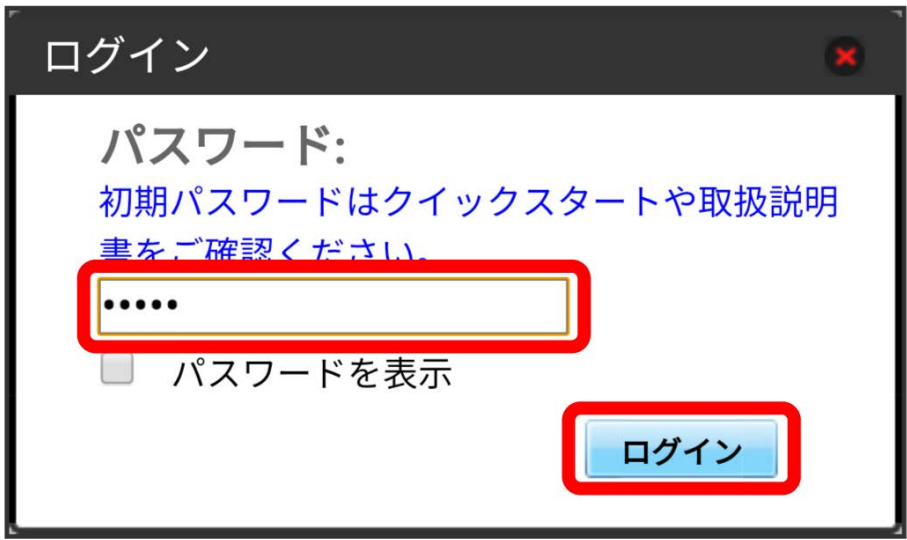

モバイルネットワーク

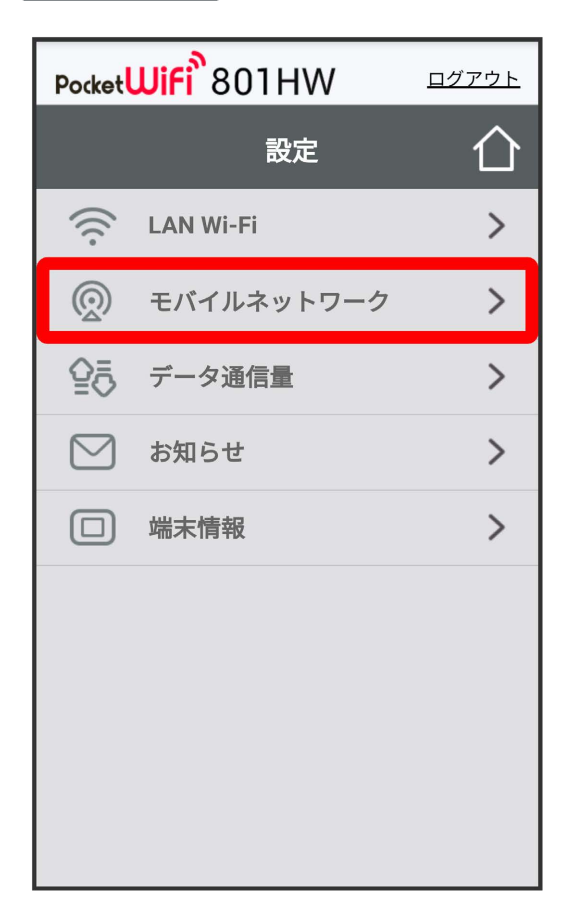

# $\overline{4}$

国際ローミングの設定を変更 → 適用

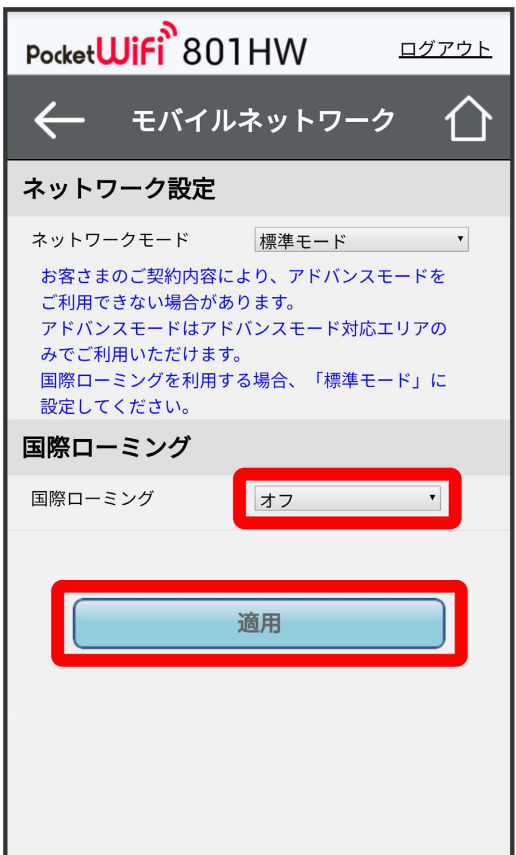

※3 国際ローミングの設定が変更されます。

・ オフ からオンに変更した場合は、お知らせ画面が表示されます。 はい をクリックすると、国際ローミングの設定が変更されます。 ・国際ローミング中はモバイルネットワークを手動で設定できます。詳しくは、「[モバイルネットワークを設定する」](#page-107-0)を参照してください。

### ■ 海外ご利用時のご注意

海外から日本に移動したときは、電源をいったん切り、再度入れ直してください。 国際ローミングを利用する場合は、ネットワークモードを標準モードに設定してください。ネットワークモードの設定については「[ネットワーク](#page-200-0) [モードを変更する」](#page-200-0)を参照してください。

# データ通信量を表示・設定する

本機のデータ通信量を確認できます。また、データ通信量の最大通信量や、データ通信量のリセット日などを設定します。 表示されるデータ通信量は目安です。実際のデータ通信量と異なることがあります。実際のデータ通信量はお問い合わせ窓口にご確認ください。

### データ通信量を確認する

ご利用開始もしくはリセットしてから現在までのデータ通信量が表示されます。また、当日から最大3日前までのデータ通信量も表示されます。

 $\overline{1}$ 

WEB UIのメニューで [設定]

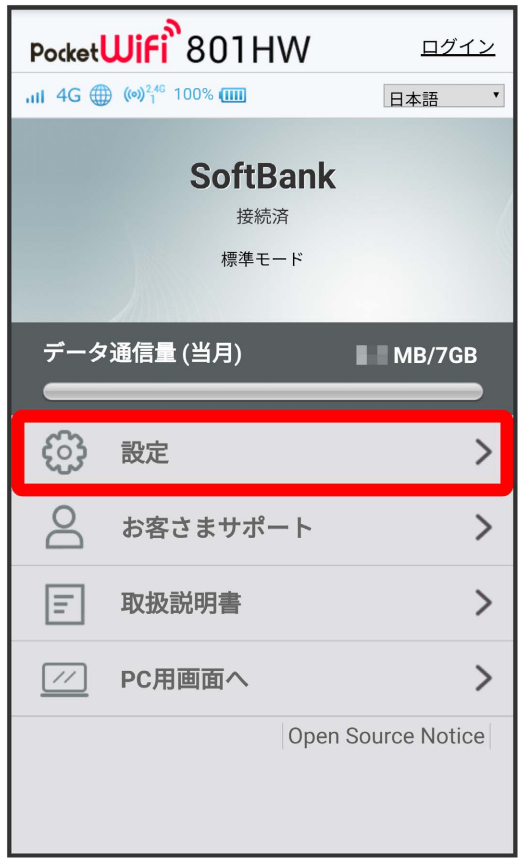

**※3** ログイン画面が表示されます。

・ログインしている場合は、手順 <mark>3</mark> に進みます。

## $\overline{2}$

ログインパスワードを入力 → ログイン

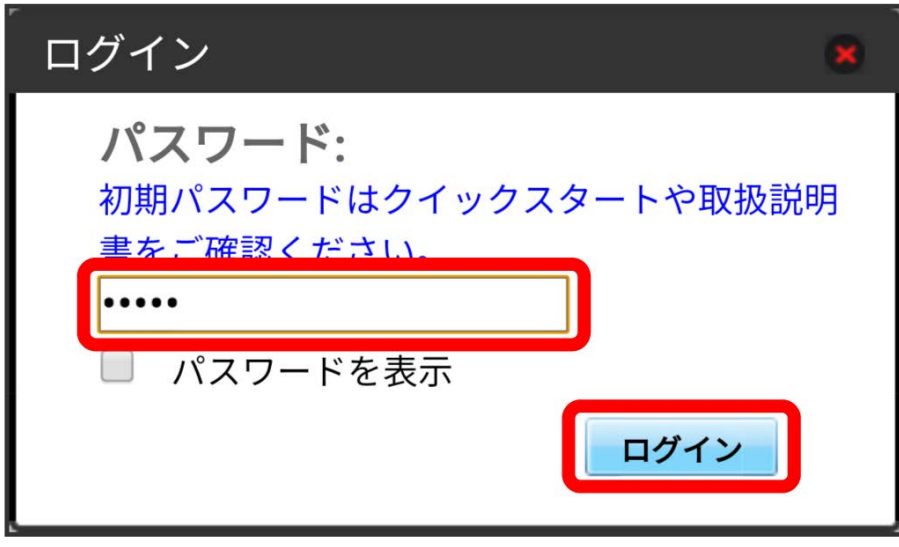

※ 設定画面が表示されます。

## $\overline{\mathbf{3}}$

データ通信量

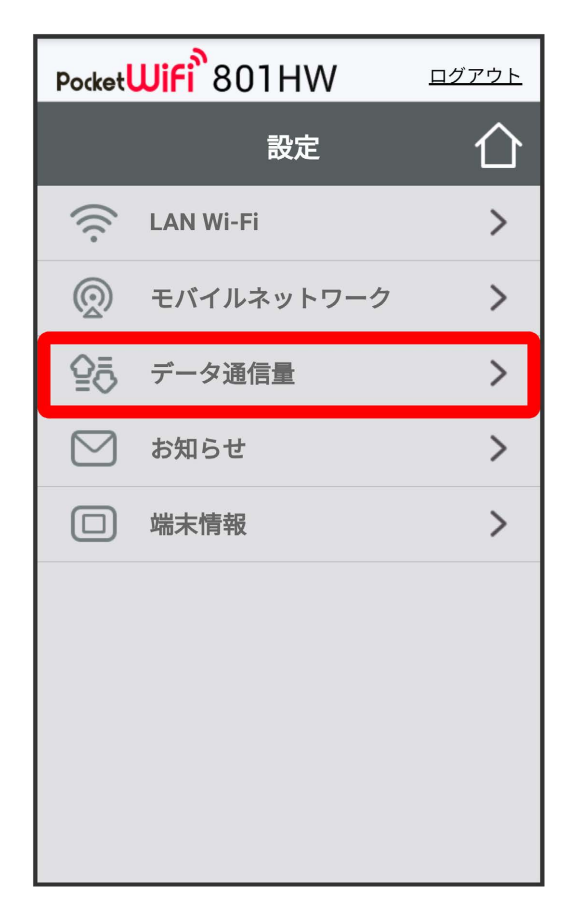

※ データ通信量が表示されます。

<sup>・「</sup>データ通信量設定」で設定した最大通信量の、現在までのデータ通信量が表示されます。最大通信量の設定については「[最大通信量を設定する」](#page-214-0)を 参照してください。

表示するデータ通信量を設定する

ホーム画面に表示するデータ通信量を、「標準モード」、「アドバンスモード」または2つのモードの合計値のいずれかに設定できます。

```
\overline{\mathbf{1}}
```
WEB UIのメニューで 設定

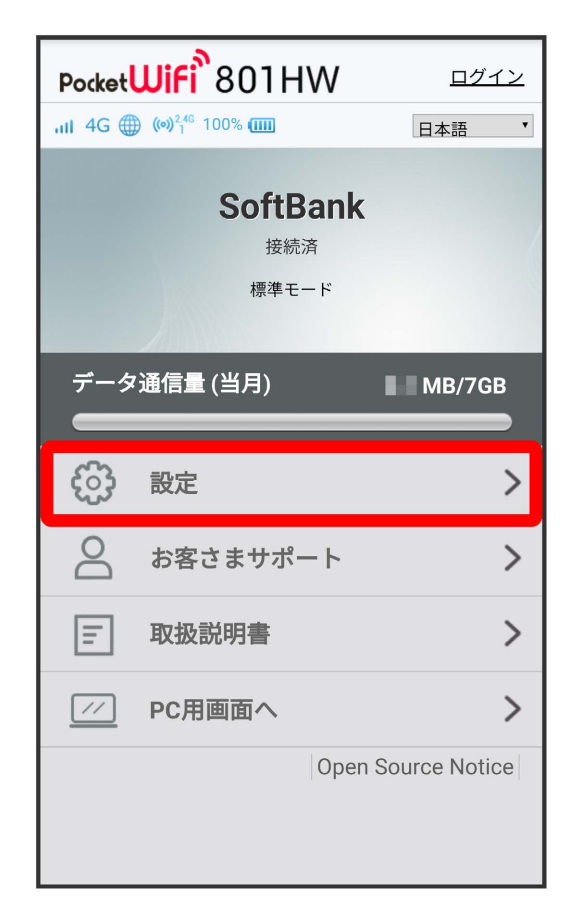

※ ログイン画面が表示されます。

・ログインしている場合は、手順 3 に進みます。

## $\overline{2}$

ログインパスワードを入力 → □グイン

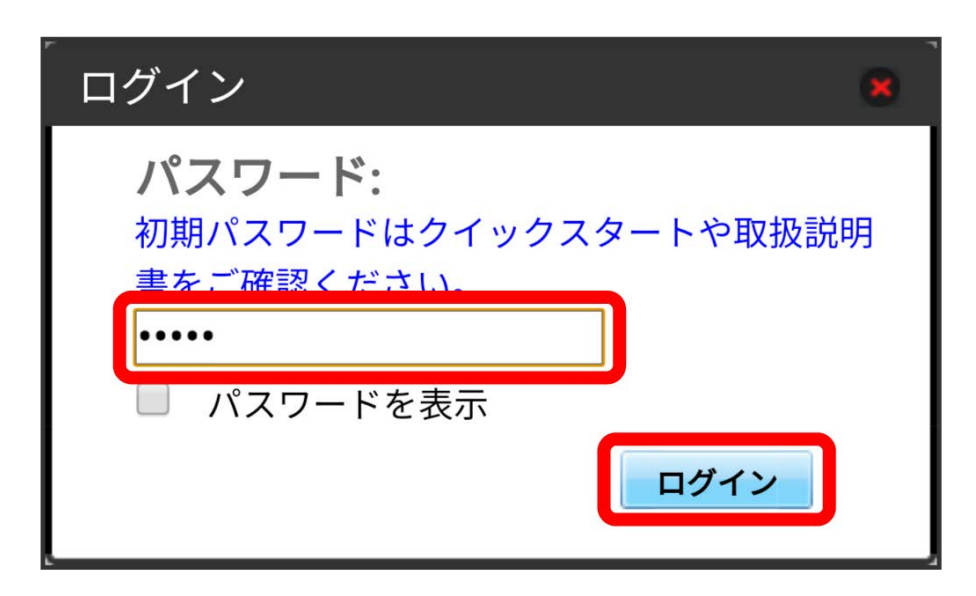

# $\overline{\mathbf{3}}$

データ通信量

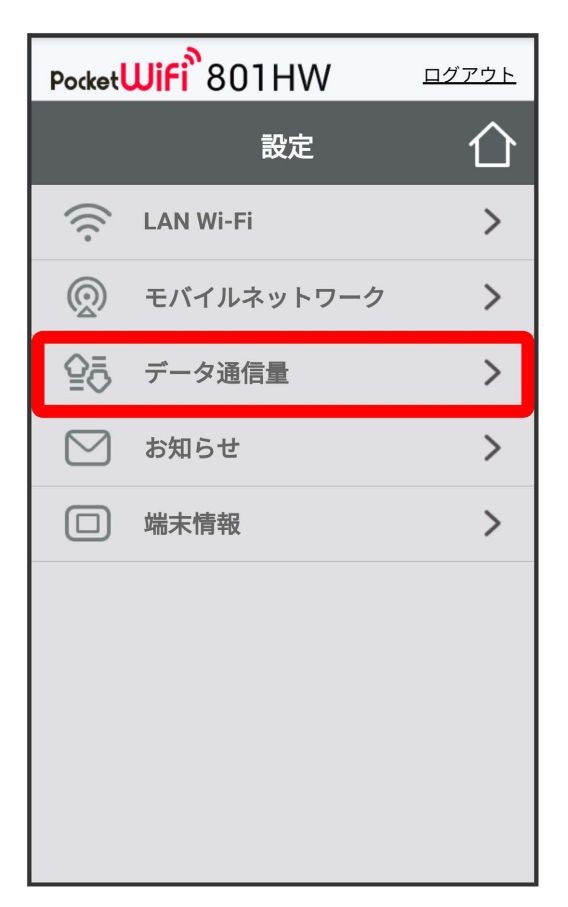

表示するデータ通信量を選択 ● 適用

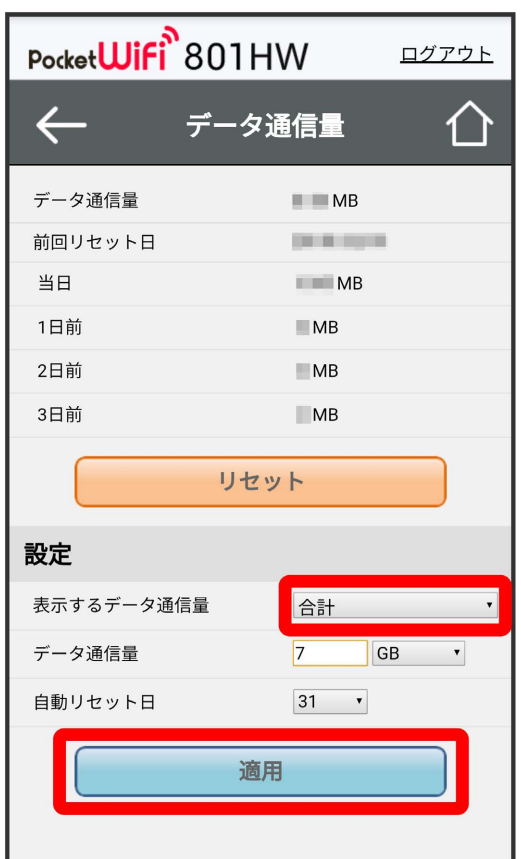

※2 表示するデータ通信量が設定されます。

・お客様のご契約内容により、アドバンスモードをご利用できない場合があります。

自動リセット日を設定する

```
毎月、データ通信量を自動的にリセットする日を設定できます。
```
## $\boxed{1}$

WEB UIのメニューで 設定

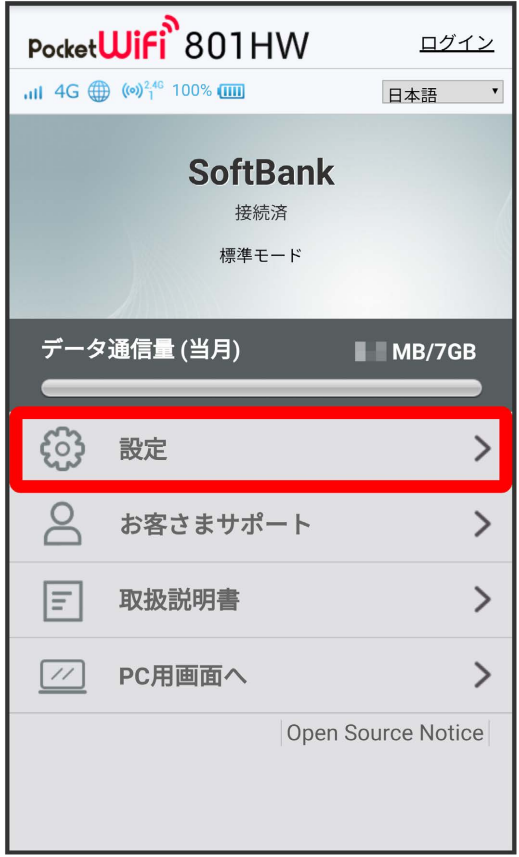

※3 ログイン画面が表示されます。

・ログインしている場合は、手順 <mark>3</mark> に進みます。

## $\overline{2}$

ログインパスワードを入力 → ログイン

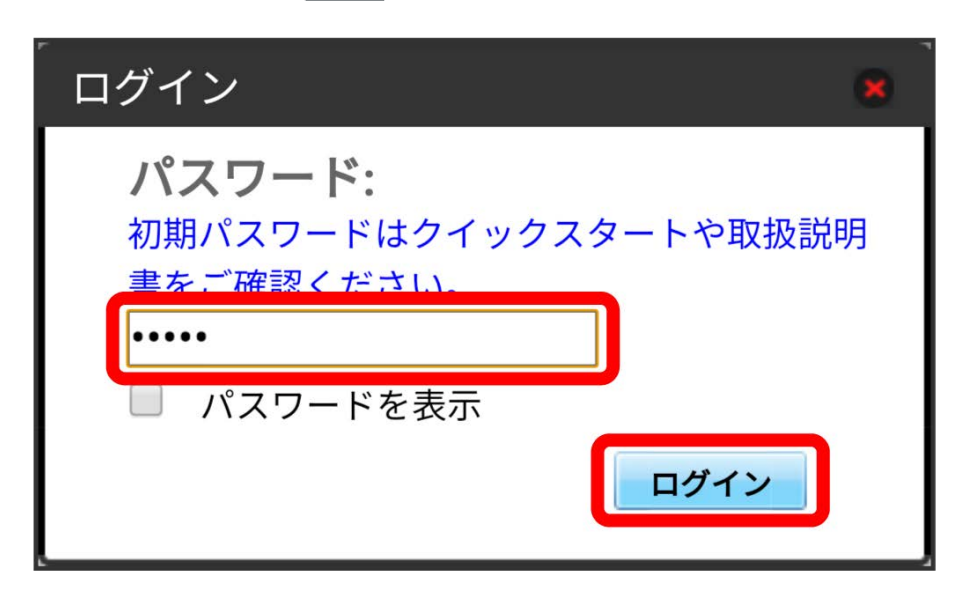

データ通信量

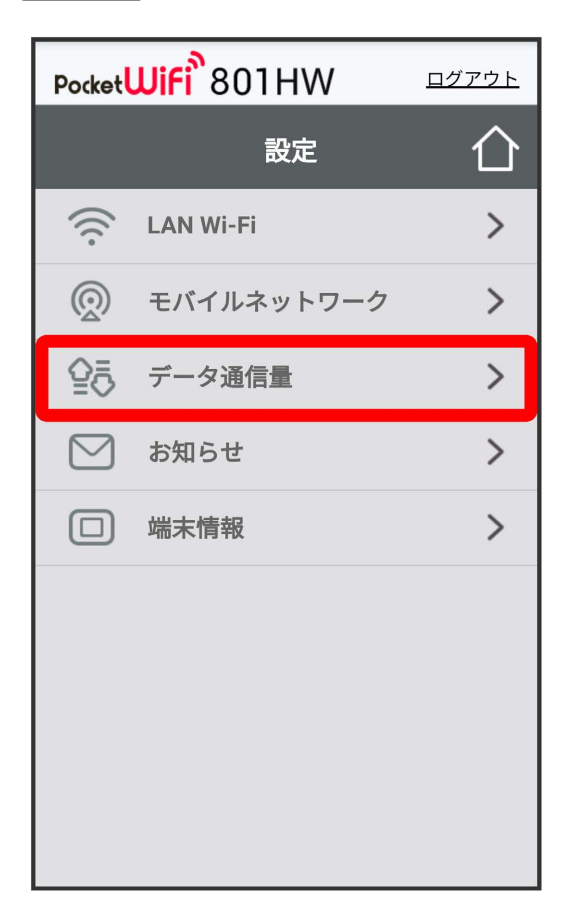

## $\overline{4}$

自動リセット日を選択 → 適用

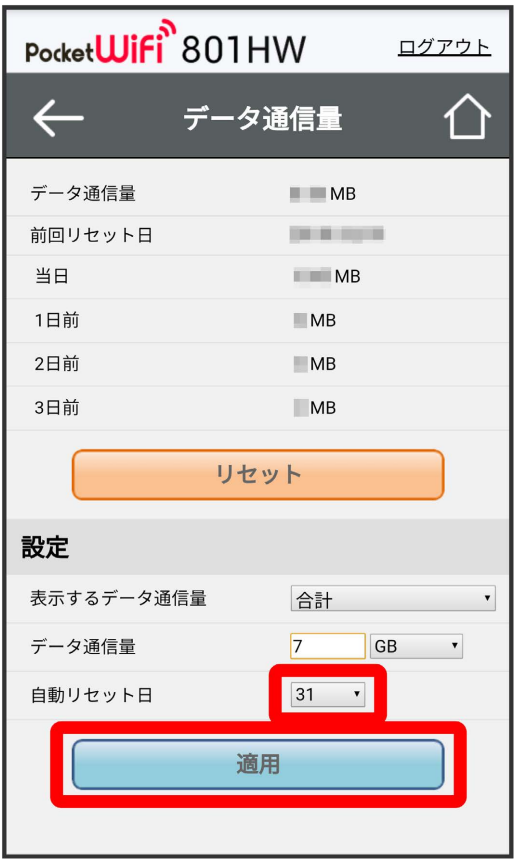

<mark>※3</mark> データ通信量を自動的にリセットする日が設定されます。

・数値は1~31の範囲で選択が可能です。

・自動リセット日を31に設定すると、月末日が31日に満たない月でも月末日にリセットされます。

「リセット」と「自動リセット」について

「リセット」と「自動リセット」では、リセットする内容が異なります。 「リセット」は、当月、当日、1日前、2日前、3日前のすべてのデータ通信量を即時にリセットします。 「自動リセット」は、当月のデータ通信量のみを、設定した自動リセット日から翌日に変わるタイミングでリセットします。リセット日以降のデー タ通信量は引き続き累積します。

## <span id="page-214-0"></span>最大通信量を設定する

毎月のデータ通信量の目安値を設定できます。

・設定する最大通信量は、それ以上通信ができなくなることを示すものではありません。お使いいただく際の目安としてご利用ください。

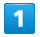

WEB UIのメニューで [設定]

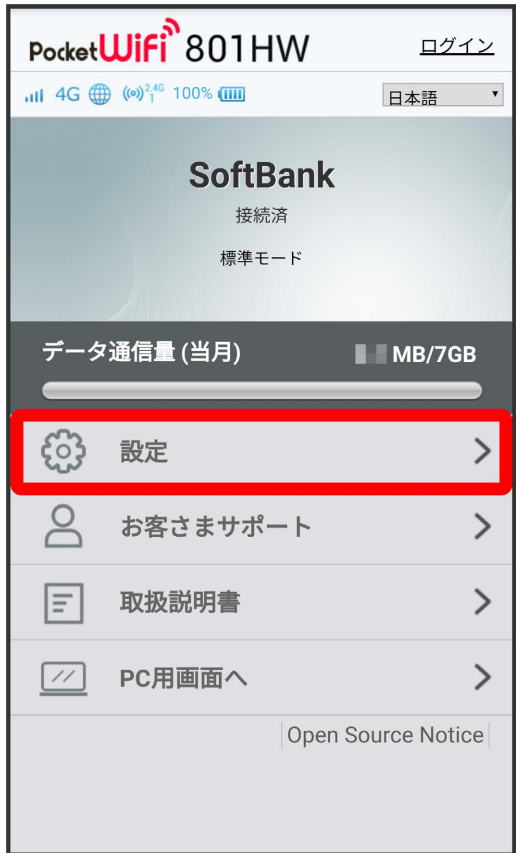

**※3** ログイン画面が表示されます。

・ログインしている場合は、手順 <mark>3</mark> に進みます。

## $\overline{\mathbf{2}}$

ログインパスワードを入力 ● ログイン

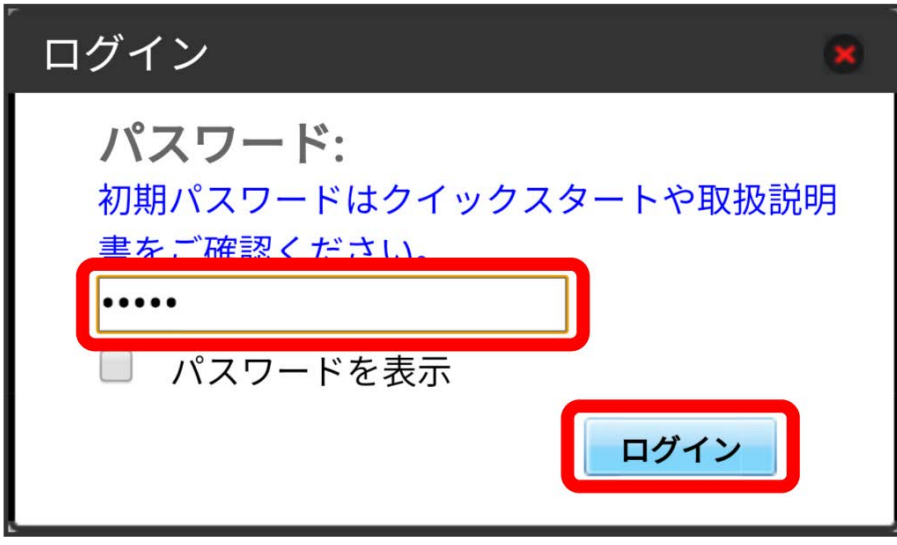

※2 設定画面が表示されます。

## $\overline{\mathbf{3}}$

データ通信量

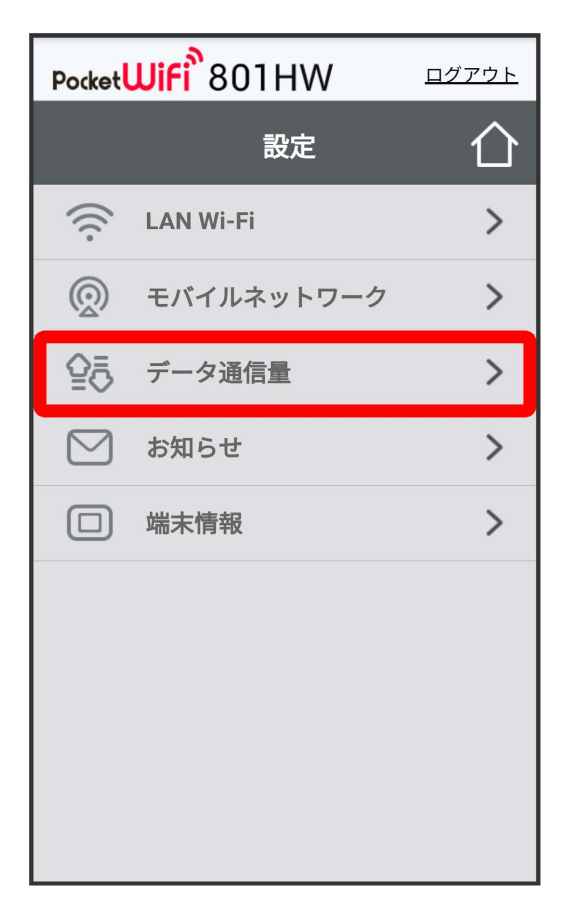
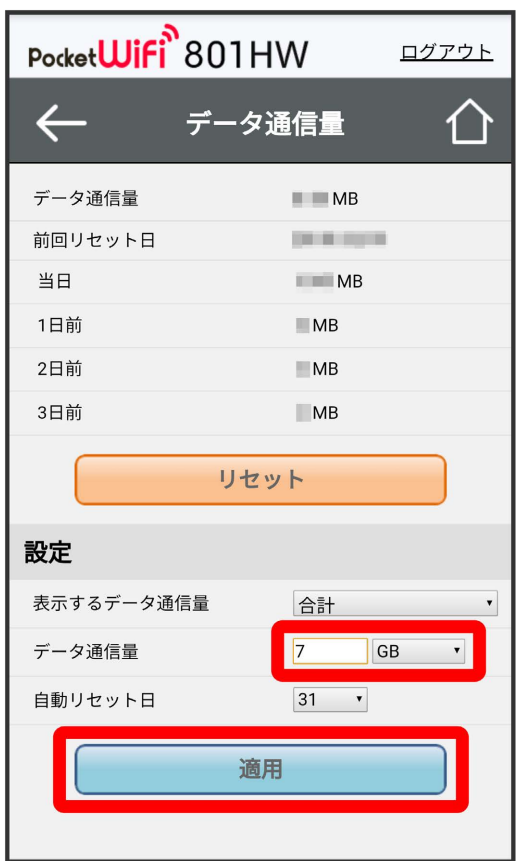

※ 最大通信量が設定されます。

- ・数値は1~999の範囲で入力が可能です。
- ・GB/MBの単位でデータ通信量の最大値が設定できます。

データ通信量をリセットする

#### $\boxed{1}$

WEB UIのメニューで [設定]

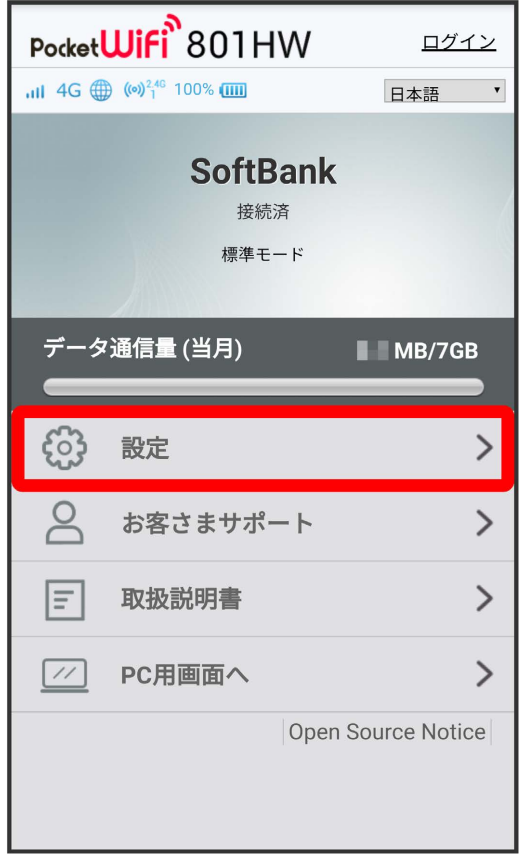

**※3** ログイン画面が表示されます。

・ログインしている場合は、手順 <mark>3</mark> に進みます。

### $\overline{2}$

ログインパスワードを入力 ● ログイン

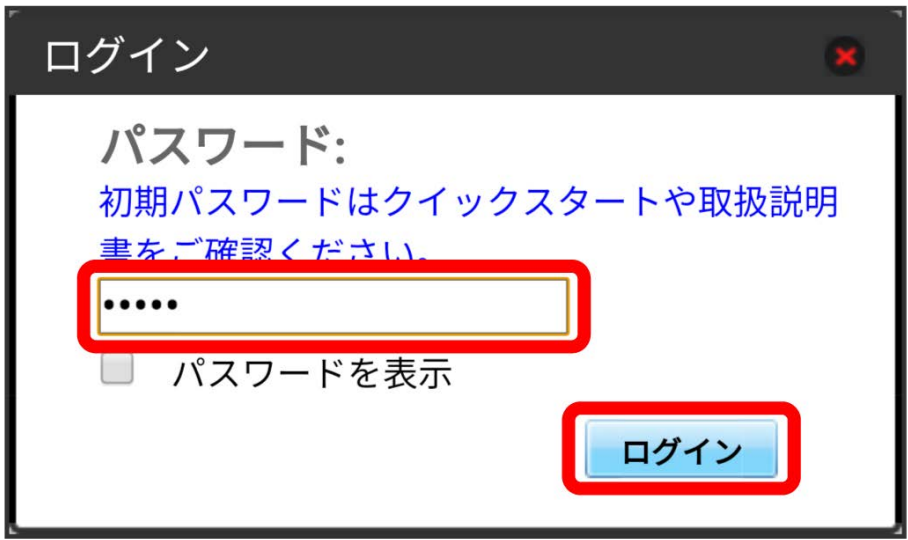

データ通信量

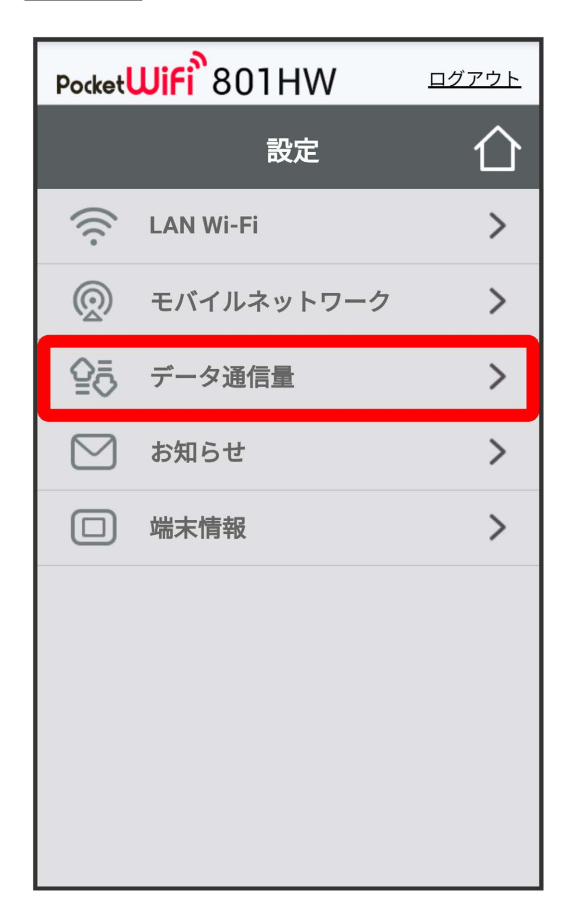

## $\overline{4}$

リセット

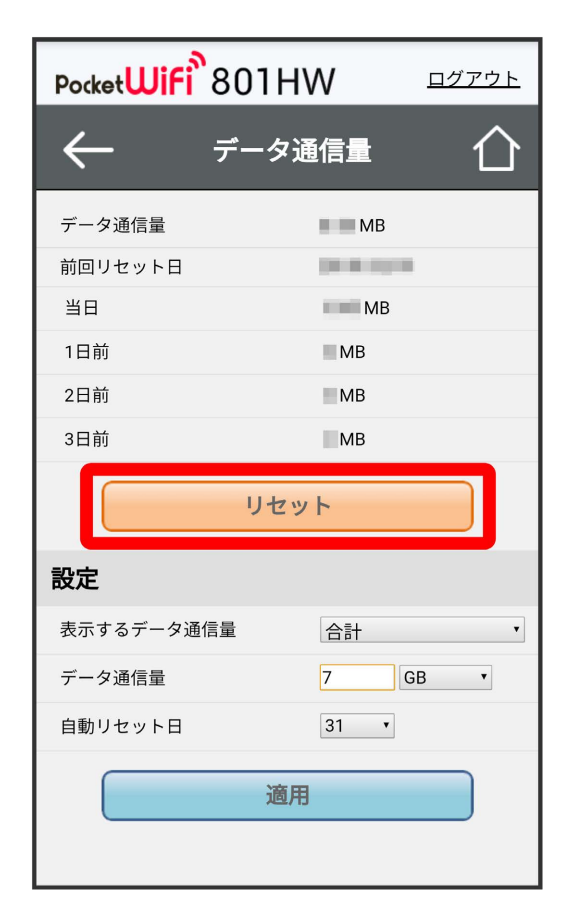

## $\overline{\mathbf{5}}$

 $(\overline{d}U)$ 

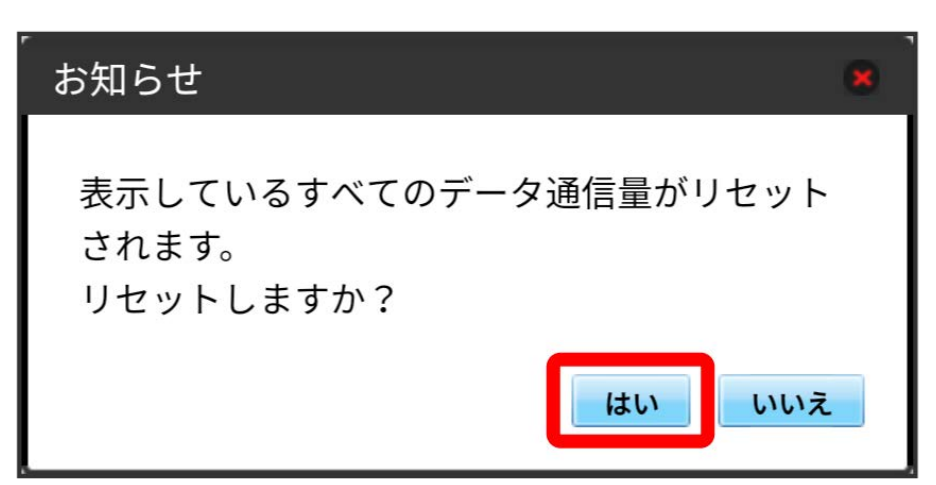

<mark>※3</mark> データ通信量がリセットされます。

## <span id="page-220-0"></span>お知らせを確認する

お知らせがある場合、本機にメッセージが通知されます。

#### お知らせを確認する

#### $\overline{1}$

WEB UIのメニューで [設定]

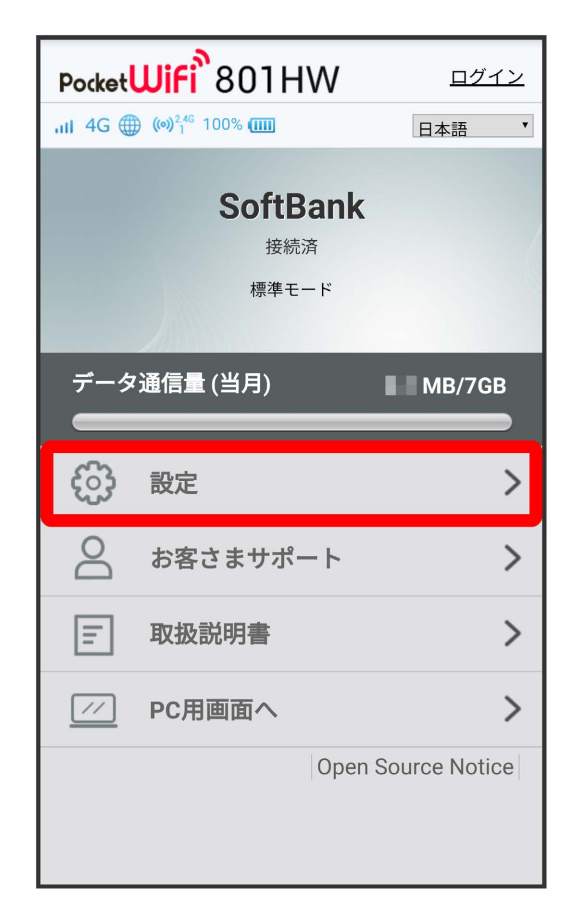

**※3** ログイン画面が表示されます。

・ログインしている場合は、手順 <mark>3</mark> に進みます。

### $\overline{2}$

ログインパスワードを入力 ● ログイン

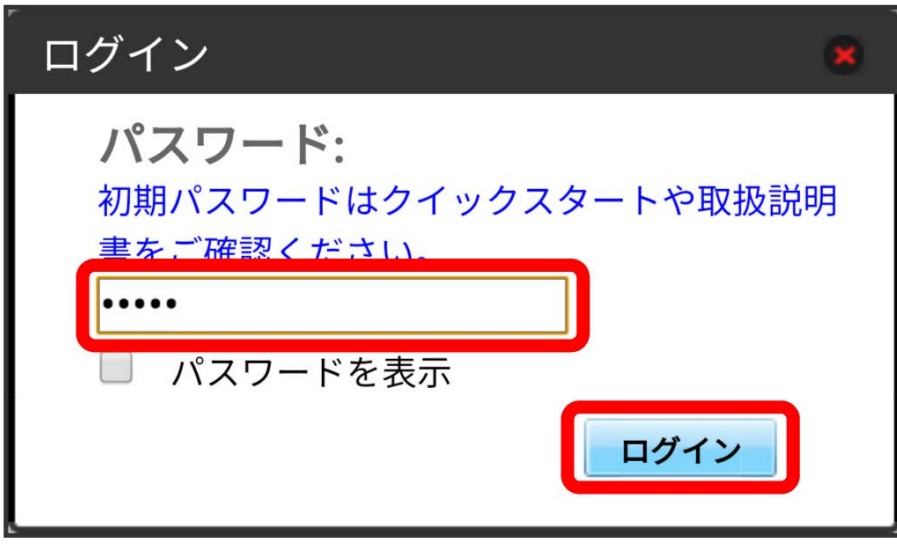

※ 設定画面が表示されます。

### $\overline{\mathbf{3}}$

お知らせ

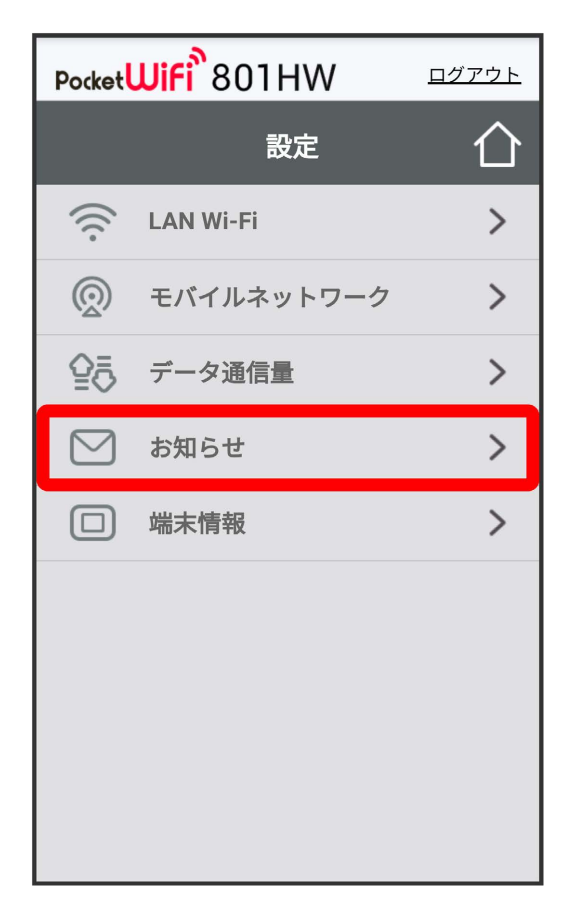

<mark>※3</mark> お知らせの一覧が表示されます。

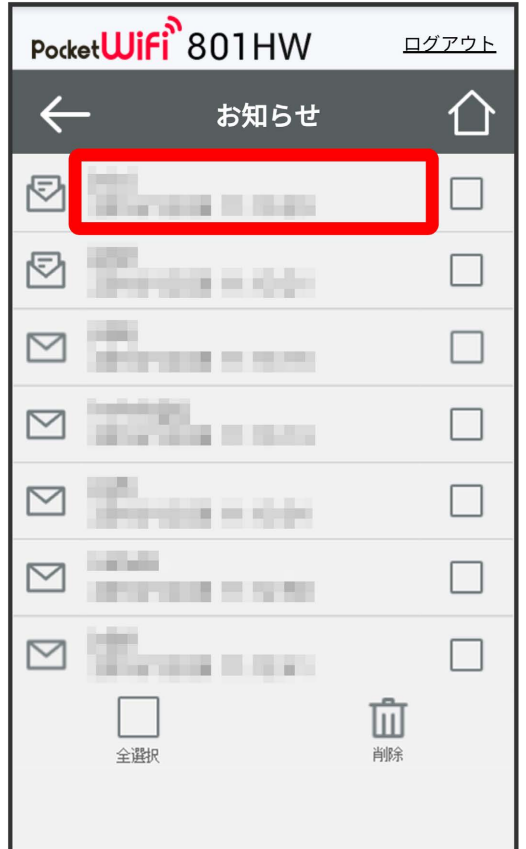

※<br>※ お知らせが表示されます。

お知らせを選択して削除する

#### $\boxed{1}$

WEB UIのメニューで [設定]

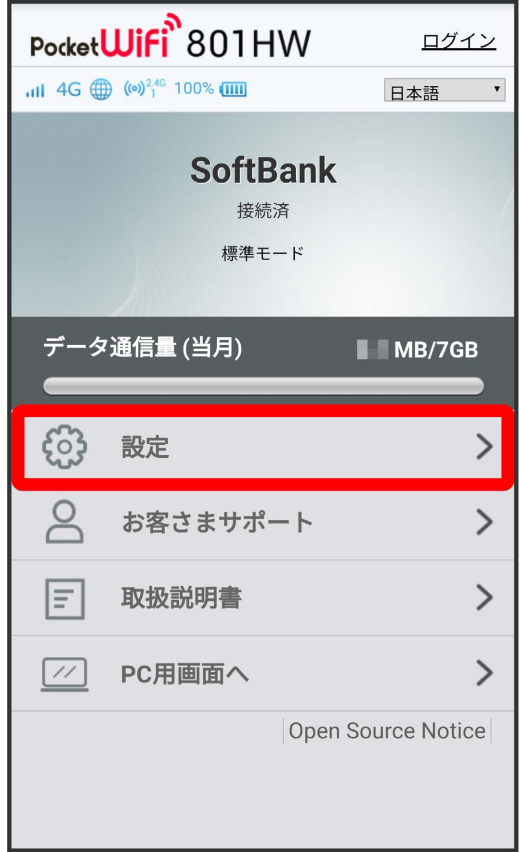

**※3** ログイン画面が表示されます。

・ログインしている場合は、手順 <mark>3</mark> に進みます。

### $\overline{2}$

ログインパスワードを入力 → ログイン

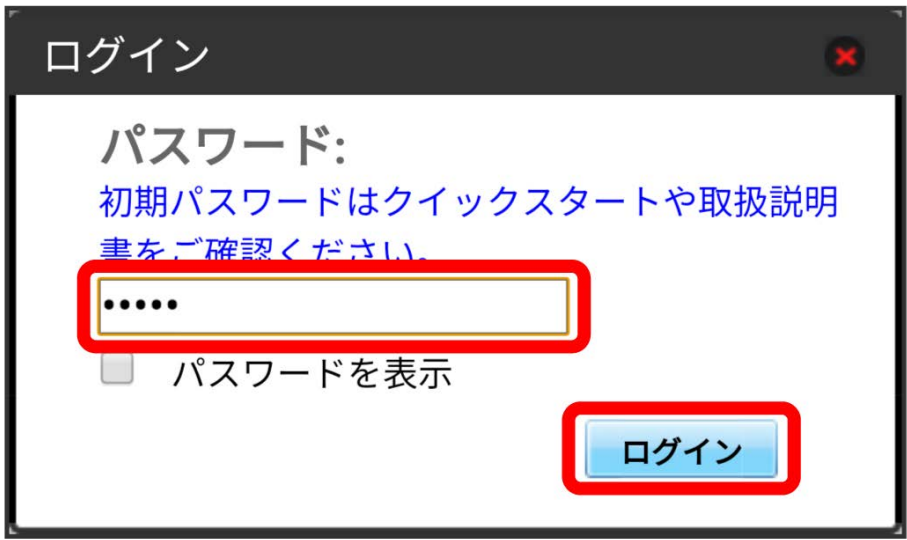

お知らせ

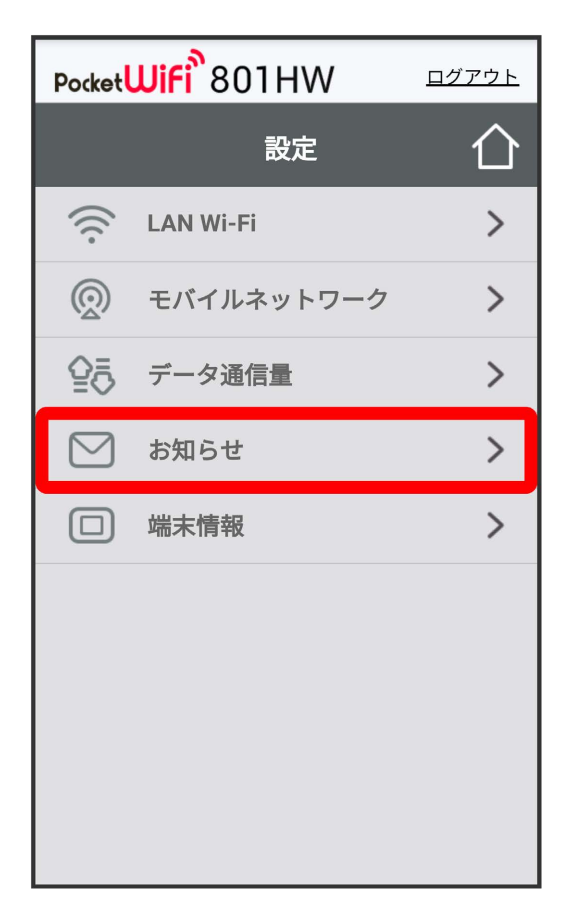

### $\overline{4}$

削除するお知らせにチェックを付ける

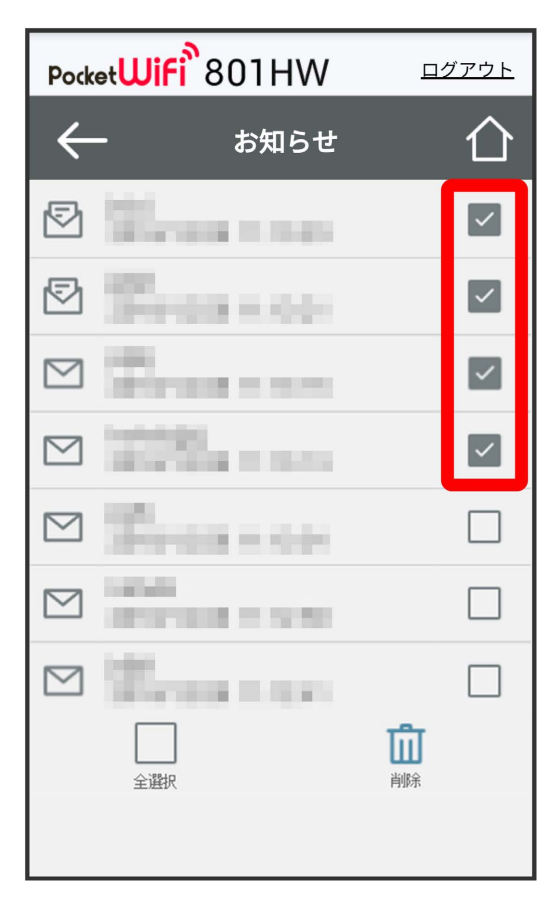

・「全選択」にチェックを付けると全件を選択できます。

削除

#### Pocket**Wifi**<sup>3</sup>801HW ログアウト  $\leftarrow$ お知らせ 个  $\odot$ **Wayne House**  $\vert\checkmark\vert$ **Terms** Kide ☑  $\overline{\mathbf{v}}$ **TELEVISION**  $\quad \ \ \, \boxtimes$  $\overline{\mathcal{S}}$ **SERVICE E SERVI SECTION** HYDRO  $\boxtimes$  $\vert\checkmark\vert$ **Thread model**  $\boxtimes$ П **Service**  $\quad \ \ \, \boxtimes$ П **JESTINE E STR**  $\quad \ \ \, \boxtimes$  $\Box$ **Commentant**  $\hat{w}$ 削除 全選択

## $6\overline{6}$

はい

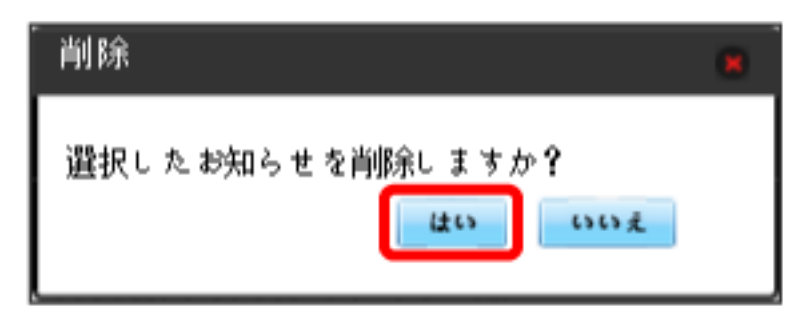

※ ポップアップ画面が表示され、選択したお知らせが削除されます。

## <span id="page-227-0"></span>本機の情報を確認する

### ■ 本機の情報を確認する

本機のソフトウェアバージョンなど、各種情報を確認できます。

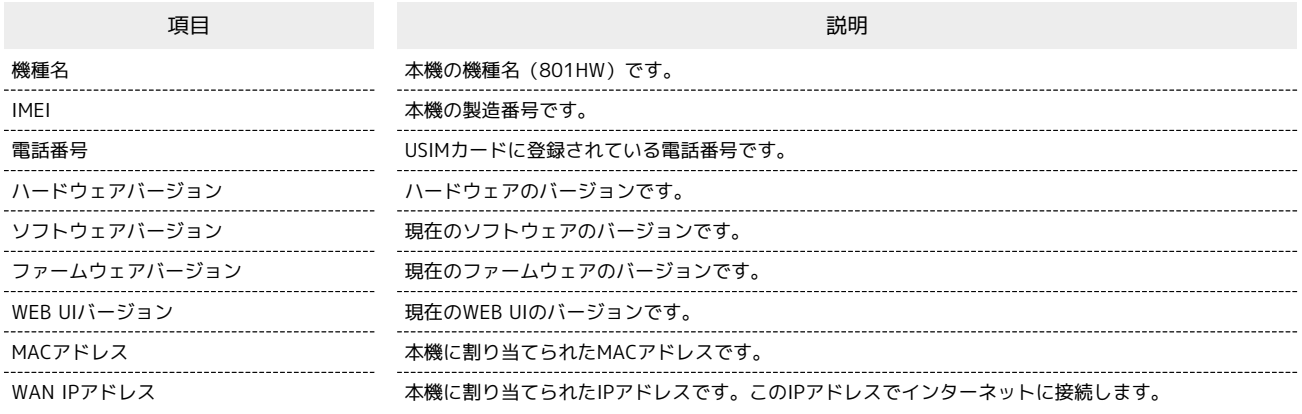

### $\overline{\mathbf{1}}$

WEB UIのメニューで [設定]

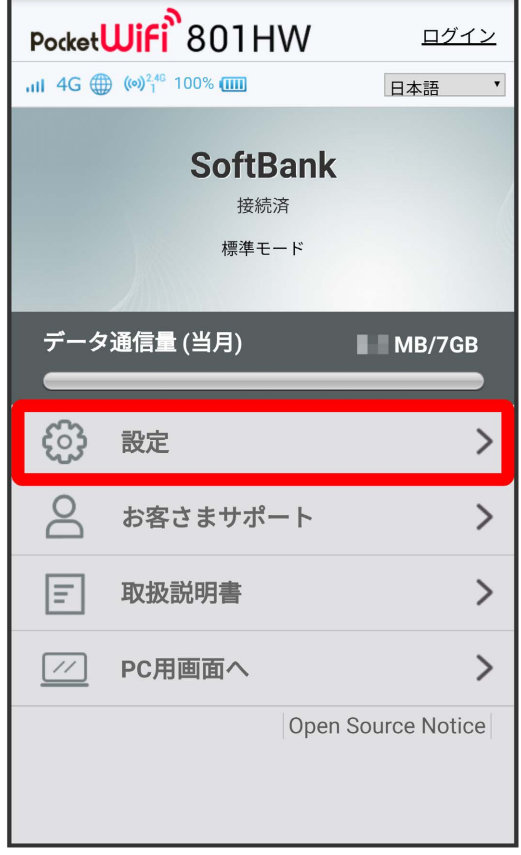

メンタイン画面が表示されます。

・ログインしている場合は、手順 <mark>3</mark> に進みます。

#### ログインパスワードを入力 → ログイン

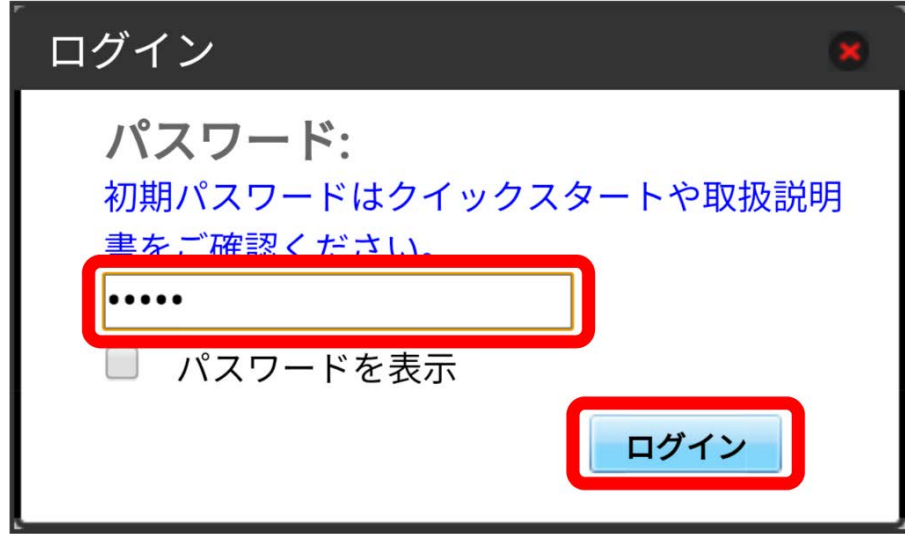

※ 設定画面が表示されます。

## $\overline{\mathbf{3}}$

 $\begin{array}{|c|c|}\n\hline\n2\n\end{array}$ 

端末情報

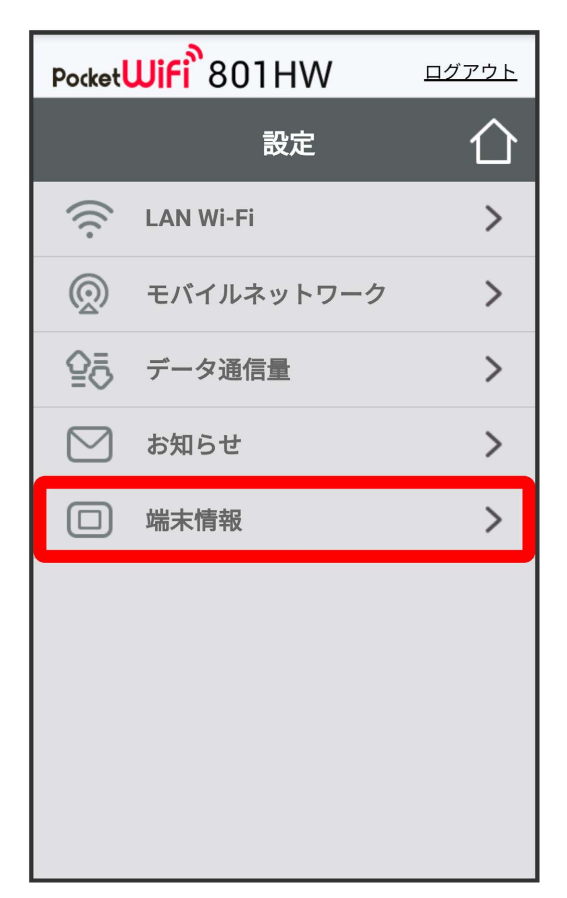

※ 端末情報が表示されます。

# 困ったときは

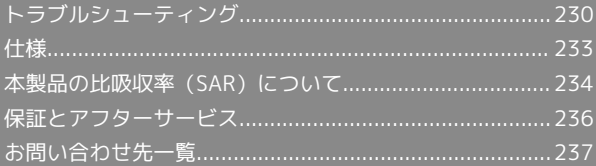

### <span id="page-231-0"></span>トラブルシューティング

#### 故障とお考えになる前に

気になる症状の内容を確認しても症状が改善されない場合は、最寄 りのワイモバイルショップまた[はお問い合わせ先ま](#page-238-0)でご連絡くださ い。

#### 2 こんなときは

- Q. 無線LAN端末を接続できない
- A. 本機と無線LAN端末の無線LAN機能がONになっていること を確認してください。無線LAN端末の接続数が0になり、 ディスプレイが消灯した状態から5分経過すると、本機が スリープモードになり、本機の無線LAN機能がOFFになり ます。その後30分経過すると、モバイルネットワークとの 接続も切断されます。 (の)を押すと自動的にONになりま す。OFFになるまでの時間は本機の設定のスリープ設定で変 更ができます。詳しくは、「[スリープモードを設定する](#page-70-0)」を 参照してください。
- A. 無線LAN端末で本機のWi-Fi名が選択されているか、正しい パスワード(セキュリティーキー)を入力しているかを確認 してください。Wi-Fi名またはパスワード(セキュリティー キー)を忘れた場合は、本機のタッチメニューの Wi-Fi名 およびWEB UIの LAN Wi-Fi で確認や変更ができます。 詳しくは、[「Wi-Fi名とパスワード\(セキュリティーキー\)](#page-58-0) [を設定する](#page-58-0)」および[「LAN Wi-Fiの基本設定を行う\(SSID](#page-94-0) [A\)](#page-94-0)」を参照してください。また、無線LAN端末によって は、WPA/WPA2の暗号化方式に対応していない場合があり ます。お使いの無線LAN端末の取扱説明書を参照してくださ い。
- A. WPS機能で接続できない場合は、無線LAN端末の取扱説明書 などを参照してください。 それでも接続できない場合は、無線LAN機能を手動で設定す る必要があります。詳しくは、「無線LAN (Wi-Fi)につい [て](#page-19-0)」の各ページを参照してください。
- A. Wi-Fi通信規格設定を変更してから、再度接続をお試しくだ さい。詳しくは、「[Wi-Fi通信規格を設定する](#page-71-0)」を参照して ください。
- A. 本機は通信時のセキュリティーを向上させる「Wi-Fi暗号化 強化(PMF)」に対応しておりますが、接続する無線LAN端 末によっては接続不良が起こる場合があります。その場合は WEB UIの「LAN Wi-Fi」で「Wi-Fi暗号化強化(PMF)」を オフに設定してください。詳しくは、「[LAN Wi-Fiの詳細設](#page-99-0) [定を行う」](#page-99-0)を参照してください。
- A. スマートスピーカーなどの他機器と接続できない場合は、 プライバシーセパレーターをOFFに変更してから、再度接続 をお試しください。詳しくは「[LAN Wi-Fiの基本設定を行う](#page-94-0) [\(SSID A\)](#page-94-0)」を参照してください。

Q. 本機をパソコンにUSB接続しても、パソコンが本機を認識し ない(Windows 10の場合)

- A. 本機が正しくパソコンに接続されているかどうかを確認して ください。
- A. 本機をパソコンから一度取り外し、パソコンを再起動してか ら、再度接続してください。
- A. 次の手順で本機が正しく取り付けられていることを確認して ください。
	- スタートメニューを右クリック → デバイスマネー
	- ジャー】→ 次の項目が表示されていることを確認する
	- ・ドライバのインストール前の場合:「DVD/CD-ROMドラ イブ」に「HUAWEI Mass Storage USB Device」、「ユニ バーサルシリアル バス コントローラー」に「USB大容量 記憶装置」
	- ・ドライバのインストール後の場合:「ネットワークア ダプター」に「Remote NDIS based Internet Sharing Device」
- Q. 本機をパソコンにUSB接続しても、パソコンが本機を認識し ない(Windows 8.1の場合)

- A. 本機が正しくパソコンに接続されているかどうかを確認して ください。
- A. 本機をパソコンから一度取り外し、パソコンを再起動してか ら、再度接続してください。
- A. 次の手順で本機が正しく取り付けられていることを確認して ください。
	- デスクトップを表示 → エクスプローラーを起動 → PC を右クリック → プロパティ → システムの詳 細設定 → ハードウェア → デバイスマネージャー → 次の項目が表示されていることを確認する
	- ・ドライバのインストール前の場合:「DVD/CD-ROMドラ イブ」に「HUAWEI Mass Storage USB Device」、「ユニ バーサルシリアル バス コントローラー」に「USB大容量 記憶装置 |
	- ・ドライバのインストール後の場合:「ネットワークア ダプター」に「Remote NDIS based Internet Sharing Device」

Q. 本機をパソコンにUSB接続しても、パソコンが本機を認識し ない(Windows 8の場合)

- A. 本機が正しくパソコンに接続されているかどうかを確認して ください。
- A. 本機をパソコンから一度取り外し、パソコンを再起動してか ら、再度接続してください。
- A. 次の手順で本機が正しく取り付けられていることを確認して ください。

デスクトップを表示 ● エクスプローラーを起動 ● ■ ンピューター を右クリック → プロパティ → シス テムの詳細設定 → ハードウェア → デバイスマネー ジャー → 次の項目が表示されていることを確認する

- ・ドライバのインストール前の場合:「DVD/CD-ROMドラ イブ」に「HUAWEI Mass Storage USB Device」、「ユニ バーサルシリアル バス コントローラー」に「USB大容量 記憶装置 |
- ・ドライバのインストール後の場合:「ネットワークア ダプター」に「Remote NDIS based Internet Sharing Device」
- Q. 本機をパソコンにUSB接続しても、パソコンが本機を認識し ない(Windows 7の場合)

- A. 本機が正しくパソコンに接続されているかどうかを確認して ください。
- A. 本機をパソコンから一度取り外し、パソコンを再起動してか ら、再度接続してください。
- A. 次の手順で本機が正しく取り付けられていることを確認して ください。

エクスプローラーを起動 ● コンピューター を右クリッ ク● プロパティ → システムの詳細設定 → ハー ドウェア → デバイスマネージャー → 次の項目が表示 されていることを確認する

- ・ドライバのインストール前の場合:「DVD/CD-ROMドラ イブ」に「HUAWEI Mass Storage USB Device」、「ユニ バーサルシリアル バス コントローラー」に「USB大容量 記憶装置 |
- ・ドライバのインストール後の場合:「ネットワークア ダプター」に「Remote NDIS based Internet Sharing Device」
- Q. 本機をパソコンに接続しても、ドライバが自動的にインス トールされない(Windowsパソコンのみ)
- A. システムが新しいハードウェアを認識してから、インストー ルの準備をするまでには多少時間がかかります。約10秒お 待ちください。一定時間経過してもドライバが自動的にイン ストールされない場合は、ドライバを手動でインストールし てください。詳しくは、「[手動でドライバをインストールす](#page-36-0) [る](#page-36-0)」を参照してください。
- A. ご利用のパソコンにセキュリティーソフトがインストール されている場合、セキュリティーソフトの機能を停止してイ ンストールをお試しください。機能の停止操作について詳し くは、セキュリティーソフトの取扱説明書を参照してくださ い。
- Q. 充電時間が長い
- A. パソコンとのUSB接続を利用して充電している場合、充電時 間は長くなります。本機の充電には、本機に対応している ACアダプタ(別売)またはUSB Type-Cケーブル(別売)以 外はご使用にならないでください。故障の原因となります。

- A. 本機を使用しながら充電している場合、充電時間は長くなり ます。
- Q. インターネットへの接続が失敗した
- A. サービスエリア内であることをご確認ください。
- A. 電波状態が良くないところであれば、電波状態が良いところ へ移動して、もう一度接続してください。
- A. 時間帯によって接続先が混雑している可能性もありますの で、しばらくしてからもう一度接続してください。
- A. WEB UIを起動し、Wi-Fiスポットやネットワーク関連の設定 が正しく設定されていることを確認してください。

- Q. Wi-Fiスポットで接続できない
- A. 接続するアクセスポイントの仕様が本機に対応しているか確 認してください。アクセスポイントの仕様については、アク セスポイントの取扱説明書を参照してください。
- A. パスワード(セキュリティーキー)など、Wi-Fiスポット接 続が正しく設定されているか確認してください。設定につい て詳しくは、[「Wi-Fiスポットの設定を行う](#page-53-0)」を参照してく ださい。

- Q. 通信がすぐに切れる
- A. 電波状態が良くない場合があります。電波状態が良いところ で確認してください。
- A. 本機の電池残量を確認してください。電池残量が少なくなっ ている場合は、USB Type-Cケーブル(別売)でパソコンに 接続するか、ACアダプタ(別売)を接続して充電してくだ さい。
- A. 本機とパソコンなどが、無線LANまたはUSB Type-Cケーブ ル(別売)により正しく接続されていることを確認してくだ さい。
- A. 本機と無線LAN端末を無線LANで接続している場合には、本 機の電源をいったん切ってからもう一度電源を入れてくださ い。
- A. 本機とパソコンをUSB Type-Cケーブル(別売)で接続して いる場合には、本機をパソコンから取り外してもう一度接続 してください。
- A. 無線LAN端末によっては、一定時間データ通信が行われない と通信機能が停止する場合があります。お使いの無線LAN端 末の取扱説明書を参照してください。
- A. 上記の操作を行ってもなお接続できない場合、パソコンを再 起動し、もう一度接続してください。

Q. 無線LAN端末を本機に接続してもデータ通信ができない

- A. USIMカードが認識されていることを確認してください。
- A. 本機がインターネットに接続していることを確認してくだ さい。インターネットに接続している場合、ホーム画面には インターネット接続中を示すアイコン( ( ) が表示されま す。
- A. 本機のソフトウェア更新中はデータ通信ができません。更新 が完了してからもう一度接続してください。
- Q. 通信速度が遅く感じる
- A. 本機のステータスバーに 22 が表示されている場合、ご利用 のデータ通信量により通信速度の低速化が開始されていま す。詳しくは、「[データ通信量に関する通知について」](#page-13-0)を参 照してください。
- A. 電波状態が良くない場合があります。電波状態の良いところ で確認してください。
- A. 回線の状態が良くないことがあります。時間を置いて再度試 してください。
- A. 周辺で使用されている無線LAN端末などの電波と干渉して いることがあります。本機の無線LANチャンネルを変更す るか、USB Type-Cケーブル(別売)で接続して再度試して ください。本機の無線LANチャンネルの変更方法について詳 しくは、[「LAN Wi-Fiの詳細設定を行う」](#page-99-0)を参照してくださ  $U<sub>0</sub>$
- A. 本機は通信時のセキュリティーを向上させる「Wi-Fi暗号化 強化(PMF)」に対応しておりますが、接続する無線LAN端 末によっては速度低下が起こる場合があります。その場合は WEB UIの「LAN Wi-Fi」で「Wi-Fi暗号化強化(PMF)」を オフに設定してください。詳しくは、「[LAN Wi-Fiの詳細設](#page-99-0) [定を行う」](#page-99-0)を参照してください。
- A. テレビ・ラジオ・電子レンジなどは本機の電波と干渉するこ とがあります。これらの機器と離して利用するか電源を切る ことで干渉しているかを確認することができます。
- A. 本機の温度が高い状態が続くと、通信を制限する場合があり ます。しばらくしてから再度接続してください。
- A. 本機にカバーやケースなどを装着している場合は、取り外し てください。
- A. 省電力設定をオンにしていると、消費電流を抑えるため最大 通信速度を抑えた状態となります。省電力設定をオフに設定 してください。詳しくは、「[省電力設定を利用する」](#page-64-0)および [「省電力の設定をする](#page-164-0)」を参照してください。
- Q. PINコードを忘れた/PINロック解除コード (PUKコード)を 知らない/USIMカードが完全ロック状態である

A. [お問い合わせ先ま](#page-238-0)でご連絡ください。

Q. USIMカードが認識されない/USIMカードが無効と表示され る

- A. USIMカードが正しく取り付けられているかどうかをご確認 ください。詳しくは、「[USIMカードを取り付ける」](#page-13-1)を参照 してください。
- A. USIMカードが変形していないことを確認してください。
- A. USIMカードのIC部分にキズや腐食がないことを確認してく ださい。
- A. USIMカード(特にIC部分)が汚れると認識できない場合も ありますので、柔らかい布で軽く拭き取ってください。
- A. 上記をすべて確認お試しいただいても改善しない場合は、[お](#page-238-0) [問い合わせ先ま](#page-238-0)でご連絡ください。
- Q. 管理者権限(Administrator)でログインしているのかわか らない
- A. Windows 10の場合は、次の手順で確認してください。 スタートメニューを右クリック → コントロールパネル ● ユーザーアカウント ● 現在ログインしているアカウ ントの種類が 「Administrator」であることを確認する
- A. Windows 8.1の場合は、次の手順で確認してください。 画面の右上か右下にポインタを合わせる ● チャームで ☆ ◆ コントロールパネル ◆ ユーザーアカウントと ファミリーセーフティの「アカウントの種類の変更」→ 現 在ログインしているアカウントの種類が「Administrator」 であることを確認する
- A. Windows 8の場合は、次の手順で確認してください。 画面の右上か右下にポインタを合わせる → チャームで ☆ ● コントロールパネル ● ユーザーアカウントと ファミリーセーフティの アカウントの種類の変更 今 現 在ログインしているアカウントの種類が「Administrator」 であることを確認する
- A. Windows 7の場合、次の手順で確認してください。 スタートメニュー コントロールパネル ユー ザーアカウントと家族のための安全設定 → ユーザーア カウント ● 現在ログインしているアカウントの種類が 「Administrator」であることを確認する
- A. Mac OS X (10.14) の場合、次の手順で確認してくださ  $\mathcal{L}_{\lambda}$ 
	- アップルメニューから システム環境設定 → ユーザとグ ループ → 現在ログインしているアカウントの種類が「管 理者」であることを確認する
- Q. 国内から国外に移動した場合、圏外のままとなり使用できな い

A. 国際ローミングの自動接続設定がONになっていることを確 認してください。詳しくは、[「国際ローミングを設定する」](#page-67-0) を参照してください。

- Q. 本機の設定をお買い上げ時の状態に戻したい(リセット)
- A. 本機のリセットボタン、またはWEB UIを使用してリセット することができます。詳しくは、「[本体について](#page-9-0)」または 「[本機をリセットする」](#page-167-0)(WEB UIの場合)を参照してくだ さい。
- Q. WEB UIに解約した電話番号が表示される
- A. お客様のご契約内容や解約方法によって、解約後もWEB UI 画面に電話番号が表示されることがあります。

- Q. 本機の動作が不安定
- A. 極端な高温または低温、多湿の環境、直射日光のあたる場 所、ほこりの多い場所などで使用されていませんか。「お願 いとご注意」をご確認の上、適切な環境でご使用ください。

- Q. 本機の電源が切れる
- A. 極端な高温または低温、多湿の環境、直射日光のあたる場 所、ほこりの多い場所などで使用されていませんか。「お願 いとご注意」をご確認の上、適切な環境でご使用ください。
- A. 本機を再起動して、電池残量を確認してください。電池残量 が少ない場合は充電を行い、充電開始後10分ほど経過して から再度電源を入れ、正常に起動するか確認してください。

- Q. 音声チャットやビデオチャットの接続が失敗する
- A. サービスエリア内であることを確認してください。
- A. 電波状態が良くない場合があります。電波状態の良いところ で確認してください。
- A. ご使用のアプリケーションが、UPnP対応の場合、UPnPを ONにしてください。 WEB UIを起動し、 設定 ● ルーター設定 ● 「UPnP」 で オン を選択し、 適用 をクリックする。

- Q. IPアドレスエラーが表示される
- A. Wi-FiスポットのIPアドレスと本機のLAN Wi-FiのIPアドレ スが重複した場合、IPアドレスエラーが本機のディスプレイ に表示されます。

Wi-Fiスポット機能を利用し、公衆無線LANサービスのアク セスポイント経由でインターネット接続するとき、Wi-Fiス ポットとLAN Wi-FiのIPアドレスが重複する場合があり、重 複したままではインターネット接続ができません。WEB UI を起動し、[「ルーターの設定を行う](#page-129-0)」で現在設定しているIP アドレスを別のIPアドレスに変更します(お買い上げ時の本 機のIPアドレスは「192.168.128.1」に設定されています。 その状態で本現象が発生した場合は「192.168.128.1」の左 から3番目の「128」の部分を別の数字に変更します)。あ わせて、 DHCP の開始IPアドレス/終了IPアドレスを変更 し、 適用 をクリックします。本機のIPアドレスを変更し た場合は、 ルーター設定 の各設定のうち、IPアドレスを 参照する機能についても変更が必要になる場合がありますの でご注意ください。

#### <span id="page-234-0"></span>仕様

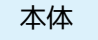

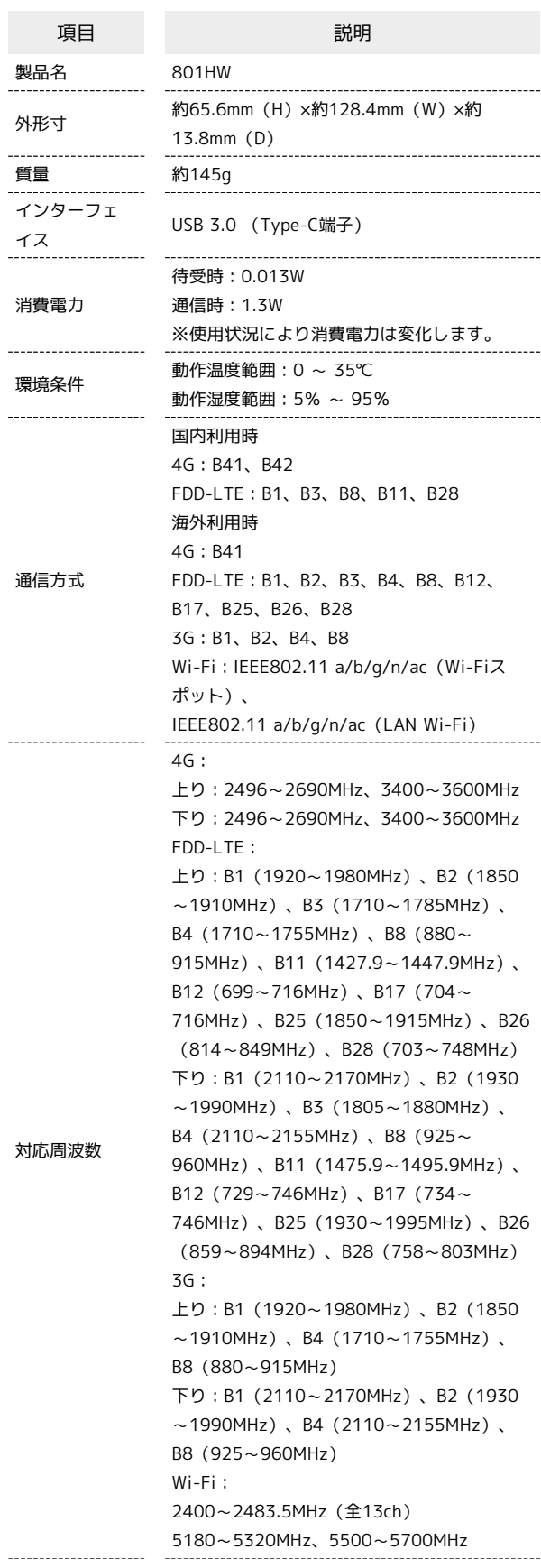

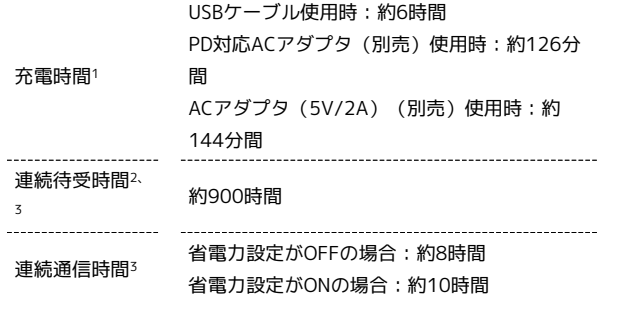

1 充電完了までの時間は、周囲の温度や内蔵電池の使用期間などに よって異なります。

2 キャリアアグリゲーション非適用時。

3 連続待受時間、連続通信時間は、使用環境や電波状況などにより 変動します。

#### 使用材料

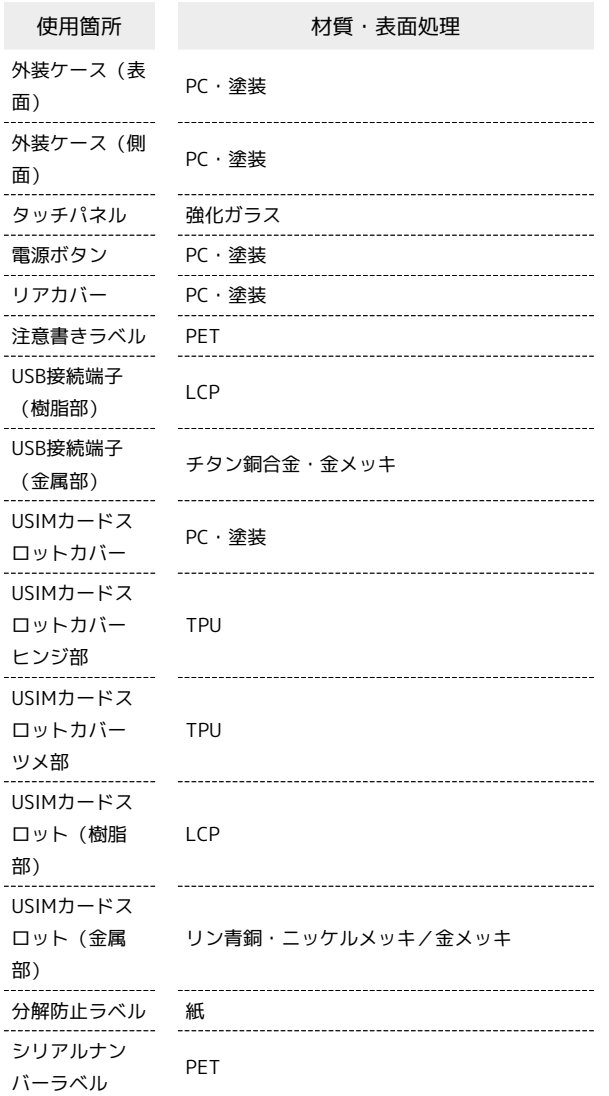

#### GPL書面によるオファー

本機はGNU General Public License(Version2)が適用されたフ リーソフトウェアを使用しています。詳細は、下記のホームページ をご参照ください。

[http://consumer.huawei.com/minisite/copyright\\_notice/](http://consumer.huawei.com/minisite/copyright_notice/)また は、mobile@huawei.com までお問い合わせください。

### <span id="page-235-0"></span>本製品の比吸収率(SAR)について

#### 本製品の比吸収率 (SAR) について

この製品【801HW】は、国が定めた電波の人体吸収に関する技術基 準および国際ガイドラインに適合しています。 この製品は、国が定めた電波の人体吸収に関する技術基準※1なら びに、これと同等な国際ガイドラインが推奨する電波防護の許容 値を遵守するよう設計されています。この国際ガイドラインは世界 保健機関(WHO)と協力関係にある国際非電離放射線防護委員会 (ICNIRP)が定めたものであり、その許容値は使用者の年齢や健康 状況に関係なく十分な安全率を含んでいます。

国の技術基準および国際ガイドラインは電波防護の許容値を人体に 吸収される電波の平均エネルギー量を表す比吸収率(SAR:Specific Absorption Rate)で定めており、この通信端末に対するSARの許容 値は2.0W/kgです。この製品を次に記述する所定の使用法※3で使用 した場合のSARの最大値は0.739W/kg※2です。個々の製品によって SARに多少の差異が生じることもありますが、いずれも許容値を満 足しています。

※1 技術基準については、電波法関連省令(無線設備規則第14条の 2)に規定されています。

※2 <携帯電話サービス>と同時に使用可能な無線機能を含みま す。

※3 この製品を人体の近くでご使用になる場合

この製品を人体の近くでご使用になる場合、身体から1.5センチ以上 離してご使用ください。このことにより、この製品は国が定めた電 波の人体吸収に関する技術基準および電波防護の国際ガイドライン に適合します。

世界保健機関は、『携帯電話が潜在的な健康リスクをもたらすかど うかを評価するために、これまで20年以上にわたって多数の研究 が行われてきました。今日まで、携帯電話使用によって生じるとさ れる、いかなる健康影響も確立されていません。』と表明していま す。また、電波の影響を抑えたい場合には、通話時間を短くするこ と、または携帯電話機を頭部や身体から離して使用することが出来 るハンズフリー用機器の利用を推奨しています。SARについて、さ らに詳しい情報をお知りになりたい場合は、下記のホームページを ご参照ください。

・総務省のホームページ

<http://www.tele.soumu.go.jp/j/sys/ele/index.htm>

- ・一般社団法人電波産業会のホームページ
- <http://www.arib-emf.org/01denpa/denpa02-02.html>
- ・世界保健機関(英文のみ)
- <http://www.who.int/emf>
- ・SoftBankスマートフォン各機種の電波比吸収率(SAR)一覧はこ ちら

<https://www.softbank.jp/mobile/support/sar/>

この製品【801HW】は無線送受信機器です。本品は国際指針の推奨 する電波の許容値を超えないことを確認しています。この指針は、 独立した科学機関である国際非電離放射線防護委員会(ICNIRP)が 策定したものであり、その許容値は、使用者の年齢や健康状態にか かわらず十分に安全な値となっています。

この製品から送出される電波の人体に対する影響は、比吸収率 (SAR:Specific Absorption Rate)という単位を用いて測定しま す。携帯機器におけるSARの許容値は2W/kgで、アクセサリ等によ り人体より0.5センチ以上離して、その間に金属(部分)が含まれない ようにして使用する場合のSARの最高値は0.90W/kgです。

#### 米国連邦通信委員会(FCC)の電波ばく露 の影響に関する情報

米国連邦通信委員会の指針は、独立した科学機関が定期的かつ周到 に科学的研究を行った結果策定された基準に基づいています。この 許容値は、使用者の年齢や健康状態にかかわらず十分に安全な値と なっています。

携帯電話機から送出される電波の人体に対する影響は、比吸収率 (SAR:Specific Absorption Rate)という単位を用いて測定しま す。FCCで定められているSARの許容値は、1.6W/kgとなっていま す。

測定試験は機種ごとにFCCが定めた位置で実施され、下記のとおり に従って人体の近くでご使用になる場合は0.78W/kgです。

人体の近くでご使用になる場合:この製品【801HW】では、一般的 な携帯電話の装着法として身体から1.0センチに距離を保ち携帯電話 機の背面を身体に向ける位置で測定試験を実施しています。FCCの 電波ばく露要件を満たすためには、身体から1.0センチの距離に携帯 電話を固定できる装身具を使用し、ベルトクリップやホルスターな どには金属部品の含まれていないものを選んでください。 上記の条件に該当しない装身具は、FCCの電波ばく露用件を満たさ ない場合もあるので使用を避けてください。 比吸収率(SAR)に関するさらに詳しい情報をお知りになりたい場 合は下記のホームページを参照してください。 FCC Radio Frequency Safety (英文のみ)

<https://www.fcc.gov/general/radio-frequency-safety-0>

#### Specific Absorption Rate (SAR) Information for this Product (for Japan)

This product [801HW] meets Japanese technical regulations\* and international guidelines for exposure to radio waves. The Japanese technical regulations for exposure to radio frequency energy established permitted levels of radio frequency energy, based on standards developed by independent scientific organizations through periodic and thorough evaluation of scientific studies.

The regulations employ a unit of measurement known as the Specific Absorption Rate, or SAR.

The SAR limit is 2 watts/kilogram (W/kg) averaged over ten grams of tissue.

The limit includes a substantial safety margin designed to assure the safety of all persons, regardless of age and health. The value of the limit is equal to the value given in international guidelines recommended by ICNIRP\*\*, which is in collaboration with the World Health Organization (WHO).

The highest SAR value for this product is 0.739 W/kg\*\*\* when used close to the body in the below manner\*\*\*\*.

While there may be differences between the SAR levels of various products and at various positions, all products meet the Japanese technical regulations.

Although the SAR is determined at the highest certified power level, the actual SAR of the product during operation can be well below the maximum value.

\* The technical regulations are provided in Article 14-2 of the Ministry Ordinance Regulating Radio Equipment. \*\* International Commission on Non-Ionizing Radiation Protection

\*\*\* The value is or is not under simultaneous transmission use conditions.

\*\*\*\* Use close to the body

To use this product close to the body, maintain a separation of 1.5 cm with no metal (parts) between it and the body. This will ensure this product meets the Japanese technical regulations for exposure and international guidelines for radio wave protection.

The World Health Organization has announced that "A large number of studies have been performed over the last two decades to assess whether mobile phones pose a potential health risk. To date, no adverse health effects have been established as being caused by mobile phone use." They note that if you want to reduce your exposure then you can do so by limiting the length of calls or using a hands-free device to keep the mobile phone away from the head and body.

For more information about SAR, see the following websites:

- ・Ministry of Internal Affairs and Communications (MIC) <http://www.tele.soumu.go.jp/e/sys/ele/body/index.htm>
- ・Association of Radio Industries and Businesses (ARIB) <http://www.arib-emf.org/01denpa/denpa02-02.html> (Japanese)
- ・World Health Organization <http://www.who.int/emf>
- ・List of Specific Absorption Rates (SAR) for radio waves by smartphone/3G model

<https://www.softbank.jp/mobile/support/sar/>(Japanese)

801HW

#### European RF Exposure Information

Your mobile device is a radio transmitter and receiver. It is designed not to exceed the limits for exposure to radio waves recommended by international guidelines. These guidelines were developed by the independent scientific organization ICNIRP and include safety margins designed to assure the protection of all persons, regardless of age and health. The guidelines use a unit of measurement known as the Specific Absorption Rate, or SAR. The SAR limit for mobile devices is 2.0 W/kg. As mobile devices offer a range of functions, they can be used in other positions, such as on the body. In this case, the highest tested SAR value is 0.90 W/kg\* at the separation distance of 0.5 cm from the body. For electronic safety, maintain the separation distance with accessories containing no metal, that position handset a minimum of the above distance. Use of other accessories may not ensure compliance with RF exposure guidelines.

\* The tests are carried out in accordance with international guidelines for testing.

#### FCC RF Exposure Information

Your handset is a radio transmitter and receiver. It is designed and manufactured not to exceed the emission limits for exposure to radio frequency (RF) energy set by the Federal Communications Commission of the U.S. Government. The guidelines are based on standards that were developed by independent scientific organization through periodic and thorough evaluation of scientific studies. The standards include a substantial safety margin designed to assure the safety of all persons, regardless of age and health. The exposure standard for wireless handsets employs a unit of measurement known as the Specific Absorption Rate, or SAR. The SAR limit set by the FCC is 1.6 W/kg. The tests are performed in positions and locations (e.g. worn on the body) as required by the FCC for each model.

The highest SAR value for this model handset as reported to the FCC when tested for use worn on the body in a holder or carry case, is 0.78 W/kg.

Body-worn Operation; This device was tested for typical body-worn operations with the back of the handset kept 1.0 cm from the body. To maintain compliance with FCC RF exposure requirements, use accessories that maintain a 1.0 cm separation distance between the user's body and the back of the handset. The use of beltclips, holsters and similar accessories should not contain metallic components in its assembly.

The use of accessories that do not satisfy these requirements may not comply with FCC RF exposure requirements, and should be avoided. The FCC has granted an Equipment Authorization for this model handset with all reported SAR levels evaluated as in compliance with the FCC RF emission guidelines. SAR information on this model handset is on file with the FCC and can be found under the Display Grant section of<http://www.fcc.gov/oet/ea/> after searching on FCC ID QIS801HW.

Additional information on Specific Absorption Rates (SAR) can be found on FCC Radio Frequency Safety website at [https://](https://www.fcc.gov/general/radio-frequency-safety-0) [www.fcc.gov/general/radio-frequency-safety-0](https://www.fcc.gov/general/radio-frequency-safety-0).

### <span id="page-237-0"></span>保証とアフターサービス

#### 保証について

- ・保証期間は、本製品を新規でお買い上げいただいた日より1年間で す。
- ・無料修理規定に基づき無料修理を行います。無料修理規定はソフ トバンクのウェブサイトでご確認頂けます。

[https://cdn.softbank.jp/mobile/set/common/pdf/legal/](https://cdn.softbank.jp/mobile/set/common/pdf/legal/spguide/common/warranty.pdf) [spguide/common/warranty.pdf](https://cdn.softbank.jp/mobile/set/common/pdf/legal/spguide/common/warranty.pdf)

・保証対象部分は本体です。ケーブル類等や試供品については無料 修理保証の対象外となります。

#### 注意

#### 損害について

本製品の故障、または不具合などにより、通信などの機会を逸し たためにお客様または第三者が受けた損害につきましては、当社 は責任を負いかねますのであらかじめご了承ください。

#### 故障・修理について

故障または修理により、お客様が登録/設定した内容が消失/変 化する場合がありますので、大切な内容などは控えをとっておか れることをおすすめします。なお、故障または修理の際に本機に 登録したデータや設定した内容が消失/変化した場合の損害につ きましては、当社は責任を負いかねますのであらかじめご了承く ださい。

#### 分解・改造について

本製品を分解/改造すると、電波法にふれることがあります。ま た、改造された場合は修理をお引き受けできませんので、ご注意 ください。

#### アフターサービスについて

修理を依頼される場合[、お問い合わせ先](#page-238-0)または最寄りのワイモバイ ルショップへご相談ください。その際、できるだけ詳しく異常の状 態をお聞かせください。

- ・保証期間中は無料修理規定に基づいて修理いたします。
- ・保証期間後の修理につきましては、修理により機能が維持できる 場合はご要望により有料修理いたします。
- 尚、補修用性能部品(機能維持のために必要な部品)の保有期間 は生産打ち切り後目安として4年です。
- ただし、修理部品の不足等により、期間内であっても有料修理を お受けできない場合がございます。

## <span id="page-238-0"></span>お問い合わせ先一覧

お困りのときや、ご不明な点などございましたら、お気軽に下記お 問い合わせ窓口までご連絡ください。

### ■ ワイモバイル カスタマーセンター

・お問い合わせの際に、ワイモバイルのスマートフォン・ケータイ の電話番号と暗証番号(新規ご契約時にお客様にてお決めいただ いた4桁の番号)が必要となります。

・ウェブサイト<https://ymobile.jp/>

#### 総合窓口(通話料有料)

ワイモバイルのスマートフォン・ケータイから 151 一般電話、他社スマートフォン・ケータイから 0570-039-151 受付時間:9:00~20:00(年中無休)

#### 各種お手続き(通話料無料)

ワイモバイルのスマートフォン・ケータイから 116 一般電話、他社スマートフォン・ケータイから 0120-921-156 受付時間:自動音声応答にて24時間受付(年中無休)

#### 海外から(通話料有料)

+81-4-4382-0800 受付時間:9:00~20:00(日本時間/年中無休)

## $\bigoplus$

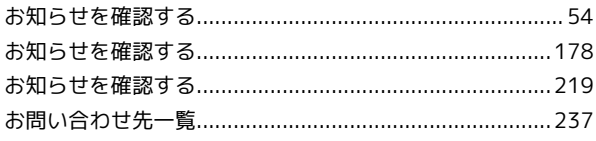

# $\bigcirc$

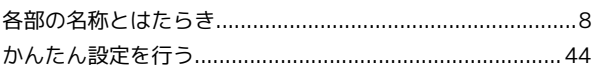

## $\bullet$

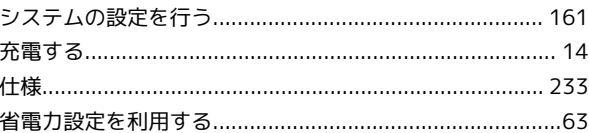

## 3

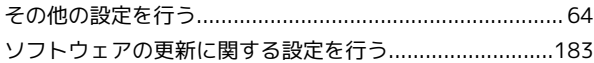

## E

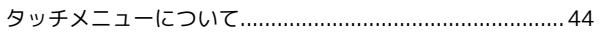

# $\bullet$

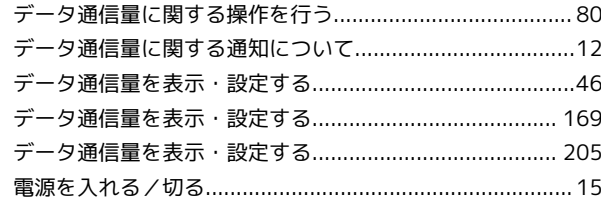

## $\bullet$

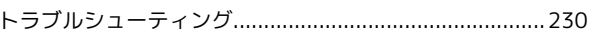

## 6

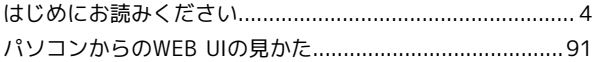

## 

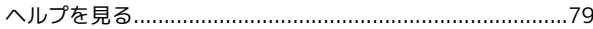

## $\bigoplus$

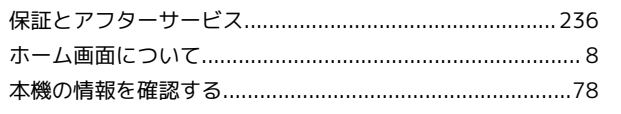

**MHLO8** 

## 801HW 取扱説明書 索引

## 240

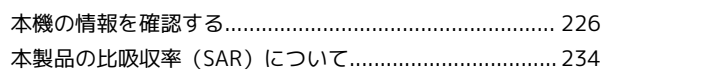

# $\bigoplus$

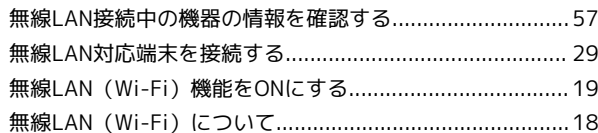

# $\bigodot$

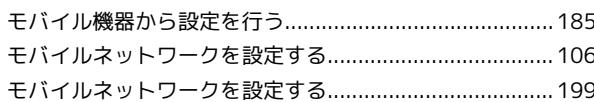

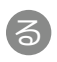

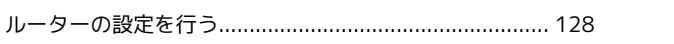

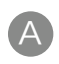

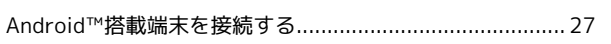

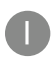

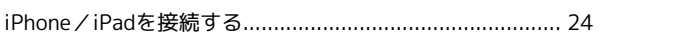

# $\bullet$

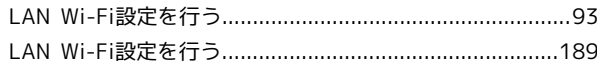

# $\blacksquare$

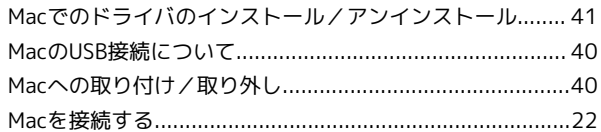

# S

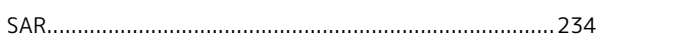

# $\bullet$

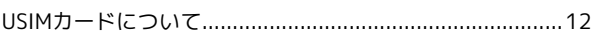

# W

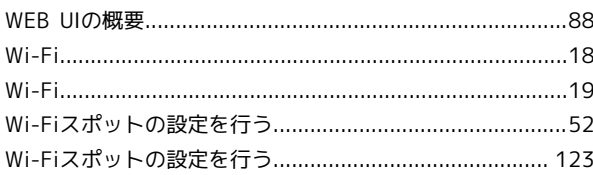

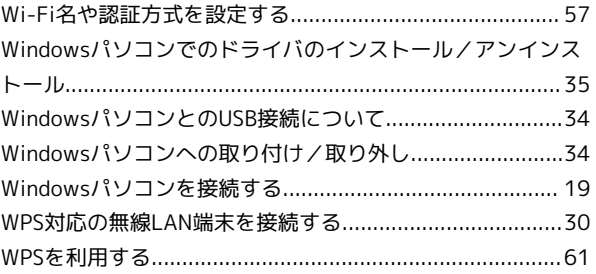

### 801HW 取扱説明書

2019 年 3 月 第 1 版 ソフトバンク株式会社

※ご不明な点はお求めになった ワイモバイル携帯電話取扱店にご相談ください。

機種名:801HW 製造元:HUAWEI TECHNOLOGIES CO., LTD.